# INFOR BLENDING 7

# LIMS

VERSION: 7.1 AUTOR: B.L.

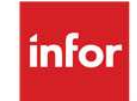

Copyright © 2012 Infor. All rights reserved. The word and design marks set forth herein are trademarks and/or registered trademarks of Infor and/or related affiliates and subsidiaries. All rights reserved. All other trademarks listed herein are the property of their respective owners. www.infor.com.

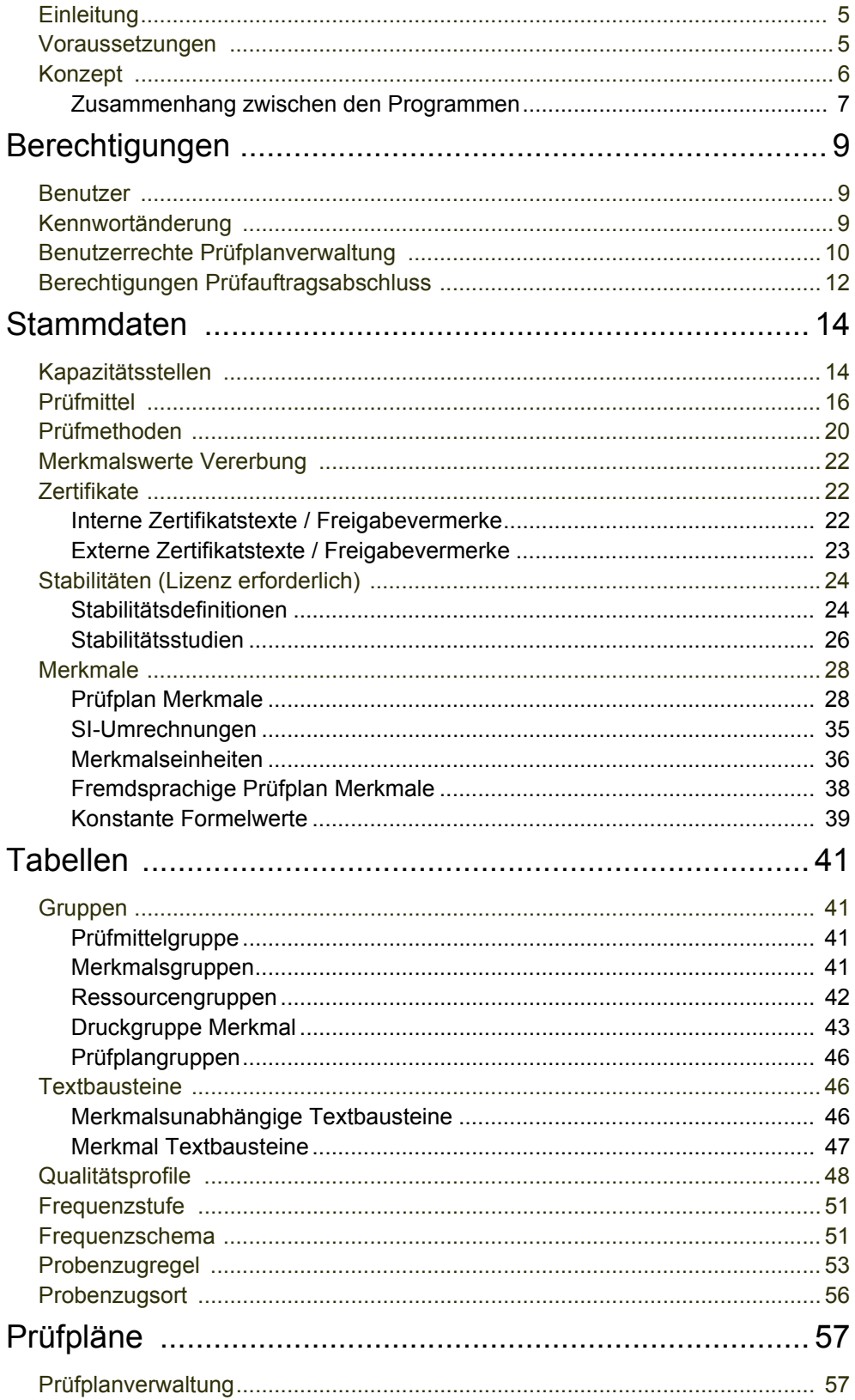

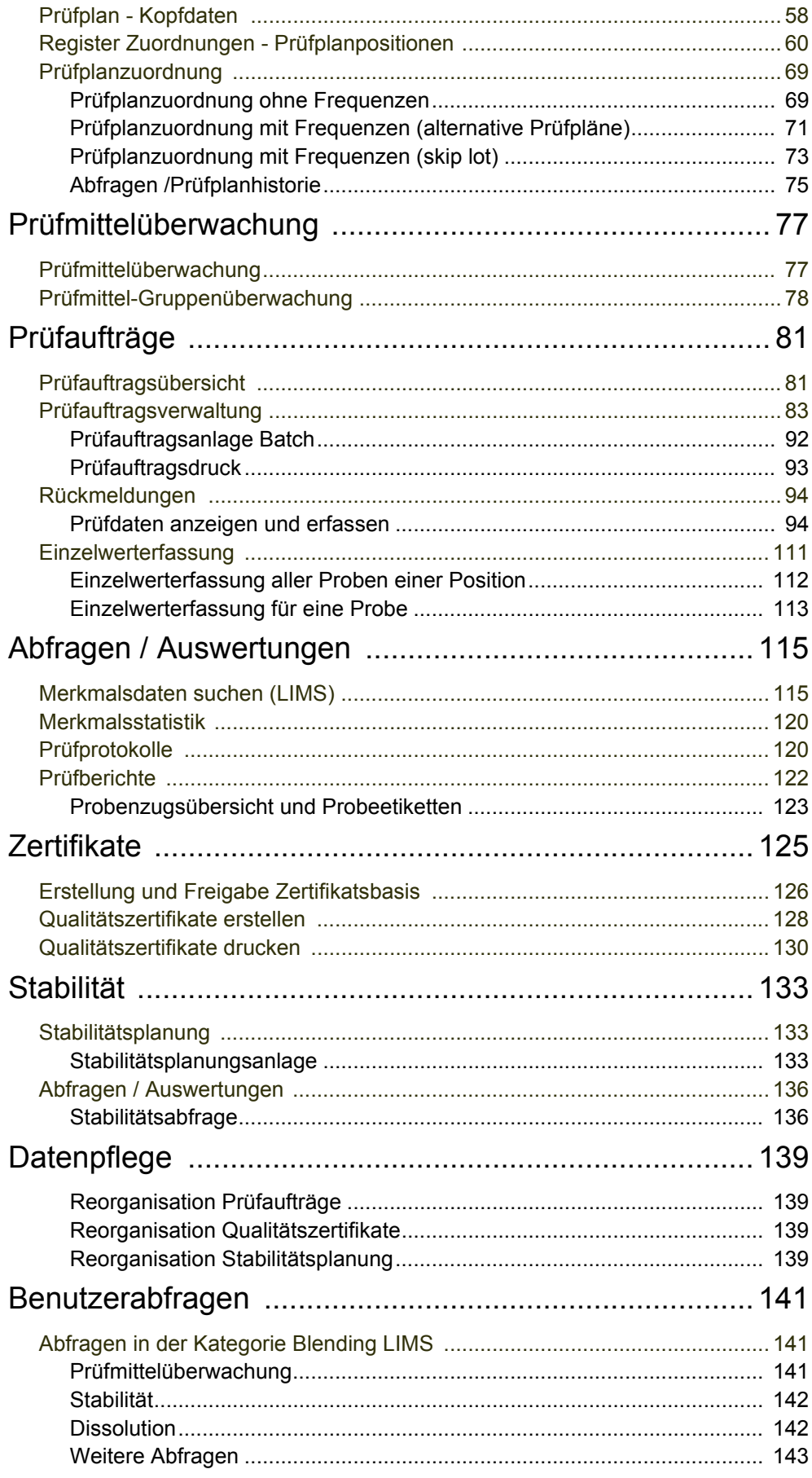

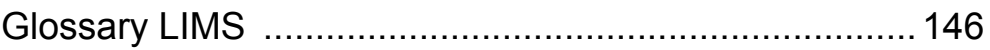

# LIMS

# <span id="page-4-0"></span>**Einleitung**

Durch die erhöhten Anforderungen aus Produkthaftung und stetig anwachsenden Normen, wird die Dokumentation in der Qualitätskontrolle immer wichtiger. Diese Aufgabe wird vom Blending LIMS (Labor Informations- und Management System) übernommen. Das Blending LIMS übernimmt die Verwaltung der Prüfaufträge und die Überwachung der dazu verwendeten Prüfmittel.

Ziel des Einsatzes von LIMS sind die Gewährleistung der Qualität der eingesetzten Rohstoffe und die Erstellung eines Qualitätszertifikats für die hergestellteFertigware.

Wird in Blending ein Artikel in den Stammdaten auf *'Qualitätskontrollpflichtig'* gesetzt, findet die Chargenfreigabe über einen Prüfauftrag im Blending LIMS statt.

Die Prüfaufträge werden auf Basis von Prüfplänen generiert. Sie haben die Möglichkeit, mit Standard- oder Alternativprüfplänen zu arbeiten. Sie können ebenfalls Qualifizierungsstufen definieren, die ein sogenanntes *skip lot* Verfahren erlauben: Das bedeutet, dass Sie über validierte Prüfungsfolgen Ihren Prüfungsaufwand auf Dauer reduzieren können.

In Kombination von Blending LIMS und der Gebindeverwaltung können Sie Stabilitätsstudien erstellen. Dabei wird über einen längeren Zeitraum (z.B. 3 Jahre) ein Artikel in verschiedenen Gebinden und Lagerbedingungen überwacht. Sie können Stabilitätsdefinitionen verwalten, in denen der Prüfrhythmus für den Artikel und die Charge vorgegeben wird. In Prüfaufträgen wird dann nach dem vorgegebenen Rhythmus geprüft. Die einzelnen Prüfaufträge können anschließend zusammen ausgewertet werden.

Mit Einsatz von Blending LIMS erweiterten Sie Blending um Features wie:

- Laborverwaltung
- Prüfmittelverwaltung und Überwachung
- Prüfmethoden
- Chargenfreigabe durch Prüfauftrag
- Alternative Maßeinheiten für Prüfauftrag und Qualitätszertifikat
- Verwaltung von Stabilitätsaufträgen
- Frequenzen, skip lot
- Spezielle Merkmale für Dissolution, zwei Unter- und Obergrenzen für quantitative Merkmale
- Unverfälschlichkeit von Qualitätszertifikaten
- Probenzug

# <span id="page-4-1"></span>Voraussetzungen

Bevor Sie mit dem Blending LIMS starten, sollten Sie mit Ihrem LIMS-Verantwortlichen einige Festlegungen treffen Die entsprechenden

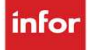

Parameter-Einstellungen beeinflussen das Verhalten von LIMS bei folgenden Fragestellungen:

- Sollen in der Produktion, abhängig vom jeweiligen Chargenprofil, bei der Entstehung einer neuen Charge automatisch ein neuer Prüfauftrag angelegt werden?
- Sollen diese automatisch angelegten Prüfaufträge für Rezepturen, Stücklisten, oder für beides angelegt werden?
- Sollen angelegte Prüfaufträge automatisch freigegeben werden?
- Sollen beim Prüfauftragsabschluß die Buchungsarten und Qualitätscodes automatisch aus dem Qualitätsprofil verwendet werden?
- Sollen freigegebene Prüfaufträge automatisch gedruckt werden?
- Arbeiten Sie mit alternativen Prüfplänen, oder frequentieller Steuerung für Vollprüfungen (skip lot)?
- Darf der Statusentscheid in den einzelnen Prüfauftragspositionen manuell übersteuert werden?
- Arbeiten Sie in den Testmethoden mit Kapazitäten?
- Arbeiten Sie mit oder ohne Prüfmittel?
- Wollen Sie eine Meldung erhalten, wenn eine Prüfauftragsposition dem Grenzwert 'nicht entspricht' ?
- Sollen die Prüfpläne nach dem Vier-Augen-Prinzip freigegeben werden?
- Soll bei der Chargenfreigabe der Chargenstatus aller eingeflossenen Chargen geprüft werden?
- Darf eine Charge trotz gesperrter Einsatzcharge manuell (nach Bestätigung) freigegeben werden?
- Soll beim Prüfauftragsabschluß (mit Buchung) ein detailliertes Protokoll für jeden Schritt in das Logbuch abgestellt werden?
- Benötigen Sie spezielle Merkmale für Dissolutiontests, Verunreinigungen oder Testreihen?
- Sollen Prüfauftragsergebnisse einer Bulkware an die Abfüllungen übertragen werden können?
- Welche Formate (Datum, numerische Formate mit Tausendertrenner) werden für Sprachencodes auf externen Belegen (Qualitätszertifikat) verwendet?

# <span id="page-5-0"></span>Konzept

Die Qualitätsdaten werden im Blending LIMS parallel zu den technischen Daten, die in der Produktion genutzt werden können, geführt.

Das Blending LIMS gliedert sich in zwei Bereiche: Die Verwaltung der Stammdaten und Tabellen und die Prüfauftragsverwaltung mit der Qualitätszertifikatserstellung.

In den Stammdaten erfassen Sie alle notwendigen Daten wie:

- Kapazitätsstellen: Damit können Sie Ihre Labore in einzelne Bereiche unterteilen, z. B. Nasschemie, AAS-Labor oder HPLC-Labor
- Prüfmittel und ihre Überwachung: Die Überwachungsintervalle werden je Prüfmittel definiert und kontrolliert.
- Prüfplanmerkmale, sowie Prüfmethoden die den Prüfplanmerkmalen zugeordnet werden.

In der Prüfplanverwaltung werden diese dann zu Prüfplänen zusammengefasst. Diese Prüfpläne werden dann Ressourcen, Produktionsauftragsspezifisch, Kundenspezifisch oder Lieferanten-spezifisch zugeordnet.

- Qualitätsprofile, zur Steuerung der Freigabe
- Ressourcengruppen, zur Zusammenfassung der einzelnen Ressourcen und Zuordnung des Qualitätsprofils
- Textbausteine, für die Verwendung in quantitativen Prüfplanmerkmalen, in verschiedenen Sprachen
- Berechtigungen für den Prüfauftragsabschluss

# <span id="page-6-0"></span>Zusammenhang zwischen den Programmen

Für die Einführung von Blending LIMS ist es wichtig, eine definierte Reihenfolge bei der Anlage der LIMS Stammdaten und der Anlage der Tabellen einzuhalten, damit alle Abhängigkeiten unter den Stammdaten berücksichtigt werden.

Die folgende Grafik zeigt die grundsätzliche Reihenfolge bei der Anlage der LIMS Stammdaten und Tabellen auf.

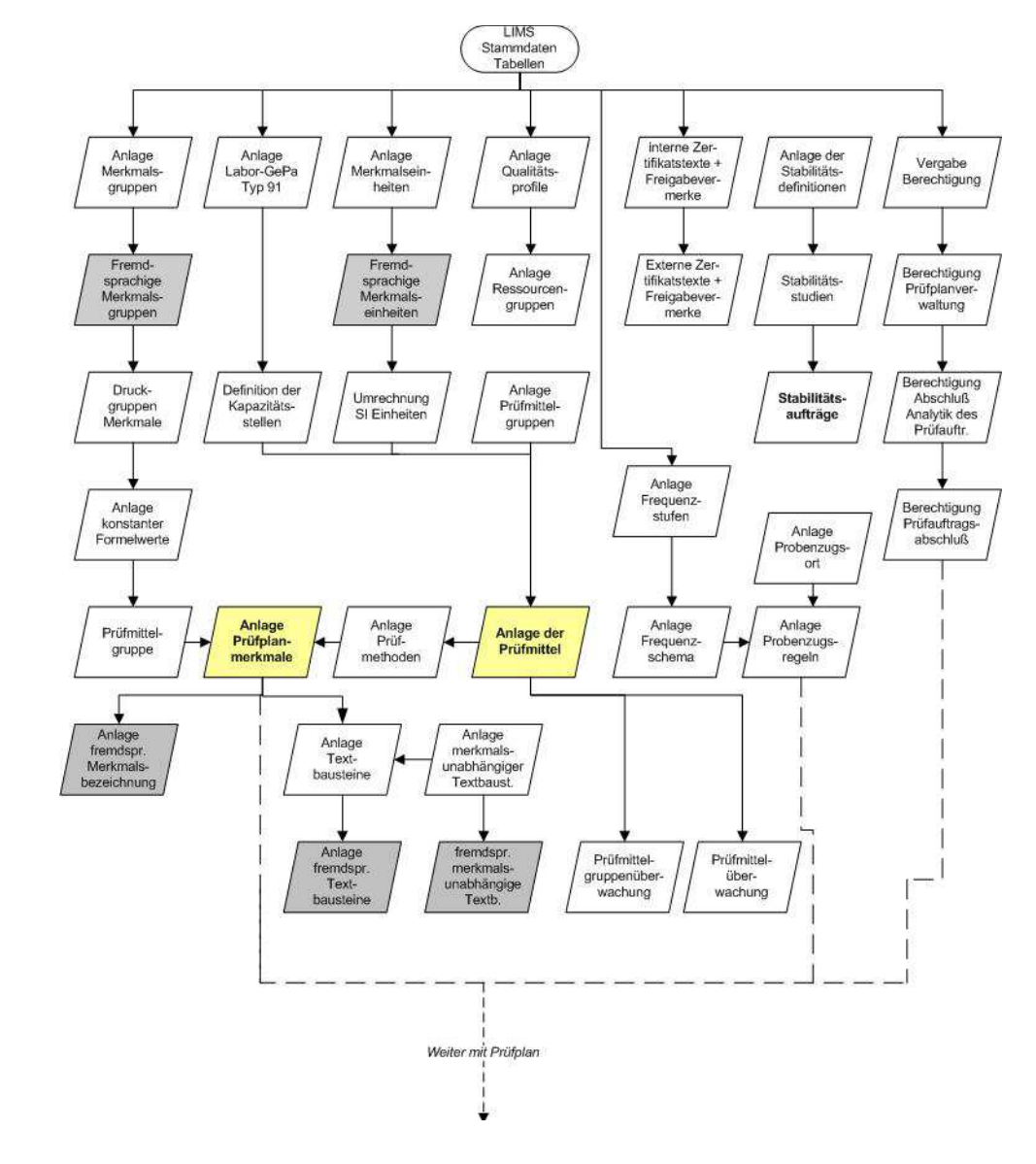

Übersicht Stammdaten

Þ

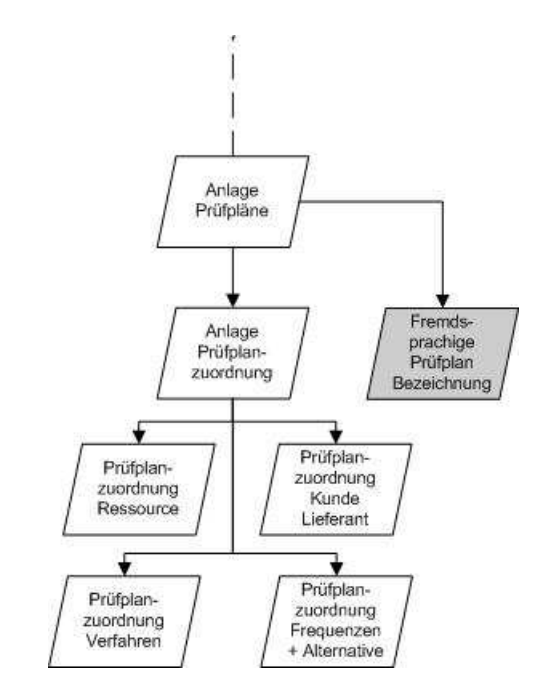

Die entsprechende Anlage der Stammdaten vorausgesetzt, kann mit dem Erstellen der Prüfpläne fortgefahren werden:

Erstellung Prüf-

Þ

plan

# <span id="page-8-0"></span>Berechtigungen

- ["Benutzer" auf Seite 9](#page-8-1)
- ["Kennwortänderung" auf Seite 9](#page-8-2)
- ["Benutzerrechte Prüfplanverwaltung" auf Seite 10](#page-9-0)
- ["Berechtigungen Prüfauftragsabschluss" auf Seite 12](#page-11-0)

# <span id="page-8-1"></span>Benutzer

Hier werden die Benutzer den LIMS-Benutzergruppen zugeordnet.

Die Benutzer, die Sie auswählen können, ergeben sich aus den vorhandenen Blending- Benutzern.

Die Benutzergruppen werden im Programm Benutzerrechte Prüfplanverwaltung angelegt. Ein Benutzer kann jeweils einer Benutzergruppe zugeordnet werden.

## Register Allgemeines

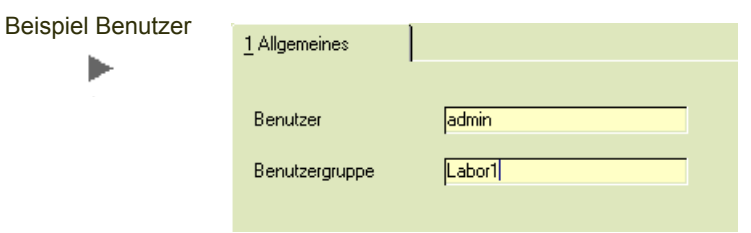

#### *Benutzer*

Wählen Sie im Neumodus einen Benutzer, den Sie einer Benutzergruppe zuordnen möchten. Im Bearbeitungsmodus können Sie eine vorhandene Kombination Benutzer / Benutzergruppe bearbeiten.

#### *Benutzergruppe*

In diesem Feld wählen Sie die Benutzergruppe aus, der Sie den Benutzer zuordnen möchten. Die möglichen Benutzergruppen werden im Programm Benutzerrechte Prüfplanverwaltung angelegt.

# <span id="page-8-2"></span>Kennwortänderung

Hier kann ein Kennwort vergeben oder geändert werden. Die Kennwörter unterliegen Regeln, die zuvor festgelegt werden. Diese Regeln werden in den Parametern eingestellt und steuern:

- Ist ein Passwort vorgeschrieben?
- Die maximale Anzahl ungültiger Versuche
- Die Mindestlänge eines Passwortes
- Die Mindestanzahl Großschrift oder Sonderzeichen
- Die Gültigkeitsdauer eines Passwortes
- Die Anzahl verschiedener Passwörter, die verwendet werden müssen, bevor ein bereits vergebenes wiederholt verwendet werden darf

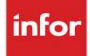

#### Die Eingaben der Passwörter erfolgen jeweils verdeckt.

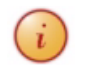

Ihre Kennworte sind durch niemanden, auch nicht den System-Administrator, einsehbar (21CFR11)!

Sollten Sie Ihr Kennwort vergessen haben, so ist der System-Administrator in der Lage, ein neues Kennwort für Sie zu vergeben.

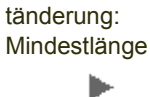

Kennwor-

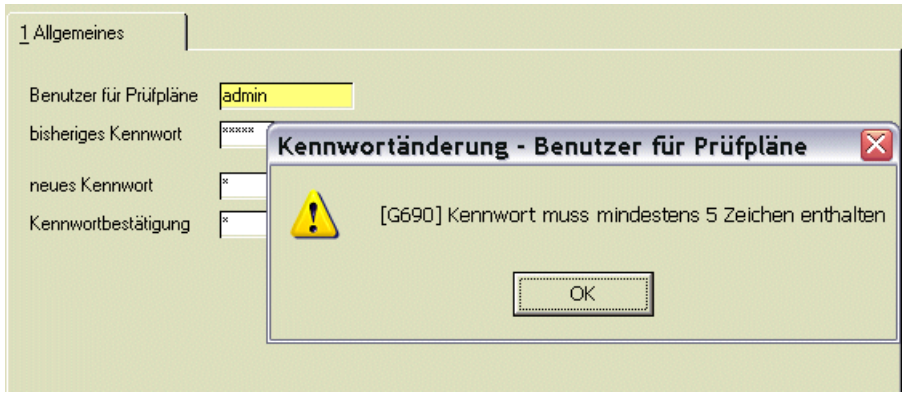

### Register Allgemeines

#### *bisheriges Kennwort , neues Kennwort / Kennwortbestätigung*

Alle Eingaben für Kennwörter erfolgen verdeckt. Geben Sie zunächst Ihr altes Kennwort ein. Vergeben Sie das neue Kennwort, und wiederholen diese Eingabe zur Sicherheit im Feld Kennwortbestätigung. Mit dem Speichern wird die Einhaltung der Regeln für Kennwörter überprüft. Sind diese eingehalten, ist das neue Kennwort für die Prüfplanverwaltung sofort gültig.

# <span id="page-9-0"></span>Benutzerrechte Prüfplanverwaltung

In diesem Programm wird definiert, welche Gruppen Prüfpläne mit einem bestimmten Status bearbeiten dürfen. Es wird auch definiert, welchen Status ein Prüfplan nach einer Änderung erhält. In diesem Beispiel wird ein freigegebener Prüfplan nach einer Änderung auf den Status *gesperrt* gesetzt. Die Freigabe muss also durch einen Mitarbeiter einer anderen Benutzergruppe erfolgen.

# Register Allgemeines

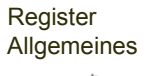

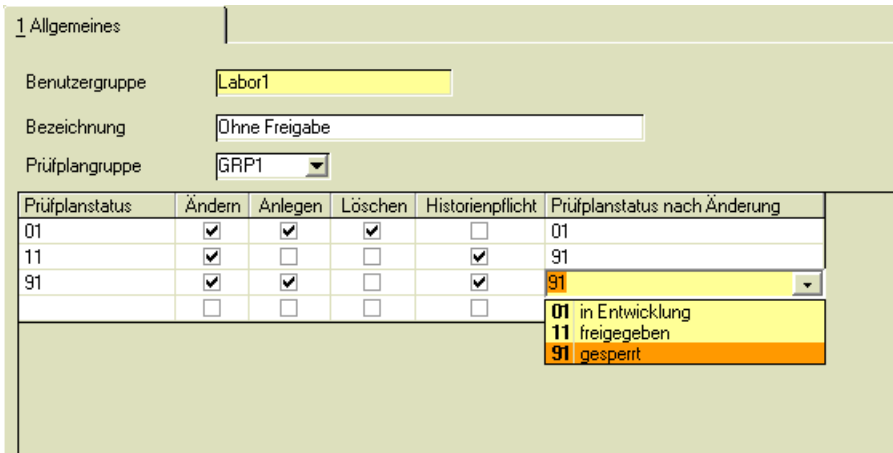

#### *Benutzergruppe*

Eine neue Benutzergruppe können Sie im Neumodus definieren. Die Blending-Benutzer für diese neue Gruppe werden im Programm *[Benutzer](#page-8-1)* dieser Gruppe zugeordnet.

#### *Bezeichnung*

Geben Sie hier einen die Benutzergruppe beschreibenden Text vor.

#### *Prüfplangruppe*

Prüfpläne können zu Gruppen zusammengefasst werden. Die Rechte können pro Prüfplangruppe separat eingerichtet werden. Das heisst zum Beispiel, dass eine Benutzergruppe Prüfpläne für eine Gruppe1 - Rohware- anlegen und bearbeiten darf, jedoch nicht für die Gruppe Prüfpläne für pharmazeutische Produkte.

#### *Prüfplanstatus*

Hier wählen Sie den jeweiligen Prüfplanstatus aus, für den die Rechte vergeben werden sollen.

Ausgewählt werden können

- 01 in Entwicklung
- 11 freigegeben
- 91 gesperrt

#### *Ändern / Anlegen / Löschen*

Wird hier in der jeweiligen Spalte das Kennzeichen gesetzt, so haben die Benutzer der Benutzergruppe das Recht, den Prüfplan mit dem ausgewählten Status zu Ändern, Anzulegen oder zu Löschen.

#### *Historienpflicht*

Ist das Kennzeichen für die Historienpflicht gesetzt, so muss bei dem Bearbeiten des Prüfplans eine Bemerkung eingegeben werden. Die Änderung wird in der Historie dokumentiert. Der Änderungsindex wird erhöht.

#### *Prüfplanstatus nach Änderung*

Hier entscheiden Sie, welchen Status der Prüfplan nach der Anlage, bzw. nach der Änderung automatisch erhält. Dieses Feld muss ausgefüllt sein.

Im obigen Beispiel darf ein Benutzer der Gruppe Labor einen freigegebenen Prüfplan zwar ändern, die Freigabe muss aber durch einen anderen Benutzer erfolgen, da der geänderte Prüfplan immer den Status 91, gesperrt, erhält.

# <span id="page-11-0"></span>Berechtigungen Prüfauftragsabschluss

Berechtigungen für den Prüfauftragsabschluß werden pro Benutzer vergeben.

Mit diesen Berechtigungen können Sie steuern, ob für einen Prüfauftragsabschluß einer bestimmten Herkunft ein Passwort eingegeben werden muss (Kennwörter siehe ["Kennwortänderung" auf Seite 9](#page-8-2)), und für welche Art des Abschlusses der Benutzer berechtigt ist. Die Berechtigungen werden in folgende Herkunftskennzeichen eines Prüfauftrages unterschieden:

- 00 Ressource
- 07 Bulk
- 10 Kunde
- 17 Bulkartikel Kunde
- 20 Produktionsauftrag
- 30 Prüfauftrag
- 40 Lieferant
- 80 Stabilitätsprüfung

Der Prüfauftragsabschluß kann aufgeteilt werden in den Abschluß der Analytik und den Prüfauftragsabschluß. Der Abschluß Analytik heißt, dass alle Ist-Werte erfasst wurden und keine Wiederholmessung von Werten mehr eingegeben.

Eine Buchung des Qualitätscodes findet nur beim Prüfauftragsabschluß statt. Somit kann sichergestellt werden, daß die abschließende Freigabe nach einem 4- Augen-Prinzip von einer qualifizierten Person erfolgen muß.

Sind einem Benutzer Rechte zugewiesen für den Abschluß der Analytik und dem Prüfauftragsabschluß, so kann mit dem Kennzeichen 'Gesamtbestätigung' der Prüfauftragsabschluß für bestimmte Herkunftskennzeichen auch in einem Schritt erfolgen.

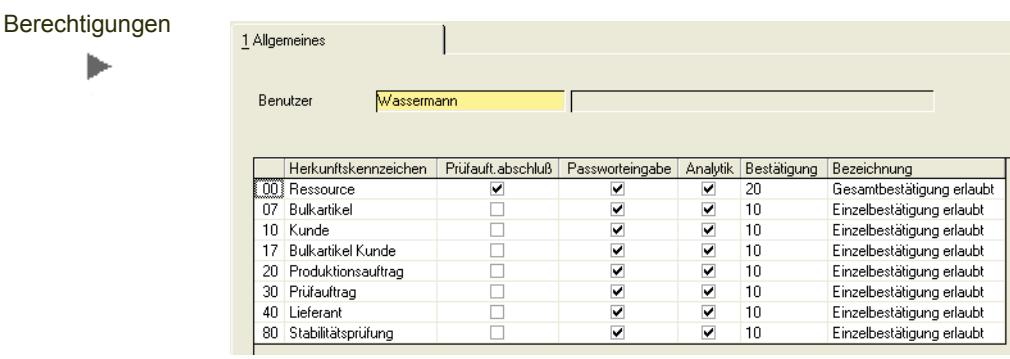

# Register Allgemeines

#### *Benutzer*

Wählen Sie im Neu-Modus einen Blending-Benutzer, für den Sie Rechte vergeben möchten. Die vorhandenen Herkunftszeichen werden im Grid generiert.

Setzen Sie dann die entsprechenden Kennzeichen, um dem Benutzer das Recht für den Abschluß Analytik und oder dem den Prüfauftragsabschluß zu gewähren.

# <span id="page-13-0"></span>Stammdaten

Die Stammdatenprogramme:

- ["Kapazitätsstellen" auf Seite 14](#page-13-1)
- ["Prüfmittel" auf Seite 16](#page-15-0)
- ["Prüfmethoden" auf Seite 20](#page-19-0)
- ["Merkmalswerte Vererbung" auf Seite 22](#page-21-0)
- ["Zertifikate" auf Seite 22](#page-21-1)
- ["Stabilitäten \(Lizenz erforderlich\)" auf Seite 24](#page-23-0)
- ["Merkmale" auf Seite 28](#page-27-0)
- ["SI-Umrechnungen" auf Seite 35](#page-34-0)
- ["Merkmalseinheiten" auf Seite 36](#page-35-0)
- ["Fremdsprachige Prüfplan Merkmale" auf Seite 38](#page-37-0)

# <span id="page-13-1"></span>Kapazitätsstellen

Kapazitätsstellen werden im Blending LIMS verwendet, um verschiedene Labore oder Laborbereiche darzustellen. Diesen Kapazitätsstellen werden dann die Prüfmethoden und Prüfmittel zugewiesen. Sinnvoll ist es, die einzelnen Mitarbeiter der Labore als Prüfmittel anzulegen und diese dann dem jeweiligen Labor (=Kapazitätsstelle) zuzuordnen.

### Register Allgemeines

Im Register Allgemeines kann eine Kapazitätsstelle angelegt, bzw. es können ihre Daten geändert werden. Das Programm Kapazitätsstellen finden Sie auch im Blending Standard. Für die in LIMS genutzten Kapazitätsstellen kreuzen Sie die Checkbox 'Labor' an. Ein eventuell gesetztes Kreuz in 'geladene Kapazität prüfen' wird dann automatisch deaktiviert, da sich diese Verwendungen einer Kapazitätsstelle ausschließen.

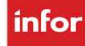

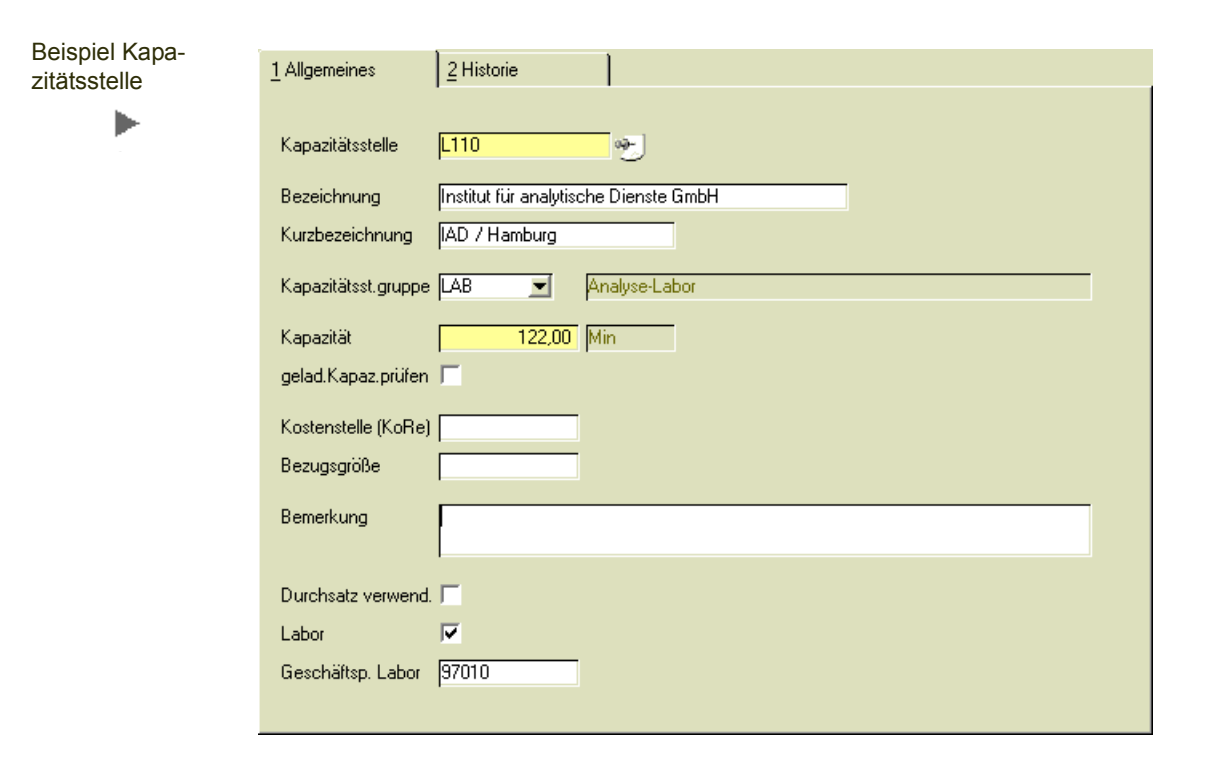

#### *Kapazitätsstelle*

In diesem Feld vergeben Sie ein bis zu 10-stellige alphanumerische Kennzeichnung der entsprechenden Kapazitätsstelle.

#### *Bezeichnung / Kurzbezeichnung*

Geben Sie hier einen die Kapazitätsstelle beschreibenden Text vor. Über diesen kann in anderen Programmen von Blending die Selektion erfolgen.

#### *Kapazitätsst.gruppe*

In diesem Feld können Sie die Kapazitätsstelle zu einer Kapazitätsstellengruppe zuordnen. Diese werden im Blending Standard, im Menüpunkt 'Fertigungsorganisation' eingegeben.

#### *Kapazität*

In diesem Feld ist die zur Verfügung stehende Zeit der Kapazitätsstelle pro Tag in der vom System vorgegebenen Standardzeiteinheit einzugeben.

#### *Geladene Kapazität prüfen*

Dieses Kennzeichen wird für die Blending-Kapazitätsplanung verwendet. Kennzeichnen Sie eine Kapazitätsstelle für LIMS als Labor, so wird dieses Prüfkennzeichen automatisch deaktiviert.

#### *Bemerkung*

Eine beliebige Eingabe ist möglich. Zum Beispiel kann der Text den Standort des Labors spezifizieren.

#### *Labor*

Wird die Kapazitätsstelle als Labor verwendet, muss das Kennzeichen gesetzt werden.

#### *Gepa. Labor*

Hier können Sie dem Labor einen Geschäftspartner zuordnen. Der Geschäftspartner muss in den Blending Basis Stammdaten als Labor, Geschäftspartnertyp 91, angelegt sein. Im Geschäftspartnerstamm kann dann - z.B. für ein externes Labor - die Adresse verwaltet werden.

# <span id="page-15-0"></span>**Prüfmittel**

Die Verwendung von Prüfmitteln in Blending ist optional. Ob diese verwendet werden, sollten Sie mit Ihrem Lims-Betreuer im Einführungsprojekt besprechen und dann den entsprechenden Parameter setzen.

Die Prüfmittel werden den Prüfmethoden zugeordnet (siehe ["Prüfmethoden" auf](#page-19-0) [Seite 20\)](#page-19-0). Wenn Sie mit Prüfmitteln arbeiten, so können einer Prüfmethode beliebig viele Prüfmittel zugeordnet werden, von denen genau eins als aktiv gekennzeichnet wird.

Prüfmittel können zum Beispiel Geräte sein, mit der Sie eine bestimmte Prüfung durchführen. Rückmeldungen für Prüfaufträge erfolgen in der Maßeinheit des Prüfmittels.

Im Register Überwachung kann ein Intervall festgelegt werden, in denen ein Prüfmittel einer Überwachung unterzogen wird. Eine Überwachung kann zum Beispiel eine Eichung oder Kalibrierung sein.

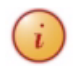

tel

 $\widehat{i}$  Eine Übersicht über die Prüfmittel, deren Überwachungsintervall abgelaufen ist, oder die Übersicht, in welchen Prüfplänen diese Prüfmittel verwendet werden, erhalten Sie in den Benutzerabfragen. Lesen Sie dazu ["Benutzerabfragen" auf Seite 141](#page-138-3).

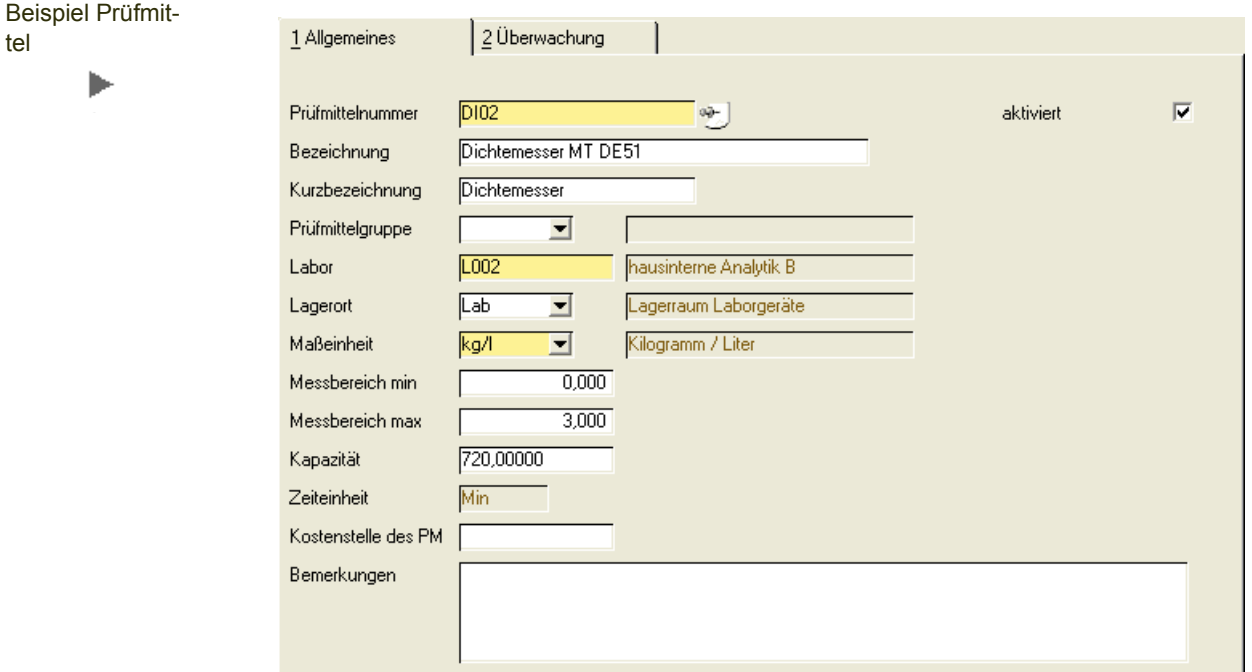

## Register Allgemeines

#### *Prüfmittelnummer*

In diesem Feld müssen Sie eine bis zu 20-stellige alphanumerische Kennzeichnung des entsprechenden Prüfmittels angeben.

#### *Bezeichnung / Kurzbezeichnung*

Geben Sie hier einen das Prüfmittel beschreibenden Text vor. Über diesen kann in anderen Programmen von Blending die Selektion erfolgen.

#### *Prüfmittelgruppe*

Hier kann das Prüfmittel einer Gruppe zugeordnet werden. Somit können Sie Überwachungen (z.B. Eichungen) für eine Gruppe von Prüfmitteln verwalten (siehe ["Prüfmittel-Gruppenüberwachung" auf Seite 78](#page-76-1)).

Die Prüfmittelgruppen werden zuvor im Programm *Tabellen-Prüfmittelgruppen* angelegt.

#### *Labor*

Ein Prüfmittel muß einem zuvor angelegten Labor zugeordnet werden (siehe ["Kapazitätsstellen" auf Seite 14](#page-13-1)).

#### *Lagerort*

In diesem Feld müssen Sie dem Prüfmittel einen Lagerort zuweisen. Die Anlage von Lagerorten erfolgt im Blending Standard-Programm *Lager, Stammdaten, Lagerorte.*

#### *Maßeinheit*

In diesem Feld müssen Sie die Maßeinheit des Prüfmittels angeben. In dieser Maßeinheit erfolgen die Rückmeldungen für Prüfmethoden, denen dieses Prüfmitte zugeordnet wurde. Maßeinheiten werden mit der Angabe von Nachkommastellen und signifikanten Stellen angelegt im Programm *Merkmale - Merkmalseinheiten*.

#### *Messbereich Min. / Max.*

Hier können Sie den Messbereich definieren, den das Prüfmittel abbilden kann. Ergebnisse können nur innerhalb des gültigen Messbereichs eines Prüfmittels zurückgemeldet werden. Die Nachkommastellen des Messbereichs leiten sich aus den bei der Maßeinheit definierten Anzahl Nachkommastellen ab.

#### *Kapazität*

In diesem Feld ist die zur Verfügung stehende Zeit des Prüfmittels pro Tag in der vom System vorgegebenen Standardzeiteinheit einzugeben. In der obigen Abbildung steht das Prüfmittel 720 min an einem Arbeitstag zur Verfügung.

#### *Kostenstelle*

In diesem Feld können Sie das Prüfmittel einer Kostenstelle zuordnen. Die Kostenstellen werden frei eingetragen. Eine weitere Auswertung dieses Feldes erfolgt im Standard nicht.

#### Register Überwachung

Auf diesem Register können Sie die Überwachungsart und das Intervall eines Prüfmittels definieren. Dieses wird im Programm Prüfmittelüberwachung verwendet.

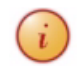

Ob ein Prüfintervall abgelaufen ist, können Sie mit einer Benutzerabfrage ermitteln (siehe ["Prüfmittelüberwachung" auf Seite 141\)](#page-138-4). Ebenfalls kann ein Blending-Ereignis ausgelöst werden, welches ein Benachrichtigungs-Mail versendet. Die Empfängerliste besprechen Sie mit Ihrem Blending-Betreuer.

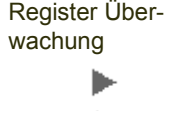

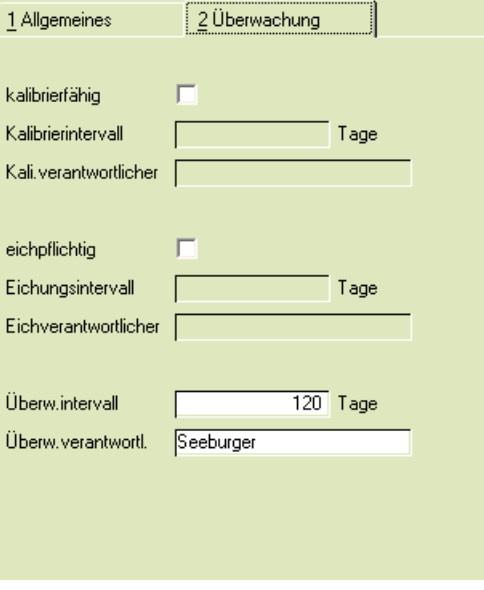

#### *Kalibrierung*

Wird ein Gerät regelmäßig kalibriert, so setzen Sie zuerst das Kennzeichen '*kalibrierfähig'.* Legen Sie dann das Intervall in Tagen fest, in welchem die Kalibrierung stattfinden soll.

Der *Kalibrierungsverantwortliche* muss definiert werden. Hierfür stehen Ihnen 20 Stellen zur Verfügung.

Das Prüfmittel kann in Prüfaufträgen nur dann verwendet werden, wenn die Kalibrierung aktualisiert ist.

#### *Eichpflichtig*

Fällt ein Prüfmittel unter die Eichpflicht, können Sie hier ein Intervall in Tagen festlegen, in welchem die Eichung stattfinden soll. Das Feld erlaubt eine numerische Eingabe von 10 Stellen. Der Eichverantwortliche muss definiert werden, das Feld erlaubt eine alphanumerische Eingabe von 20 Stellen.

Das Prüfmittel kann in Prüfaufträgen nur dann verwendet werden, wenn die Eichung aktualisiert ist.

#### *Überwachung*

Ist die notwendige Überwachung eines Gerätes weder eine Kalibrierung noch eine Eichung, so können Sie in diesen Feldern ein Überwachungsintervall eingeben. Ein Verantwortlicher muß definiert werden.

# <span id="page-19-0"></span>Prüfmethoden

Für jede Prüfung, die Sie in einen Prüfplan aufnehmen, muss eine Prüfmethode erfasst werden.

In Abhängigkeit des Parameters (mit/ohne Prüfmittel) ist das Register *Prüfmittel* anwählbar oder deaktiviert. Wird mit Prüfmitteln gearbeitet, so können beliebig viel Prüfmittel zugeordnet werden. Ein Prüfmittel muss als "aktives Prüfmittel" gekennzeichnet werden. Dieser ausgewählte Wert wird als Standardprüfmittel abgelegt.

Die Datenfelder Personalbedarf, Zeitbedarf und Zeiteinheit sind nur wartbar, wenn der entsprechende Parameter aktiviert ist.

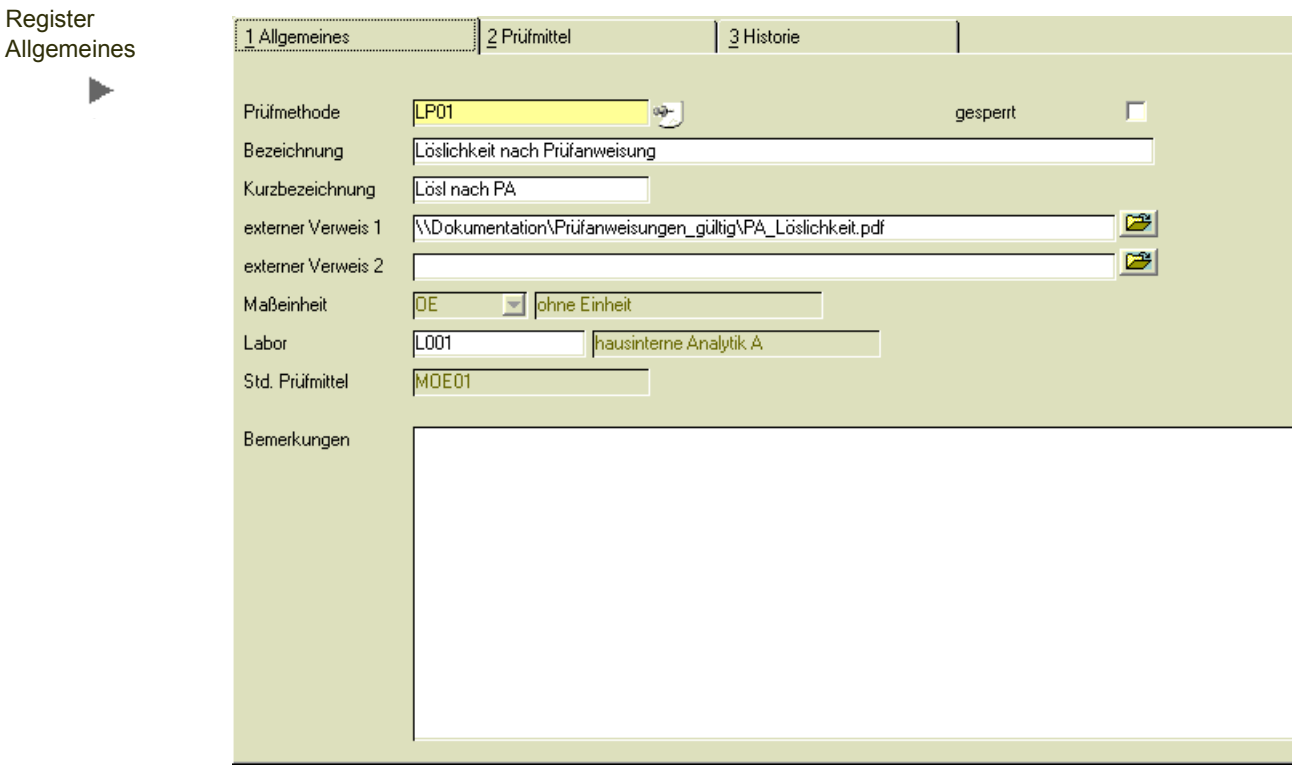

### Register Allgemeines

#### *Prüfmethode*

Vergeben Sie im Neu-Modus eine eindeutige, bis 20-stellige Kennzeichnung einer Prüfmethode.

#### *Bezeichnung / Kurzbezeichnung*

Geben Sie hier einen die Prüfmethode beschreibenden Text vor. Über diesen kann in anderen Programmen von Blending die Selektion erfolgen.

#### *Externer Verweis 1 / 2*

Diese Felder können als ergänzendes Bezeichnungsfeld verwendet werden, oder es kann ein Pfad zu einem externen Dokument eingetragen werden.

Erfassen Sie wahlweise Freitext, oder wählen Sie mit dem Ordner-Symbol ein externes Dokument aus. Es wird dann durch die Auswahl (z.B. C:\Dokumente\......) ein Link auf ein Dokument (\*.doc, \*.pdf, \*.txt, etc.) hergestellt. Das Dokument wird durch einen Doppelklick in der zugeordneten Applikation aufgerufen. Dieses Dokument kann eine genaue Beschreibung der Prüfmethode enthalten.

#### *Maßeinheit*

Hier ordnen Sie die Maßeinheit zu, in der in der Regel die Ergebnisse der Prüfmethode angegeben werden. Die Umrechnung auf andere Einheiten erfolgt über die Umrechnung SI-Einheiten. Die Anlage der Einheiten erfolgt im Programm *Merkmale-Merkmalseinheiten*.

Wenn Sie mit Prüfmitteln arbeiten, so können Sie die Prüfmittel zuordnen, deren Maßeinheit der hier eingetragenen entspricht, oder die aus den SI-Umrechnungen ableitbar ist.

#### *Labor*

Wenn Sie mit Prüfmitteln arbeiten, ergibt sich das Labor der Prüfung aus dem aktiven Prüfmittel. Arbeiten Sie ohne Prüfmittel (Parameter), so müssen Sie ein Labor (= eine als Labor gekennzeichnete Kapazitätsstelle) zuweisen.

#### *Std. Prüfmittel*

Im Register Prüfmittel werden die zugelassenen Prüfmittel dieser Prüfmethode zugeordnet. Von diesen Prüfmitteln ist eines als aktiv gekennzeichnet. Dieses wird in das Feld Standard-Prüfmittel übernommen und angezeigt.

#### *Bemerkung*

Hier haben Sie die Möglichkeit zu jeder Prüfmethode eine Bemerkung zu hinterlegen.

#### *Gesperrt*

Eine Prüfmethode kann durch setzen dieses Kennzeichens gesperrt werden. Diese kann dann in den Prüfaufträgen oder Prüfplänen nicht mehr verwendet werden.

# Register Prüfmittel

Dieses Register ist nur bei entsprechender Parameter-Stellung aktiviert (mit/ohne Prüfmittel). Sie können zuvor angelegte, zulässige Prüfmittel zuordnen, von denen genau eines aktiv ist.

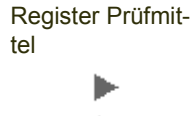

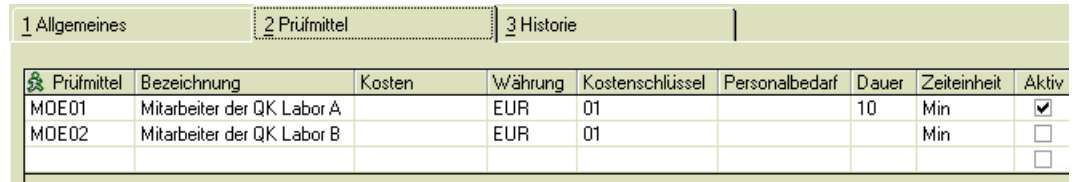

Mit dem Matchcode können Sie bestehende Prüfmittel auswählen. Es können nur Prüfmittel ausgewählt werden, deren zugeordnete Maßeinheit identisch zu der Maßeinheit der Prüfmethode ist, oder deren Maßeinheit aus den SI-Umrechnungen ableitbar zu diesem ist.

Sie können die Kosten einer Prüfung mit diesem Prüfmittel hinterlegen. Die Eingabe erfolgt in der angezeigten Heimwährung.

Der Kostenschlüssel wird mit 01 = 'fix pro Messung' vorbelegt. Er kann geändert werden auf '02 proportionale Zeit'.

Kennzeichnen Sie eines der im Grid zugeordneten Prüfmittel als aktiv. Dieses wird in das Feld Standard-Prüfmittel des Registers allgemeines übernommen.

# <span id="page-21-0"></span>Merkmalswerte Vererbung

Die Merkmalswerte Vererbung benötigen Sie, wenn in einem mehrstufigen Produktionsprozeß Prüfungen sowohl am Vorprodukt als auch im Endprodukt erfolgen. Ist die Vererbung eingerichtet, so können alle vorgenommenen Prüfungen auf das Zertifikat des Endproduktes gedruckt werden.

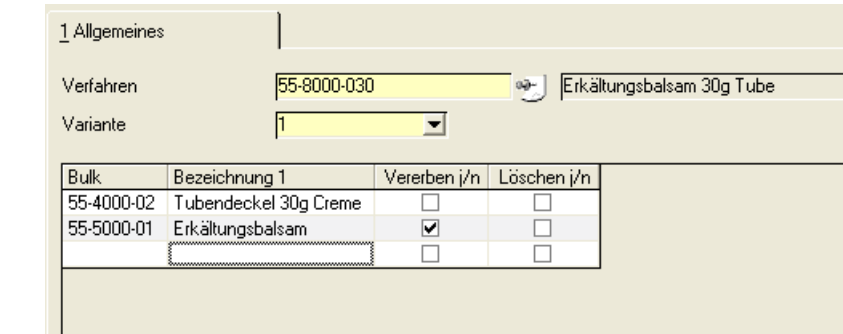

Nach EIngabe eines Verfahrens werden die Material-Inputpositionen angezeigt. Für diese Inputpositionen können Sie die Vererbung erlauben. Es werden nur Merkmalswerte für erlaubte Positionen übernommen, wenn das Merkmal im Ziel-Prüfauftrag vorkommt.

# <span id="page-21-2"></span><span id="page-21-1"></span>**Zertifikate**

# Interne Zertifikatstexte / Freigabevermerke

In diesem Programm werden zunächst alle Textbausteine für Freigaben und Zertifikate sprachneutral zur internen Verwendung angelegt. Diesen angelegten Texten kann dann im Programm externe Zertifikatstexte der auszudruckende Text zugeordnet werden.

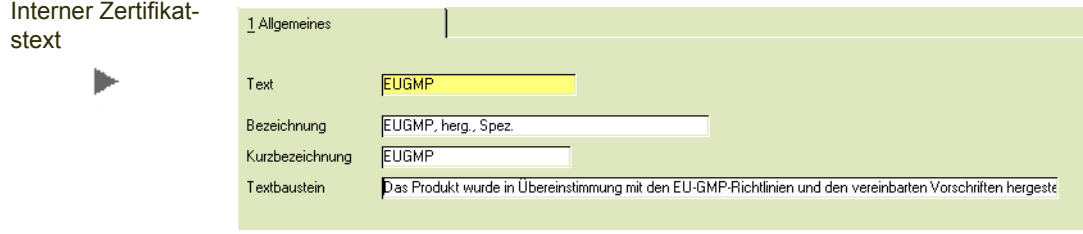

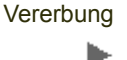

#### *Text*

In diesem Feld erfolgt die Eingabe einer maximal zehnstelligen Identifikation des internen Zertifikatstextes.

#### *Bezeichnung / Kurzbezeichnung*

In diesem Feld können Sie eine 40- bzw. 20-stellige Bezeichnung für den internen Zertifikatstext eingeben, der intern zur Identifikation verwendet wird.

#### *Textbaustein*

Externe Zertifikate

Erfassen Sie hier den Text, wie er intern verwendet werden soll.

# <span id="page-22-0"></span>Externe Zertifikatstexte / Freigabevermerke

In diesem Programm weisen Sie den zuvor im Programm 'interne Zertifikatstexte' angelegten Textbaustein den sprachabhängigen Text zu, wie er im Ausdruck des Zertifikats erscheinen soll.

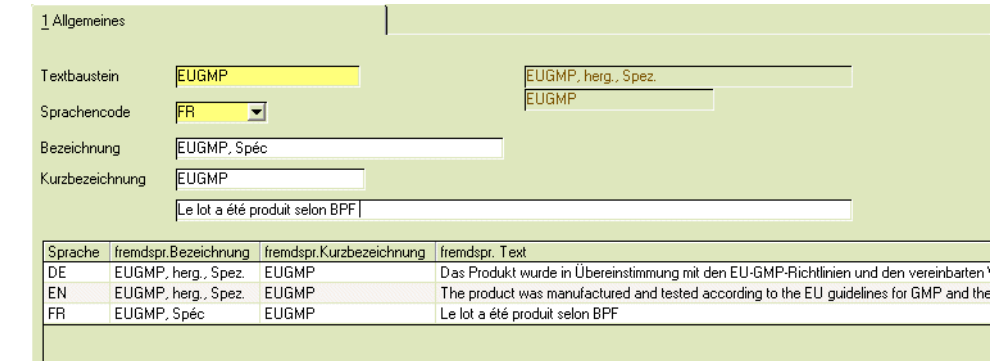

#### *Textbaustein*

Im Änderungsmodus können Sie über den Matchcode nach vorhandenen externen Zertifikatstexten suchen. Im Neu-Modus können Sie aus allen internen Zertifikatstexten einen auswählen und diesen in den verschiedenen Sprachencodes definieren.

#### *Sprachencode*

Wählen Sie hier den Sprachencode aus, für den Sie einen Text anlegen möchten. Zur Verfügung stehen die Sprachencodes, die im Blending - Basisteil angelegt wurden. Einem Zertifikatsempfänger wird dieser Sprachencode zugeordnet. Über den Sprachencode können auch Lokalisierungsinformationen (Dezimaltrenner, Datumsformat) hinterlegt werden. Bei externen Belegen wie dem Zertifikat werden diese verwendet (Siehe auch Blending Standard Hilfe).

#### *Bezeichnung / Kurzbezeichnung*

In diesem Feld können Sie eine 40- bzw. 20-stellige Bezeichnung für den externen Zertifikatstext eingeben.

#### *Text*

Erfassen Sie hier den Text in der zuvor ausgewählten Sprache, wie er auf den Zertifikaten ausgedruckt werden soll.

# <span id="page-23-0"></span>Stabilitäten (Lizenz erforderlich)

Ziel der Stabilitätsprüfung ist es, ein Produkt über einen längeren Zeitraum und in verschiedenen Gebinden zu beobachten und in regelmäßigen Abständen auf die Stabilität zu prüfen.

Eine Prüfung erfolgt nach einem vorgegebenen Rhythmus oder zu einem festen Zeitpunkt. Zum Beispiel kann ein Präparat verblistert in der Faltschachtel und in offener Lagerung über 3 Jahre lang zweimonatlich getestet werden.

Zunächst können in der Stabilitätsdefinition (s.u.) Vorgaben eingegeben werden, wie ein Artikel behälterabhängig zu prüfen ist. Bei der Stabilitätsplanungsanlage kann dann diese Vorgabe geladen werden.

In Stabilitätsstudien (siehe ["Stabilitätsstudien" auf Seite 26](#page-25-0)) können verschiedene Planungen zusammengefaßt werden.

# <span id="page-23-1"></span>Stabilitätsdefinitionen

In diesem Programm können Vorgaben für eine Kombination aus einem Artikel und einer Verpackung erfolgen. Wird dann bei der Stabilitätsplanungsanlage (siehe ["Stabilitätsplanung" auf Seite 133](#page-131-3)) eine konkrete Charge ausgewählt, können diese Vorgaben geladen werden.

Somit sind verschiedene Prüfungen für Verpackungsarten abbildbar.

 $\widehat{h}$  Eine LIMS-Benutzerabfrage zeigt die neu angelegten Definitionen ohne Prüfaufträge an. Per Link in dieser Abfrage wird die Planungsanlage automatisch vorgenommen.

# Register Allgemeines

Im Register Allgemeines legen Sie fest, für welchen Artikel eine Stabilitätsdefinition angelegt werden soll.

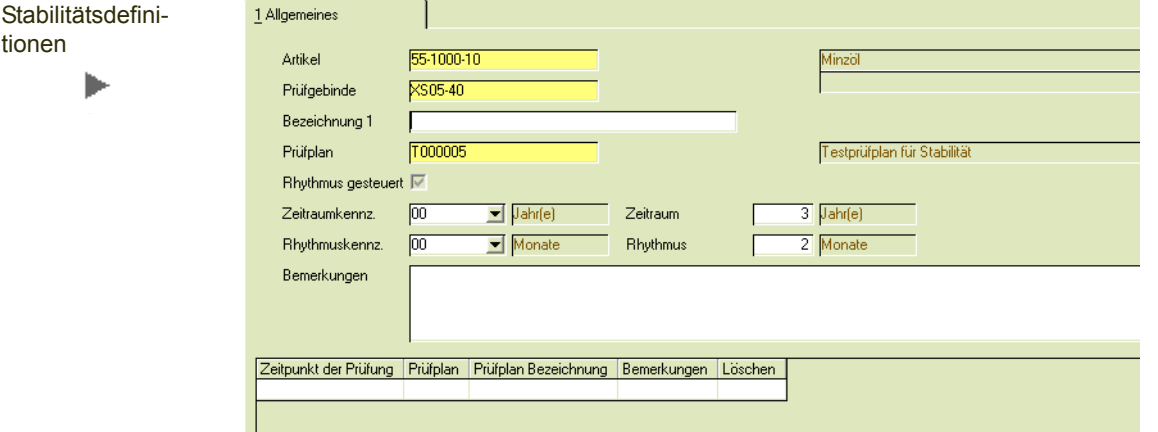

#### *Artikel*

Im Neu-Modus können Sie für eine neue Stabilitätsdefinition Artikel auswählen, die nicht als Behälter gekennzeichnet sind und die der Qualitätskontrolle unterliegen.

Beispiel

tione

#### *Prüfgebinde*

Hier wählen Sie das Prüfgebinde aus, welches Sie für die Stabilitätsuntersuchung verwenden möchten.

Prüfgebinde können verwendet: werden als variierende Lagerbedingung, oder als neuer Anbruch

Eine variierende Lagerbedingung (z.B. eine Änderung der Temperatur) kann als weiteres Prüfgebinde angelegt werden.

Zum Beispiel werden

- Braune Glasflasche mit Stopfen, 200ml, Lagerung bei +15 °C und
- Braune Glasflasche mit Stopfen, 200ml, Lagerung bei +3 °C

als unterschiedliche Gebinde angelegt.

Als fortlaufende Studie können Sie unter einer Lagerbedingung verschiedene Prüfgebinde anlegen. Für eine neue Untersuchung wird dann jeweils ein neues Prüfgebinde untersucht.

#### *Bezeichnung 1*

Geben Sie hier einen die Stabilitätsdefinition beschreibenden Text vor. Über diesen kann in anderen Programmen von Blending die Selektion erfolgen.

#### *Prüfplan*

Hier geben Sie einen zuvor angelegten den Prüfplan vor, der als Grundlage für die Stabilitätsuntersuchungen verwendet werden soll. Die Eingabe des Prüfplans im Kopf ist eine Pflichteingabe.

#### *Rhythmus gesteuert*

Eine Stabilitätsprüfung unterliegt entweder einem Rhythmus der definiert wird, oder manuell eingetragenen Zeiträumen (in Anzahl Tagen).

Wird das Kennzeichen Rhythmus-gesteuert gesetzt, so wählen Sie die Dauer der Untersuchung und das Prüfintervall:

- Zeitraumkennzeichen: 00, Jahr, 10, Monat, 20, Tag Geben Sie das Kennzeichen und die Dauer der Stabilitätsdefinition ein
- Rhythmuskennzeichen: 00, Monat, 10, Wochen, 20, Tag Tragen sie das Kennzeichen und dann das Intervall ein, in dem die Prüfungen durchgeführt werden

#### *Bemerkungen*

Hier haben Sie die Möglichkeit, zu jeder Stabilitätsdefinition eine Bemerkung zu erfassen.

#### **Grid**

Manuelle Angaben zu Zeitpunkten können Sie vornehmen, wenn nicht das Kennzeichen 'Rhythmus-gesteuert' gesetzt ist.

#### Manuelle Angabe der Zeitpunkte

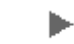

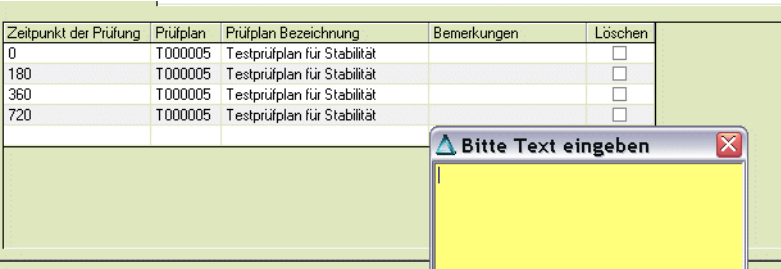

#### *Zeitpunkt der Prüfung*

Geben Sie hier die Anzahl der Tage vor, an denen nach der Herstellung / bzw. nach dem Wareneingang eine Untersuchung stattfinden soll.

#### *Prüfplan auf Positionsebene*

Nach Angabe einer Anzahl Tagen wird der im Kopf vorgegebene Prüfplan eingeblendet. Dieser kann für jede Position ausgetauscht werden.

#### *Prüfplan Bezeichnung*

Die Bezeichnung des vorgegebenen Prüfplans wird nach dem Speichern angezeigt.

#### *Bemerkungen*

Hier haben Sie die Möglichkeit, auf Positionsebene eine Bemerkung zu erfassen.

#### *Löschen*

Setzen Sie auf der Position das Kennzeichen Löschen, wird diese nach dem Speichern entfernt.

# <span id="page-25-0"></span>Stabilitätsstudien

Stabilitätsstudien können verschiedene Stabilitätsplanungen zusammenfassen.

Eine Studie bezieht sich auf einen Artikel und eine Charge (in der Regel auf eine Hauptcharge).

Studien werden angelegt, um, meistens über einen längeren Zeitraum, die Einflüsse verschiedener Lagerungsbedingungen - sei dies in unterschiedlichen Gebinden oder bei unterschiedlichen Bedingungen - auf ein Produkt zu überprüfen.

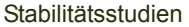

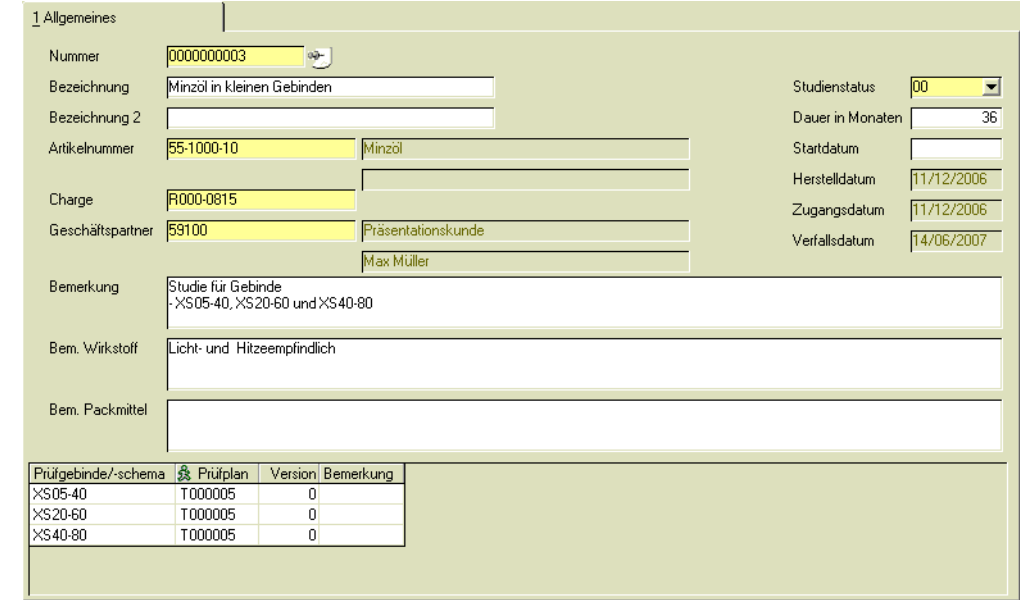

Diese Studien werden mit den Rumpfdaten erfasst, und beinhalten z.B. den Beginn und die Dauer der Studie.

In der Stabilitätsplanungsanlage (siehe ["Stabilitätsplanung" auf Seite 133\)](#page-131-3) wird diese Studie zugeordnet. Im Grid sehen Sie dann alle Stabilitätsplanungen, die dieser Studie zugeordnet wurden.

#### *Nummer*

Eine Stabilitätsstudie erhält eine eindeutige Nummer. Im Neu-Modus wird eine neue Nummer aus einem fortlaufenden Zähler gebildet. Im Programm Stabilitätsplanung kann diese Nummer eingegeben werden.

Die dieser Studie zugeordneten Stabilitätsplanungen werden im Grid angezeigt.

#### *Bezeichnung 1 /2*

Geben Sie eine Bezeichnung für diese Studie ein.

#### *Studienstatus*

Der Studienstatus kann auf 00 = aktiv, 01 = abgeschlossen oder 02 = abgebrochen gesetzt werden.

In der Stabilitätsplanung wird diese Studie zugewiesen. Für abgebrochene oder abgeschlossene Studien können keine Prüfaufträge mehr angelegt werden.

#### *Artikel /Charge*

Geben Sie den Artikel und die Chargennummer ein, für den die Studie durchgeführt wird. Ist diese Charge bereits am Lager vorhanden, so wird das Verfalls/ und Herstelldatum angezeigt.

#### *Geschäftspartner*

Der Sprachencode des hier eingetragenen Geschäftspartners bestimmt auch die verwendete Sprache des Ausdrucks.

#### *Bemerkungen*

Die nachfolgenden Bemerkungsfelder bieten Platz für Bemerkungen, getrennt nach Produkt, Wirkstoff und untersuchtem Packmittel.

#### **Grid**

Im nachfolgenden Grid werden alle Stabilitätsplanungen angezeigt, die im Feld Stabilitätsstudie die Nummer dieser Studie eingetragen haben.

#### **Druck**

Bei einem Stammdatenausdruck über Objekt – Drucken werden die Zuordnungen mit ausgegeben.

# <span id="page-27-1"></span><span id="page-27-0"></span>Merkmale

# Prüfplan Merkmale

Merkmale werden in Prüfplänen und Prüfaufträgen verwendet. Je nach Merkmalstyp werden unterschiedliche Werte (z.B. numerische Werte oder Textbausteine) zurückgemeldet.

Merkmale, die Sie in Blending LIMS verwenden, sollten mit einem eigenen Nummernkreis angelegt werden, um diese von den Merkmalen in der Fertigungsorganisation zu unterscheiden.

Das Programm Prüfplan Merkmale bietet weitere Möglichkeiten der Merkmalsdefinition, verglichen mit den Merkmalen der Blending Fertigungsorganisation.

#### Merkmale können:

- quantitativ sein (es wird ein Wert eingegeben, z.B. ph-Wert) oder
- halb-quantitativ (es wird ein Präfix, Inkrement und ein Wert eingegeben)'
- qualitativ (es wird ein Text oder ein Textbaustein eingegeben) sein.
- erweiterte Merkmale sein (Freisetzung, Testreihe, Verunreinigung): Diese Möglichkeiten werden per Blending - Parameter aktiviert.

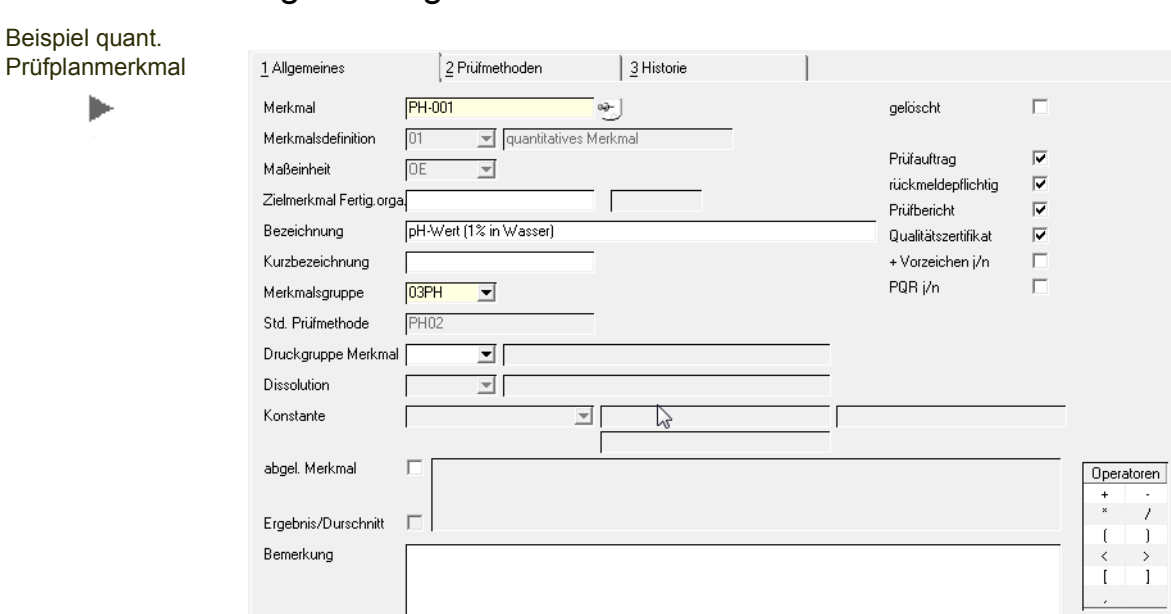

# Register Allgemeines

#### *Merkmal*

Geben Sie eine bis zu 20-stellige, eindeutige Kennung eines Merkmals ein. Es wird empfohlen, die LIMS- Prüfplanmerkmale mit einer eigenen Kennung (z.B. LI\_xxx ) anzulegen, um sie von den Merkmalen der Fertigungsorganisation unterscheiden zu können.

#### *Merkmalsdefinition*

Folgende Merkmalsdefinitionen können Sie auswählen:

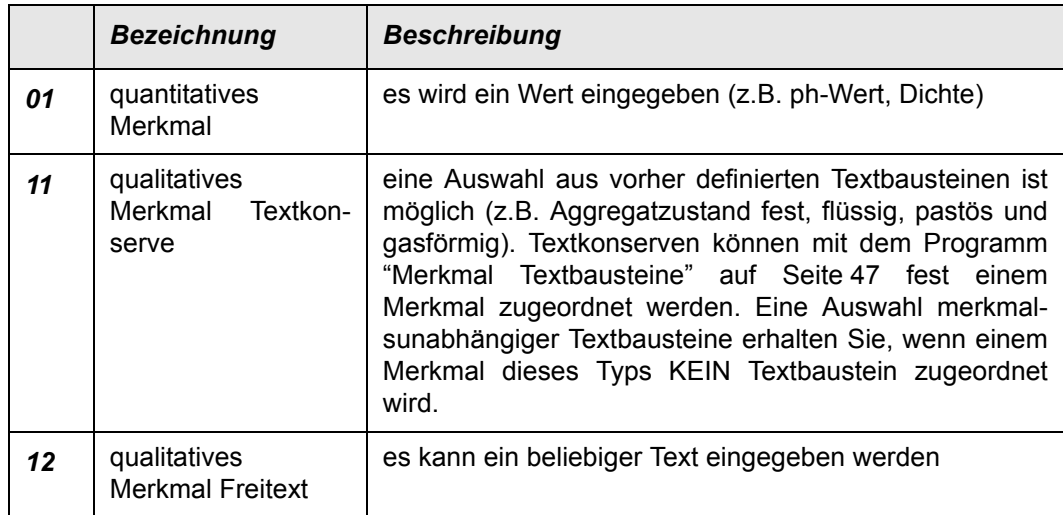

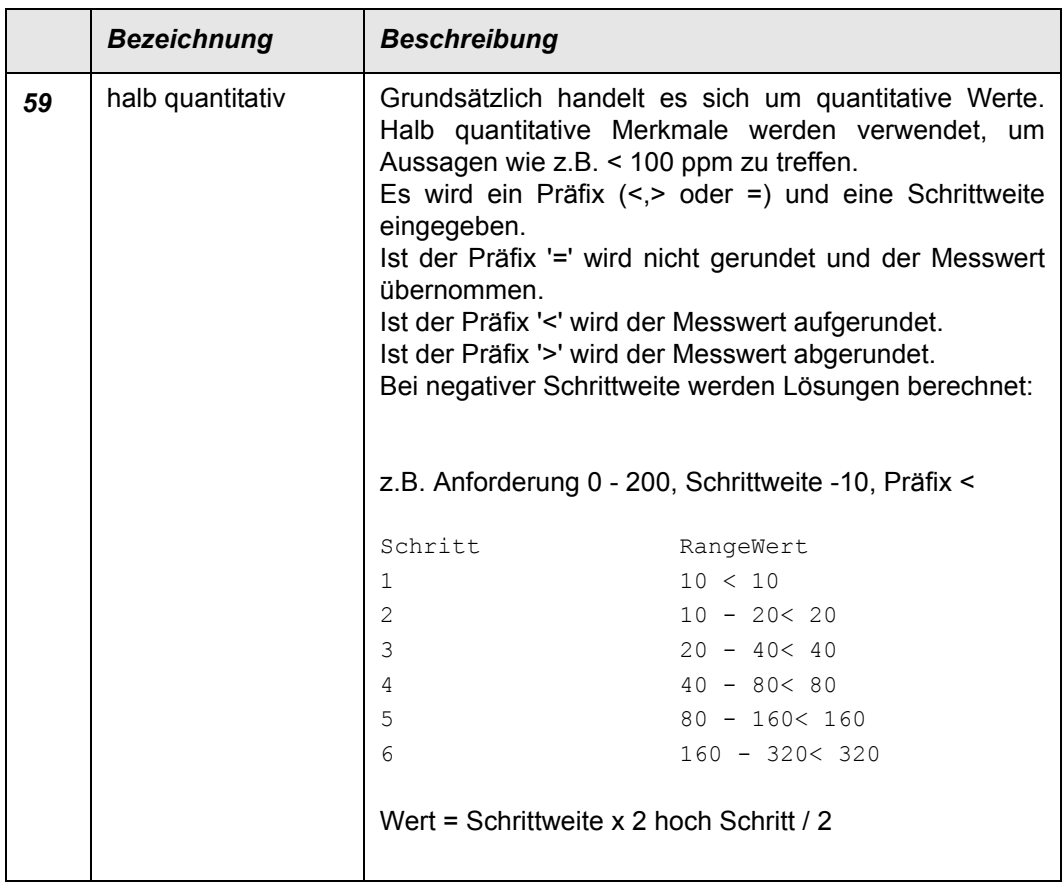

Werden über einen Blending-Parameter erweiterte Möglichkeiten freigeschaltet, so können Sie auch noch folgende Werte eingeben:

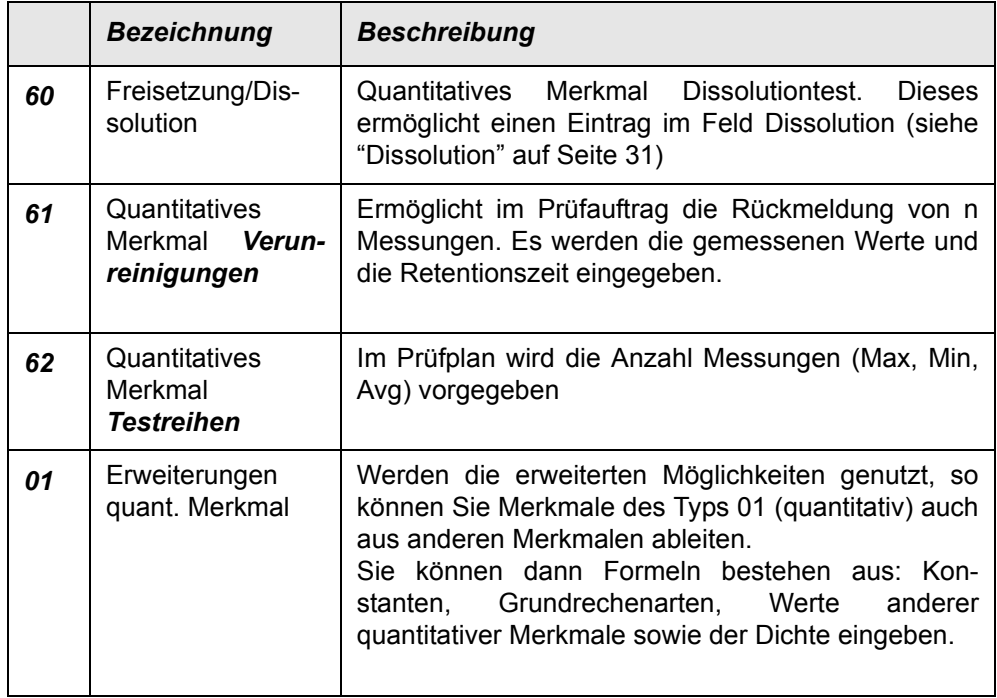

#### *Maßeinheit (quantitative Merkmale)*

Hier wählen Sie die Maßeinheit aus, in der die Ergebnisse des Prüfplanmerkmals normalerweise angegeben werden. Im Prüfauftrag kann die Einheit eines Merkmals geändert werden, sofern für diese Einheit und die Änderung Umrechnungen in den SI-Umrechnungen definiert sind (["SI-Umrechnungen" auf Seite 35\)](#page-34-0). Die Einheiten müssen zuvor angelegt sein [\("Merkmalseinheiten" auf Seite 36\)](#page-35-0).

#### *Zielmerkmal Fertigungsorganisation*

Hier kann ein Merkmal aus der Fertigungsorganisation eingetragen werden. Auf das zugeordnete Merkmal kann später der Wert aus dem Prüfauftrag in die Fertigung übertragen werden.

#### *Bezeichnung / Kurzbezeichnung*

Geben Sie hier einen das Prüfplan-Merkmal beschreibenden Text vor. Über diesen kann in anderen Programmen von Blending die Selektion erfolgen.

#### *Merkmalsgruppe*

Sie haben die Möglichkeit, Ihre Merkmale zu Gruppen zusammen zu fassen. Zum Beispiel können Sie im Matchcode auf eine bestimmte Merkmalsgruppe filtern.

Im Programm *Prüfdaten anzeigen und erfassen* werden die Merkmale nach ihren Merkmalsgruppen gruppiert.

#### *Std. Prüfmethode*

Einem Merkmal können mehrere Prüfmethoden zugeordnet werden, von denen genau eins als Standard-Prüfmethode definiert wird (["Register Prüfmethode" auf](#page-33-0) [Seite 34\)](#page-33-0). Dieses wird hier angezeigt.

#### *Druckgruppe Merkmal*

Die Druckgruppe des Merkmals bestimmt den externen Ausdruck des Merkmalwertes. Es ist oft nicht sinnvoll, den exakten Merkmalswert auszudrucken, sondern in den Druckgruppen werden entsprechende externe Texte formuliert, die mit diesem Merkmal verknüpft werden.

Wird zum Beispiel ein pH-Wert gemessen, so kann die Rückmeldung exakt erfolgen, der Ausdruck auf dem externen Zertifikat lautet jedoch 'entspricht dem Normbereich'.

Lesen Sie dazu auch ["Druckgruppe Merkmal" auf Seite](#page-41-1) 43.

#### <span id="page-30-0"></span>*Dissolution*

Eine Eingabe ist nur möglich bei Merkmalen vom Typ **60 = Freisetzung**. Es beschreibt die Art der Freisetzung:

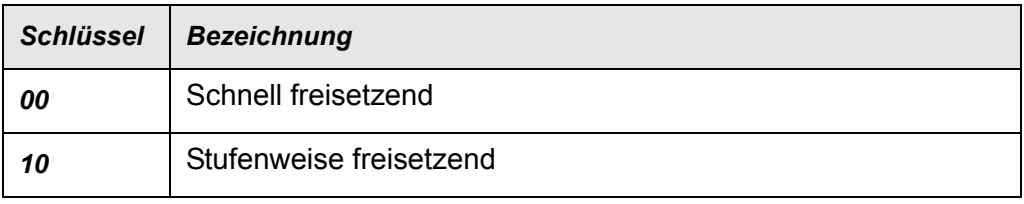

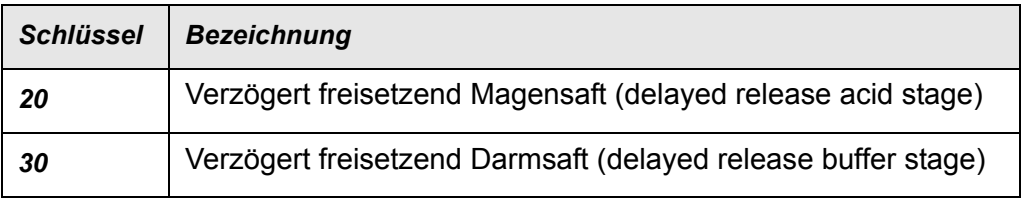

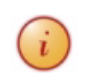

Lesen Sie dazu auch den Abschnitt ["Allgemeine Anmerkungen Freisetzung / Dissolution" auf](#page-64-0)  $\left(i\right)$ [Seite 66](#page-64-0)

#### Merkmal des 3 Historie Typs Freisetzung 1 Allgemeines 2 Prüfmethoden Merkmal T060-11 nelöscht  $\blacksquare$ ь Merkmalsdefinition **RO** Freisetzung  $\overline{v}$ Prüfauftrag Maßeinheit P1  $\overline{\mathcal{A}}$  $\overline{\triangledown}$ rückmeldepflichtig Zielmerkmal Fertig.orga Б Prüfbericht Merkmal 60 - 10 nach 2h Bezeichnung Б Qualitätszertifikat Kurzbezeichnung Е Vorzeichen i/n Merkmalsgruppe 13FR  $\overline{\phantom{a}}$ Std. Prüfmethode **MPRO** Druckgruppe Merkmal 41 Vertebereich t Dissolution  $\overline{10}$ Stufenweise freisetzend Konstante  $\overline{\mathbf{v}}$ abgel, Merkmal г

#### *Konstante*

Dieses Feld ist aktiviert, wenn für ein Merkmal des Typs 01, quantitatives Merkmal, das Kennzeichen 'abgeleitetes Merkmal' definiert wird. Sie können dann die zuvor angelegten Konstanten aus der Combobox auswählen. Diese werden verwendet, wenn ein Wert über längere Zeit gleich bleibt, und sich dann für alle Verwendungen ändert.

Zum Zeitpunkt der Prüfauftragsanlage wird dann der jeweils aktuelle Wert der Konstante gelesen und die Formel wird aufgelöst.

Der zur Zeit gültige Wert der Konstante wird angezeigt. Pro Merkmalsformel kann jeweils ein Platzhalter für eine Konstante eingegeben werden.

#### *Abgeleitetes Merkmal / Formel*

Ein Merkmal vom Typ 01, Quantitatives Merkmal, kann aus anderen Merkmalen abgeleitet werden. Wird also der Wert dieses Merkmals nicht eingegeben, sondern berechnet, so kreuzen Sie die Checkbox 'abgel. Merkmal' an.

Im darauffolgenden Feld wird die Formel hinterlegt: Zulässig sind

- Konstanten, als Zahl eingegeben (1, 100)
- Grundrechenarten  $(+, -, *, /)$
- Werte anderer Merkmale (in eckigen Klammern, [Merkmal])
- Platzhalter für Konstanten, deren Werte in einem separaten Programm eingegeben werden, in spitzen Klammern (siehe oben)
	- Mit diesen Platzhaltern kann eine Konstante, die über einen längeren Zeitraum

gleich bleibt, sich aber dann für alle Verwendungen ändert, abgebildet werden.

Ein Beispiel für eine Formel ist die Summe der quantitativen Merkmale ANT1 und ANT2 Dafür wird folgende Formel im Merkmal ANTgesamt eingegeben: [ANT1] + [ANT2] (Anteil 1 + Anteil 2 ergibt Gesamtanteil)

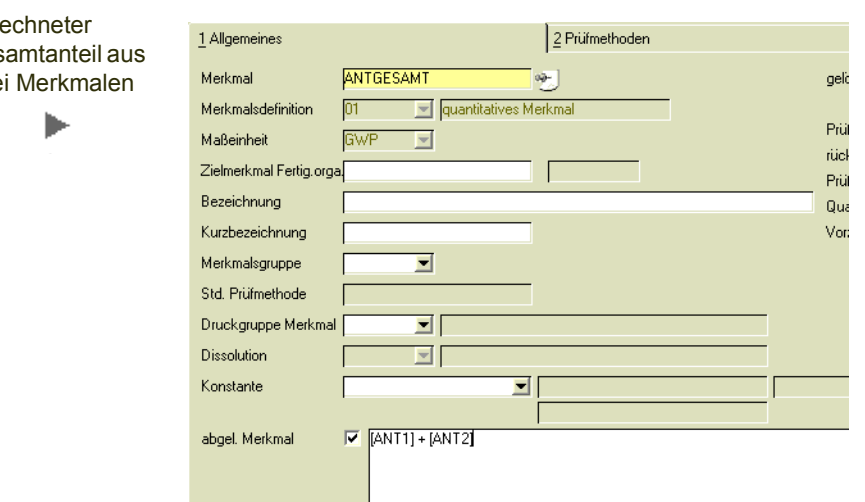

#### Bere Ges zwe

#### *Ergebnis/Durchschnitt*

Mit diesem Kennzeichen setzen Sie die Art der Durchschnittsberechnung bei mehreren Tests für abgeleitete Merkmale.

Ist dieses Kennzeichen nicht gesetzt, nicht gesetzt, so errechnet sich das Ergebnis nach der Formel aus den Ergebnissen der beteiligten Merkmale. Ist dieses Kennzeichen gesetzt, so erechnet sich das Ergebnis als Durchschnitt aus den einzelnen, berechneten Messwerten des abgeleiteten Merkmals.

Im Beispiel:

EO-001: Einwaage

EO-002: Verbrauch

EO-003: Säurezahl = 5,610 \* Verbrauch (EO-002) / Einwaage (EO-001)

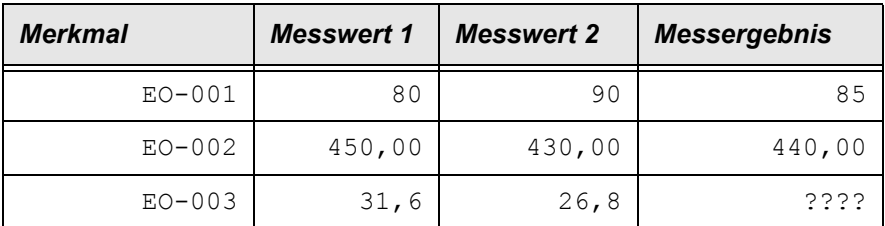

Berechnet man das Messergebenis des Merkmals EO-003 nach der Formel aus den Messergebnissen der beteiligten Merkmale, erhält man folgendes Ergebnis: 5,619 \*440,00/85 = 29

Ist dieses Kennzeichen gesetzt, so wird das Ergebnis aus dem Durchschnitt von 31,6 und 26,8 berechnet, und man erhält 29,2

#### *Bemerkungen*

Hier haben Sie die Möglichkeit, zu jedem Prüfplanmerkmal eine Bemerkung zu erfassen.

#### *Gelöscht*

Sofern Prüfplan Merkmale noch verwendet werden, können diese nicht direkt gelöscht, sondern nur als gelöscht markiert werden. Das tatsächliche Löschen erfolgt in einem separaten Reorganisationsprogramm. Ein gesetztes Löschkennzeichen bewirkt, dass keine neuen Prüfpläne mit den Merkmalen erstellt werden können, die noch offenen Prüfaufträge jedoch abgeschlossen werden.

#### *Prüfauftrag / Rückmeldepflichtig / Prüfbericht / Qualitätszertifikat*

Diese Felder werden automatisch bei der Anlage gekennzeichnet. Nur wenn das Feld *Prüfauftrag* gekennzeichnet ist, können auch die anderen Kennzeichen gesetzt werden. Wird das Kennzeichen *Prüfauftrag* herausgenommen, werden automatisch die anderen Kennzeichen auch gelöscht. Je nach Verwendungszweck sind verschiedene kombinationen möglich, z.B.

#### *Prüfauftrag = Ja, Rückmeldepflichtig = Nein*

Sie haben dann beim Rückmelden des Merkmals die Möglichkeit, die Statusvergabe manuell zu übersteuern, also diese Prüfauftragsposition als in Ordnung zu definieren, obwohl nicht zurückgemeldet wurde.

#### *Prüfauftrag = Ja, rückmeldepflichtig = Ja, Prüfbericht / Qual.-Zert = Nein*

Das Prüfplanmerkmal wird im Auftrag zurückgemeldet, erscheint aber weder auf dem internen Prüfbericht noch auf dem externen Zertifikat.

#### *+ Vorzeichen J/N*

Dieses Kennzeichen wird für diejenigen numerischen Merkmale gesetzt, dessen Vorzeichen auch gedruckt werden soll, wenn der Wert im positiven Bereich liegt. Diese Vorgabe hier wird übernommen in den Prüfplan und kann dort übersteuert werden. Das Vorzeichen eines negativen Wertes wird immer gedruckt.

#### *PQR J/N*

PQR = Product Quality Review können Sie als zusätzliches Selektionskriterium bei der Merkmalsstatistik angeben. Sie können dort auswählen, ob Sie alle MErkmale, oder nur die mit gesetzem Kennzeichen PQR sehen möchten.

#### <span id="page-33-0"></span>Register Prüfmethode

Im Register *Prüfmethoden* können Sie dem Merkmal Prüfmethoden zuordnen, Von diesen wird genau eine als aktiv gekennzeichnet. Diese ist dann auch auf dem Register Allgemeines im Feld 'Std.-Prüfmethode' sichtbar.

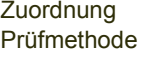

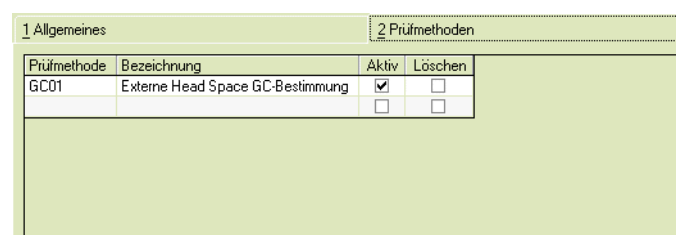

Über den Matchcode können Sie aus den bestehenden Prüfmethoden (siehe ["Prüfmethoden" auf Seite 20](#page-19-0)) auswählen. Es können nur Prüfmethoden ausgewählt werden, deren zugeordnete Maßeinheit identisch zu der des Prüfplan Merkmals ist, oder deren Konvertierung in den SI-Umrechnungen ( siehe ["SI-](#page-34-0)[Umrechnungen" auf Seite 35](#page-34-0)) zu dieser Maßeinheit definiert wurde. Es können mehrere Prüfmethoden zugewiesen werden, aber nur eine kann als '*Aktiv'* definiert werden.

# <span id="page-34-0"></span>SI-Umrechnungen

Die Einheiten, die Sie bei den SI-Umrechnungen anlegen, benötigen Sie zum Umrechnen von alternativen Merkmalseinheiten.

Wenn Sie z.B. im Qualitätszertifikat eine andere Einheit angeben, als im Prüfauftrag erfasst wurde, so müssen diese hier definiert werden.

Sie definieren dazu eine Merkmalseinheit als "Merkmalseinheit Basis" und ordnen im Verhältnis stehende Merkmalseinheiten mit dem entsprechenden Faktor zu.

Die Angabe einer Merkmalseinheit als "Merkmalseinheit Basis" ist nur möglich, wenn diese nicht als "alternative Merkmalseinheit" in der Tabelle bereits Verwendung findet. Eine Merkmalseinheit kann nur aus der Tabelle der SI-Umrechnungen gelöscht werden, wenn sie keine Verwendung mehr findet.

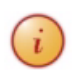

Beispiel Umrechnungen zur SI-Basis 'KG'

Alle Einheiten, die im LIMS verwendet werden sollen, müssen in den SI-Umrechnungen angelegt sein.

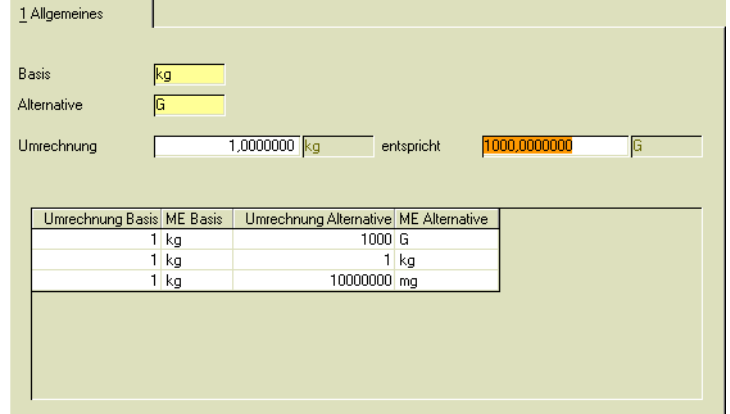

Als Beispiel eine Umrechnung der Gewichtseinheit kg als Basis:

Im Beispiel können nun alle verwendeten Gewichtseinheiten - z.B. Gramm, Milligramm- mit den Umrechnungsfaktoren zur Basis **kg** eingegeben werden.

**Kg** darf aber nicht bereits als Alternative zu einer anderen Basis eingegeben worden sein. Es sind nur standardisierte Umrechnungen sinnvoll, z.B. ist eine Definition von 'Liter' auf Basis 'kg' in den SI-Einheiten nicht sinnvoll.

### Register Allgemeines

#### *Basis*

Über den Matchcode können Sie bereits angelegte SI-Umrechnungen suchen. Im Neu-Modus können Sie als Basis eine angelegte Einheit auswählen, die noch nicht als alternative Einheit zu einer anderen Basis definiert wurde.

#### *Alternative*

Geben Sie die alternative Einheit ein, für die Sie die Umrechnung definieren möchten. Basis und Alternative werden zunächst in den Merkmalseinheiten angelegt.

#### *Umrechnungen*

Im ersten Feld müssen Sie die die Zahl zur Merkmalseinheit der Basis angeben und im zweiten Feld die Zahl zur Merkmalseinheit der Alternative, die dieser entspricht (im Beispiel: 1 KG entspricht 1000 Gramm).

## <span id="page-35-0"></span>Merkmalseinheiten

Dieses Programm entspricht dem Programm Merkmalseinheiten unter *Fertigungsorganisation* des Blending Standards.

In diesem Programm verwalten Sie die Merkmalseinheiten, die im Programm *[Merkmale](#page-27-0)* verwendet werden: z.B. verwendet ein Merkmal '*Dichte'* die Einheit *kg/l*. Weitere Beispiele für Merkmalseinheiten sind Gewichtsprozent oder pH-Wert.

Wichtig sind die Anzahl der Nachkommastellen und Rundungsfaktoren, da diese für die Eingaben von Soll- und Ist-Feldern in nachgelagerten Programmen bei quantitativen Merkmalen erforderlich sind.

# Register Allgemeines

Das folgende Beispiel beschreibt die Anlage der Merkmalseinheit *Kilogramm/ Liter.*

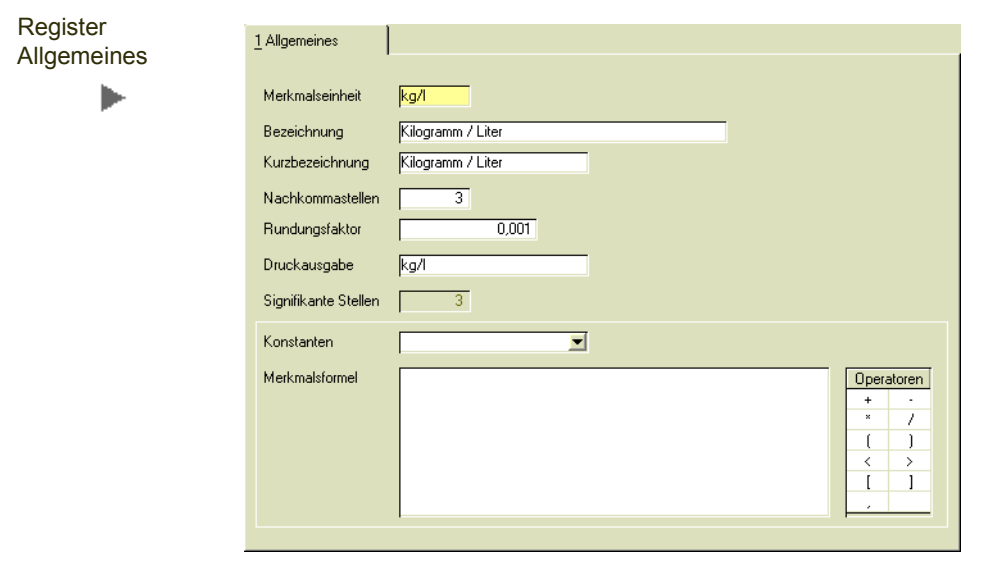
#### *Merkmalseinheit*

In diesem Feld müssen Sie eine bis zu 4-stellige alphanumerische Kennzeichnung der entsprechenden Merkmalseinheit angeben. Z.B. *cm³, EUR, Kg/l, pH* usw.

Verwenden Sie alternative Merkmalseinheiten, z.B. 'Gramm' und 'Kilogramm' als Gewichtseinheit, so müssen Sie die Umrechnungen in den SI-Umrechnungen definieren.

#### *Bezeichnung*

In diesem Feld können Sie einen frei definierbaren Text hinterlegen mit dessen Hilfe Sie die Merkmalseinheit in anderen Programmen gezielt auswählen können. Z.B. *Kubikmeter, EURO, Dichte, pH-Wert* usw.

Im Feld Bezeichnung ist ein Link zur Pflege der fremdsprachigen Einheiten hinterlegt.

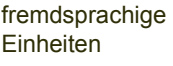

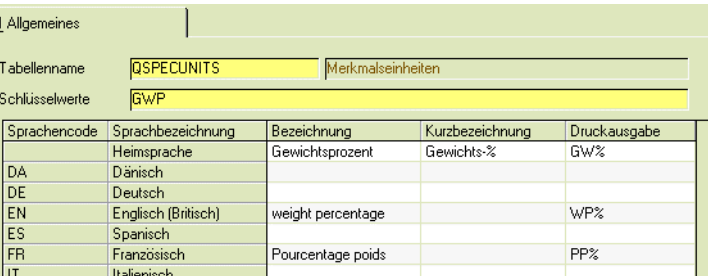

## *Kurzbezeichnung*

In diesem Feld können Sie einen weiteren frei definierbaren Text hinterlegen.

#### *Nachkommastellen*

In diesem Feld bestimmen Sie die maximale Anzahl an Nachkommastellen, die für die Werte der entsprechende Merkmalseinheit erfasst werden können. Sind Nachkommastellen definiert und keine signifikante Stellen definiert, so wird bei der Eingabe eines Merkmalswertes die Anzahl der Nachkommastellen überprüft.

#### *Rundungsfaktor*

In diesem Feld können Sie bestimmen, ab welcher Ziffer in der Anzeige der Werte auf dem Bildschirmformular gerundet werden soll.

#### *Signifikante Stellen*

Signifikante Stellen können nur im Neumodus definiert werden, oder wenn diese noch nicht definiert waren.

Signifikante Stellen bezeichnen die Anzahl Stellen, die für den Wert relevant sind:

- Alle Nullen (0) vor einer Zahl sind nicht signifikant.
- Alle Nullen (0) innerhalb einer Zahl und nach einer Zahl vor einem Komma sind signifikant.

```
Beispiele:
```
0,0123 5 sign. Stellen (00123)

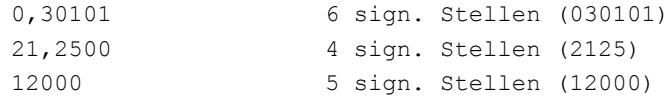

Werden signifikante Stellen definiert, so wird bei der Eingabe eines Merkmalswertes nicht auf die Anzahl der Nachkommastellen (s.o.) geprüft, sondern auf die Eingabe der korrekten Anzahl der signifikanten Stellen.

Entspricht ein Merkmalswert nicht den definierten signifikanten Stellen, so erhalten Sie eine Meldung, der Wert kann dann jedoch akzeptiert werden.

Sind beispielsweise für einen Wert 3 signifikante Stellen vorgesehen, und der Messwert beträgt 1,2 so führt die Eingabe von '01,2' oder 1,2', zu einer Meldung. Geben Sie jedoch 1,20 ein, so wird der Wert ohne Meldung akzeptiert. Die Prüfung der Eingabe weicht also von der Definition der Signifikanz etwas ab.

In Berichten (Prüfprotokollen, Prüfberichten oder Zertifikaten) werden Ist-Werte auf die definierte Anzahl signifikanter Stellen formatiert.

#### *Konstante, Merkmalsformel*

Diese Felder sind für die Verwendung mit der Fertigungsorganisation vorgesehen und ermöglichen dort eine Verknüpfung einer Formel mit einer Maßeinheit als Vorgabe für Merkmalstypen 03 und 04.

# Fremdsprachige Prüfplan Merkmale

Für die Prüfplanmerkmale können für den fremdsprachigen Ausdruck die sprachabhängigen Bezeichnungen angelegt werden.

# Register Allgemeines

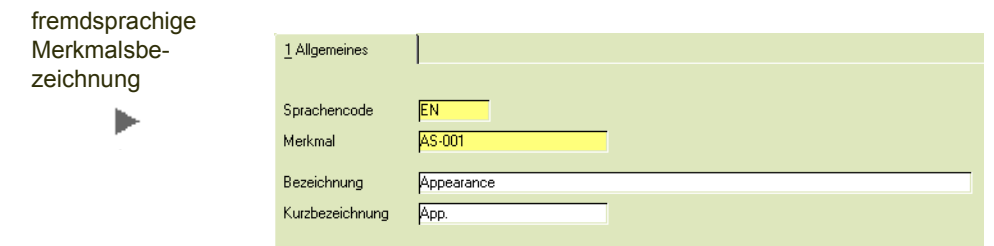

Für eine neue fremdsprachige Bezeichnung eines Merkmals wechseln Sie zunächst in den Neu-Modus. Wählen Sie dann die Sprache, für die die Bezeichnung angelegt werden soll. Im Matchcode für das Merkmal stehen Ihnen dann alle angelegten Merkmale zur Verfügung.

Geben Sie bei Bezeichnung (die Bezeichnung der Anmeldesprache wird als Vorgabe eingeblendet) die fremdsprachige Bezeichnung ein, die im Prüfauftrag und auf den Dokumenten erscheinen soll.

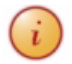

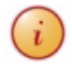

Konstanter Formelwert

ь

Auch die Bezeichnungen der eigenen Anmelde-Sprache (z.B. Deutsch) können hier für das Drucken gepflegt werden.

# Konstante Formelwerte

Die Konstanten Formelwerte werden in quantitativen, abgeleiteten Merkmalen verwendet (siehe ["Merkmale" auf Seite 28](#page-27-0)).

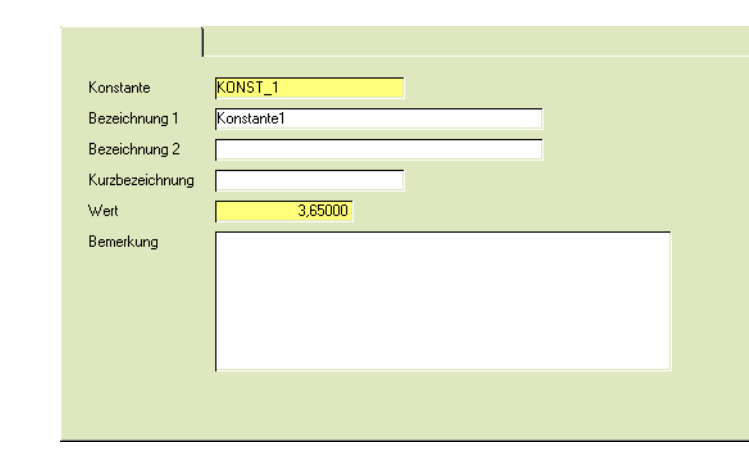

Die Verwendung dieser konstanten Formelwerte eignet sich für Werte, die über einen längeren Zeitpunkt gleich bleiben, und sich dann für alle Verwendungen ändern.

In einen Prüfplan kann ein Merkmal mit einem Platzhalter für diese Konstante aufgenommen werden. Bei der Prüfauftragsanlage wird dann der zu diesem Zeitpunkt gültige Wert für den jeweiligen Platzhalter gelesen, und die Formel wird aufgelöst. Pro Merkmal kann ein Platzhalter eingegeben werden.

Definieren Sie die Kennung des konstanten Wertes, die Bezeichnung und den momentan gültigen Wert.

# Tabellen

- ["Gruppen" auf Seite 41](#page-39-0)
- ["Textbausteine" auf Seite 46](#page-44-0)
- ["Frequenzstufe" auf Seite 51](#page-49-0)

# <span id="page-39-0"></span>Gruppen

# Prüfmittelgruppe

Zu einer Prüfmittelgruppe können mehrere Prüfmittel, die einer gleichen Überwachung unterliegen, zusammengefaßt werden. Eine Überwachung (=Eichung, Kalibrierung oder sonstige Überwachung) kann dann mit Programm Prüfmittelgruppenüberwachung eingerichtet werden (siehe ["Prüfmit](#page-76-0)[tel-Gruppenüberwachung" auf Seite 78](#page-76-0))

# Register Allgemeines

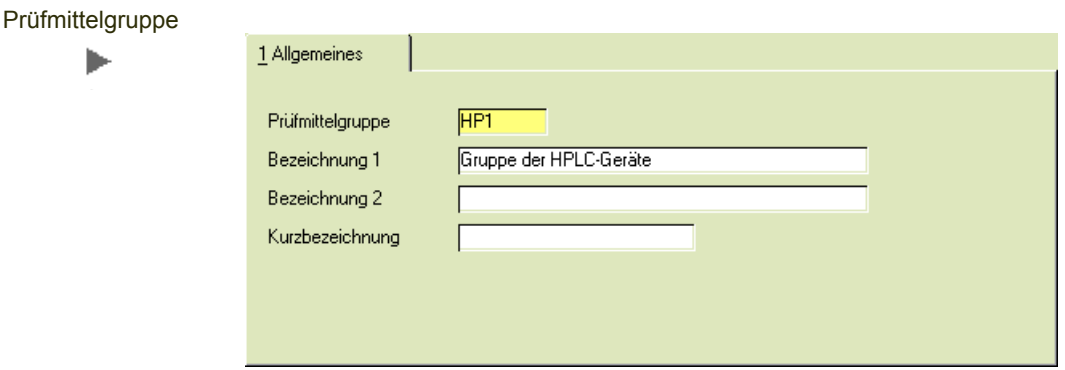

# *Prüfmittelgruppe*

In diesem Feld erfolgt die Eingabe einer maximal vierstelligen Identifikation der Prüfmittelgruppe.

## *Bezeichnung 1 / Bezeichnung 2 / Kurzbezeichnung*

In diesem Feld können Sie eine 40- bzw. 20-stellige Bezeichnung bzw. Kurzbezeichnung für die Prüfmittelgruppe eingeben.

# Merkmalsgruppen

Sie können Merkmale zu Gruppen zusammenfassen. Das Programm entspricht dem Blending Standard-Programm und ist dort beschrieben.

Mit einem Link, der im Feld Bezeichnung hinterlegt ist, können Sie die benötigten fremdsprachigen Merkmalsbezeichnungen eingeben.

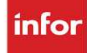

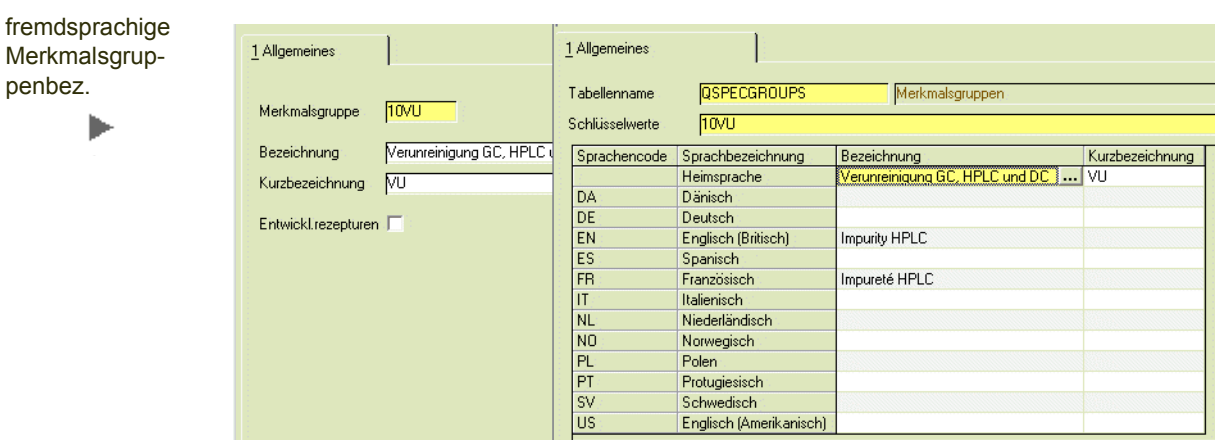

# <span id="page-40-0"></span>Ressourcengruppen

Einem Artikel wird im Artikelstamm eine Ressourcengruppe (Register Produktion) zugeordnet.

Diese Ressourcengruppen werden in diesem Programm angelegt. Einer Ressourcengruppe wird dann ein zuvor definiertes Qualitätsprofil zugeordnet. Dieses Qualitätsprofil beinhaltet z.B. Vorgabewerte für verwendete Buchungsarten oder die Definition, ob ein Meßwert innerhalb des definierten 't2 - Bereichs' der Anforderung entspricht, oder nicht.

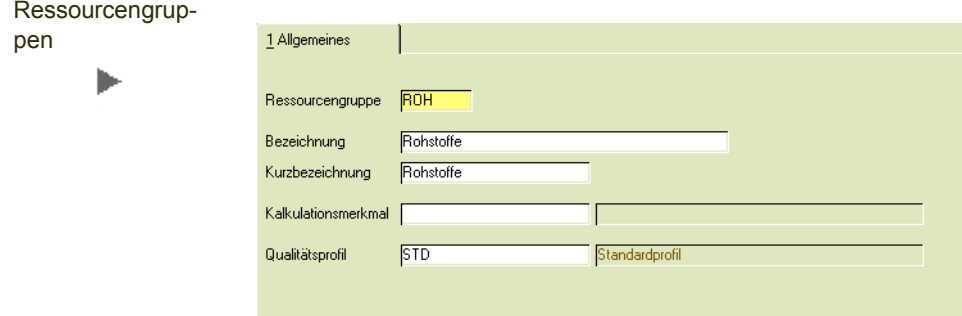

Dadurch, dass jeder Ressourcengruppe ein eigenes Qualitätsprofil zugeordnet werden kann, können Sie die Freigabe der zu dieser Gruppe gehörenden Ressourcen über je eine eigene Buchungsart steuern. Jeder Buchungsart kann ein eigenes Kennwort zugewiesen werden.

# Register Allgemeines

#### *Ressourcengruppe*

In diesem Feld erfolgt die Eingabe einer maximal vierstelligen Identifikation der Ressourcengruppe.

#### *Bezeichnung / Kurzbezeichnung*

In diesem Feld können Sie eine 40- bzw. 20-stellige Bezeichnung für die Ressourcengruppe eingeben, um sie in anderen Programmen leichter auswählen zu können.

#### *Kalkulationsmerkmal*

Die Zuordnung eines Kalkulationsmerkmals zu einer Ressourcengruppe wird in der Fertigungsorganisation verwendet.

#### *Qualitätsprofil*

Über den Matchcode können Sie aus den angelegten Qualitätsprofilen das gewünschte auswählen. Lesen Sie dazu ["Qualitätsprofile" auf Seite 48.](#page-46-0)

# Druckgruppe Merkmal

Die Druckgruppen Merkmale steuern, wie Merkmalswerte auf externen Belegen, z.B. Zertifikaten, gedruckt werden. Dort wird nicht der exakte Wert gedruckt, sondern die Information, ob ein gemessener Wert den Anforderungen entspricht.

Definiert wird das Aussehen der Sollvorgabe und des rückgemeldeten Wertes in den benötigten Sprachen.

# Register Allgemeines

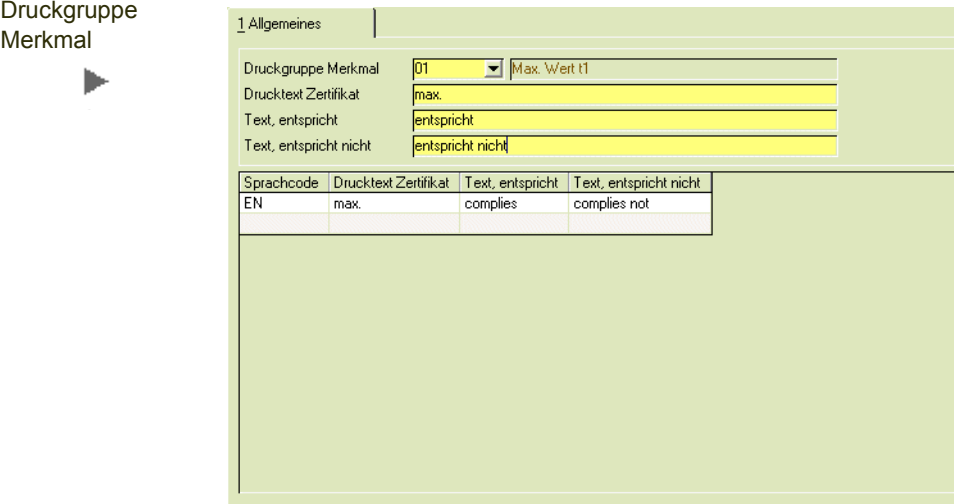

## *Druckgruppe Merkmal*

Wählen Sie aus, wie ein gemessener Ist-Wertes auf dem Zertifikat in Bezug gesetzt wird. Sehen Sie dazu auch die Tabelle im Kapitel weiter unten.

- 00 Sollvorgabe
- 01 Max. Wert t1
- 02 Max. Wert t2
- 11 Min. Wert t1
- 12 Min. Wert t2
- 21 Grenzwert t1
- 22 Grenzwert t2
- 31 Max. Grenzwert t1
- 32 Max. Grenzwert t2
- 41 Wertebereich t1
- 42 Wertebereich t2
- 51 nicht bestimmbar max. t1
- 52 nicht bestimmbar min. t1
- 53 nicht bestimmbar max. t2
- 54 nicht bestimmbar min. t2
- 61 Absoluter Grenzwert t1
- 62 Absoluter Grenzwert t2
- 63 Absoluter Max Grenzwert t1
- 64 Absoluter Max Grenzwert t2

Die Druckgruppe Merkmal definiert, wie die Werte in der Spezifikation und auf dem Qualitätszertifikat dargestellt werden.

#### *Drucktext Zertifikat*

Hier können Sie definieren, wie Ihr Sollwert auf dem Zertifikat erscheinen soll. Wollen Sie z. B. einen Sollwert darstellen <= 500, so müssen Sie eine Druckgruppe auswählen, die einen Max-Wert vorgibt (z.B 32, Max Grenzwert t2) und das Zeichen <= bei Drucktext Zertifikat eintragen.

#### *Text entspricht*

Hier geben Sie den Text vor, der auf dem Zertifikat erscheinen soll, wenn der zurückgemeldete Wert Ihrer Vorgabe entspricht.

#### *Text entspricht nicht*

Hier geben Sie den Text vor, der auf dem Zertifikat erscheinen soll, wenn der zurückgemeldete Wert Ihrer Vorgabe nicht entspricht.

# Tabelle mit Beispielen

Die nachfolgende Tabelle gibt einen Überblick, wie die Spezifikationen mit Hilfe des Programms Druckgruppen Merkmale dargestellt werden können.

Die Tabelle enthält in der ersten Spalte das zu definierende Druckgruppenmerkmal, es folgen beispielhaft die unteren Grenzen, die Sollvorgabe und die oberen Grenzen eines Merkmals.

Die Spalten 'Drucktext Zertifikat', 'Text entspricht' und Text 'entspricht nicht' sind die Eingaben, die in diesem Programm vorgenommen werden.

Die Spalte *Gemessene Istwerte* enthält gemessene Beispielwerte. In der Regel einen, der den Vorgaben entspricht, und einen, der diesen Wert nicht entspricht. In den Spalten Layout Ist/Soll können Sie ablesen, wie sich bei diesen simulierten Eingaben mit den Beispiel-Grenzwerten der Ausdruck auf dem Zertifikat darstellt (OOS = out of spec.)

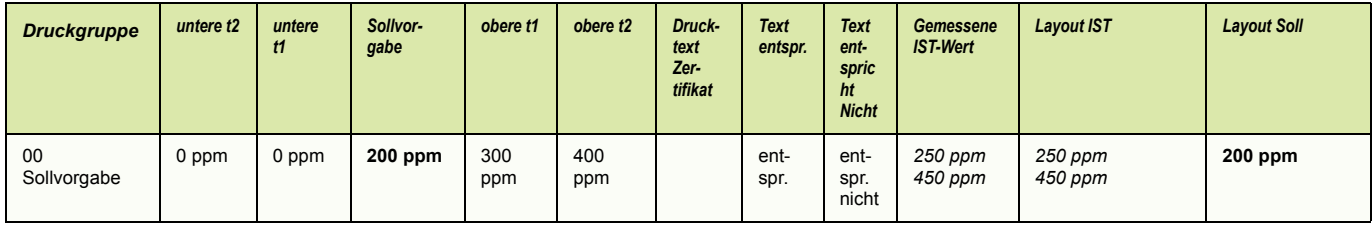

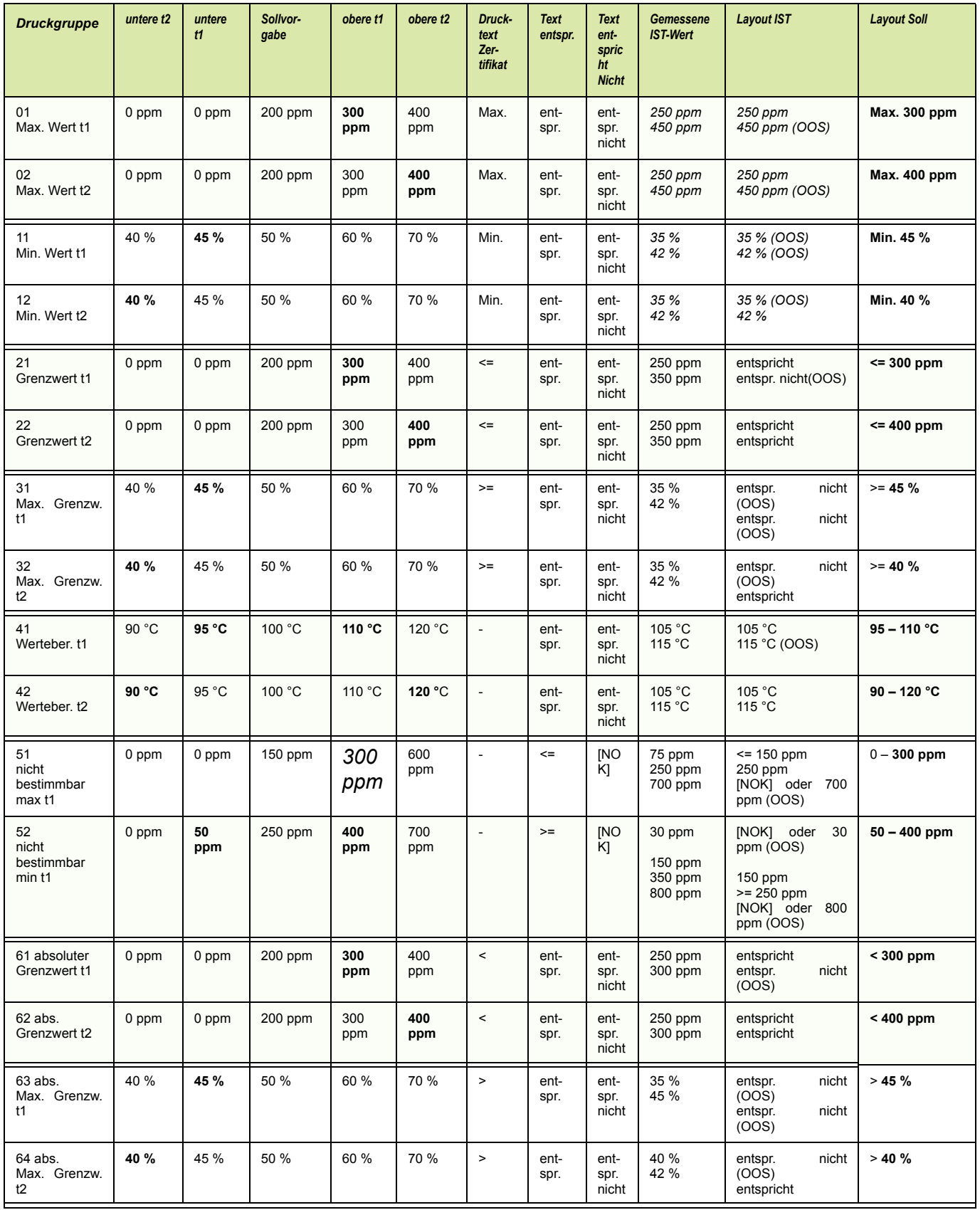

Beispielhaft betrachtet die Druckgruppen 41 (Wertebereich t1) und 42 (Wertebereich t2): Durch die Zuordnung zu einer anderen Druckgruppe wird dieselbe Messung (z.B. Flammpunkt bei 115 °C) als OOS oder als den Vorgaben entsprechend gewertet.

Mit den Druckgruppenmerkmalen 61,62, 63 und 64 kann die Anforderung, den Grenzwert NICHT mit einzuschließen, gelöst werden. Druckgruppe Merkmal 61 (Absoluter Grenzwert t1) ist also wie Druckgruppen Merkmal 21 zu betrachten, nur dass nicht <= oder => abgefragt wird, sondern der Grenzwert nicht mit eingeschlossen ist.

# Prüfplangruppen

Prüfpläne lassen sich zu Gruppen zusammenfassen. Legen Sie die Gruppen in diesem Programm an.

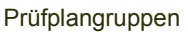

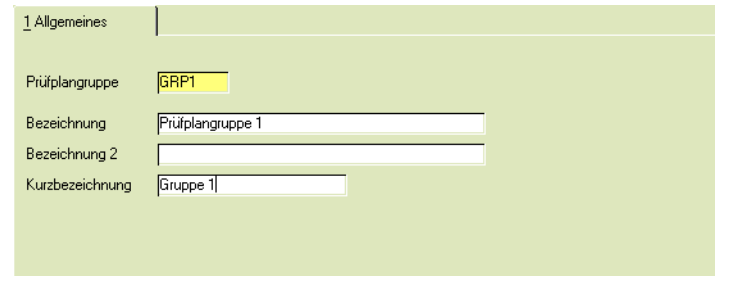

In den Benutzerrechten der Prüfplanverwaltung können für jede dieser Gruppen separate Rechte erteilt werden. Damit kann beispielsweise erreicht werden, dass ein Mutarbeiter einer bestimmten Benutzergruppe einen Prüfplan der Gruppe 'Rohstoffe' bearbeiten darf, aber nicht einen der Gruppe 'Fertigprodukte'. Lesen Sie auch ["Benutzerrechte Prüfplanverwaltung" auf Seite 10.](#page-9-0)

# <span id="page-44-0"></span>**Textbausteine**

Textbausteine werden für qualitative Merkmale angelegt. Diese Merkmale können

- eine Auswahl fest dem Merkmal zugeordneter Textbausteine vorsehen (Typ 11). Die Anlage erfolgt mit dem Programm ["Merkmal Textbausteine" auf Seite 47](#page-45-0)
- einen merkmalsunabhängigen Textbaustein erfordern (ebenfalls Merkmalstyp 11) Die Auswahl der merkmalsunabhängigen Textbausteine erfolgt genau dann, wenn für ein Merkmal des Typs 11 keine Zuordnungen von Textbausteinen vorgenommen wurden.
- eine Freitexteingabe erfordern (Merkmalstyp 12)

Lesen Sie dazu auch ["Merkmale" auf Seite 28](#page-27-1).

# Merkmalsunabhängige Textbausteine

Merkmalsunabhängige Textbausteine können finden Verwendung für Textkonserven, die immer wieder auftreten, beispielsweise:

- Ja / Nein / Nicht anwendbar.

Diese Textbausteine können in den Merkmalsunabhängigen Textbausteinen definiert werden.

Sie können bei der Rückmeldung eines Merkmals des Typs 11 = *qualitativ, Textkonserve* ausgewählt werden, wenn diesem keine festen Textkonserven (s.u., [Merkmal Textbausteine](#page-45-0)) zugeordnet wurden.

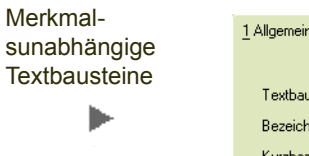

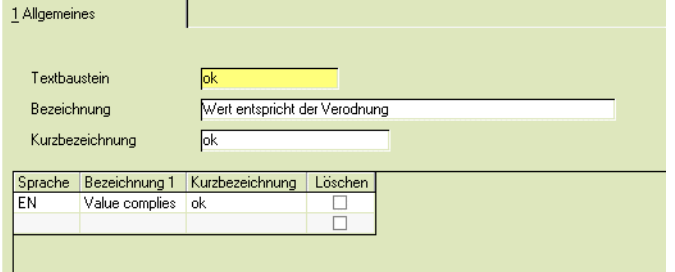

#### *Textbaustein, Bezeichnung*

Vergeben Sie zunächst eine eindeutige Kennzeichnung des Textbausteins, sowie die Beschreibung in der Anmeldesprache.

#### *Eingaben im Grid*

Im Grid dieses Programmes geben Sie die fremdsprachigen Bezeichnungen ein, wie sie auf z.B. auf Zertifikaten erscheinen sollen.

Auch für die Kundensprache 'DE' kann ein Text für den Ausdruck gepflegt werden.

# <span id="page-45-0"></span>Merkmal Textbausteine

Für die qualitativen Merkmale mit Textbaustein (Merkmalsdefinition 11) werden hier die entsprechenden Textbausteine bzw. –Konserven hinterlegt. Es können beliebig viele Textbausteine zu einem Merkmal angelegt werden.

Werden einem Merkmal keine Textbausteine fest zugeordnet, so können diesem merkmalsunabhängige Textbausteine zugeordnet werden. Sind feste Zuordnungen vorhanden, so stehen ausschließlich die zugeordneten zur Verfügung.

Beim Rückmelden eines Merkmalswertes kann dann genau einer der in diesem Programm zugeordneten Textbausteine zugeordnet werden.

Anwendungsbeispiele sei das Merkmal 'Aggregatzustand' dem die Textbausteine

- fest
- flüssig
- pastös
- gasförmig

zugeordnet werden.

# Register Allgemeines

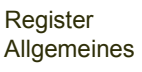

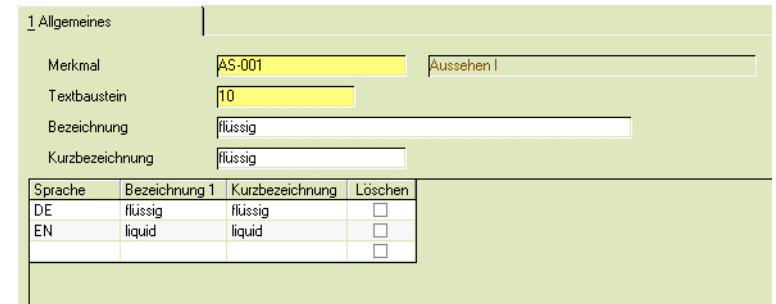

#### *Merkmal*

Über den Matchcode können Sie Merkmale auswählen, zu denen bereits Textbausteine angelegt wurden. Befinden Sie sich im Neu-Modus, können Sie aus allen Merkmalen auswählen.

#### *Textbaustein*

In diesem Feld erfolgt die Eingabe einer maximal zehnstelligen Identifikation des Textbausteins.

#### *Bezeichnung / Kurzbezeichnung*

In diesem Feld können Sie eine 40- bzw. 20-stellige Bezeichnung für den Textbaustein eingeben, der dann im Prüfauftrag und auf den Dokumenten erscheinen soll.

#### *Eingaben im Grid*

Im Grid können nun Bezeichnungen für die benötigten Fremdsprachen eingegeben werden. Diese können dann auf einem Zertifikat in Kundensparache so gedruckt werden.

# <span id="page-46-0"></span>Qualitätsprofile

Qualitätsprofile dienen der Freigabe von Chargen mit dem Prüfauftragsabschluss. Diese Qualitätsprofile werden Ressourcengruppen (siehe ["Ressourcengruppen"](#page-40-0) [auf Seite 42\)](#page-40-0) zugeordnet. Durch diese Zuordnung ist es möglich, verschiedene Verantwortungsbereiche zu definieren, z.B.:

- Freigabe Bulkware
- Freigabe Fertigware.

Sie legen im Qualitätsprofil fest, mit welcher Buchungsart die jeweilige Freigabebuchung stattfindet soll. Jede Buchungsart kann mit einem eigenen Kennwort versehen werden.

Über das Qualitätsprofil werden auch die Vorgaben getroffen, ob ein Abschluß Analytik (siehe unten) durchgeführt wird, oder ob ein Wertebereich einer geprüften Charge innerhalb der Grenzen t2, aber außerhalb von t1, noch als den Spezifikationen entsprechend beurteilt wird, und daher freigegeben werden darf.

Weiterhin wird im Qualitätsprofil festgelegt, welcher Qualitätscode und welcher Fehlercode nach der Rückmeldung der Prüfaufträge für die Charge vergeben wird.

# Register Allgemeines

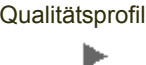

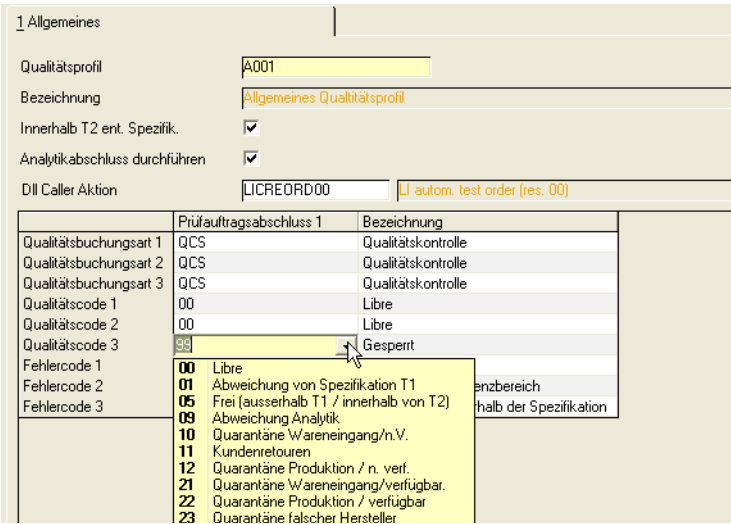

## *Qualitätsprofil*

In diesem Feld vergeben Sie eine bis zu 20-stellige alphanumerische Kennzeichnung des entsprechenden Qualitätsprofils. Bestehende Qualitätsprofile können über den Matchcode gesucht werden.

## *Bezeichnung*

Geben Sie hier einen das Qualitätsprofil beschreibenden Text vor. Über diesen kann in anderen Programmen von Blending die Selektion erfolgen.

## *Innerhalb t2 entspricht Spezifikation*

Arbeiten Sie mit Frequenzen skip lot, müssen Sie hier angeben, ob eine Prüfung, die sich innerhalb t2 befindet, als erfolgreiche Prüfung gilt. Lesen Sie dazu auch ["Frequenzschema" auf Seite 51](#page-49-1).

Das Feld ist nur editierbar, wenn ein entsprechender Blending-Parameter gesetzt ist.

## *Analytikabschluß durchführen*

Dieses Kennzeichen steuert, ob für eine Rückmeldung eines Prüfauftrages für eine Ressource, deren Ressourcengruppe diesem Qualitätsprofil zugeordnet ist, ein Analytikabschluß durchgeführt wird.

Ein Analytikabschluß besagt, daß die Eingabe der rückgemeldeten Werte komplett abgeschlossen ist, und somit auch kein korrigierter Wert mehr eingegeben werden kann.

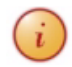

Ist ein Abschluß der Analytik vorgesehen, kann der Prüfauftragsabschluß nur erfolgen, wenn die Analytik separat abgeschlossen wurde, es sei denn, ein Benutzer besitzt die Berechtigung sowohl für den Abschluß der Analytik, als auch für den Prüfauftragsabschluß.

Über die Berechtigungen (siehe ["Berechtigungen Prüfauftragsabschluss" auf](#page-11-0) [Seite 12\)](#page-11-0) können diese beiden Abschlüsse personell auch aufgeteilt werden. Im Beispiel:

- Den Abschluß Analytik verantwortet und führt durch der Kontrolleiter
- Den Abschluß des Prüfauftrages und damit die Freigabe der Charge verantwortet und führt durch eine sachkundige Person (qualified Person, qP), z.B. kann dies der Herstell-Leiter sein.

Sind in einem Prüfauftrag alle Werte eingegeben, so erhalten die Prüfauftragspositionen ein Kennzeichen 'abschlussfähig'. Dann wird über das gültige Qualitätsprofil entschieden, ob ein Abschluß der Analytik vorgesehen ist.

Ist dieses Kennzeichen gesetzt, kann der Prüfauftrag erst abgeschlossen werden, wenn der Analytikabschluß erfolgt ist.

Ist dieses Kennzeichen nicht gesetzt, so kann, sofern alle Positionen abschlussfähig sind, der Abschluss des Prüfauftrages auch direkt erfolgen.

Ist ein Abschluss Analytik vorgesehen und nicht oder nur teilweise durchgeführt, aber alle Positionen sind abschlussfähig, und der Benutzer besitzt die Berechtigung für einen "Abschluss Analytik", dann kann der Abschluß auch nach Bestätigung folgender Meldung: "Abschluss Analytik offen. Jetzt durchführen?" mit dem Prüfauftragsabschluß vorgenommen werden.

## *DLL-Caller Aktion*

Hierüber wird die DLL-Caller Aktion gesteuert, die bei einer Charge dieses Qualitätsprofils ausgelöst wird. Über die DLL-Caller Aktionen lassen sich z.B. Prüfaufträge automatisch anlegen.

## **Qualitätsbuchungsarten:**

Diese Qualitätsbuchungsarten werden in den Prüfauftrag eingesteuert und sind dort editierbare Pflichtfelder. Bei den Buchungsarten und Qualitätscodes handel es sich um Vorgaben, die dort überschrieben werden können.

Buchungsarten, Qualitäts-und Fehlercodes werden im Blending-Standard angelegt, im Programmteil *'Lager - Tabellen'*.

#### *Q.- Buchungsart 1, Qualitätscode 1, Fehlercode 1*

Hier legen Sie die Vorgaben fest, die bei Abschluss des Prüfauftrags verwendet werden soll, wenn sich alle Prüfergebnisse innerhalb der jeweiligen Bereiche von t1 befinden. Die Anlage der Qualitätsbuchungsarten erfolgt im Programm Lager, Tabellen, Buchungsarten.

## *Q.- Buchungsart 2, Qualitätscode 2, Fehlercode 2*

Hier legen Sie die Buchungsart fest, die bei Abschluss des Prüfauftrags verwendet werden soll, wenn sich mindestens ein Prüfergebnis außerhalb des Bereichs von t1 und innerhalb des Bereichs von t2 befindet.

#### *Q.- Buchungsart 3, Qualitätscode 3, Fehlercode 3*

Hier legen Sie die Buchungsart fest, die bei Abschluss des Prüfauftrags verwendet werden soll, wenn sich mindestens ein Prüfergebnis außerhalb des Bereichs von t2 befindet.

# <span id="page-49-0"></span>Frequenzstufe

Frequenzstufen benötigen Sie, wenn Sie mit einem skip-lot-Verfahren für Vollprüfungen arbeiten. Diese hier definierten Stufen werden in einem Frequenzschema durchlaufen. Lesen Sie dazu auch ["Frequenzschema" auf Seite 51](#page-49-1).

# Register Allgemeines

Beispiel Frequenzstufe

ь

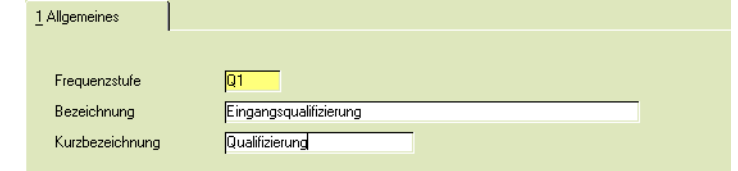

## *Frequenzstufe*

In diesem Feld müssen Sie eine bis zu 4-stellige alphanumerische Kennzeichnung der entsprechenden Frequenzstufe angeben.

#### *Bezeichnung, Kurzbezeichnung*

In diesem Feld können Sie einen frei definierbaren Text hinterlegen, die die jeweilige Frequenzstufe beschreibt.

# <span id="page-49-1"></span>Frequenzschema

Frequenzen werden verwendet, um in einem festgelegten Ablauf den Prüfumfang festzulegen.

Beispielsweise kann in einem einfachen Frequenzschema eine reduzierte Prüfung vorgesehen sein, aber mindestens jede 5. te Charge oder einmal jährlich ist eine Vollprüfung erforderlich.

Ein Frequenzschema wird bei der Prüfplanzuordnung (z.B. Lieferant-Artikel Prüfplan oder Verfahren Prüfplan) mit angegeben.

Standard- und reduzierte Prüfungen werden mit einem Parameter gesteuert. Folgende Möglichkeiten können Sie einstellen:

- 00 keine Frequenzen
- 01 alternative Prüfplanzuordnungen: Der zugeordnete Standardprüfplan wird als reduzierte Prüfung betrachtet. Bei der Prüfauftragsanlage - automatisch oder manuell - wird überprüft, ob eine Vollprüfung erforderlich ist. Ist dies der Fall, ist also im obigen Beispiel ein Jahr vergangen, oder sind 4 Chargen nach dem Standardprüfplan getestet worden, so wird die Anlage eines Prüfauftrages nach dem Standardprüfplan abgelehnt
- 02 Skip lot: Bei diesem Bei Parametereinstellung 02 = Skip lot wird kein alternativer Prüfplan angelegt, sondern in einem Prüfplan definiert, ob eine Position immer, nur bei verminderter Prüfung oder nur bei Vollprüfung durchgeführt wird.

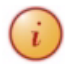

Die hier definierten Frequenzstufen benötigen Sie ausschließlich, wenn Sie mit der Parameter-Einstellung 02 = Skip lot arbeiten. Alternative Prüfplanzuordnungen sind beschrieben im Kapitel Prüfpläne.

Als Skip-Lot wird ein Verfahren bezeichnet, Frequenzen dynamisch zu steuern: Beispielsweise muß ein Produkt in einer Qualifizierungsphase erst eine Reihe von Vollprüfungen erfolgreich bestehen, ehe die nächste Stufe (z.B. Prüfung jede zweite Charge) erreicht ist.

Eine definierte Frequenz bezieht sich auf Chargen, nicht auf Stichproben: diese können aber mit Subchargen abgebildet werden.

Wird mit Skip lot Verfahren gearbeitet, so definieren Sie im Qualitätsprofil, ob eine Prüfung außerhalb t1, aber innerhalb t2 als erfolgreich gewertet wird (siehe ["Qualitätsprofile" auf Seite 48\)](#page-46-0).

# Automatisches Skip lot Verfahren

## *Frequenzschema*

In diesem Feld müssen Sie eine bis zu 10-stellige alphanumerische Kennzeichnung des entsprechenden Frequenzschemas angeben.

#### *Bezeichnung / Kurzbezeichnung*

In diesem Feld können Sie einen frei definierbaren Text hinterlegen, mit dessen Hilfe Sie das Frequenzschema in anderen Programmen auswählen können.

#### *Stufe*

Hier können Sie aus den angelegten Frequenzstufen (siehe ["Frequenzstufe" auf](#page-49-0) [Seite 51\)](#page-49-0) auswählen. In der zuerst genannten Stufe wird der Frequenzdurchlauf gestartet.

#### *Anzahl Chargen*

Hier definieren Sie die Anzahl der Chargen, die in der jeweiligen Frequenzstufe untersucht werden sollen. Bei einem Skip-Lot Verfahren kann beispielsweise definiert werden, dass zunächst 10 Chargen einer Vollprüfung unterliegen, und erst bei erfolgreichem Abschluß dieser 10 Vollprüfungen in die nächste Stufe, in der z.B. nur nicht jede zweite Charge geprüft wird, zu wechseln.

#### *Vollprüfung jede n'te Charge / Vollprüfung nach Ablauf Tagen*

Wird mit einer reduzierten Standardprüfung gearbeitet, so kann definiert werden, wann mindestens (nach Erreichen EINES dieser beiden Werte) wieder eine Vollprüfung zu erfolgen hat. Bei der Anlage eines Prüfauftrages - ob automatisch oder manuell - wird überprüft, ob eine Vollprüfung erforderlich ist.

#### *Stufe bei Disqualifizierung,*

In diesem Feld geben Sie an, in welche Frequenzstufe, bei nicht erfolgreichem Durchlauf (mindestens ein Wert außerhalb t2, bzw. außerhalb t1, abhängig vom oben beschriebenen Kennzeichen) in der aktuellen Stufe, gewechselt werden soll.

## *Offset DQ*

In Prüfplanpositionen kann ein Offset eingegeben werden, mit dem gesteuert werden kann, in welchem Rhythmus eine Prüfung durchgeführt wird (z.B. bei jeder Vollprüfung und jede dritte Charge). Mit diesem Offset legen Sie fest, in welcher Stufe Sie starten möchten. Das Feld Offset darf nicht größer als das Feld 'Anzahl Chargen' sein.

## *Stufe bei Qualifizierung*

In diesem Feld geben Sie an, in welche Frequenzstufe, bei erfolgreichem Durchlauf (kein Wert außerhalb t2, bzw. außerhalb t1, abhängig vom oben beschriebenen Kennzeichen) in der aktuellen Stufe, gewechselt werden soll.

#### *Offset Q*

Steuert bei Eintritt in die Qualifizierungsstufe wie der Offset DQ den Startpunkt der Prüfungen.

#### *Löschen*

Um eine Position zu Löschen, muss in dieser das Kennzeichen Löschen gesetzt werden. Nach dem Speichern wird die markierte Position gelöscht.

# Manuelles Skip lot Verfahren

Eine Alternative zum automatischen Einstufen in die Disqualifizierungsstufe ist ein manuelles Skip lot Verfahren: Dazu entspricht die Qualifizierungsstufe der Eingangsqualifizierung. Die Disqualifizierungsstufe bleibt leer.

Bei einer Chargenfreigabe wird dann die Frequenz hochgezählt. Bei einer negativen Prüfung ist ein manuelles Eingreifen in der Prüfplanzuordnung notwendig. Dort kann der Offset geändert werden.

# Probenzugregel

Probenzugregeln werden verwendet, um pro Prüfauftrag die Anzahl der zu beprobenden Gebinde zu ermitteln, weiterhin, um die Anzahl der Proben zu ermitteln, sowie die Probenmenge.

Die Probenzugregeln werden unterschieden in Bulkware (unabgefüllte Roh-, Halbfertig-, oder Fertigware) und Stückartikeln (z.B. Verpackung): Zum Beispiel können bei Bulkwaren auch Vermischungen aller Einzelproben durchgeführt werden, nicht jedoch bei Stückartikeln.

Bei Stückartikel wird die 'Anzahl Proben pro der zu beprobenden Gebinde' in der Probenzugregel eingestellt, bei loser Ware erfolgt die Berechnung der Anzahl Proben über die Prüfauftragsposition.

Bei der Prüfplanzuordnung wird eine Probenzugregel eingestellt. (Lesen Sie dazu ["Prüfplanzuordnung" auf Seite 69\)](#page-67-0). Die Einstellung, ob Einzel- oder Mischproben gezogen werden, erfolgt in der Prüfplanposition (siehe ["Register Zuordnungen -](#page-58-0) [Prüfplanpositionen" auf Seite 60](#page-58-0)). Dort wird ebenfalls die Menge, und ggfls. der Ort eingestellt.

Diese Zuordnungen im Prüfplan, der Position sowie den Angaben aus der Probenzugregel ergeben bei Prüfauftragserstellung den Gesamtumfang des Probenzuges.

# Register Allgemeines

## **Probenzugregel Lose Ware**

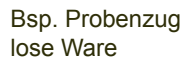

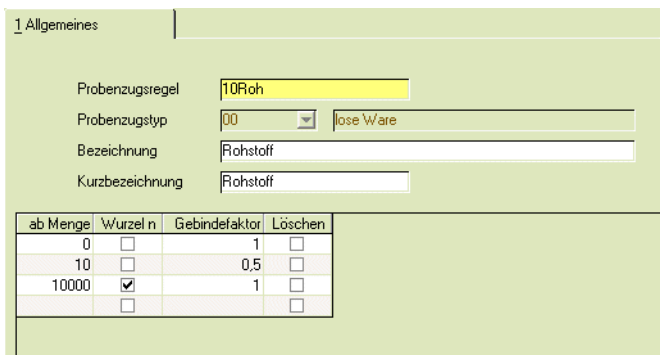

#### *Probenzugregel*

Vergeben Sie in diesem Feld die eindeutige Bezeichnung für die Regel.

#### *Probenzugtyp*

Zur Auswahl stehen 'lose Ware' und Stückartikel. Den Typ 'Lose Ware' verwenden Sie für Bulkware (unabgefüllte Roh-, Halbfertig, Fertigware, fest, flüssig, pastös), den Typ Stückartikel für Verpackung (s.o.)

#### *Bezeichnung / Kurzbezeichnung*

Geben Sie hier die Bezeichnung ein.

#### *Ab Menge*

Probenzugregeln können als Mengenstaffeln angelegt werden. Die Angabe der Menge ist die Chargenmenge.

#### *Wurzel n*

Soll aus der Wurzel der Anzahl der Gebinde eine Probe gezogen werden, müssen Sie hier das Kennzeichen setzen. Es wird immer auf volle Zahlen aufgerundet.

#### *Gebindefaktor*

Sie können einen Faktor zwischen 0 und 1 eingeben. Mit dem Gebindefaktor werden die Anzahl der Gebinde multipliziert, um die zu beprobenden Gebinde zu ermitteln (siehe Beispiele).

#### *Löschen*

Um eine Position zu Löschen, setzen Sie dieses Kennzeichen in der entsprechenden Zeile. Die Position wird beim Speichern gelöscht.

## **Probenzugregel Stück**

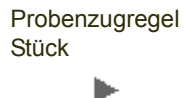

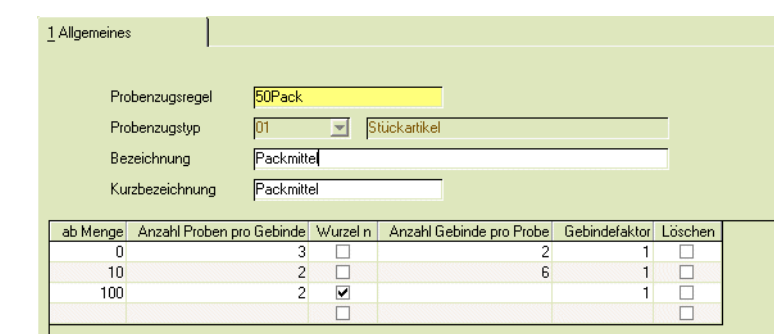

Bei der Probenzugregel Stück wird entweder die Anzahl der Gebinde pro Probe eingestellt, oder die Checkbox Wurzel N aktiviert.

## *Anzahl Proben pro Gebinde*

Geben Sie hier die Stückzahl an, die Sie pro Gebinde als Probe ziehen möchten.

#### *Anzahl Gebinde pro Probe*

Hier wird, sofern nicht die Berechnungsformel Wurzel N aktiviert ist die Anzahl der zu beprobenden Gebinde eingegeben.

# Beispiele für Mengen:

Ausgehend von jeweils 50 Gebinden werden die Probenmengen wie folgt ermittelt:

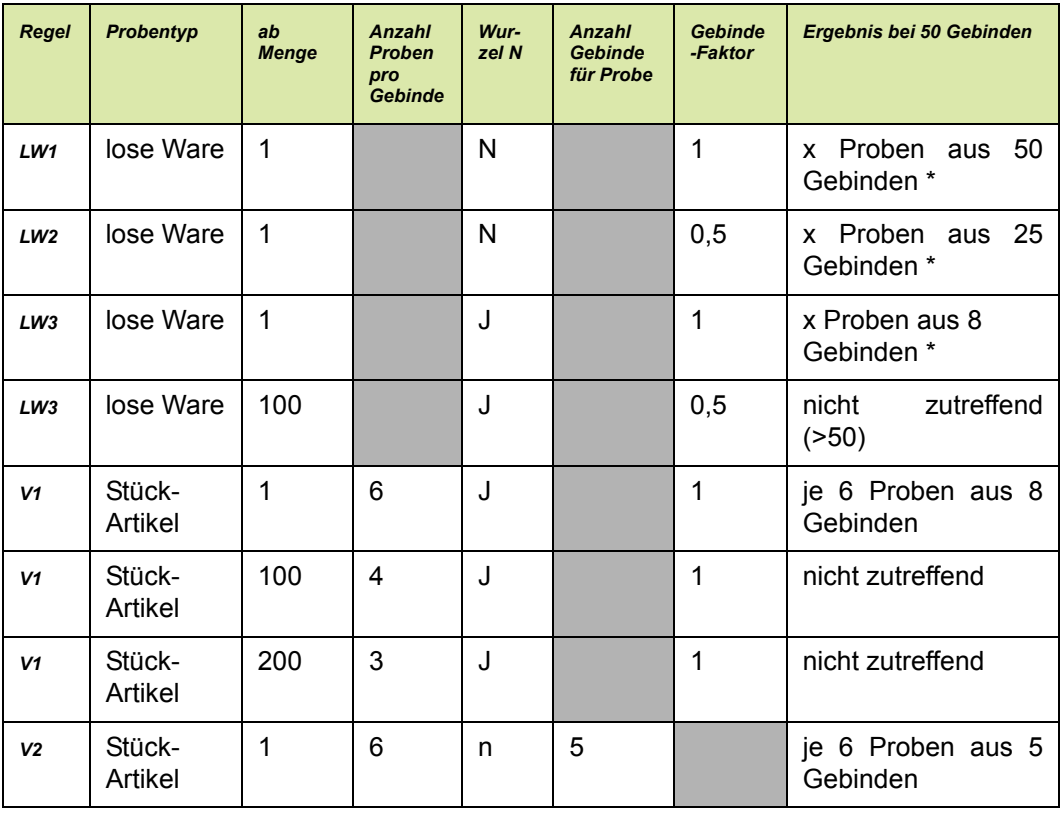

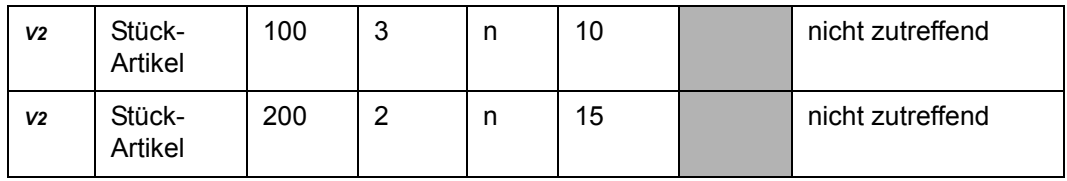

X ergibt sich aus der Prüfplanbeschreibung und den durchzuführenden Prüfungen.

Die grauen Felder sind jeweils nicht relevant.

# Probenzugsort

In diesem Programm können Sie Probenzugorte definieren. Probenzugorten wird ein zuvor angelegtes Labor (Kapazitätsstelle) zugeordnet. Der Probenzugort kann der Prüfplanposition zugeordnet werden.

Mit dem Probenzugort können Probenentnahmen an unterschiedlichen Orten, z.B. in der Fertigung oder nach der Verpackung organisiert werden. Einem Probenzugort kann eine bestimmte Mengeneinheit zugeordnet werden, die dann in der Prüfplanposition vorgeschlagen wird.

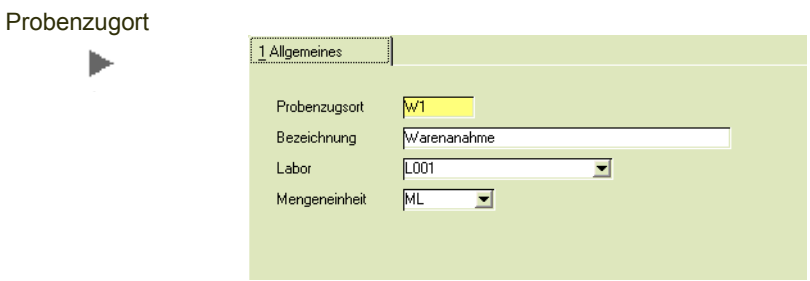

# Prüfpläne

# Prüfplanverwaltung

Prüfpläne sind die Basis für einen mit Blending LIMS anzulegenden Prüfauftrag.

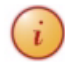

Für jeden Prüfauftrag muss ein gültiger, freigegebener Prüfplan vorhanden sein.

Folgende Parameter beeinflussen das Arbeiten mit Prüfplänen:

- Wird mit dem 4-Augen-Prinzip gearbeitet? Dann kann der Benutzer, der einen Prüfplan ändert, diesen nicht selbst freigeben.
- Arbeiten Sie mit Voll- und reduzierten Prüfungen, so kann in den Blending Parametern eingestellt werden, ob das per Frequenzen oder per alternativem Prüfplan geschieht. Bei alternativen Prüfplan definieren Sie einen Prüfplan für die Vollprüfung, und einen weiteren für die reduzierte Prüfung. In den Prüfplanzuordnungen werden dann die Standard- und alternativen Prüfpläne hinterlegt.
- Bei Frequenzen erfolgt die Steuerung über ein Frequenz-Kennzeichen in der Prüfplanposition. Sie definieren unterschiedliche Prüfpläne für Qualifizierungs- und Disqualifizierungsstufen. Lesen Sie zum Thema Frequenzen auch "Frequenzschema" auf Seite 45.

Berechtigungen und Kennwörter für Prüfpläne können eingerichtet werden. Lesen Sie dazu bitte "Benutzerrechte Prüfplanverwaltung" auf Seite 9. Die Berechtigungen für die Prüfplanverwaltung entscheidet, welcher Status der Prüfplan nach der Änderung erhält.

Prüfpläne können erst nach einer Zuordnung zu

- einer Ressource,
- zu einem Kunden und einer Ressource, oder
- zu einem Lieferanten und einer Ressource

verwendet werden. Ein Prüfplan kann mehrfach zugeordnet werden, so dass Sie bei identischer Spezifikation und Prüfungen nur einen Prüfplan anlegen.

Im Prüfplan wird ebenfalls der Probenzug definiert, sowie die Art der Rückmeldung: Werden z.B. Misch- oder einzelproben verwendet, und wird das Prüfergebnis als Einzelwert, oder als Summe aller Einzelwerte rückgemeldet.

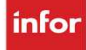

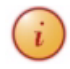

 $\widehat{\mathbf{h}}$  Der Prüfplan kann erst nach der Freigabe als Basis für Prüfaufträge verwendet werden.

# Prüfplan - Kopfdaten

### Prüfplan

# Register Allgemeines

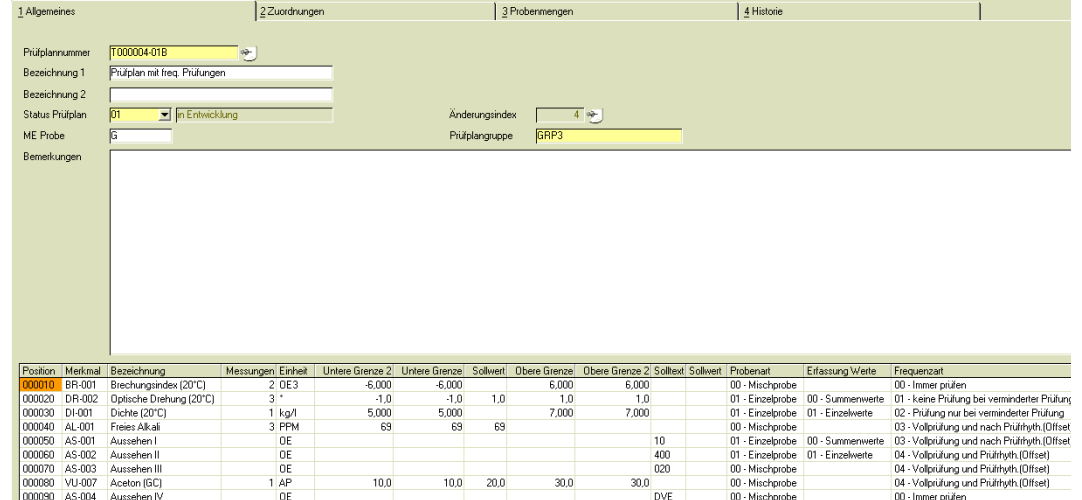

# *Prüfplannummer*

In diesem Feld geben Sie eine bis zu 20-stellige alphanumerische Kennzeichnung des entsprechenden Prüfplans ein. Bestehende Prüfpläne können über den Matchcode gesucht werden.

# *Bezeichnung*

Geben Sie hier einen den Prüfplan beschreibenden Text ein.

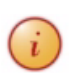

Im Feld Bezeichnung ist ein Link hinterlegt, mit dem Sie die fremdsprachigen Prüfplanbezeichnungen pflegen können.

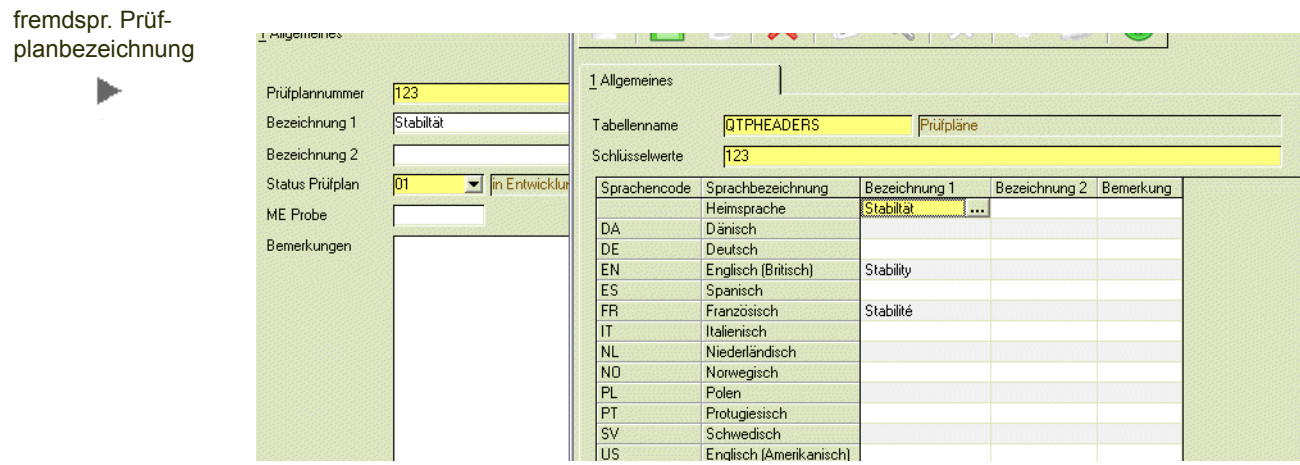

### *Status Prüfplan*

Einem Prüfplan kann eine der folgenden Status zugeordnet werden.

- 01, in Entwicklung
- 11, freigegeben
- 91, gesperrt

Über die Berechtigung Prüfplanverwaltung wird geregelt, ob ein Benutzer den Prüfplanstatus verändern darf oder nicht. Zusätzlich wird über diese Berechtigung geregelt, welchen Status der Prüfplan nach der Änderung erhält. Eine Statusänderung (z.B: von *gesperrt auf freigegeben*) muss von einem Benutzer durchgeführt werden, der den Prüfplan nicht geändert hat; sofern in den Blending-Parametern das Vier-Augen-Prinzip aktiviert wurde. Eine Freigabe kann dann nur über die *Funktion Prüfplan freigeben* durchgeführt werden.

Ein Prüfplan ohne Positionen kann nicht im Status 11 gespeichert werden.

#### *Löschen eines Prüfplans:*

Ein Prüfplan kann nur von einem Benutzer gelöscht werden, der die entsprechende Berechtigung besitzt.

#### *Änderungsindex*

Der aktuelle Änderungsindex wird angezeigt.

Durch Auswahl der Funktion **Änderungsindex erhöhen** wird der Änderungsindex erhöht.

Ist im Programm "Benutzerrechte Prüfplanverwaltung" auf Seite 9 für den aktuellen Status des Prüfplans das Feld *Historie* angekreuzt, so wird der Änderungsindex beim Speichern einer Änderung *automatisch* hochgezählt. Es muss ausserdem ein Änderungsgrund angegeben werden.

#### *Bemerkungen*

Hier haben Sie die Möglichkeit, zu jedem Prüfplan eine Bemerkung zu erfassen.

#### *Prüfplangruppe*

Die zugeordnete Prüfplangruppe wird angezeigt. Diese Prüfplangruppe legt die Rechte fest, wenn Benutzerrechte für Prüfplangruppen hinterlegt sind (Lesen Sie dazu "Prüfplangruppen" auf Seite 40).

#### *Positionen übernehmen (F5)*

Im Neumodus können Sie Positionen aus anderen Prüfplänen übernehmen.

Wählen Sie zunächst einen Prüfplan aus. Alle Positionen werden angezeigt und können zur Übernahme ausgewählt werden.

Wenn sich die Mengeneinheit Proben zwischen Ziel- und Quellprüfplan unterscheidet, dann ist die Probenmenge, Probenart und der Probenort editierbar. Übernommen wird die Menge und die Mengeneinheit Proben steht im Kopf des Zielprüfplans.

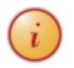

Achten Sie auf eine korrekte Anpassung der Menge!

Stehen im Zielprüfplan keine Mengeneinheit Proben, so werden die Felder Proben nicht übernommen.

Bezüglich Status und Historienpflicht verhalten sich aus anderen Prüfplänen übernommene Positionen wie manuelle Eingaben.

# Funktionen im Prüfplan - Kopf

#### *Prüfpläne kopieren/einfügen*

Mit dieser Funktion im Menü *Bearbeiten* können Sie einen bestehenden Prüfplan kopieren und auf dieser Basis einen neuen Anlegen. Voraussetzung für die Funktion *Einfügen* ist das entsprechende Recht, einen Prüfplan anzulegen.

Menü Bearbeiten ь

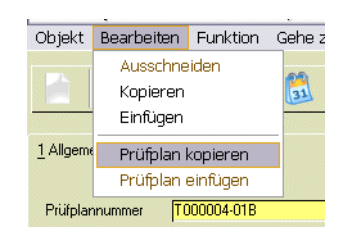

#### *Funktion Änderungsindex erhöhen*

Mit dieser Funktion kann manuell der Änderungsindex erhöht werden und die Eingabe eines Änderungsgrundes erfolgen.

Lesen Sie auch "Änderungsindex" auf Seite 56.

#### *Renumerieren*

Beim Bearbeiten eines Prüfplans können neue Positionen durch Vergabe einer entsprechenden Positionsnummer eingefügt werden. Diese Funktion numeriert den bearbeiteten Positionsteil wieder einheitlich in 10-er Schritten (Die Schrittweite ist in den Blending-Parametern einstellbar).

# <span id="page-58-0"></span>Register Zuordnungen - Prüfplanpositionen

Voraussetzung für das Anlegen eines Prüfplans sind die Merkmale. Durch den Merkmalstyp und die zugeordneten Prüfmethoden steuern diese den Prüfplan und die Rückmeldung des daraus entstehenden Prüfauftrages. Merkmale sind beschrieben im Kapitel "Merkmale" auf Seite 25.

In diesem Register werden die Merkmale und Prüfmethoden zu einem Prüfplan definiert. Durch die Auswahl des Merkmals werden die Einstellungen wie beispielsweise *rückmeldepflichtig j/n* oder *Qualitätszertifikat j/n* voreingestellt. Diese können jedoch spezifisch für diesen Prüfplan überschrieben werden.

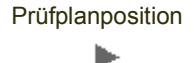

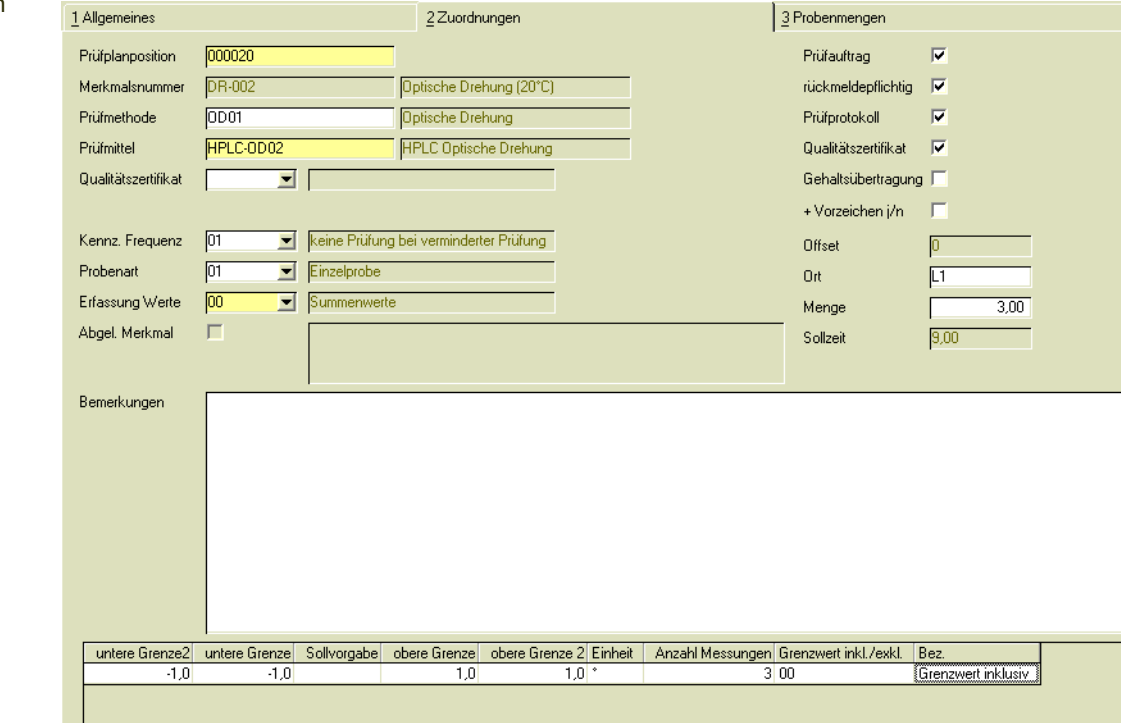

# *Prüfplanposition*

Bei einem neuen Prüfplan speichern Sie zunächst die Kopfdaten, und wechseln dann in das Register Zuordnungen. Im Neu-Modus können Sie dann neue Positionen hinzufügen. Positionen können auch aus anderen Prüfplänen übernommen werden (s.u.)

Soll eine bereits bestehende Positionsnummer bearbeitet werden, so doppelklicken Sie diese im Grid des *Registers Allgemeines*.

Neue Positionen werden an einen Prüfplan angehängt; die Positionsnummer kann jedoch manuell überschrieben werden, um eine Position im Mittelteil einzufügen. (Siehe auch *Funktion Renumerieren*).

#### *Merkmalsnummer*

Über den Matchcode können Sie die vorhandenen Merkmale suchen und das gewünschte Merkmal auswählen.

Nach der Auswahl des Merkmals wird die Maßeinheit des Merkmals übernommen und die Kennzeichen bei Prüfauftrag, rückmeldepflichtig, Prüfprotokoll und Qualitätszertifikat gesetzt.

## *Prüfmethode*

Über den Matchcode können Sie dem Merkmal zugeordnete Prüfmethoden auswählen. Lesen Sie dazu auch "Prüfmethoden" auf Seite 17.

## *Prüfmittel*

Über den Matchcode können Sie der Prüfmethode zugeordnete Prüfmittel auswählen. Lesen Sie dazu auch "Prüfmittel" auf Seite 14.

### *Qualitätszertifikat*

Hier können Sie die Maßeinheit auswählen, die auf dem Qualitätszertifikat erscheinen soll. Diese Maßeinheit muß in den SI-Umrechnungen zur Merkmalseinheit angelegt sein. Lesen Sie dazu "SI-Umrechnungen" auf Seite 30.

### *Prüfauftrag / Rückmeldepflichtig / Prüfbericht / Qualitätszertifikat/ +Vorzeichen J/N*

Diese Felder werden automatisch aus dem ausgewählten Prüfplan Merkmal gezogen (Erläuterung siehe ["Prüfplan Merkmale" auf Seite 28](#page-27-2)). Diese Kennzeichnung kann im Prüfplan übersteuert werden.

#### *Gehaltsübertragung*

Soll das Merkmal zur Übertragung von Werten in die Fertigung verwendet werde, so setzen Sie hier das Kennzeichen. Das Zielmerkmal der Fertigungsorganisation wird im Prüfplanmerkmal festgelegt (siehe "Zielmerkmal Fertigungsorganisation" auf Seite 27).

Ist ein Zielmerkmal in den Prüfplanmerkmalen eingetragen, so wird das Kennzeichen automatisch aktiviert, kann aber für diesen Prüfplan deaktiviert werden.

Ist eine Gehaltsübertragung des Prüfplanmerkmals angekreuzt, so wird beim Abschluß des Prüfauftrages der Wert des Prüfplanmerkmals übertragen.

#### *Probenart*

Zusammen mit der Probenzugregel wird die Art der Probe ermittelt: Möglich ist eine Misch- oder Einzelprobe.

Wenn Sie 'Einzelprobe' auswählen, so können Sie definieren, ob die Rückmeldung eines Merkmals jeweils als Einzelwert oder als Summe aller Einzelwerte erfolgen soll. Werden Einzelwerte eingegeben, so erfolgt das Erfassen der Messwerte im Programm 'Einzelwerterfassung' (aller Proben einer Position oder einer Probe)

## *Ort*

Hier können Sie zu der Probenart noch einen Ort der Prüfung (im Zusammenhang mit der Probenart) benennen. Die Proben werden nach Probenart und Ort zusammengefasst.

Im Matchcode zur Auswahl stehen die im Programm 'Probenzugsorte' definierten Orte (siehe auch "Probenzugsort (Lizenz erforderlich)" auf Seite 50). Die Proben werden zusammengefasst auf dem Register *Probenmengen*.

## *Erfassung Werte*

Arbeiten Sie mit Probenzug und der Probenart *Einzelprobe*, haben Sie die Möglichkeit, die ermittelten Werte der Proben einzeln oder als Gesamtwert zu erfassen. Der Eintrag hier bestimmt die Art der Rückmeldung einer Prüfauftragsposition:

Lesen Sie auch "Einzelwerterfassung aller Proben einer Position" und "Einzelwerterfassung für eine Probe".

#### *Menge*

Geben Sie hier die Menge ein, die für die Prüfung dieses Merkmals als Probe benötigt wird. Diese Mengen werden dann nach Probenzugort, Probenart und Menge summiert. Die tatsächlichen Probenmenge ergibt sich aber erst bei der Prüfauftragsanlage. Daher hat die Anzeige der Menge KEINE dispositiven Auswirkungen!

#### *Bemerkungen*

ь

Hier haben Sie die Möglichkeit, zu jeder Prüfplanposition eine Bemerkung zu erfassen.

Diese Bemerkung wird in das Rückmeldeprogramm übertragen.

Per Link können Sie die Bemerkungen in benötigten Fremdsprachen pflegen.

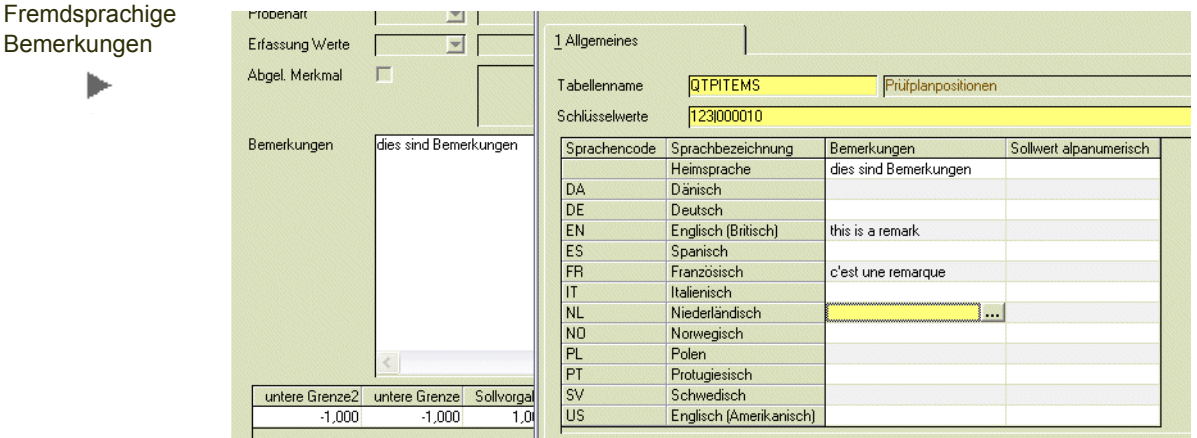

#### *Kennz. Frequenz (Nur bei Parameter 02, Frequenzen mit skip lot aktiv)*

Frequenzen werden verwendet, um beispielsweise Vollprüfungen und reduzierte Prüfungen abzubilden. Eine Alternative zum Arbeiten mit Frequenzschemen ist die Zuordnung von alternativen Prüfplänen. Diese Einstellung wird in den Blending - Parametern vorgenommen (Lesen Sie auch "Frequenzschema" auf Seite 45).

Hier legen Sie fest, in welchem Rhythmus das Merkmal geprüft werden soll. Es sind folgende Möglichkeiten vorhanden:

- **00, immer prüfen**: das Merkmal wird in *jedem Prüfauftrag* auf rückmeldepflichtig gesetzt
- **01, keine Prüfung bei verminderter Prüfung**: das Merkmal wird nur bei einer *Vollprüfung* auf rückmeldepflichtig gesetzt
- **02, Prüfung nur bei verminderter Prüfung**: das Merkmal wird bei einer Vollprüfung auf nicht rückmeldepflichtig und bei den verminderten Prüfungen auf rückmeldepflichtig gesetzt
- **03, Vollprüfung und nach Prüfrhythmus (Offset)**: das Merkmal wird bei einer Vollprüfung und einmalig bei der im Feld Offset definierten Charge, auf rückmeldepflichtig gesetzt.
- **04, Vollprüfung und Prüfrhythmus (Offset)**: das Merkmal wird bei einer Vollprüfung und bei jeder n'ten, wie im Feld Offset definiert, auf rückmeldepflichtig gesetzt. Ist z.B. im Feld Offset eine 3 eingetragen, so ist die Prüfung bei der dritten, sechsten, neunten etc. Charge angezeigt.

#### *Offset (Nur bei Parameter 02, Frequenzen mit skip lot aktiv)*

Wird bei dem Kennz. Frequenz das Kennzeichen 03 oder 04 (Bedeutung s.o.) ausgewählt, wird im Feld Offset eine Eingabe verlangt. Hier legen Sie fest, bei jeder wievielten Prüfung dieses Merkmal auf rückmeldepflichtig gesetzt wird. Somit kann ein bestimmtes Merkmal z.B. bei jeder dritten, ein anderes Merkmal aber nur bei jeder fünften Charge geprüft werden.

In den Frequenzschemen definieren Sie, mit welchem Offset Sie beim Eintritt in eine Stufe starten.

# Grid Prüfplanzuordnung

Die folgenden Eingaben erfolgen im Grid. Allgemeine Bedienungshinweise zum Arbeiten mit Grids finden Sie im Kapitel Basis – Grundlagen – Formulare in Blending der Standardhilfe.

Je nach ausgewähltem Merkmalstyp variieren die Möglichkeiten der Eingaben:

## **Qualitatives Merkmal**

#### *Sollwert alphanumerisch*

Hier können Sie für qualitative Merkmale mit Freitext einen alphanumerischen Text eingeben. Die Eingabe erlaubt 20 Stellen.

#### *Textbaustein*

Hier können Sie für qualitative Merkmale aus definierten Textbausteinen die gewünschten auswählen. Dabei können einem Merkmal entweder spezifische Textbausteine zugeordnet werden, oder Sie können aus einem Pool allgemeiner Bausteine auswählen (siehe "Merkmalsunabhängige Textbausteine" auf Seite 41).

Zu jedem Textbaustein muss der jeweilige Status (innerhalb t1, innerhalb t2, außerhalb t2) hinterlegt werden. Einer der Textbausteine muss als Default-Wert gesetzt werden.

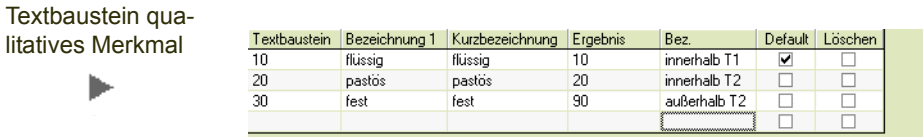

## **Quantitatives Merkmal**

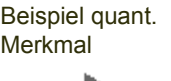

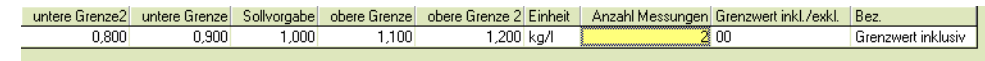

## *Untere Grenze 2, obere Grenze 2 (t2)*

Hier definieren Sie zu quantitativen Merkmalen die zweite Toleranzgrenze, bei dem ein gemessener Wert nur bedingt in Ordnung ist. Wird bei der Rückmeldung das Ergebnis innerhalb dieses Bereichs (aber außerhalb t1) zurückgemeldet, wird der dem Qualitätsprofil bei der Qualitätsbuchungsart 2 zugewiesene Qualitätscode und Fehlercode vorgeschlagen. Lesen Sie dazu "Qualitätsprofile" auf Seite 43

Bei Frequenzen und skip-Lot Verfahren müssen Sie im Frequenzschema definieren, ob eine Prüfung innerhalb t2 als erfolgreich gewertet wird!

#### *Untere Grenze , obere Grenze (t1)*

Hier definieren Sie zu quantitativen Merkmalen die untere Toleranzgrenze des eingegebenen Merkmals. Die untere Grenze ergibt zusammen mit der oberen Grenze einen Wertebereich, der als innerhalb t1 oder in Ordnung gewertet wird.

Wird bei der Rückmeldung das Ergebnis innerhalb dieser Grenze zurückgemeldet, wird der dem Qualitätsprofil bei der Qualitätsbuchungsart 1 zugewiesene Qualitätscode und Fehlercode vorgeschlagen.

Liegt das Ergebnis außerhalb dieser Toleranzgrenze t2, wird der dem Qualitätsprofil bei der Qualitätsbuchungsart 3 zugewiesene Qualitätscode und Fehlercode vorgeschlagen.

#### *Sollwert*

Hier tragen Sie den Sollwert des quantitativen Merkmals ein.

#### *Untere Grenze / obere Grenze*

Hier definieren Sie zu quantitativen Merkmalen die Toleranzgrenze, innerhalb dessen der Merkmalswert in Ordnung ist. Wird bei der Rückmeldung das Ergebnis innerhalb dieser Grenze zurückgemeldet, wird der dem Qualitätsprofil bei der Qualitätsbuchungsart 1 zugewiesene Qualitätscode vorgeschlagen.

#### *Untere Grenze 2 / obere Grenze*

Hier definieren Sie zu quantitativen Merkmalen die zweite Toleranzgrenze, bei der das Merkmal nur bedingt in Ordnung ist. Wird bei der Rückmeldung das Ergebnis innerhalb dieser Grenze 2 und außerhalb der oben beschriebenen Grenze zurückgemeldet, wird der dem Qualitätsprofil bei der Qualitätsbuchungsart 2 zugewiesene Qualitätscode und Fehlercode vorgeschlagen.

Liegt das Ergebnis außerhalb dieser Toleranzgrenze 2, wird der dem Qualitätsprofil bei der Qualitätsbuchungsart 3 zugewiesene Qualitätscode und Fehlercode vorgeschlagen.

#### *Anzahl Messungen*

Bei quantitativen Merkmalen ist eine Eingabe zwischen 1 und 3 erlaubt.

Für abgeleitete Merkmale muß die Anzahl der Messungen in jeder Position gleich sein.

#### *Grenzwert inkl./exkl.*

Die Grenzwerte (obere, untere Grenze 1,2) können mit eingeschlossen sein in den Bereich (<= ist OK) oder bereits ausserhalb liegen (< ist OK). Die Behandlung der Grenzen können Sie hier einstellen.

### **Halbquantitative Merkmale**

Neben den Grenzen wie für quantitative Merkmale werden ein Präfix (<,> oder =) und eine Schrittweite eingegeben. Negative Schrittweiten sind für Lösungen.

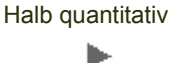

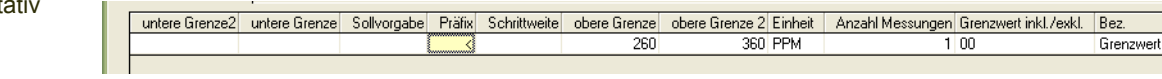

Weitere Informationen hierzu finden Sie im Kapitel ["Merkmale" auf Seite 28.](#page-27-1)

Wird hier keine oder eine Schrittweite von 0 definiert, so wird die Eingabe einer korrekten Schrittweite in der Prüfauftragsrückmeldung erzwungen.

## **Merkmal Dissolutiontest**

# Allgemeine Anmerkungen Freisetzung / Dissolution

Für einen Dissolutiontest werden in der Regel 6 Tabletten über mehrere Stunden hinweg getestet. Je Testobjekt ist ein eigenes Merkmal, z.B:

- Merkmal 1 nach 1h
- Merkmal 2 nach 2 h

dem Prüfplan hinzuzufügen.

Neben den 'normalen' Toleranzgrenzen', die Sie auch bei quantitativen Merkmalen eingeben, können bei Dissolutiontest auch Vorgaben für den Durchschnitt (AVG), den minimalen und den maximalen Wert vorgenommen werden. Ausserdem wird ein sogenannter Q-Wert vorgegeben. Dieser ist artikelabhängig.

Insgesamt gibt es 3 Stufen der Analyse. Die Anzahl der Messungen (z.B. 6 Tabletten) wird in der ersten Wiederholung noch einmal vorgenommen, und in der zweiten gedoppelt (6+6+12 Tests).

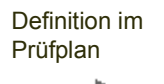

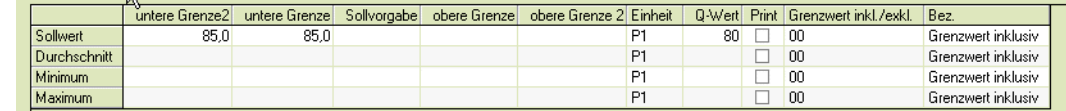

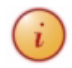

Beim Rückmelden kann die Erhöhung der Stufe nur vorgenommen werden, wenn einer der Werte nicht den Akzeptanzkriterien entsprach. Freigegeben werden kann eine Charge, wenn diese Stufe akzeptiert wird.

Je nach Kennzeichen des Merkmals (siehe "Dissolution" auf Seite 28) gelten andere Akzeptanzkriterien:

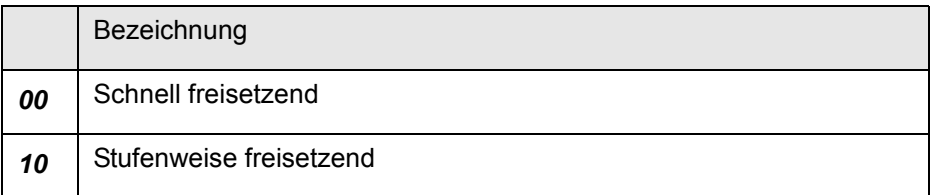

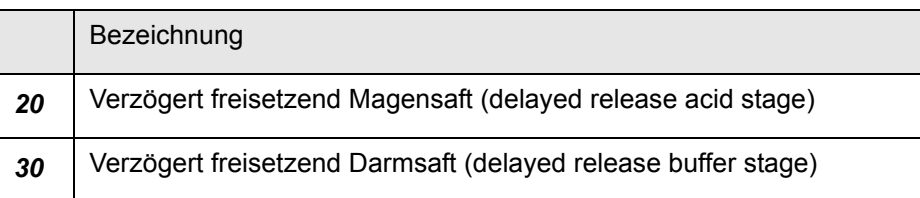

#### *00 Schnell freisetzend*

Für das Kennzeichen schnell freisetzend ist die Eingabe eines Q-Wertes erforderlich.

Bei der ersten Analyse darf kein Wert kleiner sein als der festgelegte Q-Wert + 5% (bei einem Q-Wert von 90 entspricht also 95 %).

Bei einem festegelegten Q-Wert von *90 müssen somit alle Werte > = 95 %* sein, ansonsten erfolgt die *erste Wiederholung* (ebenfalls 6 Messungen).

Der Durchschnitt der aller bisherigen 12 Messungen (AVG aus 1 +2) muss im Toleranzbereich liegen und kein *Einzelwert* darf unter Q - 15% liegen.

Bei einem Q-Wert von 90 darf also ein Einzelwert 75% (90-15%=75%) sein, wenn der Durchschnitt der Messungen im Toleranzbereich liegt.

Bei der *zweiten Wiederholung* muss der Durchschnitt aller Messungen (6+6+12) im Toleranzbereich liegen, nicht mehr als zwei Einzelwerte dürfen unter Q-15% liegen und kein Einzelwert unter Q-25%.

#### *10 stufenweise freisetzend (extended release)*

Bei der *ersten Wiederholung* muss der Durchschnitt (auch wenn dieser nicht vorgegeben wurde, sondern errechnet wird) im Toleranzbereich der Einzelwerte liegen und kein Einzelwert darf mehr als +/-10% von den festgelegten Grenzen abweichen.

Bei der *zweiten Wiederholung* muss der Durchschnitt im Toleranzbereich der Einzelwerte liegen und kein Einzelwert darf mehr als +/-20% abweichen; maximal zwei Einzelwerte dürfen +/-10% von den festgelegten Grenzen abweichen.

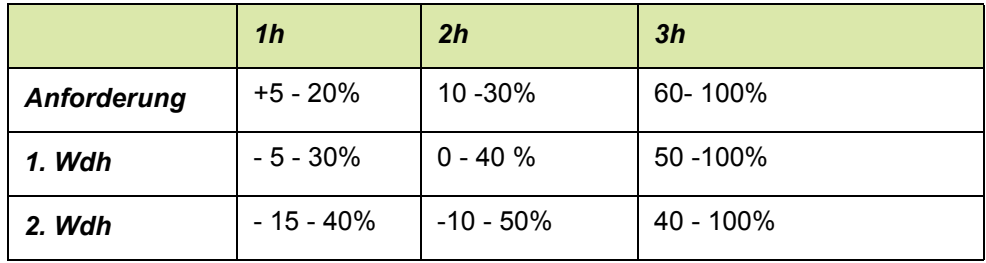

#### *Grenzwert inkl./exkl.*

Die Grenzwerte (obere, untere Grenze 1,2) können mit eingeschlossen sein in den Bereich (<= ist OK) oder bereits ausserhalb liegen (< ist OK). Die Behandlung der Grenzen können Sie hier einstellen.

## **Merkmal Verunreinigungen**

Beim Merkmal des Typs Verunreinigung (siehe "Merkmalsdefinition" auf Seite 26) können beliebig viele Messungen eingegeben werden. Im Prüfauftrag wird dann zusätzlich zum gemessenen Wert die Retentionszeit eingegeben.

# **Merkmal Testreihen**

Sie können die gewünschte Anzahl Messungen eingeben.

Bei mehr als drei durchzuführenden Messungen werden Einzelwerte mit n-Proben für diese Prüfplanposition erfasst. Im Register Zuordnungen des Prüfplans werden die Anzahl der Messungen definiert.

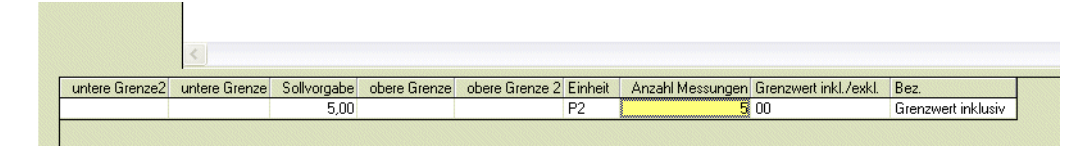

# **Positionen übernehmen (F5)**

Diese Funktion ist auf dem Register Zuordnungen im Neu-Modus aktiv. Es können Positionen aus anderen Prüfplänen übernommen werden.

Wird ein Prüfplan ausgewählt, werden im Grid alle zugehörigen Positionen angezeigt. Wenn sich die Mengeneinheit Proben zwischen Ziel- und Quellprüfplan unterscheidet, dann sind die Probenmenge, die Probenart und der Probenort editierbar sein.

# Register Probenmengen

Im Register Probenmengen werden alle in den Positionen angelegten Probenarten, Orte und Mengen summiert. Die ermittelten Werte werden pro Vollprüfung (00), verminderter Prüfung (10) und Offset Prüfungen (11) unterschieden. Die Anzahl der jeweiligen Prüfungen, die mit einer Probe durchgeführt werden, werden zusätzlich als Information angezeigt. Sie können die Gesamtprobenmenge pro Position beliebig verändern (z.B. für Rückstellmuster oder Nachuntersuchungen). Erlaubt ist ebenfalls die Eingabe einer geringeren Menge als vorgeschlagen.

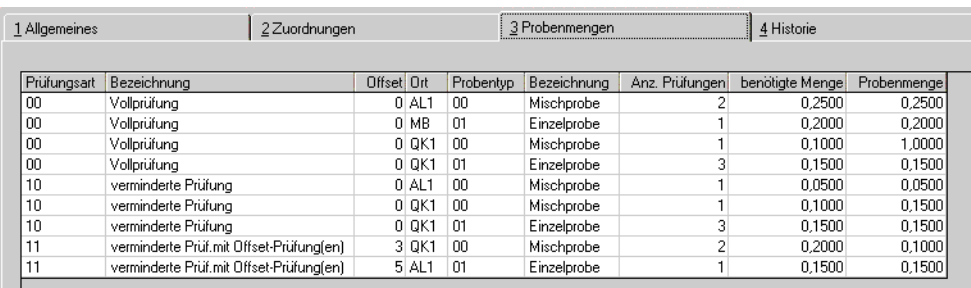

Die Zeilen mit Offset > 0 stellen den Prüfumfang bei n-ter verminderter Prüfung dar.

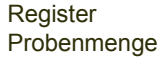

h

Merkmal **Testreihen** 

ь

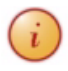

Zum Zeitpunkt der Prüfplananlage ist nicht bekannt, ob eine Probenzugregel 'lose Ware' oder 'Stückartikel' angewendet werden wird. Eingaben dieses Registers finden keine Verwendung bei 'Stückartikel'! Lesen Sie hierzu auch den Abschnitt Probenzugregel.

# <span id="page-67-0"></span>Prüfplanzuordnung

Sie müssen die Prüfpläne, um sie verwenden zu können, nach der Anlage zuordnen. Einer bestehenden Ressource wird ein bestehender Prüfplan zugeordnet. Sie haben weiterhin die Möglichkeit, Kunden- oder Lieferantenspezifische Prüfpläne zuzuordnen.

Erläuterungen zu den Eintragstypen 07/17 (Bulkartikel) finden Sie im Abschnitt Prüfauftragsabschluß, ["Zertifikatsbasis mit Abfüllungen" auf Seite 110](#page-108-0).

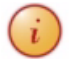

 $\widehat{h}$  Nach der Zuordnung eines Prüfplans zu einer Ressource wird der Prüfplan zu einer Spezifikation.

Über die Funktion Drucken können Sie die Spezifikation ausdrucken.

# Prüfplanzuordnung ohne Frequenzen

Die Entscheidung, ob Sie mit Frequenzen arbeiten, (00=ohne, 01=alternativer Prüfplan, 02 =skip lot Verfahren) wird in den Parametern eingestellt.

Bei Parameter *00 = ohne Frequenzen* können Sie in der Prüfplanzuordnung Standard und alternative Prüfpläne zuordnen. Diese Zuordnungen können Sie bei der Auftragsanlage manuell auswählen.

# Register Allgemeines

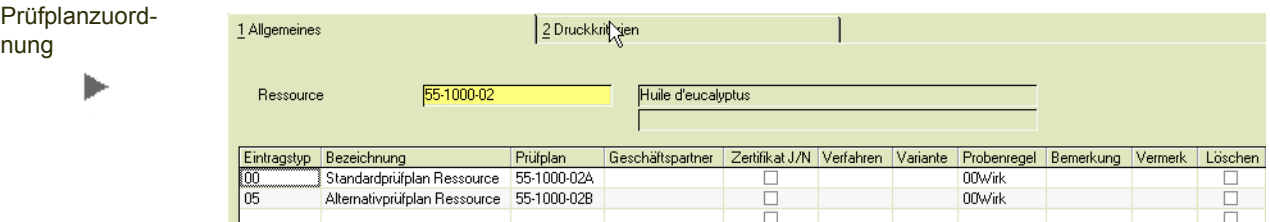

## *Ressource*

Im Änderungsmodus können Sie nach den Ressourcen suchen, denen bereits Prüfpläne zugeordnet wurden. Im Neu-Modus können Sie aus allen qualitätskontrollpflichtigen Ressourcen auswählen und eine neue Zuordnung anlegen.

## *Eintragstyp*

Der Eintragstyp definiert, welcher Ressource, oder welchem Artikel und welchem Kunden / bzw. Lieferanten, oder welchen Verfahren / bzw. welchen Verfahrensvarianten der Prüfplan zugeordnet wird, und ob es sich um einen Standard-, oder alternativen Prüfplan handelt. Folgende Eintragstypen können zugeordnet werden:

- 00, Standardprüfplan Ressource
- 05, Alternativprüfplan Ressource
- 07, Bulkartikel
- 10, Standardprüfplan Kunde / Artikel
- 15, Alternativprüfplan Kunde / Artikel
- 17, Bulkartikel Kunde
- 20, Standardprüfplan Verfahrensvarianten
- 25, Alternativprüfplan Verfahrensvarianten
- 40, Standardprüfplan Lieferant / Artikel
- 45, Alternativprüfplan Lieferant / Artikel

Gibt es Einträge für Kunden, also spezielle Prüfpläne der Typen 10 oder 15, so wird bei der Freigabe einer Charge mit einem neutralen Prüfauftrag ein Vergleich der IST-Werte mit den Sollwerten der Kunden-Spezifikation vorgenommen. Entspricht ein Meßwert nicht den Kunden-Vorgaben, so erfolgt ein Eintrag der Charge in den Geschäftspartner-Chargenausschluß (siehe hierzu Blending-Standard- Hilfe).

Bei der Prüfauftragsanlage kann der Standardprüfplan oder die Alternative manuell ausgewählt werden.

#### *Prüfplan*

Über den Matchcode können Sie bestehende Prüfpläne auswählen.

Nach dem Speichern ist der Prüfplan der Ressource zugeordnet und kann im Prüfauftrag ausgewählt werden.

#### *Geschäftspartner*

Bei den Eintragstypen 10, 15, 40 und 45 wird hier eine Eingabe verlangt. Über den Matchcode haben Sie die Möglichkeit nach vorhandenen Geschäftspartnern zu suchen.

#### *Zertifikat J / N*

Bei den Eintragstypen 10 und 15 können Sie hier das Kennzeichen setzen, ob der Kunde ein Qualitätszertifikat, das der Kunde erhalten soll, setzen.

#### *Verfahren*

Hier wird bei den Eintragstypen 20 und 25 eine Eingabe verlangt. Sie haben die Möglichkeit über den Matchcode nach vorhandenen Verfahren zu suchen.

#### *Variante*

Sind bei einem Verfahren innerhalb der Verfahren noch Varianten vorhanden, haben Sie die Möglichkeit nach diesen zu unterscheiden.

#### *Probenregel*

Möchten Sie einer Ressource eine Probenregel zuordnen, so können Sie aus den angelegten Probenzugregeln hier auswählen.

Ohne zugeordnete Probenregel werden für Subchargen keine Einzel- oder Mischproben generiert, und die Einzelwerterfassung (siehe ["Einzelwerterfassung" auf](#page-109-0) [Seite 111](#page-109-0)) ist nicht möglich.

#### *Löschen*

Um eine Position zu Löschen, muss in dieser das Kennzeichen Löschen gesetzt werden. Nach dem Speichern wird die markierte Position gelöscht.

# Prüfplanzuordnung mit Frequenzen (alternative Prüfpläne)

# Register Allgemeines

Bei der Prüfplanzuordnung mit alternaiven Prüfplänen ordnen Sie der Ressource zunächst einen Standard-Prüfplan zu. Durch die Zuordnung eines frequentiellen Prüfplan und eines Intervalls wird nach Ablauf einer Zeitspanne oder jede n-te Prüfung zwingend der als frequentieller Prüfplan zugeordnete als Prüfauftrag angelegt.

Prüfplanzuordnung mit frequentiellem Prüfplan

Ist also ENTWEDER die eingetragene Anzahl Prüfungen ODER die Anzahl Tage abgelaufen, so kann<br>In die Brüfauftrag auf Basis des als 'Standardprüfplan' zugeerdneten angelegt werden. Es wird also kein Prüfauftrag auf Basis des als 'Standardprüfplan' zugeordneten angelegt werden. Es wird also eine 'Vollprüfung' auf Basis eines alternativen oder frequentiellen Prüfplans erzwungen.

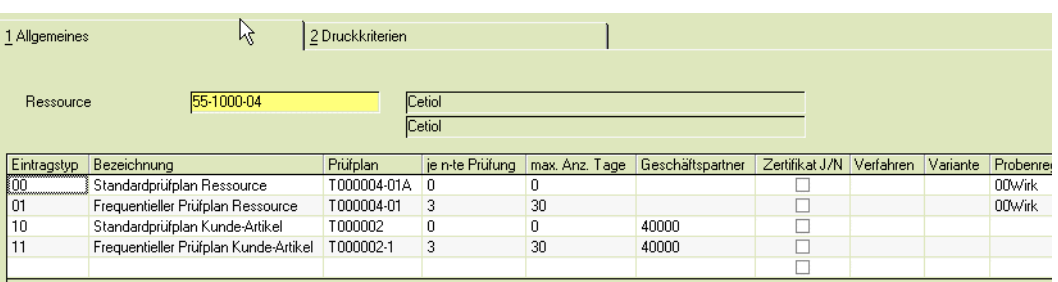

## *Ressource*

Im Änderungsmodus können Sie nach den Ressourcen suchen, denen bereits Prüfpläne zugeordnet wurden. Im Neu-Modus können Sie aus allen qualitätskontrollpflichtigen Ressourcen auswählen und eine neue Zuordnung anlegen.

## *Eintragstyp*

Der Eintragstyp definiert, welcher Ressource, oder welchem Artikel und welchem Kunden / bzw. Lieferanten, oder welchen Verfahren / bzw. welchen Verfahrensvarianten der Prüfplan zugeordnet wird, und ob es sich um einen Standard-, Alternativ- oder einen frequentiellen Prüfplan handelt. Folgende Eintragstypen können angelegt werden:

- 00, Standardprüfplan Ressource
- 01, frequentieller Prüfplan Ressource
- 05, Alternativprüfplan Ressource
- 07, Bulkartikel
- 10, Standardprüfplan Kunde / Artikel
- 11, frequentieller Prüfplan Kunde / Artikel
- 15, Alternativprüfplan Kunde / Artikel
- 17, Bulkartikel Kunde
- 20, Standardprüfplan Verfahrensvarianten
- 21, frequentieller Prüfplan Verfahrensvarianten
- 25, Alternativprüfplan Verfahrensvarianten
- 40, Standardprüfplan Lieferant / Artikel
- 41, frequentieller Prüfplan Lieferant / Artikel
- 45, Alternativprüfplan Lieferant / Artikel

## *Prüfplan*

Über den Matchcode können Sie bestehende Prüfpläne auswählen.

Nach dem Speichern ist der Prüfplan der Ressource zugeordnet und kann im Prüfauftrag ausgewählt werden.

#### *Jede n'te Prüfung*

Hier wird der Rhythmus festgelegt, in welchem Sie Ihre Ressource mit dem frequentiellen Prüfplan untersuchen möchten. Soll z.B. jede dritte Charge einer Ressource untersucht werden, so tragen Sie hier eine 3 ein.

## *Max. Anzahl Tage*

Tragen Sie hier die Anzahl Tage ein, die maximal zwischen den Prüfaufträgen, die mit dem frequentiellen und dem Standard Prüfplan angelegt worden sind, liegen darf. Soll z.B. jede dritte Charge, aber mindestens einmal im Monat der frequentielle Prüfplan verwendet werden, so tragen Sie hier 30 Tage ein.

#### *Geschäftspartner*

Bei den Eintragstypen 10, 11, 15, 17, 40, 41 und 45 wird hier eine Eingabe verlangt. Über den Matchcode haben Sie die Möglichkeit nach vorhandenen Geschäftspartnern zu suchen.

#### *Zertifikat J / N*

Bei den Eintragstypen 10, 11, 15 und 17 können Sie hier das Kennzeichen für ein Qualitätszertifikat, das der Kunde erhalten soll, setzen.

#### *Verfahren*

Hier wird bei den Eintragstypen 20, 21 und 25 eine Eingabe verlangt. Sie haben die Möglichkeit über den Matchcode nach vorhandenen Verfahren zu suchen.

## *Variante*

Sind bei einem Verfahren innerhalb der Verfahren noch Varianten vorhanden, haben Sie die Möglichkeit nach diesen zu unterscheiden.

#### *Probenregel*

Möchten Sie einer Ressource eine Probenzugregel zuordnen, so können Sie aus den angelegten Probenzugregeln hier auswählen.

#### *Löschen*

Um eine Position zu Löschen, muss in dieser das Kennzeichen Löschen gesetzt werden. Nach dem Speichern wird die markierte Position gelöscht.

# Prüfplanzuordnung mit Frequenzen (skip lot)

Im Unterschied zu den Zuordnungen mit alternativem Prüfplan wird beim Arbeiten mit Skip lot nicht ein kompletter Prüfplan für eine reduzierte Prüfung zugeordnet, sondern die Prüfplanpositionen enthalten die Information, ob eine Prüfung immer, oder nur bei Vollprüfung, oder nur bei verminderter Prüfung durchgeführt wird.

# Register Allgemeines

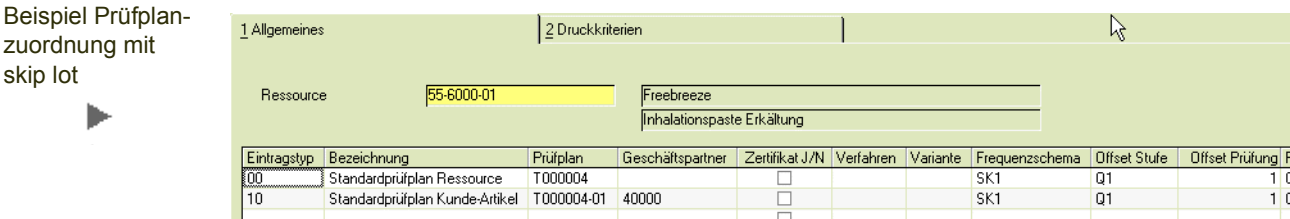

## *Ressource*

 $\overline{z}$ u

Im Änderungsmodus können Sie nach den Ressourcen suchen, denen bereits Prüfpläne zugeordnet wurden. Im Neu-Modus können Sie aus allen qualitätskontrollpflichtigen Ressourcen auswählen und eine neue Zuordnung anlegen.

#### *Eintragstyp*

Bei der Parametereinstellung 02 = skip lot wird in der Regel die Definition der Prüfung (immer, nur Vollprüfung, nur verminderte Prüfung) im Frequenzkennzeichen der Prüfplanposition hinterlegt.

Es werden also nur die Standardzuordnungen benötigt.

Die anderen Eintragstypen können ebenfalls augewählt werden, und können manuell bei der Prüfauftragsanlage angewählt werden.

- 00, Standardprüfplan Ressource
- 05, Alternativprüfplan Ressource
- 07, Bulkartikel
- 10, Standardprüfplan Kunde / Artikel
- 15, Alternativprüfplan Kunde / Artikel
- 17, Bulkartikel Kunde
- 20, Standardprüfplan Verfahrensvarianten
- 25, Alternativprüfplan Verfahrensvarianten
- 40, Standardprüfplan Lieferant / Artikel
- 45, Alternativprüfplan Lieferant / Artikel

#### *Prüfplan*

Über den Matchcode können Sie bestehende Prüfpläne auswählen.
Nach dem Speichern ist der Prüfplan der Ressource zugeordnet und kann im Prüfauftrag ausgewählt werden.

### *Geschäftspartner*

Bei den Eintragstypen 10, 15, 17, 40 und 45 wird hier eine Eingabe verlangt. Wird in der Prüfauftragsanlage ein Geschäftspartner eingetragen, so ermittelt die Prüfplanfindung, ob es für die Kombination Artikel/Geschäftspartner eine eigene Prüfplanzuordnung gibt. Bei der Freigabe einer Charge mit einem GePa-neutralen Prüfplan werden die rückgemeldeten Werte gegen die Sollwerte einer speziellen Geschäftspartner-Anforderung geprüft. Entspricht ein gemessener Wert NICHT den in dieser Anforderung definierten Grenzwerten, dann erfolgt ein Eintrag im Geschäftspartner-Chargenausschluß. Eine Charge kann dann nicht an diesen Geschäftspartner ausgeliefert werden.

(Siehe auch Zertifikat J/N)

# *Zertifikat J / N*

Bei den Eintragstypen 10, 15 und 17 können Sie hier das Kennzeichen für ein Qualitätszertifikat, das der Kunde erhalten soll, setzen.

Wurde eine Charge mit einem Geschäftspartner-neutralen Prüfauftrag freigegeben, und diese Charge wird ausgeliefert an einen Kunden, der einen speziellen Eintrag in der Prüfplanzuordnung sowie in der Kunden-Artikelstruktur mit *Kennzeichen Zertifikat = Ja* hat, so erfolgt beim Druck des Lieferscheins in Blending folgender, automatisierter Ablauf:

- Anlage eines Prüfauftrages entsprechend dieser Zuordnung
- Freigabe des Prüfauftrages mit den IST-Daten des geschäftspartnerneutralen Auftrages
- Vergleich der Soll- und Istwerte
- Erstellen einer Zertifikatsbasis auf Basis des neuen, automatisch angelegten Prüfauftrages.

Scheitert diese Abfolge an einem Punkt (z.B. weil das Eichintervall eines verwendeten Prüfmittels abgelaufen ist, so dass eine Freigabe nicht erfolgen kann), erhalten Sie eine Meldung und eine Beschreibung des Fehlers im Logbuch.

Die weiteren Schritte müssen dann manuell erfolgen!

#### *Verfahren/Variante*

Hier wird bei den Eintragstypen 20 und 25 eine Eingabe verlangt. Für jede Variante eines Verfahrens kann ein eigener Prüfplan definiert werden.

# *Frequenzschema*

Hier haben Sie Möglichkeit ein Frequenzschema zuzuordnen. Sie können aus den angelegten auswählen. Lesen Sie hierzu "Frequenzschema" auf Seite 45.

#### *Offsetstufe*

Hier können Sie die Offsetstufe eingeben, in welcher die Ressource zu dem ausgewählten Frequenzschema starten soll. Die eingegebene Offsetstufe muss in dem jeweiligen Frequenzschema vorhanden sein. Es wird immer die zu der Ressource aktuelle Offsetstufe eingetragen und kann überschrieben werden.

## *Offset Prüfung*

Hier können Sie die Offset Prüfung eingeben, in welcher die Ressource zu der ausgewählten Offsetstufe starten soll. Die eingegebene Offset Prüfung muss in der jeweiligen Offsetstufe vorhanden sein.

### *Probenregel*

Möchten Sie einer Ressource eine Probenzugregel zuordnen, so können Sie aus den angelegten Probenzugregeln hier auswählen.

#### *Löschen*

Um eine Position zu Löschen, muss in dieser das Kennzeichen Löschen gesetzt werden. Nach dem Speichern wird die markierte Position gelöscht.

# Register Druckkriterien

Im Register Druckkriterien haben Sie die Möglichkeit die Spezifikation nach Ressourcen selektiert auszudrucken.

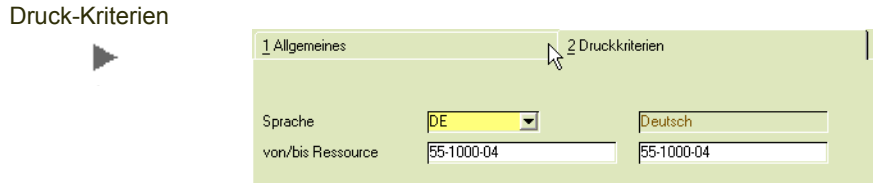

# Abfragen /Prüfplanhistorie

Das Programm Prüfplanhistorie bietet einen Überblick über die gesamte Historie eines Prüfplans. Jede einzelne Version der Prüfpläne kann hier eingesehen werden. Ein Prüfplan wird dann in die Historie geschrieben, wenn sich laut Berechtigungen eine historienpflichtige Änderung ergeben hat, oder ein Benutzer manuell die Funktion *Änderungsindex erhöhen* ausgeführt hat.

# Register Allgemeines

Das Register Allgemeines können Sie einen Prüfplan auswählen. Ebenfalls ist die Auswahl eines Änderungsindexes eine Pflichteingabe. Der Prüfplan wird dann in der gewählten Variante geladen.

Prüfplanhistorie ь

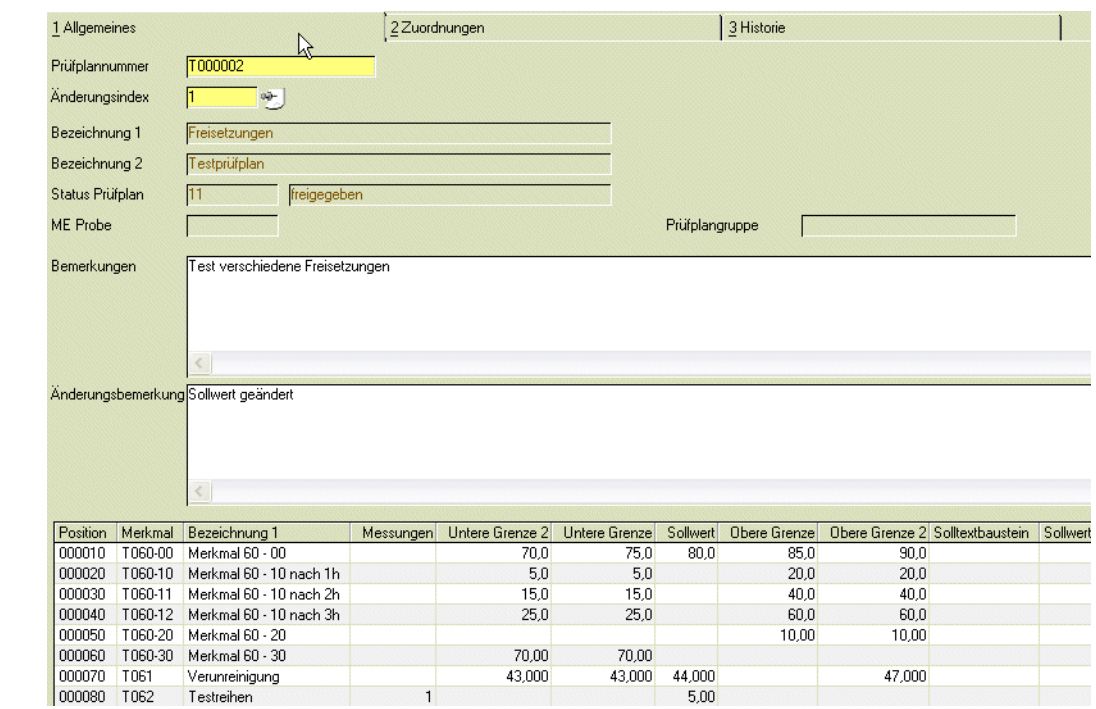

Der Änderungsgrund zu einem Historieneintrag kann erweitert werden.

In der Navigation können Sie zum nächsten Änderungsindex blättern.

# Register Zuordnungen

Dieses Register zeigt die Zuordnungen des Prüfplans an, wie sie zum ausgewählten Änderungsindex eingestellt waren.

# Prüfmittelüberwachung

# <span id="page-75-0"></span>Prüfmittelüberwachung

Prüfmittel können einer regelmäßigen Überwachung unterliegen, z.B. einer Kalibrierung oder Eichung. Die Prüfplicht, die Art der Prüfung und das Intervall werden im Prüfmittel, Register Überwachung (siehe ["Register Über](#page-17-0)[wachung" auf Seite 18\)](#page-17-0) hinterlegt. Ein Prüfmittel, welches den Zeitpunkt der nächsten Prüfung überschritten hat, kann nicht verwendet werden. In diesem Programm können Sie die durchgeführten Prüfungen buchen und somit nachweisen, mit ordnungsgemäß gewarteten Prüfmitteln zu arbeiten.

In den Benutzerabfragen finden Sie Abfragen, die Ihnen die Prüfmittel anzeigen, dessen Überwachungsintervall abgelaufen ist. Lesen Sie hierzu ["Benutzerabfragen" auf Seite 141.](#page-138-0) Eine weitere Möglichkeit ist, ein Blending Ereignis auszulösen, das bei Ablauf eines Intervalls ein Mail versendet.

Gleichartige Prüfmittel können auch zu Gruppen zusammengefasst und gemeinsam überwacht werden. Lesen Sie dazu ["Prüfmittel-Gruppenüberwachung" auf Seite 78.](#page-76-0) Wurden Buchungen über die Gruppenüberwachung gebucht, sind diese in diesem Programm für jedes einzelne Prüfmittel protokolliert und können mit diesem Programm angezeigt werden.

# Register Allgemeines

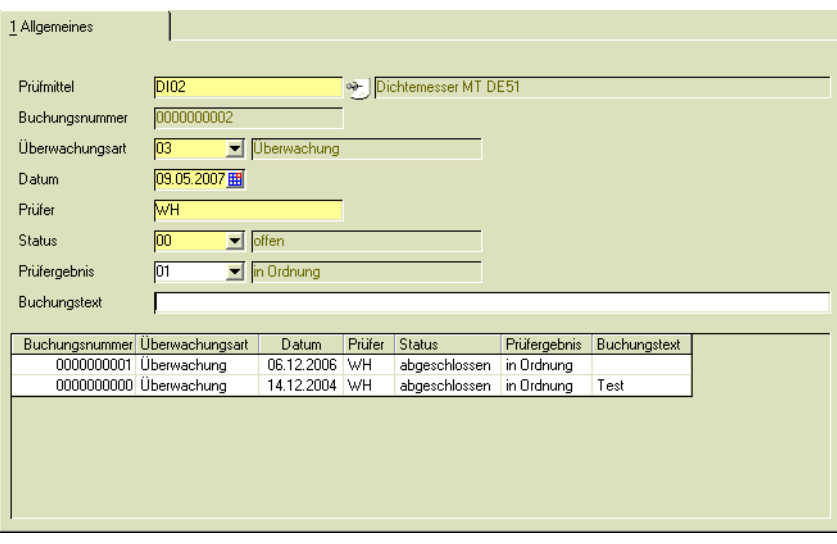

# *Prüfmittel*

Hier wählen Sie das Prüfmittel aus, für das Sie eine durchgeführte Eichung, Kalibrierung oder Überwachung erfassen wollen. Im Neu-Modus können Sie eine neue Überwachung eingeben. Änderungen können nur an einer nicht abgeschlossenen Überwachung vorgenommen werden..

infor

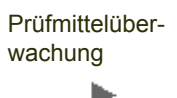

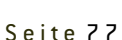

# *Buchungsnummer*

Das Feld "Buchungsnummer" wird automatisch bei der Neuanlage vergeben.

## *Überwachungsart*

Hier können Sie die Überwachungsart auswählen, für die Sie einen neuen Satz erfassen wollen. Es gibt zwei Bedingungen für die Überwachungsart:

- Die gewählte Überwachungsart muss für das Prüfmittel zulässig sein
- Für die gewählte Überwachungsart darf für das Prüfmittel kein weiterer Satz mit Status "offen" existieren

### *Datum*

Hier tragen Sie das Datum der Prüfung ein. Gegen dieses Datum wird die Gültigkeit des Prüfmittels in den Prüfaufträgen geprüft. Ist das im Prüfmittel hinterlegte Intervall abgelaufen, und befindet sich für ein prüfpflichtiges Prüfmittel keine abgeschlossene Prüfung mit dem Ergebnis 'in Ordnung', so darf das Prüfmittel nicht verwendet werden.

## *Prüfer*

Hier tragen Sie den Namen des Prüfers ein, der die Überwachung durchgeführt hat.

#### *Status / Prüfergebnis*

Es besteht die Möglichkeit, eine Überwachung nicht direkt abzuschließen, falls eine Nachkontrolle notwendig ist. Geben Sie dann den Status '00 = offen' ein. Wird der Status abgeschlossen "99" gewählt, darf das Ergebnis nicht gleich Null sein. Änderungen an abgeschlossenen Überwachungen können nicht mehr vorgenommen werden.

Es besteht die Möglichkeit, drei verschiedene Ergebnisse auszuwählen:

- In Ordnung
- Bedingt in Ordnung
- Nicht in Ordnung

#### *Buchungstext*

Sie haben die Möglichkeit, bei jeder Überwachung einen Buchungstext zu hinterlegen. Die Eingabemöglichkeit beträgt alphanumerisch 80-Stellen.

# <span id="page-76-0"></span>Prüfmittel-Gruppenüberwachung

Prüfmittel können zu Prüfmittelgruppen zusammengefasst werden, da gleichartige Prüfmittel oft der gleichen Überwachung und demselben Intervall unterliegen. Die Erfassung der Überwachung kann dann pro Gruppe erfolgen. Um mit der Gruppenüberwachung zu arbeiten, hinterlegen Sie eine zuvor definierte Gruppe im Register Allgemeines des Prüfmittels.

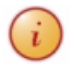

Abgeschlossene Überwachungen einer Gruppe werden auf das einzelne Prüfmittel übertragen. Die Abfrage der durchgeführten Buchungen erfolgt also im Programm ["Prüfmittelüberwachung" auf](#page-75-0) [Seite 77.](#page-75-0)

# Register Allgemeines

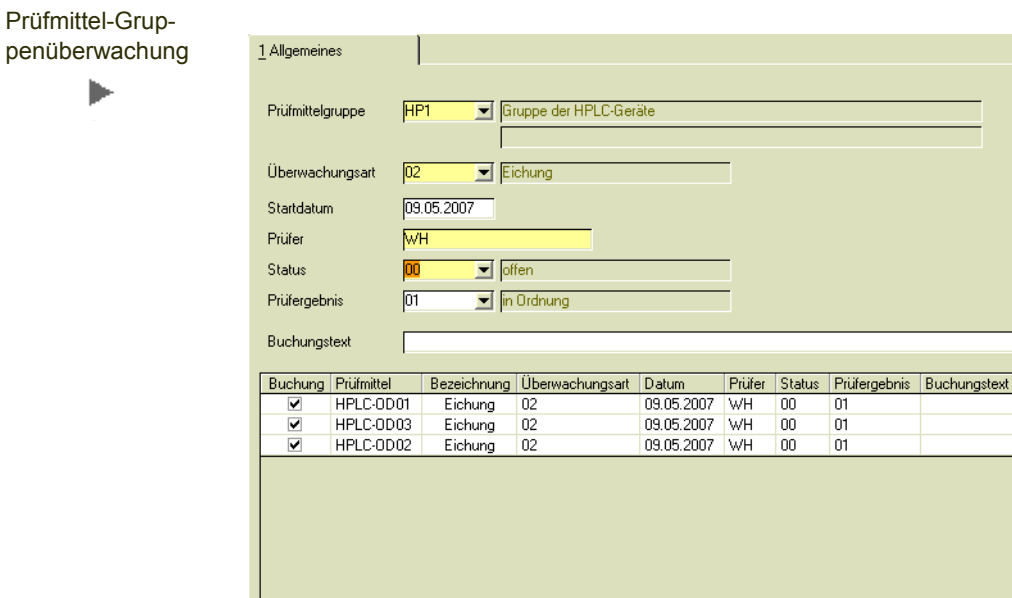

# *Prüfmittelgruppe*

Hier wählen Sie die Prüfmittelgruppe aus, für die Sie eine Eichung, Kalibrierung oder Überwachung erfassen wollen. Im Neu-Modus können Sie eine neue Überwachung eingeben.

01

 $01$ 

Befinden Sie sich im Änderungs-Modus, können Sie nur an einer noch nicht abgeschlossenen Überwachung noch etwas ändern.

# *Überwachungsart*

Wählen Sie die Überwachungsart für die ausgewählte Gruppe.

Angezeigt werden im Grid alle Prüfmittel, denen diese Gruppe zugeordnet wurde, und die der ausgewählten Prüfung unterliegen.

#### *Datum*

Hier tragen Sie das Datum der Prüfung ein. Gegen dieses Datum wird die Gültigkeit der Prüfmittel in den Prüfaufträgen geprüft. ISt also ein Prüfintervall eines Prüfmittels abgelaufen, ohne das eine bestandene Prüfung vorliegt, darf dieses Prüfmittel nicht verwendet werden.

# *Prüfer*

Hier tragen Sie den Namen des Prüfers ein, der die Überwachung durchgeführt hat.

## *Status / Prüfergebnis*

Es besteht die Möglichkeit eine Überwachung nicht direkt abzuschließen, falls noch eine Nachkontrolle notwendig ist. Vergeben Sie dann den Status "00" offen. Wird der Status abgeschlossen "99" gewählt, darf das Ergebnis nicht gleich Null sein, sondern einem der folgenden Einträge entsprechen:

- In Ordnung
- Bedingt in Ordnung
- Nicht in Ordnung

Bei einer abgeschlossenen Prüfung wird die für die Gruppe erfasste Buchung auf das einzelne Prüfmittel übertragen.

## *Buchungstext*

Sie haben die Möglichkeit, bei jeder Überwachung einen Buchungstext zu hinterlegen. Die Eingabemöglichkeit beträgt alphanumerisch 80-Stellen.

# Prüfaufträge

# <span id="page-79-0"></span>Prüfauftragsanlage

Prüfaufträge werden zu Chargen auf Basis der Prüfplanzuordnung erstellt.

# *Prüfaufträge können angelegt werden:*

- **Manuell:** Im Programm Prüfauftrag kann im Neumodus manuell ein neuer Prüfauftrag erfasst werden. Lesen Sie hierzu ["Prüfauftragsverwaltung" auf](#page-81-0)  [Seite 83](#page-81-0)
- **Automatisch bei Chargenanlage**: Im Blending Standard können Sie für die **Produktion** in Chargenprofilen den Zeitpunkt der Chargenanlage definieren (PA-Anlage, PA-Druck, PA-Rückmeldung). In den Blending-Parametern können Sie getrennt für Rezepturen und Stücklisten einstellen, ob zu diesem Zeitpunkt auch automatisch ein Prüfauftrag angelegt wird. Der Prüfauftrag wird angelegt bei der Chargenanlage bzw. -kontierung oder der ersten Rückmeldung des Outputs. Die Probenzugmenge bezieht sich auf die Soll-Menge des PA.

Weiterhin kann eine Prüfauftragsanlage automatisch bei Wareneingängen erfolgen.

- Zusätzliche Aktionen der automatischen Prüfauftragsanlage (z.B. Probenübersicht drucken) können über die Qualitätsprofile gesteuert werden.
- **Prüfauftragsanlage im Batch:** Für dieses Programm können auch Vorlagen für Selektionskriterien erstellt werden, die dann zeitgesteuert aufgerufen werden. Vorlagen sind in der Blending Standard-Hilfe beschrieben. Die Beschreibung des Programms finden Sie hier: ["Prüfauftragsanlage Batch" auf](#page-90-0)  [Seite 92](#page-90-0)
- **Prüfauftragsanlage als Link aus Benutzerabfrage:** Blending LIMS wird mit vordefinierten Benutzerabfragen ausgeliefert, in denen Links hinterlegt sind. Lesen Sie dazu ["Chargeneingänge \(LI\\_Lot\\_receipts\)" auf Seite 143](#page-140-0).

# Prüfauftragsübersicht

Mit diesem Programm können Sie Ihre bestehenden Prüfaufträge anzeigen. Nach Vorgabe der gewünschten Selektion werden über die Funktion, Start bzw. die Taste *F7* die entsprechenden Prüfaufträge angezeigt. Mit einem Doppelklick auf den gewünschten Prüfauftrag wechselt das Programm in den Prüfauftrag. Dort werden die Details des Prüfauftrages angezeigt und Sie können dort die Werte des Prüfauftrages erfassen.

# Register Allgemeines

Im Register Allgemeines geben Sie die Eingrenzungen vor, die zur Anzeige der bereits angelegten Prüfaufträge notwendig sind.

Die möglichen Selektionskriterien sind:

- Von / bis Prüfauftrag,
- Von / bis Ressource
- Von / bis Charge,
- Von / bis Status,

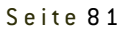

• Von / bis Anlagedatum

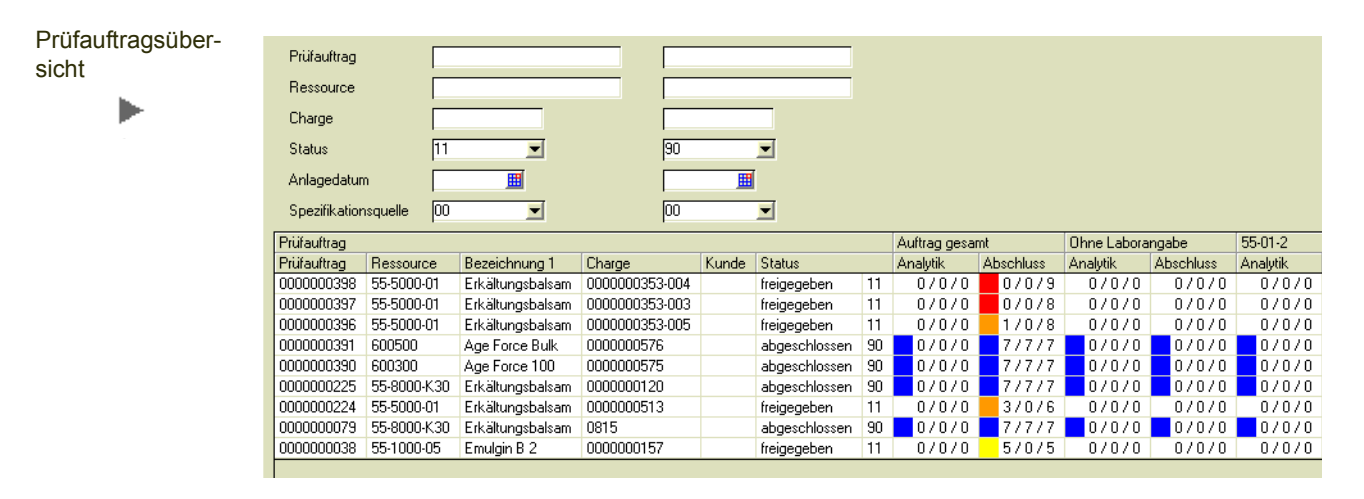

# *Analytik / Abschluß*

Die Information, ob ein Abschluß Analytik vorgesehen ist, wird aus dem zugeordneten Qualitätsprofil verwendet. Der Abschluß der Analytik heißt, dass beispielsweise keine Wiederholungsmessungen eingegeben werden können.

#### *Anzahl Prüfungen*

Angezeigt wird jeweils für den Gesamtauftrag und getrennt nach durchzuführendem Labor:

Anzahl der rückgemeldeten Prüfungen / Anzahl der bestätigten Prüfungen / Anzahl der rückmeldepflichtigen Prüfungen.

Zur besseren Übersicht werden die möglichen Zustände farblich gekennzeichnet:

Durchgehend weiß bleibt eine Zeile, deren Prüfauftrag noch nicht freigegeben ist Durchgehend blau werden Zeilen dargestellt, deren Prüfaufträge abgeschlossen sind.

Folgende Farbcodes werden je nach Labor ermittelt

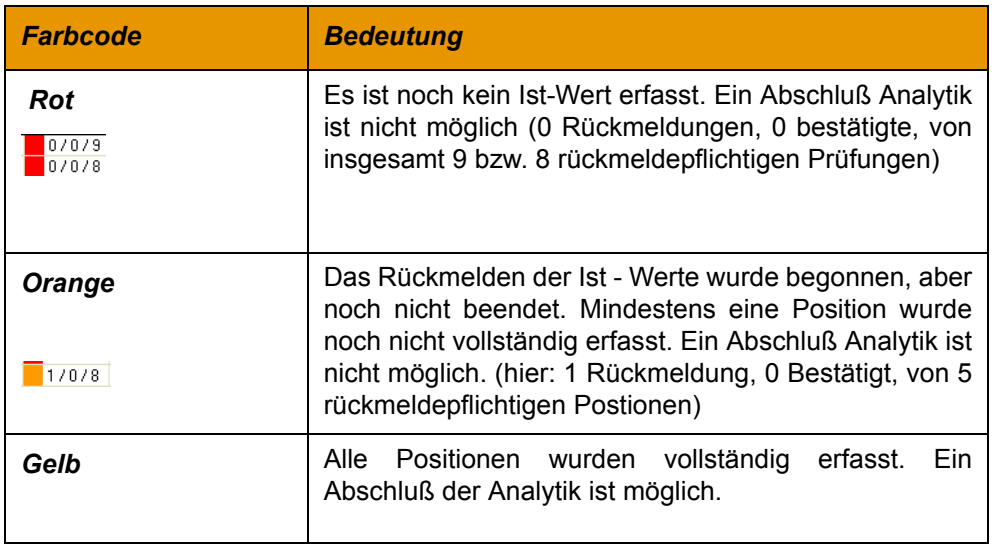

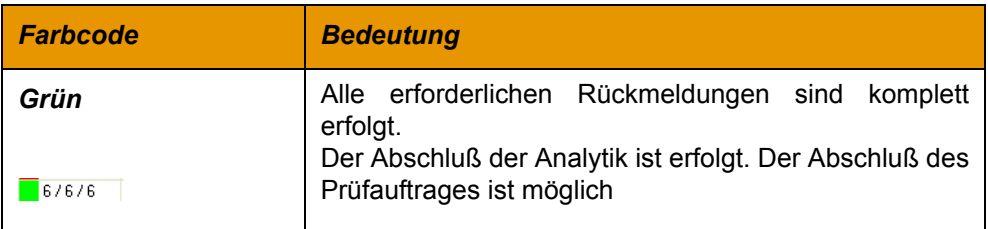

Durch Doppelklick auf eine Gridzeile gelangen Sie die Programme Prüfdaten anzeigen und erfassen des zugehörigen Prüfauftrags. Die Farbcodes beschreiben, welche Aktion erwartet wird: Beginn der Rückmeldung (rot), Vervollständigung der Rückmeldung (orange), Abschluß Analytik (gelb) oder Auftragsabschluß (grün).

# <span id="page-81-0"></span>Prüfauftragsverwaltung

In diesen Prüfauftragsverwaltung werden Prüfaufträge angelegt, geändert und freigegeben.

Wenn Sie Benutzermenüs erstellen, können Sie das Programm mit einem zweistelligen Aufrufparametern starten.

Die 1. Stelle gibt an, ob Prüfauftragsfreigaben durchgeführt werden dürfen

Die 2. Stelle gibt an, ob Prüfauftragsanlagen und –Änderungen getätigt werden dürfen

Die nachstehende Tabelle zeigt die Kombinationsmöglichkeiten des Aufrufparameters:

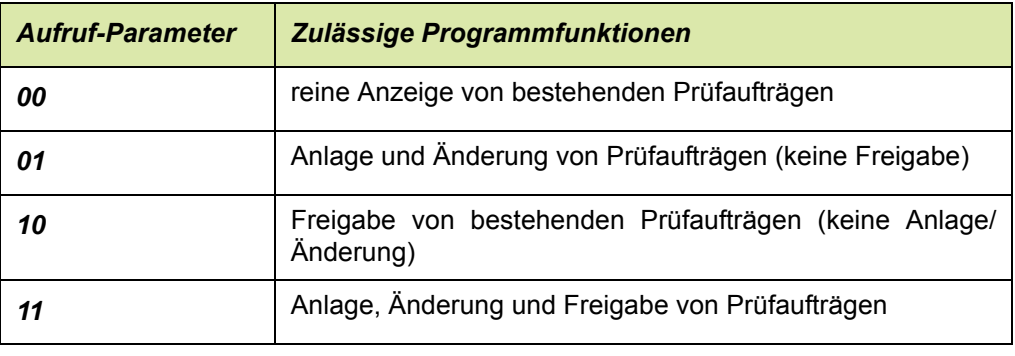

# Register Allgemeines

Im Neu-Modus können Sie neue Prüfaufträge manuell anlegen. Wählen Sie dazu die Ressource und die Charge. Wurde eine andere Spezifikationsquelle angegeben, so ist u.U. die Eingabe weiterer Felder (zum Beispiel des Geschäftspartners) Pflicht.

Alternativen zur manuellen Anlage von Prüfaufträgen sind beschrieben im Abschnitt ["Prüfauftragsanlage" auf Seite 81](#page-79-0).

Die *Funktion Prüfplanfindung* F7 ermittelt automatisch unter den zugeordneten den besten passenden, freigegebenen Prüfplan (abhängig von der ausgewählten Spezifikation, in aufsteigender Reihenfolge des Zuordnungsschlüssels.)

Arbeiten Sie mit der Parameter-Einstellung alternativer Prüfplan, so kann ein Standardprüfplan nicht verwendet werden, wenn entweder die Anzahl Prüfungen oder die Anzahl Tage aus der Prüfplanzuordnung abgelaufen sind. Wird mit der Prüfplanfindung der frequentielle Prüfplan ermittelt, so ist dieser nicht änderbar.

# *Prüfauftrag*

Befinden Sie sich im Neu-Modus, wird automatisch eine Prüfauftragsnummer vergeben.

Über den Matchcode können Sie vorhandene Prüfaufträge suchen. Es können nur Prüfaufträge, die den Status 00 = angelegt besitzen, geändert werden.

Ist der Prüfauftrag als Folge einer Reklamation entstanden, so wird die Reklamations-Nr. mit angezeigt. Ein solcher Prüfauftrag kann nur über die Reklamationsverwaltung wieder gelöscht werden.

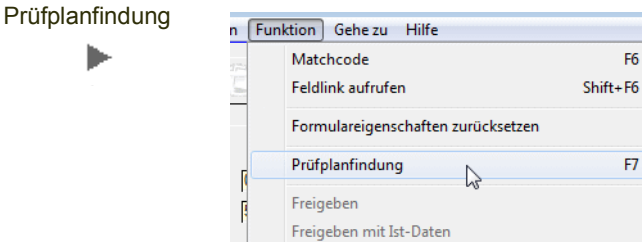

Die Ermittlung der Prüfpläne wird bei der jeweiligen Spezifikationsquelle beschrieben.

#### *Ressource*

Über den Matchcode können Sie nach Ressourcen suchen, denen Prüfpläne zugeordnet wurden. Die gewünschte Ressource kann dort ausgewählt werden.

#### *Spezifikationsquelle/ Geschäftspartner / Produktionsauftrag / Quellprüfauftrag / Charge*

E6.

F7

Hier können Sie die Spezifikationsquelle auswählen, auf welcher Basis der Prüfauftrag erzeugt werden soll.

Es gibt folgende Möglichkeiten der Spezifikationsquelle:

- $\cdot$  00 = Ressource
- $\cdot$  10 = Kunde
- 20 = Produktionsauftrag (Vererbung möglich)
- 30 = Prüfauftrag
- 40 = Lieferant
- 80 = Stabilitätsprüfung

Die Felder "Ressource" (Prüfung auf Gültigkeit) und "Spezifikationsquelle" sind Pflichtfelder. Von der Auswahl der Spezifikationsquelle hängt die Eingabepflicht oder auch die Deaktivierung der darauf folgenden Felder ab.

Für alle Spezifikationen gilt: Die Prüfplanfindung (F7) prüft zunächst, ob ein frequentieller Prüfplan herangezogen werden muß (bei Parameter 01 = alternativer Prüfplan). Wird dieser ermittelt, da entweder die Anzahl Tage oder die Anzahl Prüfungen abgelaufen sind, ist diese Zuordnung nicht änderbar.

Wird ein Standard-Prüfplan ermittelt, kann dieser auch manuell gegen einen Alternativen Prüfplan geändert werden.

Beim Abspeichern der Zuordnung wird geprüft, ob der gewählte Prüfplan freigegeben ist, ansonsten erhalten Sie eine Fehlermeldung.

#### *Fall 00: Spezifikationsquelle Ressource*

Wurde ein gültiger Prüfplan ermittelt, so werden die entsprechenden Prüfplan-Felder angezeigt.

Das Feld Charge ist ein Pflichtfeld. Die eingegebene Charge muß jedoch nicht zwingend existieren. Sie erhalten in dem Fall eine Meldung, die Eingabe wird jedoch akzeptiert. Eine Eingabe einer existierenden Charge aus dem Bestand ist mittels Matchcode möglich.

Nach Eingabe der Charge wird geprüft, ob für die ausgewählte Ressourcen-Chargen-Kombination bereits ein offener Prüfauftrag existiert. Existiert bereits ein Prüfauftrag, wird eine Meldung ausgegeben.

#### *Fall 10: Spezifikationsquelle Kunde*

Bei Auswahl der Spezifikationsquelle Kunde wird geprüft, ob für diese Kunden-Artikel-Struktur ein Prüfplan zugeordnet wurde. Alternativ kann via Matchcode eine Auswahl erfolgen, wobei nur Geschäftspartner ausgewählt werden können, für die ein Prüfplan mit dieser Ressource zugeordnet wurde.

Wurde ein gültiger Prüfplan ermittelt, so werden die entsprechenden Prüfplan-Felder angezeigt.

Das Feld Charge ist ein Pflichtfeld. Die eingegebene Charge muß jedoch nicht zwingend existieren. Sie erhalten in dem Fall eine Meldung, die Eingabe wird jedoch akzeptiert. Eine Eingabe einer existierenden Charge aus dem Bestand ist mittels Matchcode möglich.

Eine Prüfung auf bereits bestehende Prüfaufträge (analog Quelle = 00) entfällt.

#### *Fall 20: Spezifikationsquelle Produktionsauftrag*

Bei Auswahl einer Ressource und Auswahl der Spezifikationsquelle Produktionsauftrag, muss die Eingabe eines Produktionsauftrags erfolgen. Über den Matchcode kann nach Produktionsaufträgen gesucht werden, in denen die ausgewählte Ressource Output ist.

Nach der Auswahl Prüfplanfindung (F7), wird für den im Produktionsauftrag gespeicherten Geschäftspartner geprüft, ob für die Geschäftspartner-Artikel-Kombination ein Prüfplan in der Tabelle Kunden-Artikel-Struktur abgestellt ist.

Handelt es sich um einen freigegebenen Prüfplan, so werden die entsprechenden Prüfplan-Felder angezeigt.

Das Feld Charge ist keine Pflichteingabe. Existiert die eingegebene Charge nicht, so erhalten Sie eine Meldung, aber die Eingabe wird akzeptiert.

Eine Probenzugmenge wird aus dem Sollmenge Output des PA berechnet.

Für ein Fertigprodukt können bei dieser Spezifikationsquelle Werte aus dem Prüfauftrag eines Vorproduktes vererbt werden. Voraussetzung ist das Anlegen der Stammdaten in 'Merkmalswerte vererben'.

# *Fall 30: Spezifikationsquelle Prüfauftrag*

Zunächst wird im Feld "Quell-Prüfauftrag" ein existierender Prüfauftrag ausgewählt (Matchcode auf Prüfaufträge zu dieser Ressource). Es darf nur ein Prüfauftrag ausgewählt werden, der sich auf dieselbe Ressource bezieht.

Die Kopfdaten dieses Quellauftrages werden auf den neuen Auftrag übertragen. Das betrifft alle Felder außer der Chargennummer. Die Chargennummer ist manuell bzw. über den Matchcode auszuwählen.

Ist der zugrunde liegende Prüfplan nicht mehr gültig (nicht vorhanden, gesperrt oder aktueller Änderungsindex abweichend) so wird der Anwender darauf hingewiesen, ein Speichern ist aber möglich.

# *Fall 40: Spezifikationsquelle Lieferant*

Zunächst ist ein Geschäftpartner vom Typ "40" (=Lieferant) auszuwählen Alternativ kann via Matchcode eine Auswahl erfolgen, wobei nur Geschäftspartner ausgewählt werden können, für die ein Prüfplan mit dieser Ressource existiert und die vom Typ "40" (Lieferant) sind.

Nach der Auswahl Prüfplanfindung (F7) wird für die Geschäftspartner-Artikel-Kombination geprüft, ob dieser Kombination ein Prüfplan zugeordnet ist. Ist kein Prüfplan zugeordnet bzw. existiert er nicht, wird eine Nachricht ausgegeben ("Der Ressource-Geschäftspartner Kombination wurde kein Prüfplan zugeordnet" bzw. "Der zugeordnete Prüfplan existiert nicht"). Es wird dann weiter geprüft ob dieser Geschäftspartner-Artikel-Kombination ein frequentieller Prüfplan zugeordnet ist. Ist dies der Fall, so wird anhand der abgeschlossenen Prüfaufträge für diese Kombination ermittelt, der wievielte Prüfauftrag der aktuelle ist und welche Zeitspanne zwischen dem letzten und aktuellen Prüfauftrag liegen. Wird ein frequentieller Prüfplan ermittelt, so ist die Auswahl des Prüfplans nicht änderbar. Wird ein Standard- oder Alternativprüfplan ermittelt, so ist die Auswahl des Prüfplans änderbar. Des Weiteren wird geprüft, ob der Prüfplan freigegeben ist. Ist dies nicht der Fall wird eine Nachricht ausgegeben (Nachricht: "Der zugeordnete Prüfplan ist nicht freigegeben").

Wurde ein gültiger Prüfplan ermittelt, so werden die entsprechenden Prüfplan-Felder angezeigt.

Die Felder "Produktionsauftrag" und "Quell-Prüfauftrag" sind nicht erfassbar (deaktiviert). Pflichteingabe des Feldes "Charge", wobei die Eingabe einer Charge verlangt wird, die aber nicht zwingend existieren muss. Eine Matchcodeabfrage auf den Chargenstamm und eine alternative Auswahl über Bestände erfolgt an dieser Stelle. Existiert die Charge nicht, so wird der Anwender darauf hingewiesen, aber die Eingabe akzeptiert. Eine Prüfung auf bereits bestehende Prüfaufträge entfällt.

#### *Fall 80: Spezifikationsquelle Stabilitätsauftrag*

Bei Auswahl einer Ressource und Auswahl der Spezifikationsquelle Stabilitätsauftrag, muss anschließend eine Charge ausgewählt werden, für die eine Stabilitätsplanung angelegt wurde. Ist dies nicht der Fall, wird eine Nachricht ausgegeben (Charge nicht für Stabilitätsprüfungen definiert, oder es existiert bereits ein Prüfauftrag für denselben Termin).

Nachdem alle Felder ausgefüllt sind, muss die Funktion Prüfplanfindung (F7) ausgewählt werden. Kann ein gültiger Prüfplan ermittelt werden, so werden die entsprechenden Prüfplan-Felder angezeigt.

Die Felder "Geschäftspartner", "Produktionsauftrag" und "Quell-Prüfauftrag" sind nicht erfassbar (deaktiviert).

Bei Auswahl eines Prüfauftrags mit Herkunftskennzeichen 80, Stabilitätsprüfung, werden das Prüfgebinde und der Termin der Prüfung aus den Stammdaten gezogen und hier angezeigt.

#### *Status Prüfauftrag*

Der Status des Prüfauftrages ist bei der Anlage immer 00 = angelegt. Es gibt folgende Statusarten für Prüfpläne:

- $\cdot$  00 = angelegt
- $11$  = freigegeben
- 90 = abgeschlossen
- 95 = abgeschlossen, ohne Buchung
- 99 = storniert

#### *Qualitäts-Bua 4 / Qualitätscode / Fehlercode*

Die Felder "Qualitätsbuchungsart 1 - 3", "Qualitätscode 1 - 3" und "Fehlercode 1 -3" werden mit den Werten aus dem zur Ressource zugehörigen Ressourcengruppenprofil vorbelegt. Sie können je nach Berechtigung geändert werden. Die Felder "Qualitätsbuchungsart 1 - 3" und "Qualitätscode 1 - 3" dürfen beim Speichern nicht leer sein, auch wenn kein Qualitätsprofil zugeordnet ist.

#### *Bemerkungen*

Sie haben die Möglichkeit zu jedem Prüfauftrag eine Bemerkung zu erfassen.

#### *Frequenzstufe / Prüfungsfolge*

Nach der Ermittlung der Prüfplanherkunft, wird beim Arbeiten mit Frequenzen skip lot, hier die ermittelte Frequenzsstufe und die Prüfungsfolge eingetragen.

#### *Zuordnungsschlüssel Prüfplan*

Nach dem Starten der Funktion F7 (Prüfplanfindung) wird hier der jeweilig ermittelte Herkunftsschlüssel eingetragen.

Der Zuordnungsschlüssel ist dann änderbar, wenn Sie mit alternativen Prüfplänen arbeiten: Wird ein Standardprüfplan ermittelt, so kann dieser manuell auf einen alternativen geändert werden. Wird jedoch ein frequentieller ermittelt, so kann kein Standardprüfplan manuell zugeordnet werden: Entweder sind dann die Anzahl Tage oder die Anzahl der Prüfungen verstrichen, die eine Vollprüfung notwendig machen.

## *Prüfplan / Version Prüfplan / freigegeben am / freigegeben von*

Die Felder "Prüfplan" mit Bezeichnung, "Version Prüfplan", "freigegeben am" und "freigegeben von" sind Anzeigefelder und werden nach Ermittlung des für den Prüfauftrag gültigen Prüfplans angezeigt werden.

# Register Prüfdaten

Im Grid gelistet werden alle Positionen des ausgewählten Prüfauftrages. Die aktive Zeile wird jeweils im oberen Formularteil mit zugehörigen Bezeichnungen angezeigt.

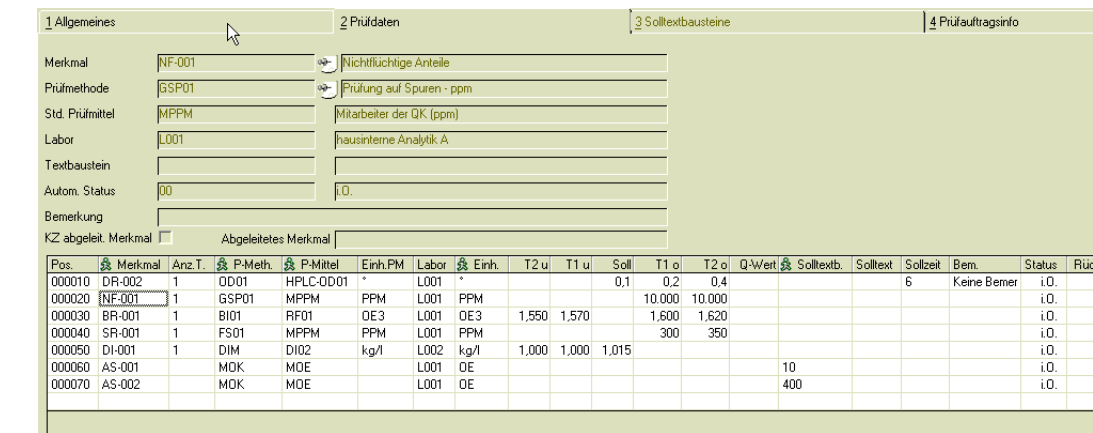

Die änderbaren Felder werden jeweils Gelb angezeigt. Geändert werden kann im Grid:

#### *Alle Merkmalstypen*

- *Prüfmethode / Prüfmittel* Es ist jeweils ein Matchcode hinterlegt, mit dem Sie die zugeordneten Methoden bzw. Mittel heraussuchen können.
- Bemerkung Zu jeder Position kann eine bemerkung erfasst werden.
- Die Felder Rückmeldepflichtig, Prüfprotokoll und Zertifikat werden aus dem Prüfplan geladen und können geändert werden.
- Einheit Zertifikat: Sie können Einheiten zuordnen, die über Umrechnung SI-Einheiten der Maßeinheit des Merkmals zugeordnet wurden.

#### *Quantitative Merkmale*

• *Anzahl Tests:* 

bei quantitativen Merkmalen ist eine Eingabe zwischen 1 und 3 erlaubt. Die Vorgabe stammt aus dem Prüfplan und kann hier geändert werden. Für berechnete, abgeleitete Merkmale müssen die Anzahl Tests in den Positionen gleich sein.

- Die Bereiche für T1, T2 und der Sollwert können prüfauftragsspezifisch geändert werden.
- Grenzwert inklusiv/ exklusiv:

Sie können auswählen, wie die Grenzwerte (T1,T2) behandelt werden: Diese können noch mit eingeschlossen sein, d.h., eine Prüfung, die als Ergebnis genau einen Grenzwert ermittelt, gilt als bestanden, oder exklusiv sein, d.h. der Grenzwert ist bereits außerhalb der Bereiche (T1/T2). Die Behandlung der Grenze wird auch im Tooltipp des Rückmeldens angezeigt.

Bsp. Prüfdaten

### *Konstante*

• Wurde ein Merkmal mit einer Konstante definiert, so wird der Wert der Konstante gelesen und in den Prüfauftrag geschrieben.

## *Halbquantitative Merkmale*

Das Präfix und die Schrittweite werden aus dem Prüfplan übernommen. Ist dort keine definiert, so müssen Sie sie hier definieren.

Das Präfix kann vor Eingabe des ersten Messwertes geändert werden.

Das Messergebnis eingegeben. Das Ergebnis im Feld Messergebnis wird gemäß der Anforderung (auf die Schrittweite) gerundet.

Ist das Präfix '=' wird nicht gerundet und der Messwert übernommen.

Ist das Präfix '<' wird der Messwert aufgerundet.

Ist das Präfix '>' wird der Messwert abgerundet.

Liegt eine negativer Schrittweite vor, werden Lösungen berechnet.

Die Rundung erfolgt dann wie folgt:

Anforderung 0 - 200, Schrittweite -10, Präfix <

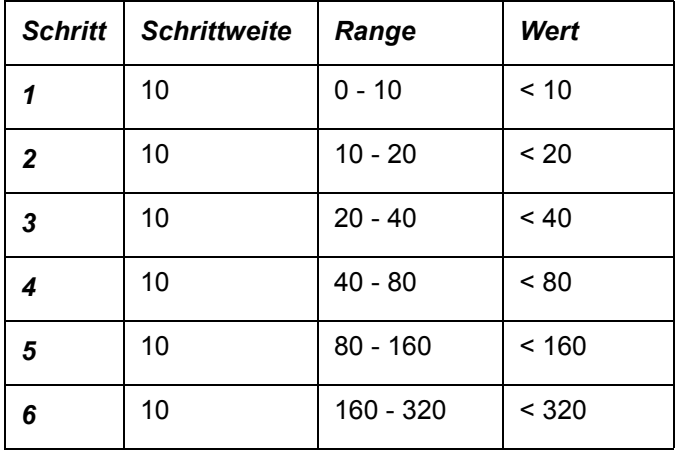

Die Formel lautet: Wert = Schrittweite x 2 hoch Schritt / 2

## *Qualitative Merkmale*

- Bei qualitativen Merkmalen mit Textkonserve Sie können den Default-Textbaustein ändern. Klicken Sie in der Spalte Solltextbaustein, und wechseln sie dann in das Register Solltextbaustein.
- Bei qualitativen Merkmalen mit Frei-Text können Sie einen Text erfassen.
- Bei quantitativen Merkmalen mit Textbaustein, denen kein Merkmalsspezifischer Text zugeordnet wurde, können Sie einen allgemeinen Textbaustein auswählen.

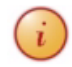

Ist eine Änderung durchgeführt worden, wird im Register Allgemeines die Kennzeichnung Prüfplan geändert j / n gesetzt.

## *Status*

Alle Prüfauftragpositionen werden geprüft und mit einem Statuskennzeichen versehen. Positionen deren Status nicht 00 = i.O. sind, werden farbig gekennzeichnet:

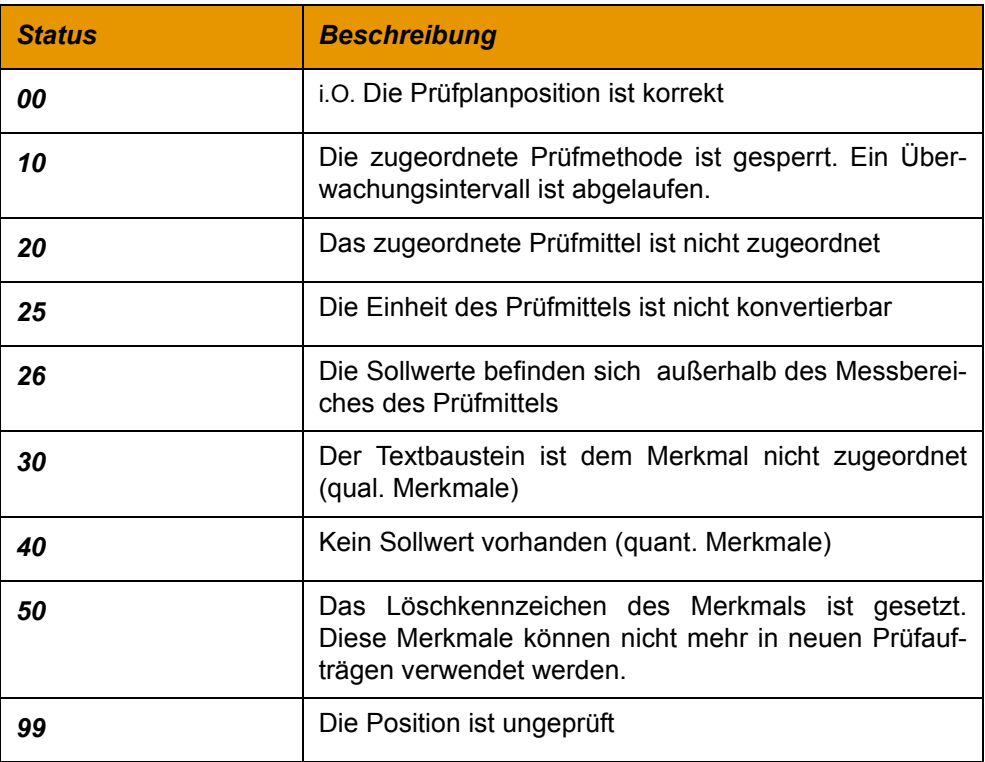

# *Position löschen / anlegen*

Sie können in jedem Prüfauftrag Positionen löschen oder hinzufügen.

Um eine Position zu löschen, kreuzen Sie das Feld Löschen an. Beim Speichern des Prüfauftrages wird die Position gelöscht.

Um eine zusätzliche Position anzulegen, wählen Sie in der letzten, leeren Zeile des Grids in der Spalte Merkmal ein Merkmal aus. Hinzugefügt werden können Positionen mit in Prüfaufträgen mit dem Status 00 = angelegt und 11 = freigegeben. *Nicht hinzugefügt* werden können Postionen mit erweiterten Merkmalstypen, 60, 61, 62 (Freisetzung, Verunreinigungen, Testreihen).

# Register Solltextbausteine

Sie können auf dieses Register wechseln, wenn der Prüfauftrag den Status '*angelegt*' hat, und eine Position mit einem qualitativen Merkmal mit Textkonserven ausgewählt ist.

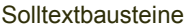

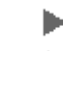

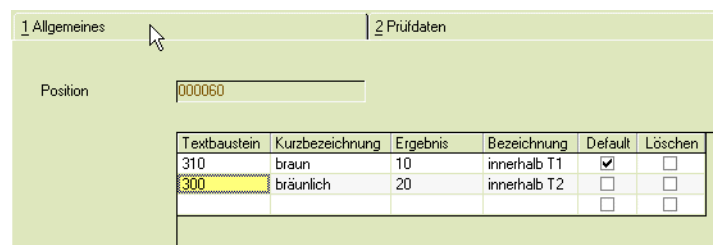

Es werden alle im Prüfplan zugeordneten Textbausteine angezeigt. Die Vorgaben können hier verändert werden. Findet eine Änderung statt, wird im Register Allgemeines die Kennzeichnung Prüfplan geändert j / n gesetzt.

# Freigabe von Prüfaufträgen

Die Freigabe eines Prüfauftrages ist die Voraussetzung für das Drucken und für des Rückmelden der gemessenen Werte.

Es gibt zwei verschiedene Möglichkeiten, Prüfaufträge freizugeben.

Im Menü Funktion können Sie die Funktion *Freigeben* oder *Freigeben mit IST-Daten* auswählen. Beide Funktionen setzen voraus:

- Der Benutzer hat die entsprechende Berechtigung
- Die Prüfauftragsverwaltung wurde mit dem entsprechenden Parameter gestartet
- Der Prüfauftrag ist nicht bereits freigegeben oder abgeschlossen.

Bei der Funktion *Freigabe mit IST-Daten* werden Sie aufgefordert, einen bereits abgeschlossenen Prüfauftrag auszuwählen.

Die zurückgemeldeten Werte dieses Prüfauftrages werden in den aktuellen Prüfauftrag als Ist-Werte übernommen. Diese Werte können bei der Rückmeldung überschrieben werden.

Bei der Freigabe findet eine Prüfung auf die Gültigkeit der Prüfmittel statt. Ist dies nicht erwünscht, können Sie mit einem LIMS-Parameter diese Prüfung unterdrükken.

#### *Prüfauftragsdruck*

Einzelne Prüfaufträge können direkt aus dem Menü Objekt gedruckt werden. Ein Druck mehrerer Prüfaufträge ist aus dem Programm [Prüfauftragsdruck](#page-91-0) möglich.

Prüfaufträge können erst nach der Freigabe gedruckt werden.

# *Prüfaufträge löschen*

Gelöscht werden dürfen nur nicht freigegebene Prüfaufträge. Prüfaufträge, die abgeschlossen sind oder für die Rückmeldungen vorhanden sind, dürfen nur gelöscht werden, wenn sich die zugehörige geprüfte Charge nicht mehr im Chargenstamm befindet.

# <span id="page-90-0"></span>Prüfauftragsanlage Batch

Mit diesem Programm können Sie über bestehende Chargen Prüfaufträge generieren.

Die Auswahl der Chargen wird über entsprechende Kriterien definiert. Sie können damit zum Beispiel Nachprüfungen über verfallende Chargen, oder über Chargen mit einem bestimmten Qualitäts- oder Fehlercode Wiederholungsprüfungen anordnen. Nach Vorgabe der gewünschten Selektion werden über die Funktion, Start die entsprechenden Prüfaufträge angelegt.

# *Besonderheiten bei Prüfauftragsabschluß bei Abfüllchargen:*

Insbesondere bei gleichzeitigem Einsatz des Moduls AP (Zusammengefaßte Fertigung) können die Bulkcharge und die Abfüllchargen in einem einzigen Auftrag entstehen. Um den Erfassungsaufwand für Qualitätszertifikate zu minimieren, kann für Abfüllchargen ein Prüfauftrag mit der Spezifikationsquelle 07 = 'Bulk' angelegt werden, dessen Ziel die Gehaltsübertragung aus der Bulkcharge ist. Lesen Sie dazu bitte auch den Abschnitt ["Abschluss des Prüfauftrags" auf](#page-107-0) [Seite 109](#page-107-0)

# Register Allgemeines

Im Register Allgemeines geben Sie die Eingrenzungen vor, die Sie zur Anlage der Prüfaufträge wünschen.

Mit der Prüfauftragsanlage Batch werden ausschließlich Prüfaufträge mit der Spezifikationsquelle 00 = Ressource angelegt!

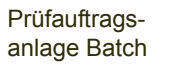

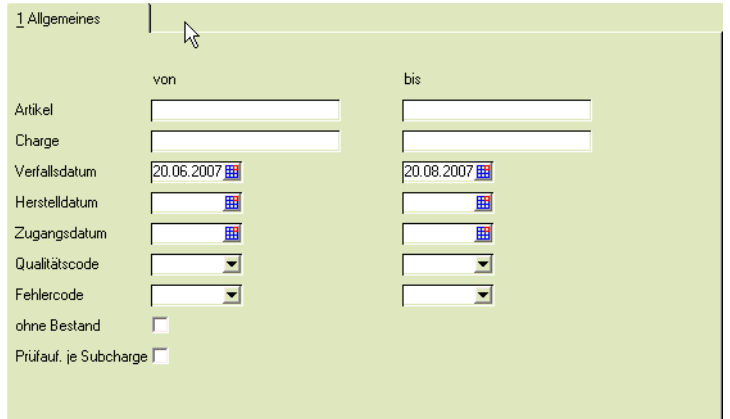

# *Artikel von / bis*

Grenzen Sie hier die Artikel ein, für die Sie die Prüfaufträge anlegen möchten. Über den Matchcode erhalten Sie ggf. nähere Informationen.

### *Charge von / bis*

Hier können Sie die Chargen eingrenzen, für die Sie die Prüfaufträge anlegen möchten. Über den Matchcode können Sie die vorhandenen Chargen auswählen.

#### *Verfallsdatum von / bis*

Möchten Sie nur für Chargen Prüfaufträge anlegen, die ein bestimmtes Verfalldatum besitzen, können Sie dieses hier angegeben.

#### *Herstelldatum von / bis*

Möchten Sie nur für Chargen Prüfaufträge anlegen, die ein bestimmtes Herstelldatum besitzen, können Sie dieses hier angegeben.

#### *Zugangsdatum von / bis*

Möchten Sie nur für Chargen Prüfaufträge anlegen, die ein bestimmtes Zugangsdatum besitzen, können Sie dieses hier angegeben.

#### *Qualitätscode von / bis*

Hier können Sie über die jeweiligen Qualitätscodes der bestehenden Chargen, Ihre Prüfauftragsanlage eingrenzen.

#### *Fehlercode von / bis*

Grenzen Sie hier über die Fehlercodes ein, die die einzelnen Chargen besitzen.

#### *Ohne Bestand*

Hier können Sie definieren, ob Sie auch für Chargen, die keinen Bestand vorweisen, Prüfaufträge anlegen möchten.

#### *Prüfauftrag je Subcharge*

Sie können mit diesem Kennzeichen für jede einzelne Subcharge einen eigenen Prüfauftrag anlegen. Ist das Kennzeichen NICHT gesetzt, und sind Subchargen in der aktuellen Selektion enthalten, so wird ein Prüfauftrag nur für die Hauptcharge angelegt.

# <span id="page-91-0"></span>Prüfauftragsdruck

Mit diesem Programm können Sie Prüfaufträge mit einer Selektion zum Drucken auswählen.. Es können nur freigegebene Prüfaufträge ausgedruckt werden. Nach Vorgabe der gewünschten Selektion starten Sie über die Funktion Drucken den Druck der gewünschten Prüfaufträge.

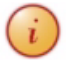

Die Gestaltung der Formulare sollte im Rahmen des Einführungsprojektes festgelegt werden.

# Register Allgemeines

Im Register Allgemeines geben Sie die Eingrenzungen vor, die Sie zum Druck der Prüfaufträge benutzen möchten.

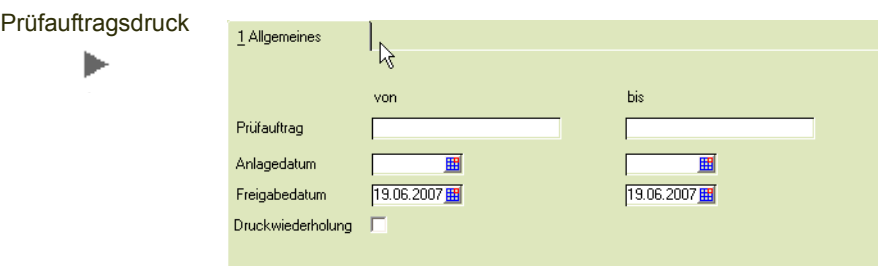

# *Prüfauftrag von / bis*

Grenzen Sie hier die Prüfaufträge, die Sie drucken möchten über die Prüfauftragsnummer ein. Über den Matchcode erhalten Sie ggf. zusätzliche Informationen.

#### *Anlagedatum von / bis*

Hier können Sie die zu druckenden Prüfaufträge über das Anlagedatum eingrenzen.

## *Freigabedatum von / bis*

Hier können Sie die zu druckenden Prüfaufträge über das Freigabedatum eingrenzen.

## *Druckwiederholung*

Wenn Sie bereits gedruckte Prüfaufträge wiederholt ausdrucken möchten, können Sie hier das Kennzeichen setzen.

# Rückmeldungen

# Prüfdaten anzeigen und erfassen

In dem Programm Prüfdaten anzeigen und erfassen können Sie die ermittelten Werte zurückmelden. Sie haben dabei die Möglichkeit, die Ansicht auf die einzelnen Prüfungen je Labor einzuschränken.

Das Verfügbarkeitsdatum aus dem zugeordneten Auftrag wird zur Information angezeigt.

Das Programm Prüfdaten anzeigen und erfassen kann auch aus der Prüfauftragsübersicht gestartet werden. Dort wird über farbige Kennzeichnungen auch der nächste erforderliche Schritt (Erfassung abschließen oder bestätigen, Analytikabschluß oder Abschluß) dargestellt.

# <span id="page-92-0"></span>*Probenart, Erfassung Werte*

Die Art der Beprobung (Einzelprobe, Mischprobe) und die Art der Rückmeldung (Einzelwerterfassung, Summenwerte) wurde in der Prüfplanposition festgelegt. Sofern die Prüfung von Einzelproben vorgeschrieben ist, kann eine Erfassung der Ist-Einzelwerte oder eine Summenrückmeldung erfolgen. Dies wird ebenfalls für eine Prüfposition festgelegt.

Die Erfassung von Einzelwerten erfolgt dann im Programm Einzelwerterfassung. Lesen Sie dazu ["Einzelwerterfassung aller Proben einer Position" auf Seite 112](#page-110-0). Im rechten Teil des Positionsgrids sehen Sie, welche Art der Beprobung und Rückmeldung vorgegeben wurde.

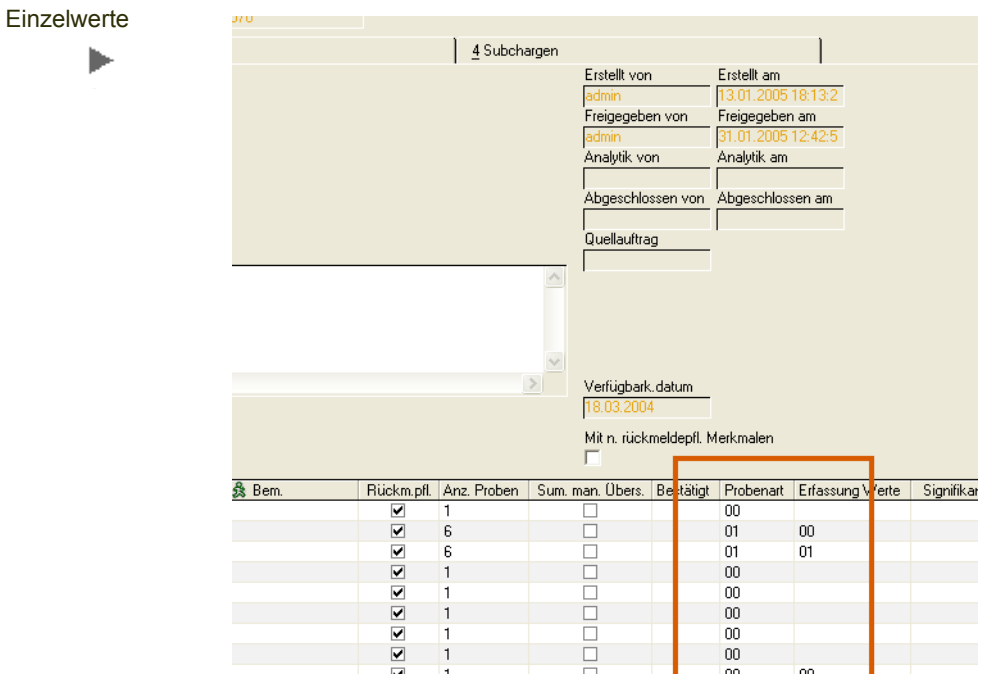

Bsp. Prüfdaten anzeigen und erfassen

ı.

Für eine Position mit dem Kennzeichen Erfassung Werte = 01, Einzelwerte müssen diese zunächst<br>im entsprechenden Programm erfasst werden. Nach Abschluß der Erfassung können Summenim entsprechenden Programm erfasst werden. Nach Abschluß der Erfassung können Summenwerte in den Prüfauftrag geladen werden. Lesen Sie dazu auch ["Einzelwerterfassung" auf Seite 111](#page-109-0)

# Register Allgemeines

Im Register Allgemeines wird der Prüfauftrag mit den Details angezeigt.

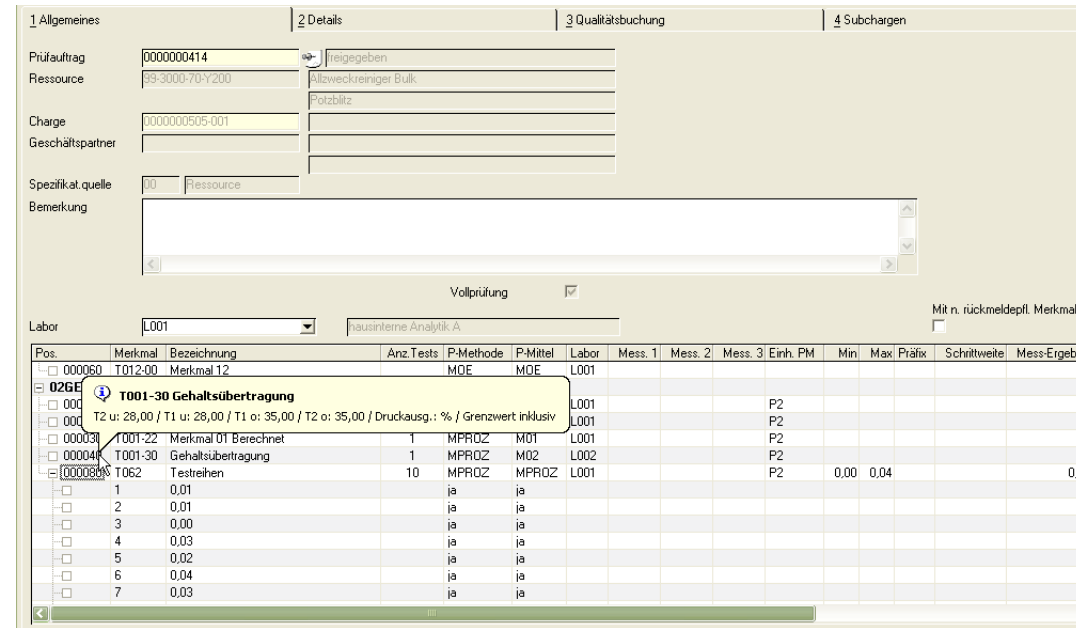

### *Prüfauftrag*

Geben Sie hier die gewünschte Prüfauftragsnummer ein. Sie haben die Möglichkeit über den Matchcode nach vorhandenen Prüfaufträgen zu suchen. Nach der Auswahl des Prüfauftrages werden die dazugehörigen Informationen, Ressource, Charge, Geschäftspartner sowie die Spezifikationsquelle angezeigt.

#### *Bemerkung*

Sie haben die Möglichkeit, eine Bemerkung zu erfassen

#### *Erstellt / freigegeben / Analytik / abgeschlossenen*

Prüfauftragsinfo

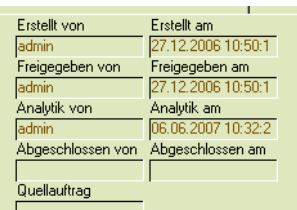

An diesen Informationen können Sie das Datum und den Benutzer ablesen, der die entsprechende Aktion ausgeführt hat.

Arbeiten Sie mit dem Abschluß Analytik (wird im Qualitätsprofil hinterlegt), so können Sie am Datum / Benutzer Analytik ablesen, ob dieser Abschluß bereits durchgeführt wurde. Die Anweisung einer Wiederholung ist dann nicht zulässig! Die Berechtigungen können so vergeben werden, dass der endgültige Abschluß eines Prüfauftrages von einer anderen Person als der Abschluß Analytik vorgenommen werden muß (siehe ["Berechtigungen Prüfauftragsabschluss"](#page-11-0) [auf Seite 12](#page-11-0)).

#### *Labor*

Sie können die ´Rückmeldung der gemessenen Werte auch labororientiert durchführen. Durch eine Auswahl in diesem Feld werden nur die Prüfungen des ausgewählten Labors angezeigt.

#### *Mit nicht rückmeldepflichtigen Merkmalen*

Kreuzen Sie dieses Kennzeichen an, wenn Sie auch die Merkmale anzeigen möchten, die nicht als rückmeldepflichtig gekennzeichnet sind.

# Erfassen der Positionsdaten

Wurde für die Prüfung ein anderes Prüfmittel verwendet, haben Sie die Möglichkeit, vor der Eingabe des Messwertes das Prüfmittel auszutauschen. Über den Matchcode kann nach der Prüfmethode zugeordneten, gültigen Prüfmittel gesucht werden. Unterscheiden sich die Maßeinheiten der Prüfmittel, werden die Sollwerte, wie bei den SI-Umrechnungen angegeben, umgerechnet. In den LIMS - Parametern kann eingesellt werden, ob das Prüfmittel zum Zeitpunkt der Rückmeldung überprüft wird.

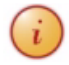

In den Parametern können Sie einstellen, ob Sie für Eingaben, die außerhalb t2 liegen, eine Meldung erhalten möchten oder nicht.

Je nach Merkmalstyp unterscheidet sich das Rückmelden einer Position:

- Siehe ["Rückmelden einer Position \(quantitativ\)" auf Seite 97](#page-95-0)
- Siehe "Rückmelden einer Position (qualitativ)" auf Seite 98
- Siehe ["Rückmelden Dissolution \(Typ 60\)" auf Seite 99](#page-97-0)
- ["Rückmelden Verunreinigung \(Merkmalstyp 61\)" auf Seite 100](#page-98-0)
- ["Rückmelden Testreihe \(Merkmalstyp 62\)" auf Seite 101](#page-99-0)

#### <span id="page-95-0"></span>**Rückmelden einer Position (quantitativ)**

Der Tooltipp für qualitative Merkmale zeigt Ihnen die definierten Grenzen t1/t2, den Sollwert und den Sollwert an. Ebenfalls angezeigt wird, wie Messungen behandelt werden, die genau dem Grenzwert entsprechen. Eine solche Messung kann als innerhalb der Grenzen (Grenzwert inkl.) oder außerhalb gewertet werden. Diese Behandlung wird im Merkmal festgelegt. Wurde im Prüfplan eine Bemerkung hinterlegt, wird diese auch im Tooltipp angezeigt.

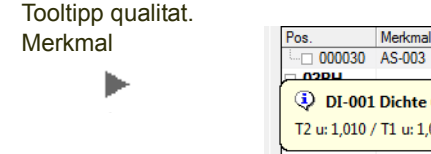

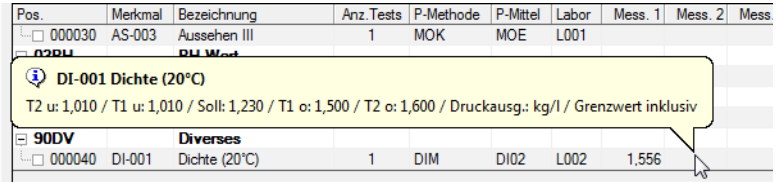

#### *Messung 1-3*

Bei quantitativen Merkmalen tragen Sie die Werte, je nach Anzahl der Tests, in die Spalten Messung 1 bis 3 ein. Die Werte müssen in der Einheit des Prüfmittels erfasst werden (mit exakt den vorgegebenen Nachkommastellen).

Der Mittelwert wird automatisch in der Einheit des Merkmals berechnet. Der Status der Position (s.u.) wird, je nach Einstellung in den Parametern, vor dem Runden oder danach ermittelt.

Arbeiten Sie mit Probenzug und Einzelwerterfassung, (s.u.) können Sie über die Funktion *Ist-Werte aus Einzelwerten laden* diese in den Prüfauftrag übernehmen.

#### **Rückmelden einer Position (halb quantitativ)**

Für halb quantitativ Merkmale wird neben dem Messwert ein Präfix und eine Schrittweite benötigt. Dabei wird ein negativer Schrittwert als Lösung betrachtet. Demnach wird die Eingabe von

= den Meßwert unverändert lassen

> den Messwert abrunden

```
< den Messwert aufrunden
```

```
Beispiel : Merkmal: 0 - 200 PPM bei einer Schrittweite von 10
Ergebnis:
Ist-Wert 125 PPM => < 130 PPM
Ist-Wert 195 PPM => < 200 PPM
```
Ist-Wert  $180$  PPM => =  $180$  PPM Ist-Wert 205 PPM => 205 PPM OOS

```
Beispiel negative Schrittweite: Anforderung 0 - 200, Schrittweite -10,
Präfix <
```
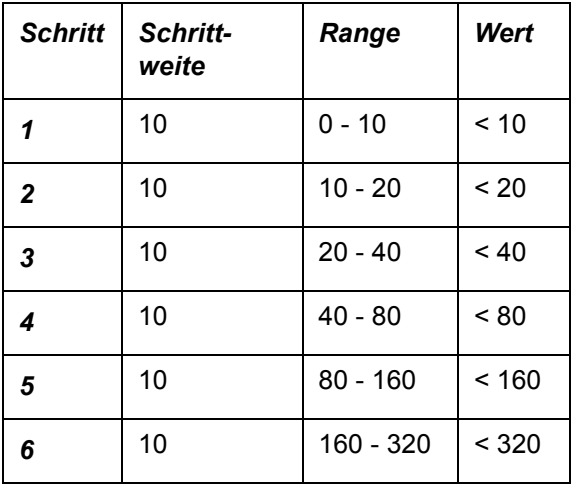

# **Rückmelden einer Position (qualitativ)**

Qualitative Textbausteine können definiert sein als

- mit merkmalsabhängigen Textbausteinen
- mit merkmalsunabhängigen Textbausteinen
- Freitext

Bei qualitativen Merkmalen mit Textbaustein können Sie die im Prüfplan zugeordneten Textbausteine aus einer Combobox auswählen. Der Status der Position wird dann automatisch ermittelt, und kann manuell übersteuert werden.

Alle verfügbaren Textbausteine erhalten Sie über den Matchcode.

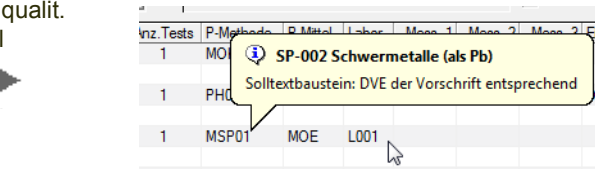

Bei qualitativen Merkmalen, denen keine merkmalsspezifischen Textbausteine zugeordnet wurden, können Sie aus einem Pool merkmalsunabhängiger Textbausteine auswählen. Dies ist für wiederkehrende Bausteine sinnvoll (z.B. Ja/Nein), die nicht spezifisch einem Merkmal zuzuordnen sind (siehe ["Merkmal](#page-44-0)[sunabhängige Textbausteine" auf Seite 46\)](#page-44-0).

Bei qualitativen Merkmalen mit Freitext tragen Sie den Text in die Spalte Text ein. Bei diesen Merkmalen wird wird der Status mit dem Kontextmenü (rechte Maustaste) manuell vergeben.

# <span id="page-97-0"></span>**Rückmelden Dissolution (Typ 60)**

Enthält der Prüfauftrag ein Merkmal vom Typ 60 = Dissolution, so erfolgt die Rückmeldung der Einzelwerte mit der Funktion:

#### *Einzeldaten erfassen*

**Einzelwerte** erfassen

ь

Diese steht Ihnen im Kontextmenü des Grids zur Verfügung. Bei einer neuen Rückmeldung geben Sie die 6 Einzelwerte der ersten Stufe ein:

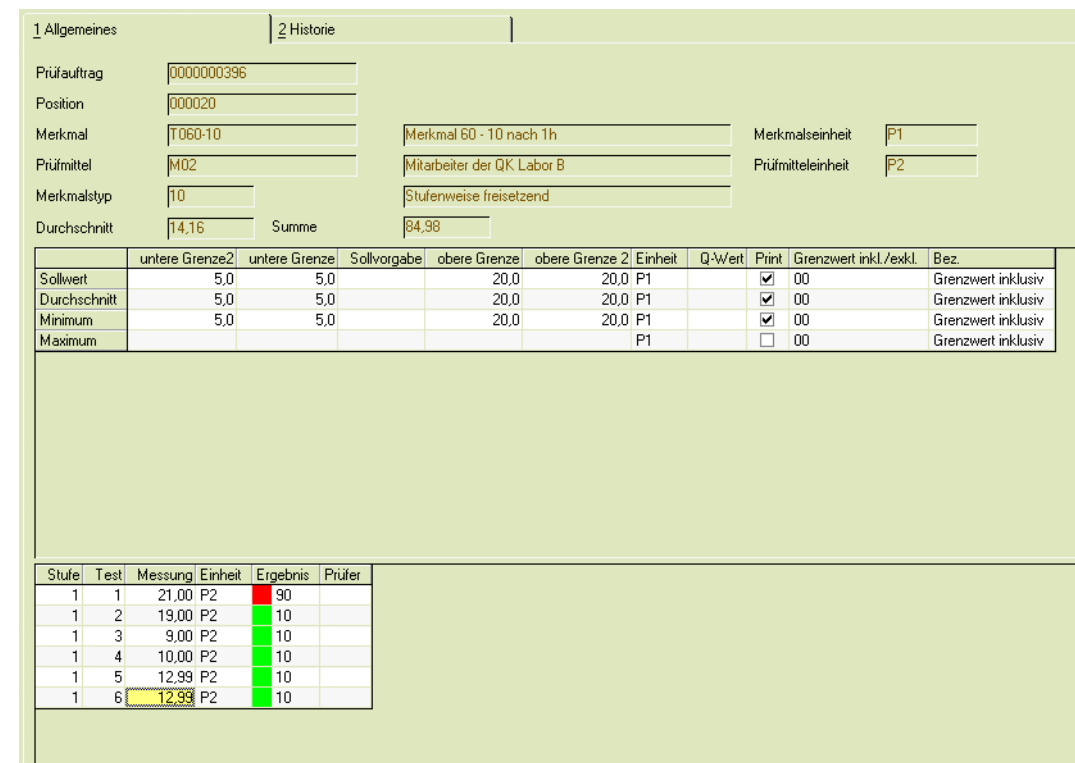

In diesen Dissolutiontests werden in der Regel 6 Tabletten über mehrere Stunden hinweg getestet. Insgesamt kann es drei Analysen geben, wobei die Anzahl der Messungen in der ersten Wiederholung noch einmal vorgenommen wird. Die zweite Wiederholung doppelt die Anzahl. (6+6 = 12 Messungen).

Für jede Zeiteinheit ist eine Messung vorzunehmen. Die Messungen haben neben den normalen Toleranzen (untere/obere Grenze) Vorgaben für den Durchschnitt. Den minimalen und den maximalen Wert. Bei den Wiederholungen gibt es starre (gem. USP) Regeln, wie diese durchzuführen sind.

Lesen Sie hierzu auch ["Allgemeine Anmerkungen Freisetzung / Dissolution" auf Seite 66.](#page-64-0)

#### *Dissolutionsstufe erhöhen:*

Wurden diese Werte eingegeben, und entspricht einer der Testwerte nicht den Vorgaben, so kann die Teststufe erhöht werden. Rufen Sie dazu die Funktion **Dissolution – Stufe erhöhen** auf. Sie erhalten dann in Stufe zwei wieder 6 Positionen, um Werte zu erfassen oder - in Stufe drei, 12 Werte.

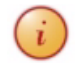

Dissolution-Anzeige der Einzelwerte im Grid

Mit den mit LIMS gelieferten Benutzer-Abfragen können Sie eine Freisetzungsgrafik (mit Excel) erstellen.

Nach dem Abschluß der Erfassung werden die Einzelwerte im Prüfauftrag als Tree dargestellt. Die Werte können komprimiert dargestellt werden oder detailliert. Im Beispiel sehen Sie die Einzelwerte einer Position mit Messdaten in Stufe 1 und zwei. Das Merkmal hat den Positionsstatus 00 = freigegeben. Die Funktion '*Ist-Daten aus Einzelwerten laden*' wurde ausgeführt. Dadurch wird der Mittelwert der Messungen aus den ungerundeten Einzelwerten zurückgeschrieben und dieser mit einem Status (s.u.) versehen.

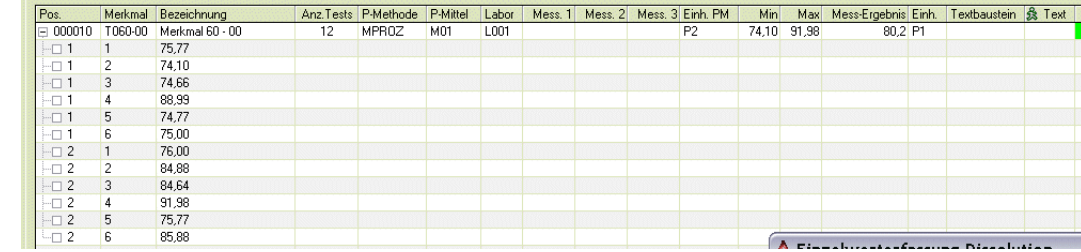

In diesem Fall kann kein Einzelwert mehr erfasst werden, oder die Dissolutionsstufe nochmals erhöht werden. Sie können jedoch eine Wiederholungsmessung veranlassen. In diesem Fall werden die zuerst gemessenen Werte in das Register Historie geschrieben.

Wenn Sie den Mauszeiger auf den aus den Einzelwerten berechneten Mittelwert stellen, so sehen Sie im Tooltipp den Mittelwert, die Standardabweichung und den Variationskoeffizient.

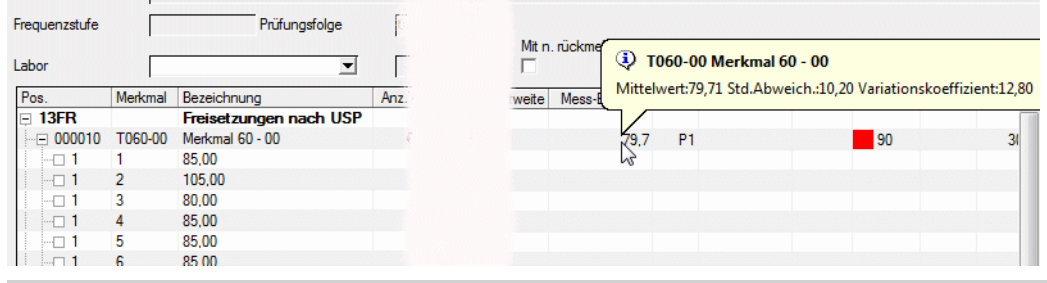

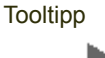

In den Benutzerabfragen kann für ein Merkmal dieses Typs eine Freisetzungsgrafik erstellt werden. Lesen Sie dazu ["Positionen Dissolution mit Freisetzungsgrafik \(Li\\_DissoItems\)" auf Seite 142](#page-139-0)

# <span id="page-98-0"></span>**Rückmelden Verunreinigung (Merkmalstyp 61)**

Bei einem Merkmal des Typs Verunreinigung können mit der Funktion 'Einzelwerte erfassen' n Werte und die dazugehörige Retentionszeit eingegeben werden.

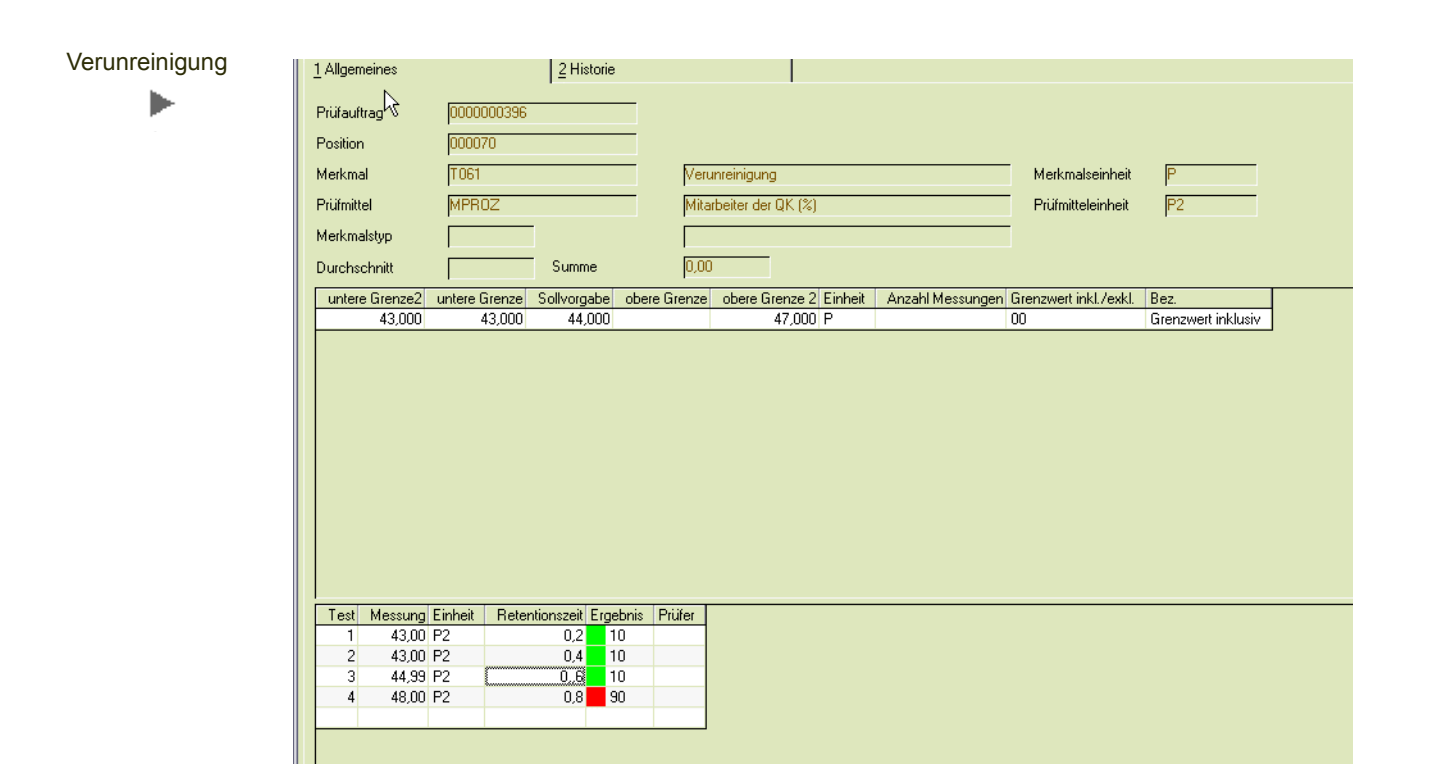

Im Feld Messung geben Sie den jeweiligen Peak zur Retentionszeit ein.

Nach dem Abschluß der Messungen können Sie die Funktion 'Ist-daten aus Einzeldaten laden' aufrufen. Der Durchschnitt, der minimale Wert und der Maximale Wert werden in das Merkmal geladen. Die Einschätzung, ob der Wert innerhalb t1/ t2 liegt, erfolgt aus dem Durchschnitt. Die einzeln gemessenen Werte können im Grid aufgeklappt werden. Der Tooltipp auf dem Durschnittswert enthält zusätzlich den Variationskoeffizient und die Standardabweichung zum Mittelwert.

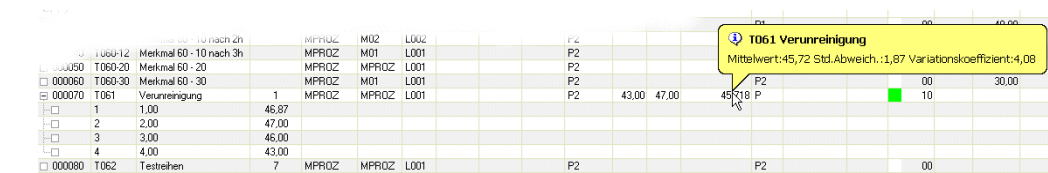

# <span id="page-99-0"></span>**Rückmelden Testreihe (Merkmalstyp 62)**

Verunreinigung

ь

Bei Testreihen wurde im Prüfplan festgelegt, wie viele Messungen vorzunehmen sind.

Rufen Sie die Funktion 'Einzeldaten erfassen auf, so können Sie für diese Anzahl Messungen die Werte erfassen.

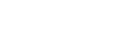

Testreihe

ь

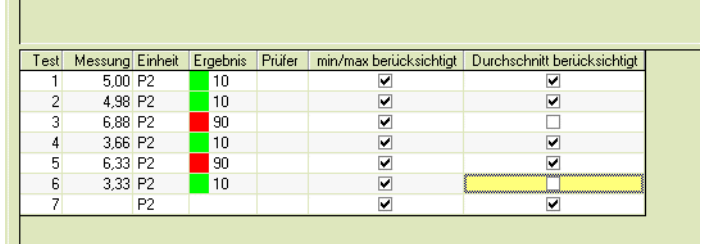

Bei Testreihen haben Sie die Möglichkeit, einzelne Werte nicht für die Anzeige des Minimalen / Maximalen Wertes zu berücksichtigen, und / oder nicht für die Berechnung des Durchschnitts heranzuziehen. (Ausreißer, Methode nach Dean und Dixon). Wird ein Wert nicht für den Durchschnitt herangezogen, so findet er auch keine Berücksichtigung in der Berechnung des Variationskoeffizienten und der Standardabweichung.

Testreihe ohne Berücksichtigung 'Ausreißer'

h.

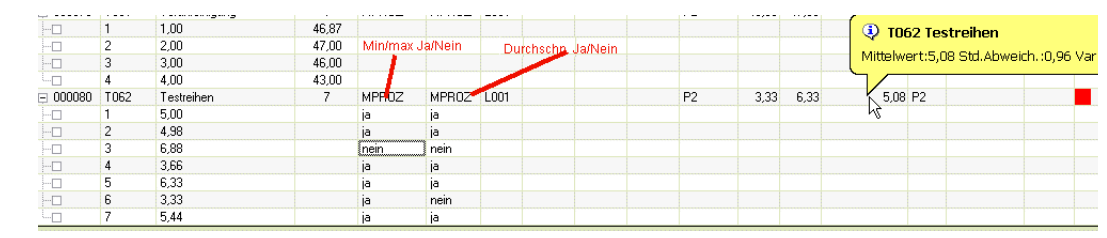

# Weitere Felder der Positionserfassung

# *Prüfer*

Pro Position haben Sie die Möglichkeit, einen Prüfer zu erfassen. Dieser Prüfer wird als Freitext eingetragen und muß nicht als Benutzer angelegt sein.

# <span id="page-100-0"></span>*Status*

Beim Speichern einer Position gleicht LIMS den eingegegebenen Wert mit den hinterlegten zulässigen Grenzen des Merkmals ab, und vergibt einen Status. Die Statusarten sind zusätzlich mit einem Farbcode gekennzeichnet:

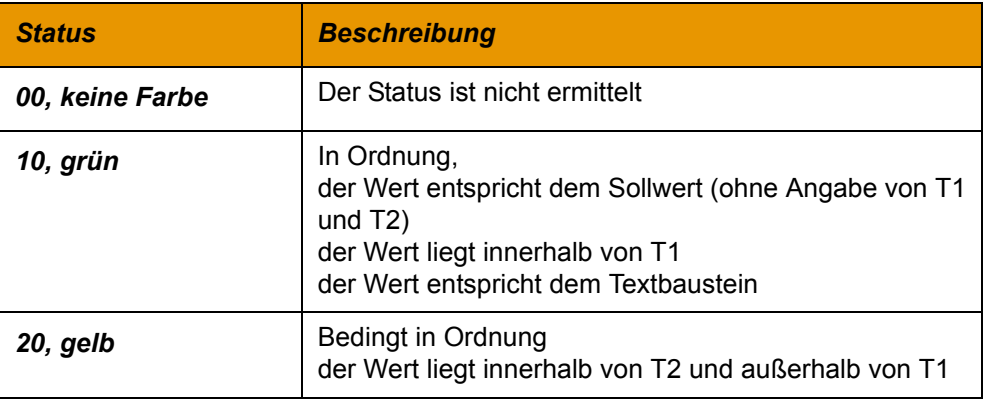

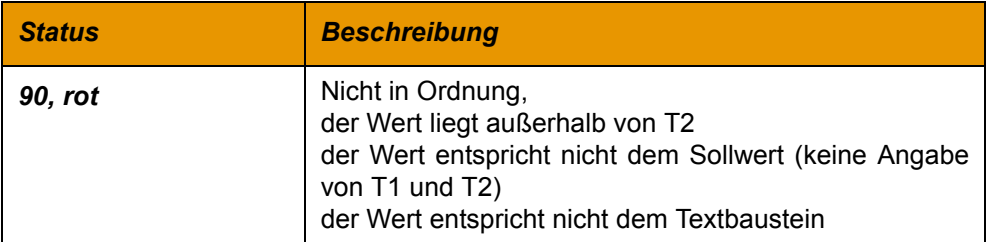

Ein ermittelter Status kann manuell übersteuert werden. Im Kontextmenü (rechte Maustaste) können Sie den Status setzen:

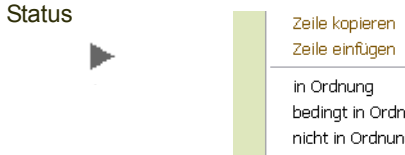

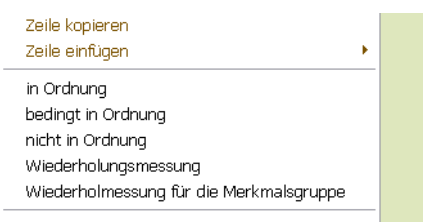

Wurde ein Ergebnis außerhalb der Spezifikation erfasst, besteht die Möglichkeit eine Wiederholmessung anzuordnen. (s.u.)

# *Summensatz man. übersteuert J/N*

Werden Einzelwerte erfasst, so können die für numerische Werte automatisch gebildeten Summen geändert werden. Dann wird dieses Kennzeichen gesetzt. Es wird ebenfalls gesetzt, wenn bei der Einzelwerterfassung für Proben oder Testreihen die Kennzeichen 'in Durchschnitt berücksichtigen' und 'in min/max berücksichtigen' deaktiviert werden.

#### *Bestätigt*

Ob Blending LIMS eine Bestätigung der Erfassung erwartet, wird in den Parametern festgelegt. Ist eine Bestätigung erforderlich, so muß der Benutzer, der die Bestätigung durchführt, von demjenigen abweichen, der den Wert erfasst hat. Der Erfasser eines Wertes geht aus dem Register Details hervor (Bestätigung s.u.).

## *Probenart, Erfassung Werte*

Siehe ["Probenart, Erfassung Werte" auf Seite 94](#page-92-0)

# Funktionen des Kontextmenüs

Das Kontextmenü (rechte Maustate im Grid) stellt Ihnen folgende Funktionen zur Verfügung.

#### Kontextmenü

ь

متوسين وبالتاريخ in Ordnung bedingt in Ordnung nicht in Ordnung Wiederholungsmessung Wiederholmessung für die Merkmalsgruppe Einzeldaten erfassen Ist Werte aus Einzelwerten laden Eingabe bestätigen Eingabe Komplettbestätigung

# *In Ordnung/ bedingt in Ordnung/ nicht in Ordnung*

Mit diesen Funktionen können Sie den ermittelten Status einer Position übersteuert. Siehe auch ["Status" auf Seite 102](#page-100-0). Ob der Status manuell geändert werden darf, wird in den Parametern festgelegt.

## *Wiederholungsmessung / für Gruppe*

Wird eine Wiederholungsmessung angeordnet, so werden die zuvor erfassten Werte in die Historie geschrieben und können im Register Details abgerufen werden.

Die Werte können nach einer angeordneten Wiederholungsmessung neu erfasst werden. Wiederholungsmessungen können auch mehrfach angeordnet werden.

Auch für Einzelwerte kann eine Wiederholungsmessung angeordnet werden. Dann werden alle Werte neu erfasst, und die zuvor gemessenen können im Register Historie abgerufen werden.

Ist ein Abschluß Analytik vorgesehen, und dieser ist bereits erfolgt, so kann keine Wiederholungsmessung angeordnet werden. Ist eine Bestätigung der Werte vorgeschrieben, und ist diese Bestätigung bereits erfolgt, kann ebenfalls keine Wiederholungsmessung angeordnet werden.

Eine Wiederholungsmessung kann angeordnet werden für ein Merkmal, oder für eine Merkmalsgruppe. Wird diese Funktion in einer Gridzeile aufgerufen, werden alle Merkmale, die derselben Merkmalsgruppe zugeordnet sind, ebenfalls angewiesen.

# *Einzeldaten erfassen*

Mit dieser Kontextmenüfunktion wird eine zusätzliche Eingabemaske aufgerufen, wenn Einzelwerte erforderlich sind. Dies ist bei Rückmeldungen der Fall, wenn:

- Die Charge, für den der Prüfauftrag angelegt wurde, *Subchargen* hat: Subchargen entstehen beim Wareneingang im Einkauf oder der Rückmeldung des Outputs in der Produktion durch Aufteilen des Zugangs in Behälter. Ob Subchargen vorhanden sind, sehen Sie auf dem [Register Subchargen](#page-105-0) des Prüfauftrages.
- Im Prüfplan für die Probenart 'Einzelprobe' und für die Erfassung der Werte 'Einzelwerte' eingegeben wurde: Siehe dazu ["Register Zuordnungen - Prüfplanposi](#page-58-0)[tionen" auf Seite 60](#page-58-0)
- In der Prüfplanzuordnung eine gültige Probenzugregeln eingetragen wurde. Lesen Sie dazu ["Prüfplanzuordnung" auf Seite 69](#page-67-0)

Einzeldaten sind werden auch erfasst bei speziellen Merkmalen wie z.B. bei Dissolution, Verunreinigungen oder Testreihen. Siehe dazu ab Seite ["Rückmelden](#page-97-0) [Dissolution \(Typ 60\)" auf Seite 99](#page-97-0) ff.

#### *Ist-Werte aus Einzelwerten laden*

Mit dieser Funktion werden aus erfassten Einzelwerten, z.B. für Dissolution, aber auch für Einzelwerte für Proben (siehe ["Einzelwerterfassung aller Proben einer](#page-110-0) [Position" auf Seite 112](#page-110-0) ff) in den Prüfauftrag übernommen. Der Merkmalswert entspricht dann dem Mittelwert der ungerundeten Einzelwerte. Dieser wird mit den Merkmalsgrenzen verglichen (t1 / t2) und mit einem Status versehen.

Im Tooltipp sichtbar sind dann ebenfalls die Standardabweichung und der Variationskoeffizient.

Wurden Summenwerte geändert oder Einzelwerte ('Ausreißer' nach Dean und Dixon) aus der Ermittlung des Mittelwertes oder der Max/Min-Werte ausgenommen, so ist das am Kennzeichen 'Sum.manuell übersteuert' der Position ersichtlich.

#### *Eingabe bestätigen / Komplettbestätigung*

Mit dieser Funktion kann die Erfassung der Werte von einem anderen Benutzer bestätigt werden. Dies dient der Einhaltung eines 4-Augen-Prinzips: Der Benutzer, der die Bestätigung vornimmt, muß von dem Erfasser des Wertes (Siehe Register Details) abweichen.

Die Entscheidung, ob mit der Bestätigung der Positionen gearbeitet wird, wird in den Blending-Parametern getroffen. Sie können die Eingabe für eine Position, oder für den gesamten Prüfauftrag bestätigen.

Ein Prüfauftrag, dessen Positionen komplett erfasst und bestätigt wurden, wird in der Prüfauftragsübersicht gelb dargestellt. Ein Analytikabschluß ist dann möglich.

#### *Berechnung abgeleiteter Merkmale*

Beim jedem Speichern und zusätzlich bei einer Komplettbestätigung findet auch ein Berechnen abgeleiteter Merkmalswerte statt. Sollte diese Berechnung nicht möglich sein, so erhalten Sie eine Meldung.

# Out of Trend-Analyse

Die Trendermittlung findet statt bei der Bestätigung des Messwertes, oder manuell, sofern der Messwert eingegeben und bestätigt wurde. Der Aufruf kann solange wiederholt werden, bis der Prüfauftrag bzw. Analytik abgeschlossen wurde.

Eine Berechnung findet nur statt, wenn mindestens 5 Chargen (selbe Ressource, selber Prüfauftragsherkunft) herangezogen werden können. Wie viele Chargen zur Ermittlung verwendet werden sollen, kann in den Parametern eingestellt werden.

Es werden alle Messwerte herangezogen, d.h. auch Werte die OOS sind. Der aktuelle Messwert (Ergebnis) wird gegen die ermittelte Standardabweichung (Mittelwert, y-mal Untere Standardabweichung und y-mal obere Standardabweichung) bewertet.

Ein Messwert gilt als OOT wenn die untere- bzw. obere Standardabweichung (Parameter 1 oder 2 Sigma) überschritten wird.

Im Prüfauftrag wirdnach Berechnung die Spalte Trendinfo gefüllt: mögliche Werte sind

- 00 offen
- 10 kann nicht bestimmt werden,
- 20 im Trend,
- 90 OOT

Zusätzlich wird das Ergebnis dieser Out of Trend-Analyse als Symbol dargestellt.

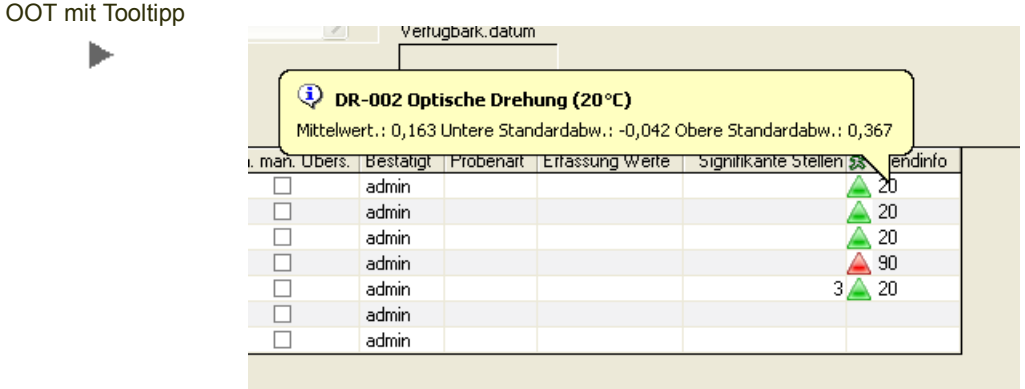

Ein ToolTipp zeigt Ihnen den Mittelwert sowie die untere und obere Standardabweichung, wenn Sie in der Spalte Trendinfo stehen.

Diese Informationen haben nur informativen Charakter und keinen direkten Einfluß auf die Freigabe. Sie werden auch nicht auf Belege gedruckt.

# Register Details

Im Register Details erhalten Sie alle Informationen zu einer ausgewählten Prüfplanpositionen. Eingaben werden auf diesem Register nicht vorgenommen.

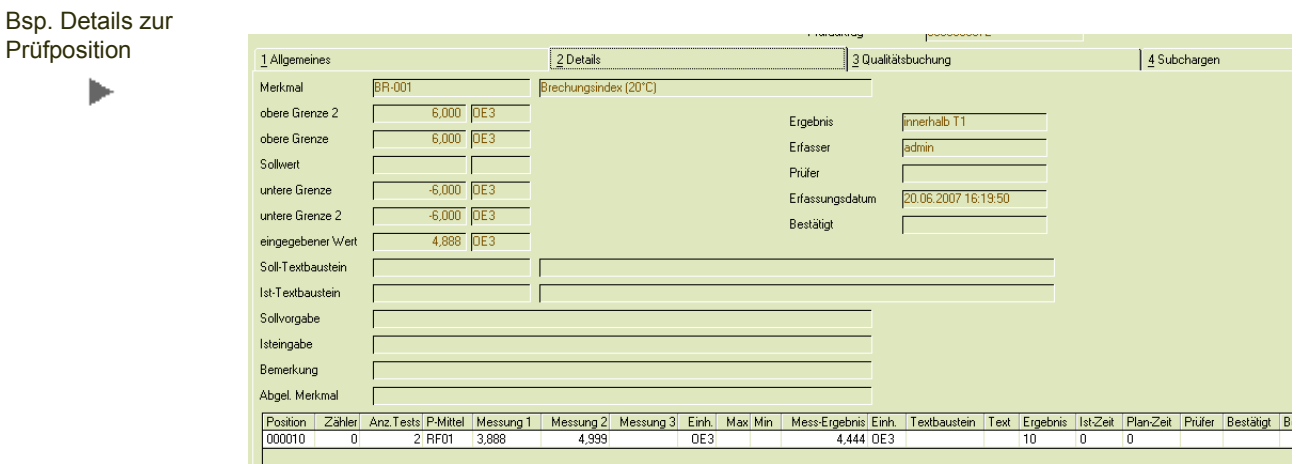

Angezeigt werden die Details zum Merkmal, sowie den Benutzern (Erfasser / Prüfer).

Haben Wiederholungsmessungen stattgefunden, werden hier die Daten aus den vorigen Messungen angezeigt.

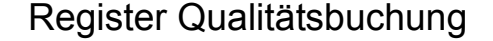

litätsb

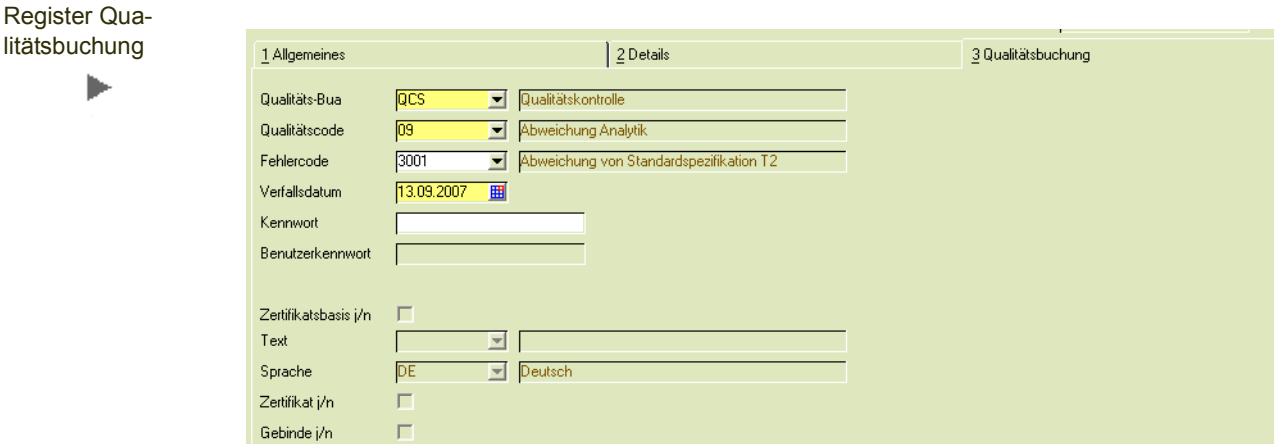

Die vorgegebene Buchungsart, der Qualitätscode und der Fehlercode ergibt sich aus dem zugewiesenen Qualitätsprofil. Dort sind Qualitätscodes für die Statusarten in Ordnung, bedingt in Ordnung oder nicht in Ordnung hinterlegt.

Der Qualitätscode 1 wird vorgeschlagen, wenn alle Positionen *in Ordnung* sind.

Der Qualitätscode 2 wird vorgeschlagen, wenn mindestens eine Position den Status bedingt in Ordnung erhalten hat, aber keine Position nicht in Ordnung ist.

Der QC 3 wird vorgeschlagen, wenn mindestens eine Position den Status *nicht in Ordnung erhalten* hat.

Die Vorgaben für die Buchungsart, den Qualitätscode und den Fehlercode können - bei entsprechender Berechtigung und Parameter-Einstellung - geändert werden.

Die Buchung wird mit den auf diesem Register eingestellten Vorgaben *beim Abschluß des Prüfauftrages* durchgeführt.

# <span id="page-105-0"></span>Register Subchargen

Subchargen erben die Qualitätsdaten der Hauptcharge, es sei denn, daß Subchargen auf diesem Register explizit ausgenommen wurden. Diese müssen dann mit einem separaten Prüfauftrag freigegeben werden.

In diesem Register sehen Sie die vorhandenen Subchargen zu der im Prüfauftrag eingegebenen Hauptcharge. Die Kennzeichnung *Qualitätsbuchung* wird automatisch gesetzt. Soll eine Subcharge einzeln untersucht und freigeben werden, so muss die Kennzeichnung Qualitätsbuchung entfernt werden.

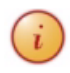

Befindet sich eine Subcharge in einem anderen Qualitätsstatus als die Hauptcharge, so muss diese durch einen eigenen Prüfauftrag freigegeben werden.

Register **Subchargen** 

ь

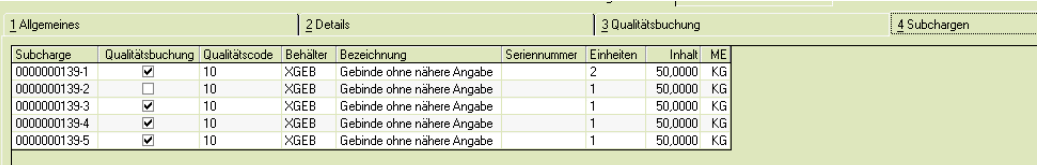

In diesem Beispiel wird die Subcharge 139-2 nicht mit der Qualitätsbuchung des Prüfauftragsabschlusses freigegeben. Für diese Subcharge muß für die Freigabe ein eigener Prüfauftrag angelegt werden.

# Menü Funktionen

Im Menü Funktionen finden Sie Funktionen z.B. zum stornieren oder abschließen des Prüfauftrages.

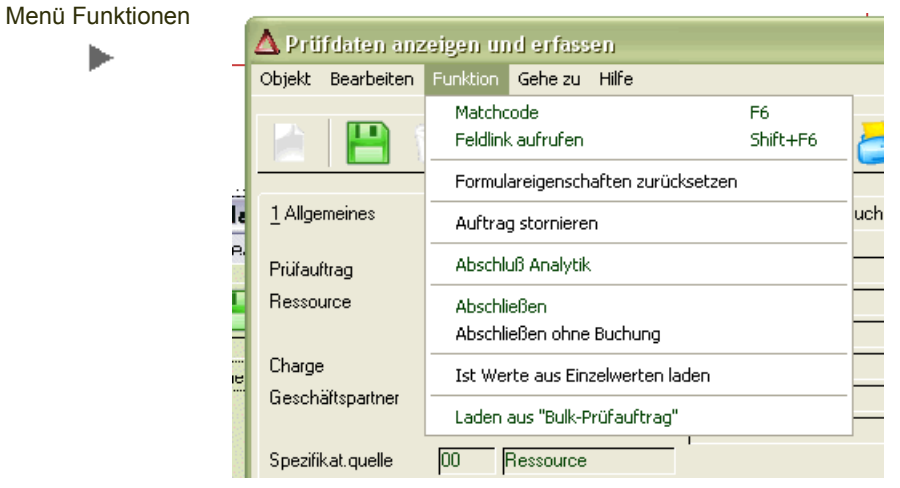

# Auftrag stornieren

Wählen Sie diese Funktion aus, um einen bereits freigegebenen Prüfauftrag zu stornieren. Es erfolgt eine Sicherheitsabfrage. Bestätigen Sie diese Nachfrage mit Ja, so wird der Auftrag storniert. Der Status des Prüfauftrages wird auf *99 = storniert* gesetzt. Es können keine Werte zurückgemeldet werden.

# Abschluß Analytik

Ist ein Abschluß der Analytik (über das Qualitätsprofil) vorgesehen, so kann der Abschluß der Analytik durchgeführt werden, wenn:

- Alle Positionen vollständig erfasst wurden
- Ist der Parameter *Positionen bestätigen* an, so müssen alle Positionen nach der Erfassung von einem anderen Benutzer bestätigt worden sein
- Der Abschluß der Analytik kann nur von einer dazu berechtigten Person vorgenommen werden
- Der Abschluß der Analytik bedeutet, daß keine Werte mehr erfasst werden können, und auch keine Wiederholungsmessung mehr angeordnet werden kann.
- Besitzt der Benutzer Berechtigungen für den Abschluß des Prüfauftrages UND für den Abschluß der Analytik, so kann der Prüfauftrag auch abgeschlossen werden. Der Abschluß der Analytik erfolgt dann automatisch.
- In der Prüfauftragsübersicht werden Aufträge, deren Abschluß der Analytik erfolgt ist, grün dargestellt. Der Abschluß kann durchgeführt werden.

# <span id="page-107-0"></span>Abschluss des Prüfauftrags

Der Abschluß des Prüfauftrages führt die Qualitätsbuchung durch.

Der Prüfauftrag erhält den Status 90, abgeschlossen. Um Prüfaufträge auch ohne Qualitätsbuchung abschließen zu können, haben Sie die Möglichkeit, die Funktion Abschließen ohne Buchung auszuwählen. Der Prüfauftrag erhält dann den Status 95, abgeschlossen ohne Buchung. Die Qualitätsbuchung und die damit verbundene Freigabe der Charge findet dann nicht statt.

Ein Prüfauftrag kann nur abgeschlossen werden, wenn

- der Benutzer das Recht hat, diesen Prüfauftrag abzuschließen
- alle rückmeldepflichtigen Positionen zurückgemeldet wurden.
- Ist eine Bestätigung per Parameter eingestellt, müssen alle Positionen bestätigt sein
- Ist ein Abschluß Analytik vorgesehen, muß dieser bereits durchgeführt sein, ODER der Benutzer muß die Berechtigung für den Abschluß der Analytik UND den Abschluß des Prüfauftrages besitzen
- Die Daten des Registers Qualitätsbuchung müssen gültig gefüllt sein (gültige Buchungsart, Kennwort).
- In den Berechtigungen wurde definiert, ob bei Abschluß das Passwort erneut eingegeben werden muß. Geben Sie dann Ihr Benutzerpasswort der Blending-Anmeldung ein.

#### *Charge nicht gefunden:*

Ein Prüfauftrag kann für eine Charge angelegt werden, die zu diesem Zeitpunkt noch nicht im System ist. Beim Prüfauftragsabschluß wird die Existenz der Charge erneut überprüft. Wird die Charge nicht im System gefunden, so erhalten Sie eine Meldung. Der Prüfauftrag kann dann zwar ebenfalls abgeschlossen werden, jedoch wird dann keine Qualitätsbuchung durchgeführt.

#### *Freigabe mit Prüfung der Einsatzchargen*

In den Parametern kann eingestellt werden, daß bei der Freigabebuchung die Qualitätscodes der Einsatzchargen sowie deren Haltbarkeiten geprüft wird.

Ist bei produzierten Waren eine Einsatzcharge gesperrt oder abgelaufen, wird die Freigabe einer Charge trotz Rückmeldungen mit Status i.O. verweigert.

#### *Zertifikatsbasis*

Sofern im Prüfplan definiert, kann das Erstellen der Zertifikatsbasis mit dem Prüfauftragsabschluß erfolgen. Ist ein Geschäftspartner zugeordnet, dann wird diese Basis in der Sprache des Geschäftspartners erstellt.

Über die Lokalisierungsinformationen dieses Sprachcodes findet auch die Formatierung (z.B. Datumsformat) für externe Belge statt.
#### <span id="page-108-0"></span>*Zertifikatsbasis mit Abfüllungen*

Insbesondere bei Einsatz von AP (Zusammenfassende Fertigung) entstehen die Bulk- und Abfüllchargen in einem Schritt. Da nur ein Prüfauftrag für den Bulk existiert und dieser freigegeben wird, ein Qualitätszertifikat aber für die Abfüllcharge benötigt wird, können automatisch bei Prüfauftragsabschluß folgende Schritte veranlasst werden:

- Ein neuer Prüfauftrag mit der Spezifikation 07 wird automatisch angelegt.
- Die Probenmenge für diese Spezifikation ist immer 1, da nur eine Gehaltsübertragung stattfindet
- Der Prüfauftrag wird AUTOMATISCH mit den ISTWERTEN des Ressourcen-Prüfauftrages freigegeben und abgeschlossen. Beim Abschluß wird die Zertifikatsbasis für die Abfüllung erstellt.
- Sollte einer dieser Schritte scheitern, erhalten Sie eine Meldung und eine detaillierte Beschreibung wird in das Logbuch geschrieben. Alle weiteren Schritte sind dann manuell vorzunehmen.

Folgende Voraussetzungen müssen dafür erfüllt sein:

- Der entsprechende Parameter (QORDERS, art\_no\_bulk) muß aktiviert sein.
- Der Artikel, für den der Prüfauftrag abgeschlossen wird, muß als Bulkartikel mindestens einem weiteren Artikel zugeordnet sein.
- Bei Einsatz von AP wird die zum Produktionsauftrag gehörige Sammelnummer ausgewertet.
- Ohne Einsatz des Moduls AP werden Abfüllungen über die dort eingesetzten ermittelt.

#### *Automatischer Eintrag in Geschäftspartner-Chargenausschluß*

Gibt es für eine Ressource ebenfalls eine Definition eines Prüfplans für eine Kombination Ressource - Geschäftspartner, so wird beim Prüfauftragsabschluß eines neutralen Prüfauftrages (Spezifikation = Ressource) ein Abgleich der Sollwerte der Kundenanforderung mit den Istwerten des Prüfauftrages vorgenommen. Entspricht ein Wert nicht den geforderten Grenzen, so erzeugt Blending einen Eintrag in den Geschäftspartner-Chargenausschluß. Die Charge kann nicht an diesen Kunden geliefert werden.

### Laden aus Bulk-Prüfauftrag

Wurde in den Stammdaten 'Merkmalswerte Vererbung' eine Vererbung definiert, und ist die Spezifikationsquelle dieses Prüfauftrages 20 = Produktion, so können die Merkmalswerte der Bulkcharge geladen werden.

Gibt es mehrere Prüfaufträge zur Charge, so wird der jeweils aktuellste verwendet. Das Laden kann wiederholt werden. Bestätigte Werte werden nicht überschrieben.

Über den hinterlegten Produktionsauftrag werden die Einsatzchargen der Ressource ermittelt und angezeigt.

Folgende Spalten stehen zur Verfügung:

- "Artikel
- "Bezeichnung
- "Charge
- "Letzter Prüfauftrag
- "Status dieses Prüfauftrages
- "Kennzeichen Vererbung

Es können die Prüfaufträge, für die eine Vererbung explizit erlaubt wurde, ausgewählt werden.

Aus dem Quell-Prüfauftrag werden alle Positionsdaten ermittelt und in den Zielprüfauftrag übertragen, sofern die Quell- und Zielspezifikationen gleich sind. Die Rückmeldedaten aus den Einzelwerten werden ebenfalls übertragen.

Sofern Merkmale im Zielprüfauftrag nicht vorkommen, unterbleibt die Übertragung dieser Merkmale. Abgeleitete Merkmale werden nicht übertragen sondern gem. Prüfauftragsdaten (Formel) berechnet.

## Einzelwerterfassung

Dieses Programm verwenden Sie, wenn Einzelwerte erfasst werden sollen.

Dazu ist im Prüfplan die als Probenart die Einzelprobe und als Erfassungsart der Werte Einzelwerte erfasst worden:

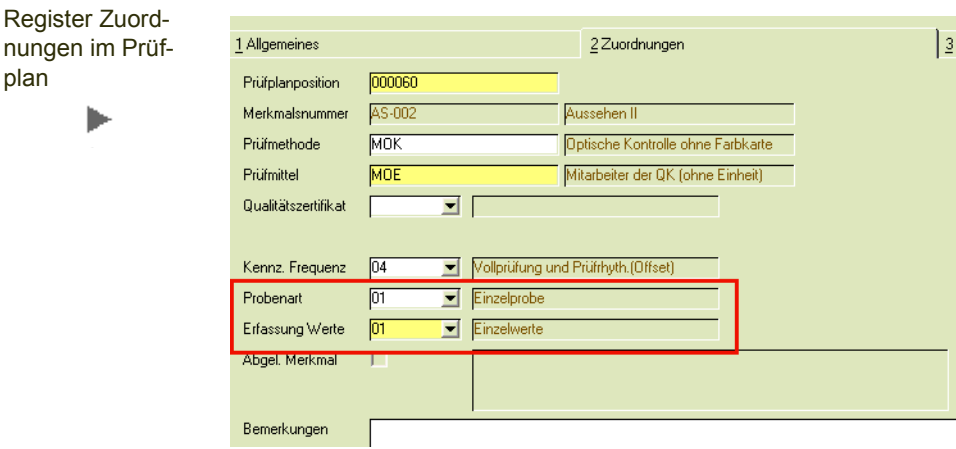

Lesen Sie dazu auch ["Register Zuordnungen - Prüfplanpositionen" auf Seite 60](#page-58-0).

Einzelwerte werden mit bis zu 3 Messungen erfasst. Bei numerischen Werten wird ein Summenwert gebildet. Dieser wird in den Prüfauftrag zurückgeschrieben, und dort gegen die Sollwerte geprüft. Dabei können einzelne Messwerte aus der Durchschnittsberechnung oder der Anzeige der max./min- Werte explizit ausgeschlossen werden (Ausreißer nach Dean und Dixon).

Der Summenwert kann mit einer Funktion geändert werden. Ob Einzelwerte ausgenommen wurden oder der Summensatz manuell übersteuert wurde, erkennen Sie im Prüfauftrag am entsprechenden Kennzeichen.

- Erfassung aller Ist-Werte eines Prüfpunkte (siehe: ["Einzelwerterfassung aller](#page-110-0)  [Proben einer Position" auf Seite 112\)](#page-110-0): In diesem Fall kann bei Abschluß der Eingabe der berechnete Ist-Wert direkt in den Prüfauftrag zurückgeschrieben werden und die Mittelwert und Standardabweichung berechnet werden. In dieses Programm kann aus der Rückmeldung der Werte für den Prüfauftrag verzweigt werden.
- Erfassung der Ist-Werte aller Prüfpunkte für EINE Probe (["Einzelwerterfassung für](#page-111-0)  [eine Probe" auf Seite 113](#page-111-0): Die Übertragung ist der Summenwerte ist nicht automatisch möglich. Nach Erfassung aller nötigen Werte kann dies per Funktion im Prüfauftrag erfolgen.

## <span id="page-110-0"></span>Einzelwerterfassung aller Proben einer Position

In dieses Programm kann auch direkt aus dem Kontextmenü des Rückmeldens verzweigt werden. (Siehe ["Einzeldaten erfassen" auf Seite 104\)](#page-102-0).

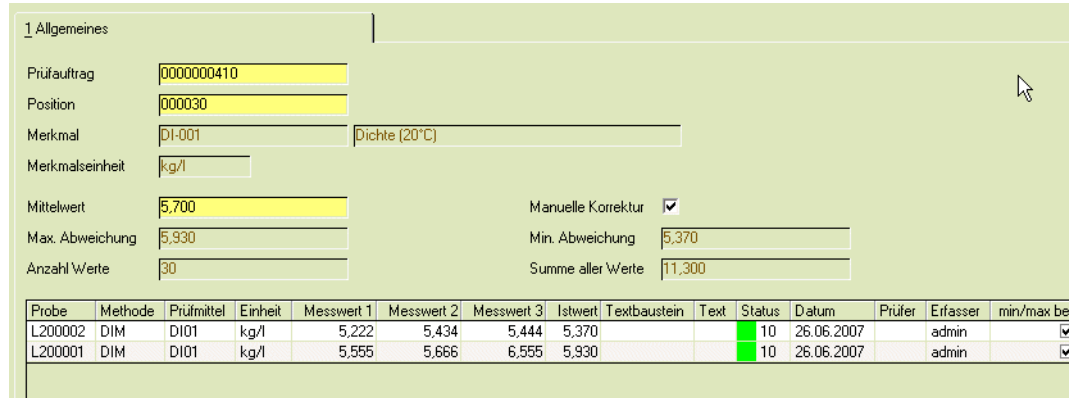

### Register Allgemeines

#### *Prüfauftrag / Position / Merkmal /*

Haben Sie dieses Programm aus dem Kontextmenü des Rückmeldens ausgewählt, so sind die Felder bereits gefüllt. Wählen Sie ansonsten den Prüfauftrag und die Position, zu der Sie Einzelwerte erfassen möchten, aus.

#### *Mittelwert*

Aus den Ist-Werten, die sich aus den einzelnen Messungen für numerische Merkmale ergeben, wird ein Mittelwert berechnet. Dieser kann manuell überschrieben werden, nachdem die Funktion 'Summenwerte korrigieren' ausgeführt wurde. Eine Änderung wird an dem Kontrollkästchen 'manuelle Korrektur' sichtbar.

#### *Max. Abweichung / Min. Abweichung*

Es wird der minimale und der maximale Istwert angezeigt.

#### *Anzahl Werte / Summe aller Werte*

Hier werden die Anzahl der Ergebnisse und die Summe aller Werte ausgegeben.

#### *Manuelle Korrektur*

Ist der Mittelwert manuell korrigiert worden, wird hier das Kennzeichen gesetzt. Dieses Kennzeichen wird auch dann gesetzt, wenn einzelne Proben aus der min/ max-Wertbetrachtung oder der Berechnung des Durchschnitts herausgenommen werden.

Das Kennzeichen wird im Prüfauftrag nach Übernahme der Werte angezeigt.

Einzeldaten

#### **Eingaben im Grid**

Im Grid können Sie für alle Proben (diese werden nach der geltenden Probenzugregel für Subchargen erstellt) bis zu 3 Messwerte eingeben. Aus den 3 Messungen ergibt sich ein Ist-Wert der Probe. Ein Istwert kann durch auskreuzen von *min/max berücksichtigt* oder *Durchschnitt berücksichtigt* aus der Berechnung des Durchschnitts herausgenommen werden. In diesem Fall wird auch das Kennzeichen 'manuelle Korrektur' gesetzt.

## <span id="page-111-0"></span>Einzelwerterfassung für eine Probe

Dieses Programm entspricht in seiner Bedienung dem Programm 'Einzelwerterfassung aller Proben einer Position'. Der Unterschied liegt darin, daß nicht positions-, sondern probenbezogen betrachtet wird. Ein Einstieg aus dem Prüfauftrag ist nicht möglich. Auch ein automatisches Rückschreiben des Ergebnisses ist nicht möglich.

Wurden alle Werte aller Proben erfasst, kann die Funktion 'Ist-Werte aus Einzelwerten laden' im Prüfauftrag ausgeführt werden.

Das manuelle Korrigieren des Summenwertes ist nicht möglich, jedoch können einzelne Proben durch abwählen des Kennzeichens '*min/max berücksichtigen*' oder '*Durchschnitt berücksichtigen*' aus der Ergebnisberechnung herausgenommen werden.

### Register Allgemeines

Im Register Allgemeines werden nach Auswahl des Prüfauftrages alle Positionen, die mit dieser Probe untersucht werden, angezeigt.

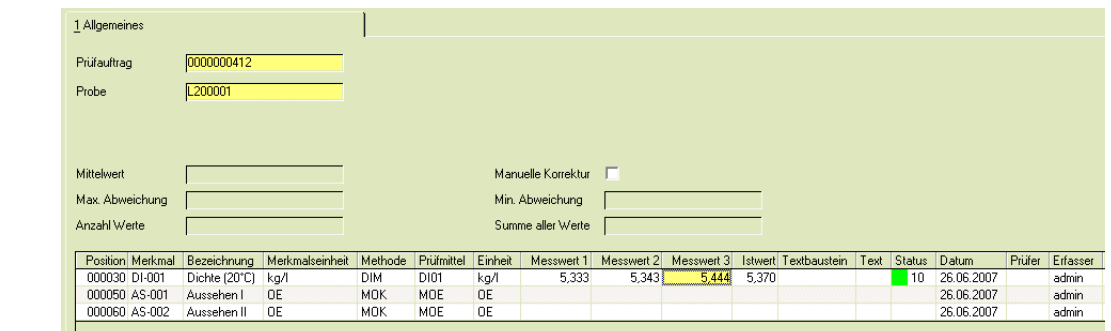

#### *Prüfauftrag*

Bsp. Einzelwerterfassung eine

Probe

Im Neu-Modus können Sie hier aus allen Prüfaufträgen, bei denen Einzelwerte erfasst werden müssen, den gewünschten auswählen. Im Änderungs-Modus können Sie aus den Prüfaufträgen auswählen, bei denen noch nicht alle Werte erfasst wurden.

#### *Probe*

Wählen Sie hier die Probe aus, für die Sie die Werte erfassen möchten.

Wurden alle Werte für alle Proben eingegeben, kann im Prüfauftrag mit der Funktion 'Ist-Wert aus Einzelwerten laden' die Summenberechnung durchgeführt werden.

Der Mittelwert wird dann gebildet aus den Ist-Wert der Proben, die sich aus den einzelnen Messungen ergeben.

## Abfragen / Auswertungen

- ["Merkmalsdaten suchen \(LIMS\)" auf Seite 115](#page-113-0)
- ["Merkmalsstatistik" auf Seite 120](#page-118-1)
- ["Prüfprotokolle" auf Seite 120](#page-118-0)
- ["Prüfberichte" auf Seite 122](#page-120-0)

## <span id="page-113-0"></span>Merkmalsdaten suchen (LIMS)

Das Programm dient dazu, Ihnen einen schnellen Überblick zu verschaffen, in welchen Prüfplänen bzw. Prüfaufträgen ein Merkmal vorhanden ist. Sie können auch nach bestimmten Merkmalswerten suchen, um z.B. die Extremwerte eines Merkmals zu finden.

Im Register 'Prüfaufträge' bietet ein hinterlegtes Excel-Template die Möglichkeit, die Entwicklung von Merkmalswerten im als Grafik zu betrachten.

Wird genau eine Ressource und zwei Merkmale ausgewählt, können Sie vom Register 'Prüfpläne' aus dem Kontextmenü eine Korrelationsanalyse aufrufen. Diese stellt die beiden Merkmale im Verlauf auf zwei unabhängigen Achsen dar, so daß auch Meßwerte unterschiedlicher Maßeinheiten in ihrer Korrelation dargestellt werden können.

### Register Allgemeines

Im Register Allgemeines geben Sie zunächst die Selektion ein. Die Ergebnisse dieser Selektion werden auf den weiteren Registern angezeigt.

#### *von/bis Ressource, von/bis Charge, von/bis Merkmalsgruppe*

Im Register Allgemeines können Sie zunächst den Bereich an Ressourcen, Chargen oder Merkmalsgruppen eingrenzen, auf den sich die Suche beziehen soll. Für die Korrelationsanalyse müssen Sie genau eine Ressource und zwei quantitative Merkmale eingrenzen.

#### *PQR J/N*

Sie können ankreuzen, daß auf dem Register Prüfpläne nur diejenigen Merkmale angezeigt werden, die das Kennzeichen 'Product Quality Review' gesetzt haben.

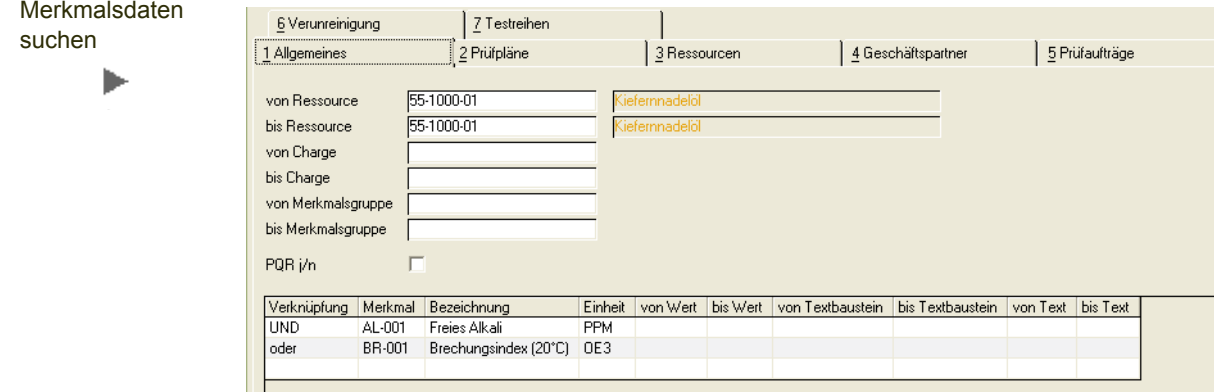

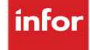

#### *Verknüpfung*

Eine Verknüpfung wird ab dem zweiten eingegebenen Merkmal wirksam: als Vorgabe wird die UND-Verknüpfung zwischen zwei Merkmalen oder Werten verwendet. Sie können mit einem Doppelklick auf eine Oder-Verknüpfung wechseln. Bei einer UND-Verknüpfung müssen beide Bedingungen, bei der Verwendung von ODER muß eine der beiden Bedingungen zutreffen.

Beispiel: Haben Sie die Merkmale 'Aussehen = farblos' und das Merkmal pH-Wert = 7 eingegeben, dann findet die UND-Verknüpfung Farblose Ressourcen mit dem ph-Wert 7. Die Oder- Verknüpfung findet Ressourcen, die Farblos sind ODER einen pH-Wert von 7 haben. (eine farblose Säure oder ein gelbe Flüssigkeit mit pH 7).

#### *Merkmal*

Geben Sie hier das Merkmal ein, nachdem Sie suchen möchten. Über den Matchcode können Sie nach vorhandenen Merkmalen suchen.

#### *Bezeichnung/Einheit*

Die Bezeichnung des Merkmals und die zugeordnete Einheit wird übernommen und angezeigt.

#### *von/bis Wert, von/bis Textbaustein, von/bis Text*

Je nach Merkmalstyp (quantitativ, qualitativ mit Textbaustein, qualitativ mit Freitext) können Sie den Wertebereich definieren, für den Sie die Ergebnisse betrachten möchte. Geben Sie keine Eingrenzungen an, wird jedes Auftreten des Merkmals angezeigt.

### Register Prüfpläne

Im Register Prüfpläne werden alle Prüfpläne angezeigt, in denen die Merkmale Merkmal als Prüfplanposition vorhandensind. Per Doppelklick in der Spalte Prüfpläne kann der Prüfplan zur Bearbeitung aufgerufen werden.

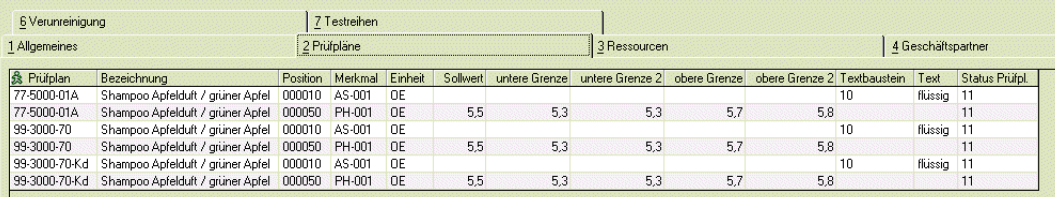

### Register Ressourcen

In diesem Register werden alle Ressourcen aufgeführt, denen Prüfpläne zugeordnet sind, in denen die Merkmale als Prüfplanposition vorhanden sind. Durch einen Doppelklick auf der Prüfplannummer können Sie in das Programm zur Bearbeitung des Prüfplans wechseln.

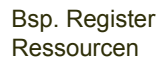

ь

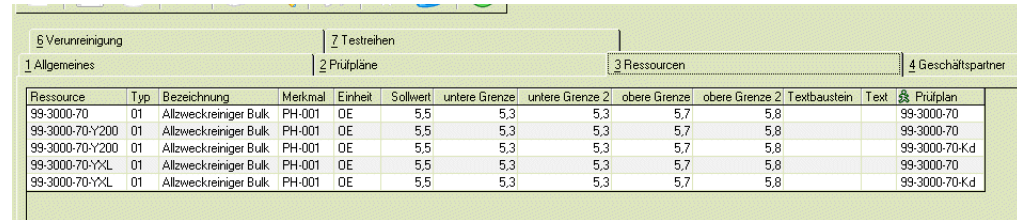

### Register Geschäftspartner

Auf diesem Register werden alle Geschäftspartner aufgeführt, denen Prüfpläne zugeordnet sind, in denen die Merkmal als Prüfplanpositionen vorhanden sind. In der Spalte Prüfplan ist ein Link hinterlegt, so daß Sie per Doppelklick direkt in die Bearbeitung des Prüfplans wechseln können.

### Register Prüfaufträge

Im Register *Prüfaufträge* werden alle Prüfaufträge aufgeführt, in denen die Merkmale als Positionen vorhanden sind. In der Spalte Prüfauftrag ist ein Link hinterlegt, so daß Sie per Doppelklick in das Programm in Prüfdaten anzeigen und erfassen.

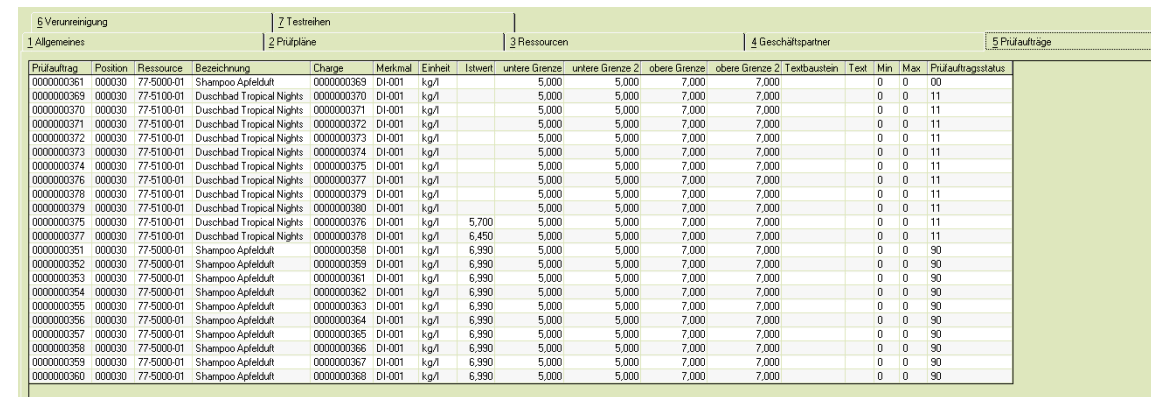

Per Funktion, Excelgrafik, bzw. per Taste F9, wechselt das Programm in eine Excelmappe, die grafisch den Verlauf des Merkmals in Bezug zur ausgewählten Ressource und den dazu vorhandenen Chargen aufzeigt. Die Anzahl der Chargen wird in den Parametern eingestellt. Ausgehend von der markierten Zeile werden angezeigte Chargen derselben Ressource des selben Merkmals grafisch aufbereitet.

Bsp. Register Prüfaufträge

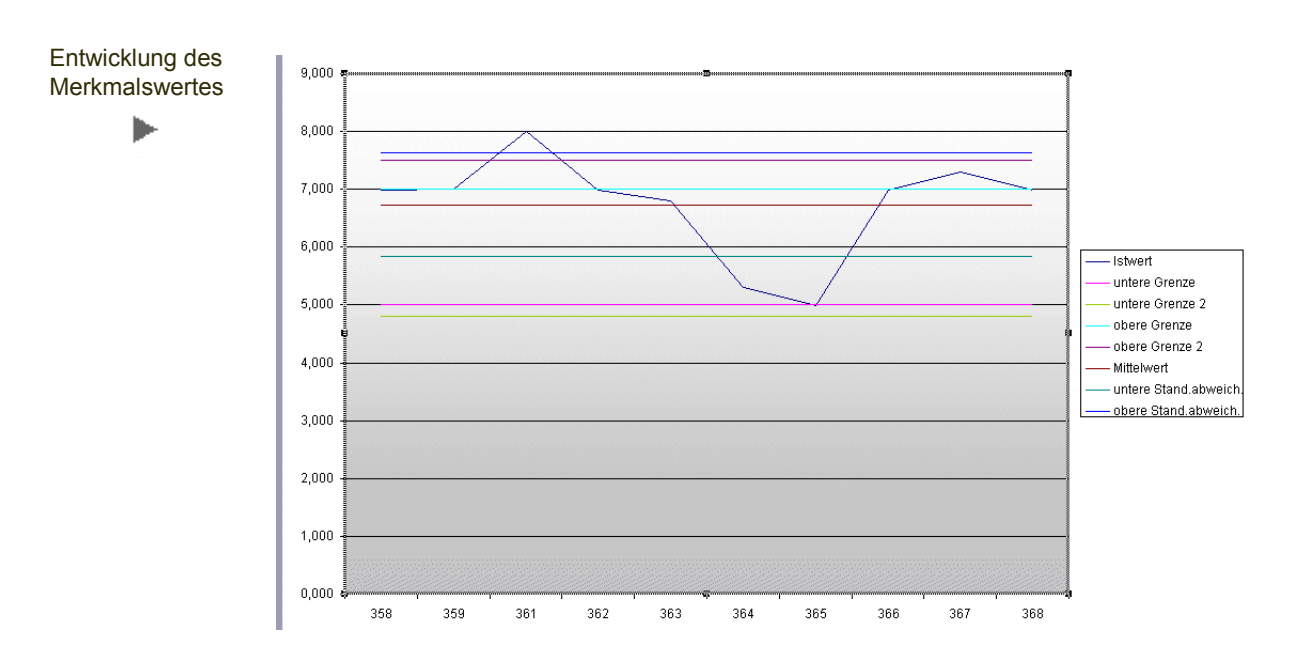

Die erzeugte Tabelle enthält auch ein Excel-Blatt, in dem die verschiedenen statistischen Werte (Variationskoeffizient, Standardabweichung) über die ausgewerteten Chargen dargestellt werden.

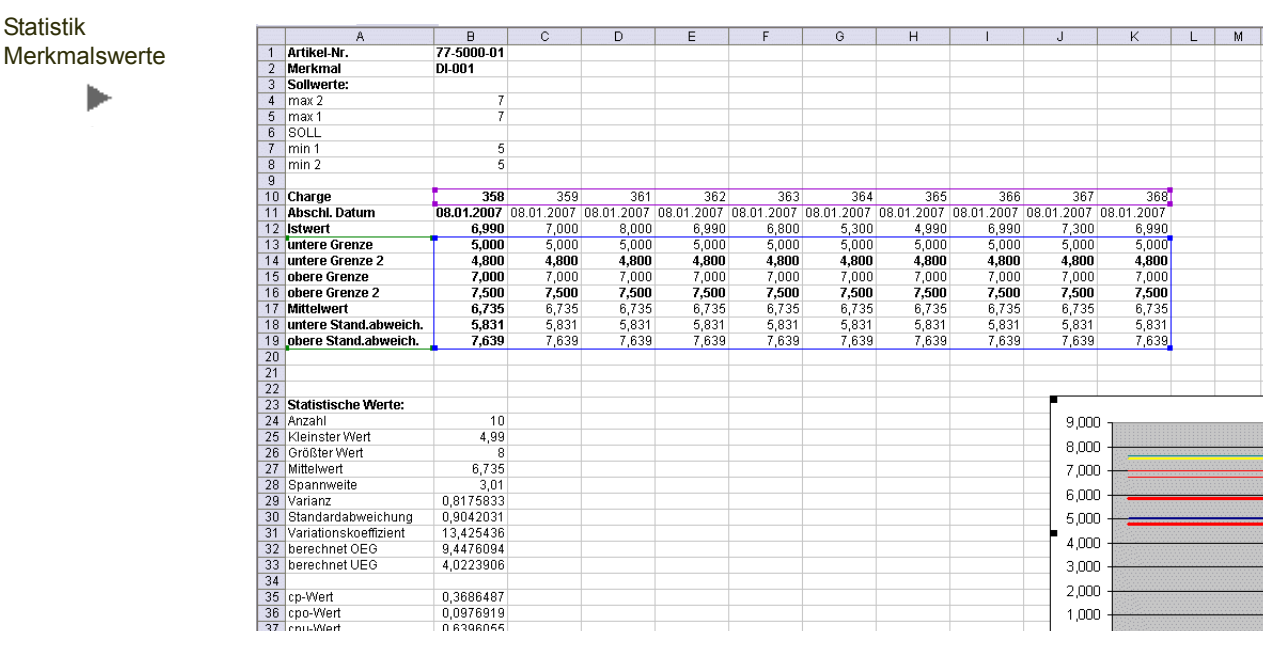

#### *Korrelationsanalyse*

Wurde genau eine Ressource und zwei quantitative Merkmale gewählt, können Sie auch die Korrelation zwischen den Merkmalswerten auswerten.

In einer Excel-Grafik werden die Merkmalswerte auf zwei Achsen dargestellt, um auch verschiedene Maßeinheiten in Bezug zu setzen.

**Statistik** 

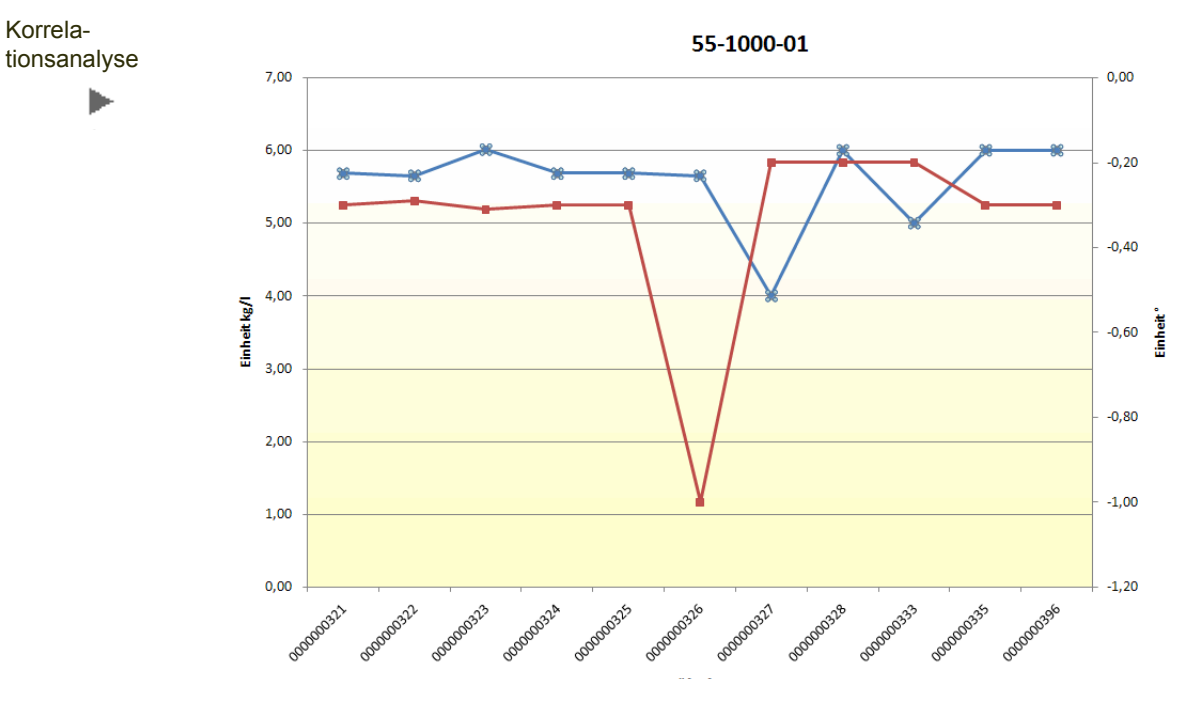

## Register Verunreinigungen

Auf diesem Register werden die Einzelwerte der Rückmeldungen für ein Merkmal des Typs Verunreinigung dargestellt. Gelistet werden alle Merkmale, die in die Selektion des Registers Allgemeines fallen.

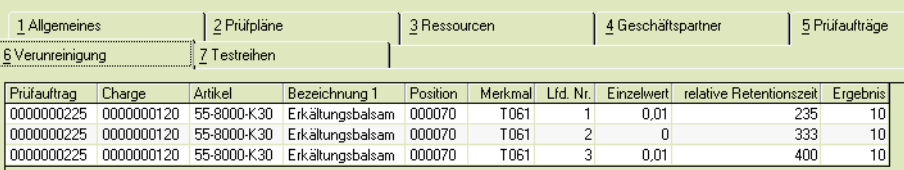

## Register Testreihen

Auf diesem Register werden die Einzelwerte der Rückmeldungen für ein Merkmal des Typs Testreihe dargestellt. Gelistet werden alle Merkmale, die in die Selektion des Registers Allgemeines fallen.

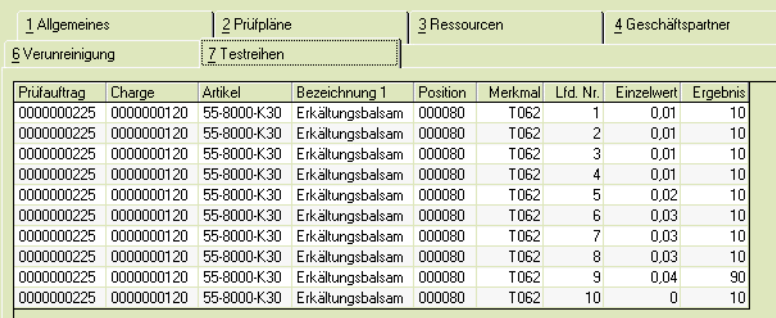

Register Testreihe

Þ

Register Verunreinigung

Korrela-

### Drucken der Merkmalszuordnungen

Sie haben in diesem Programm die Möglichkeit, die Merkmalszuordnung in einer Übersicht auszudrucken. Sie können direkt drucken oder zunächst eine Vorschau anzeigen.

## <span id="page-118-1"></span>Merkmalsstatistik

Diese Statistik erlaubt Ihnen, zu einem Artikel alle rückgemeldeten Werte von Merkmalen zu betrachten. Geben Sie zunächst die Ressource ein. Zusätzlich können Sie die Auswertung auf einen Zeitraum des PA-Abschlußdatums, des Herstelldatums oder auf bestimmte Chargen eingrenzen.

#### *PQR*

Wenn Sie dieses Kennzeichen setzen, werden nur Merkmale angezeigt, die in den Stammdaten das Kennzeichen PQR (Product Quality Review) gesetzt haben. Ohne dieses Kennzeichen werden alle Merkmale ausgewertet.

Merkmalsstatistik ь

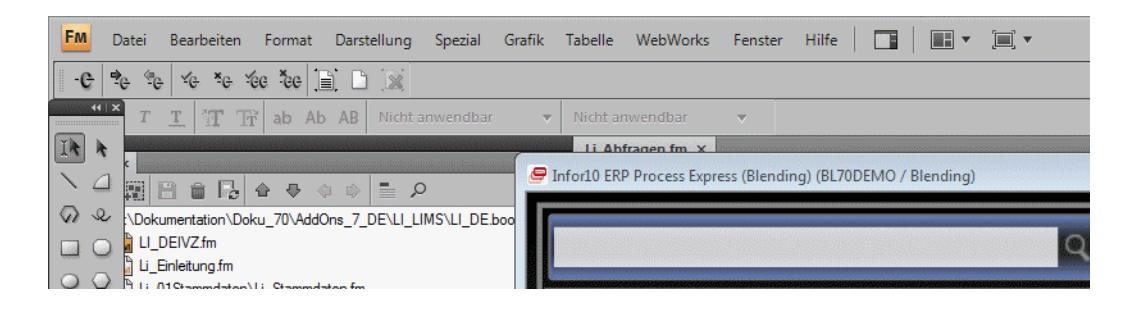

## <span id="page-118-0"></span>Prüfprotokolle

In den Prüfprotokolle werden alle Prüfauftragspositionen mit den bisherigen Ist-Werten, auch solche Positionen, die nicht im Prüfbericht erscheinen, ausgedruckt. Nach Eingabe der gewünschten Selektionskriterien können Sie diese Selektion mit F7 starten.

Über das Register 'Einzelbeleg' können Sie ein Protokoll zu einem einzelnen Prüfauftrag drucken. Im Register Belegauswahl können Sie einen Bereich innerhalb der zuvor eingegebenen Selektion auswählen.

Prüfprotokolle sind ein interner Beleg und werden mit den Lokalisierungsinformationen (Dezimaltrenner, Datumsformat) der Heimsprache aus den Parametern gedruckt.

Weitere Informationen zu Lokalisierung finden Sie in der Blending-Standard-Hilfe.

### Register Selektion

Im Register Selektion geben Sie die Eingrenzungen für die Prüfaufträge vor, für die Sie Prüfprotokolle benötigen.

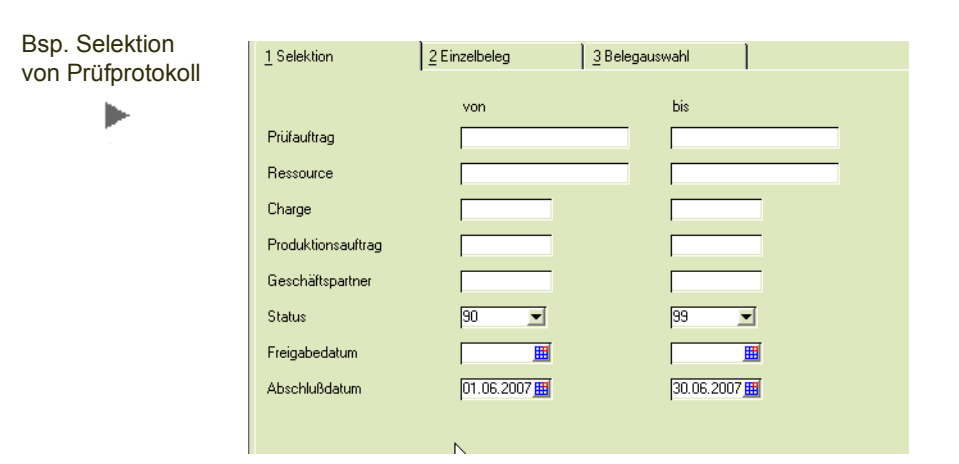

### Register Einzelbeleg

#### *Prüfauftrag*

Geben Sie hier die gewünschte Prüfauftragsnummer ein. Sie können auch über den Matchcode nach Prüfaufträgen suchen. Nach der Eingabe werden die einzelnen Positionen des Prüfauftrages als Information angezeigt.

Durch Auswahl eines Auftrages im Register Einzelbeleg werden die Selektionskriterien für die Belegauswahl in das Register Selektion geschrieben.

## Register Belegauswahl

Im Register Belegauswahl werden alle verfügbaren Belege der aktuellen Selektion angezeigt.

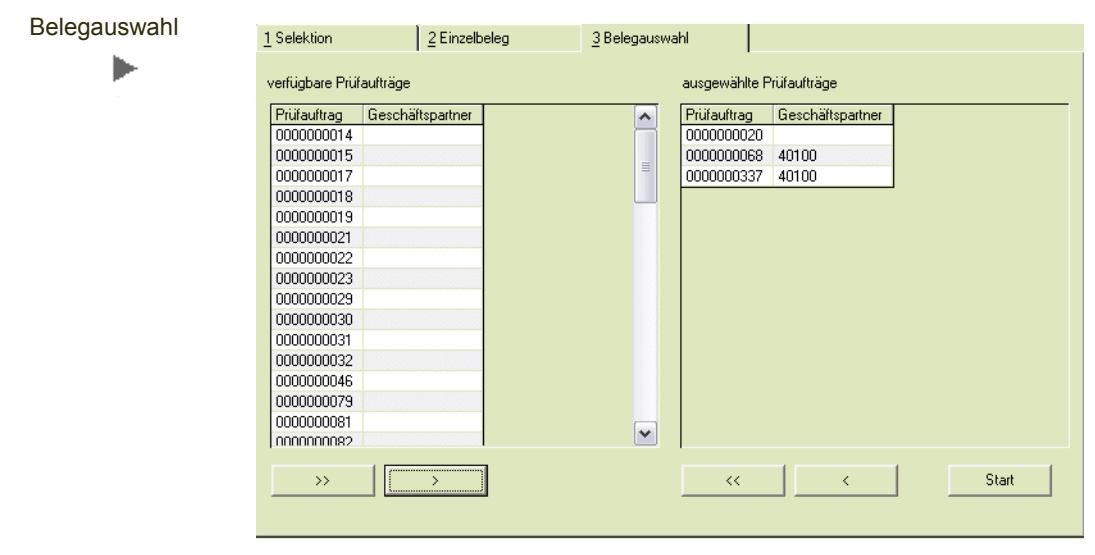

Durch Markieren des Auftrages und durch Klicken der Schaltfläche > übernehmen Sie die selektierten Belege in das rechte Segment für den Belegtransfer.

Indem Sie auf die Schaltfläche >> klicken, übernehmen Sie alle verfügbaren Belege in das rechte Segment.

Analog können Sie verfahren, falls einzelne Belege aus dem rechten Register entfernt werden sollen. Dazu stehen Ihnen die Schaltflächen < bzw. << zur Verfügung.

Um die Belege zu generieren, Klicken Sie auf die Schaltfläche Start. Der ausgewählte Beleg wird generiert.

## <span id="page-120-0"></span>**Prüfberichte**

Prüfberichte können auf Anforderung eines Kunden ausgedruckt werden. Ist ein Geschäftspartner in einem Prüfauftrag hinterlegt, so wird der Prüfbericht in der Sprache des Geschäftspartners gedruckt.

Es können nur Prüfberichte von Prüfaufträgen mit dem Status abgeschlossen ausgedruckt werden.

Prüfberichte sind ein externer Beleg und werden mit den Lokalisierungsinformationen (Dezimaltrenner, Datumsformat) des Geschäftspartners (wenn nicht vorhanden: LIMS-Sprache aus den Parametern) gedruckt.

Weitere Informationen zu Lokalisierung finden Sie in der Blending-Standard-Hilfe.

Es werden nur Prüfauftragspositionen gedruckt, dessen Merkmal das Kennzeichen Prüfbericht gesetzt haben:

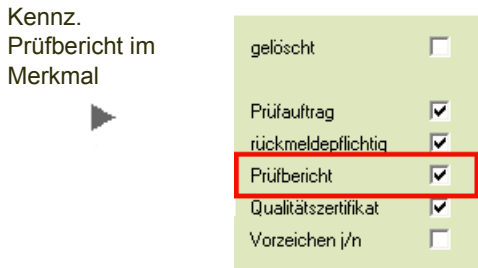

Nach Eingabe der gewünschten Selektion werden über die *Funktion, Start* (F7) die entsprechenden Prüfaufträge im Register Belegauswahl angezeigt.

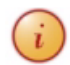

Die Gestaltung der Formulare sollte im Rahmen des Einführungsprojektes festgelegt werden.

## Register Selektion

Im Register *Selektion* geben Sie die Eingrenzungen für die Prüfaufträge vor, für die Sie Prüfprotokolle benötigen.

### Register Einzelbeleg

In das Register Einzelbeleg wechseln Sie, wenn Sie einen einzelnen Beleg drucken möchten.

#### *Prüfauftrag*

Geben Sie hier die gewünschte Prüfauftragsnummer ein. Sie können auch über den Matchcode nach Prüfaufträgen suchen. Nach der Eingabe werden die einzelnen Positionen des Prüfauftrages als Information angezeigt.

Durch Auswahl eines Prüfauftrages im Register Einzelbeleg werden die Selektionskriterien für die Belegauswahl in das Register Selektion geschrieben.

### Register Belegauswahl

Im Register Belegauswahl werden alle verfügbaren Belege angezeigt.

Durch Markieren des Auftrages und durch Klicken der Schaltfläche > übernehmen Sie die selektierten Belege in das rechte Segment für den Belegtransfer.

Indem Sie auf die Schaltfläche >> klicken, übernehmen Sie alle verfügbaren Belege in das rechte Segment.

Analog können Sie verfahren, falls einzelne Belege aus dem rechten Register entfernt werden sollen. Dazu stehen Ihnen die Schaltflächen < bzw. << zur Verfügung.

Um die Belege zu generieren, Klicken Sie auf die Schaltfläche Start. Der ausgewählte Beleg wird generiert.

## Probenzugsübersicht und Probeetiketten

Mit diesem Programm können Sie eine prüfauftragsbezogene Übersicht über alle Proben und dazugehörige Etiketten zur Etikettierung der Behälter erstellen.

Eine Probenzugübersicht kann gedruckt werden, wenn:

- Im Prüfplan die Art der Beprobung definiert ist
- In der Prüfplanzuordnung eine gültige Probenregel hinterlegt wurde
- Eine Hauptcharge eines Prüfauftrages in Gebinde (Subchargen) aufgeteilt wurde

Die Gestaltung der Formulare sollte im Rahmen des Einführungsprojektes festgelegt werden.

### Register Allgemeines

Im Register Allgemeines können Sie nach verschiedenen Selektionskriterien die Belege erstellen.

Kreuzen Sie jeweils an, ob Sie die Übersicht und/oder die Etiketten drucken möchten.

## Prüfberichte

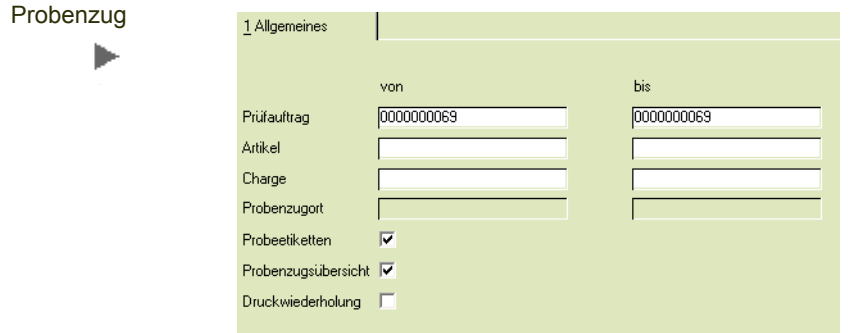

### *Druckwiederholung*

Möchten Sie bereits gedruckte Belege noch mal erstellen, so setzen Sie hier das Kennzeichen. In der Druckwiederholung können Sie den Ausdruck auf einen einzelnen Probenzugort eingrenzen.

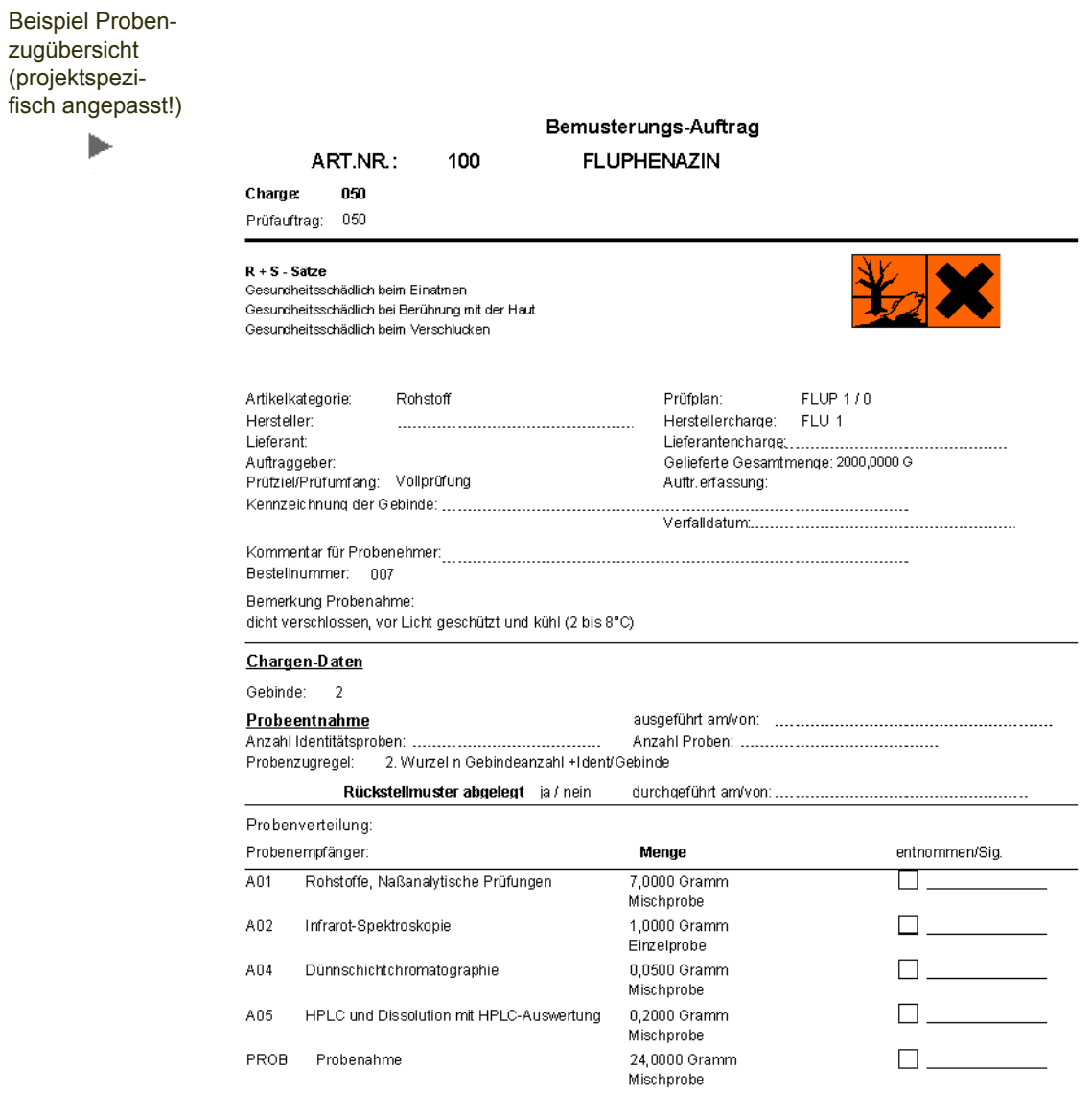

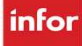

## Zertifikate

Die Erstellung eines Zertifikats gliedert sich in folgende Schritte:

- Die Erstellung der Zertifikatsbasis in den benötigten Sprachen siehe ["Erstellung und Freigabe Zertifikatsbasis" auf Seite 126](#page-124-0)
- Die Freigabe dieser Basis in den benötigten Sprachen
- Ergänzende Angaben in Kopf- und Fußteil eines Zertifikates
- Druck des Zertifikats

Mit Zertifikatsbasis wird der aufgrund der geforderten Unverfälschlichkeit des Zertifikats erzeugte, und nicht änderbare Teil eines Zertifikats bezeichnet. In ihm werden die Merkmale, die im Merkmalsstamm gekennzeichnet sind, zum Druck aufbereitet.

Weitere Informationen zu Lokalisierung finden Sie in der Blending-Standard-Hilfe.

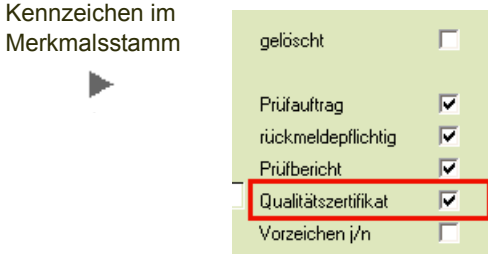

Da es in einem Zertifikat nicht erforderlich ist, den exakten Wert zu drucken, sondern die Einhaltung bestimmter Meßbereiche oder Grenzwerte einzuhalten, werden Merkmalen 'Druckgruppen' zugeordnet. Diese Druckgruppen steuern das Erscheinungsbild eines Merkmals im Zertifikat. Lesen Sie dazu auch ["Druckgruppe Merkmal" auf Seite 43.](#page-41-0)

#### *Automatische Zertifikatsbasis bei Prüfauftragsabschluß*

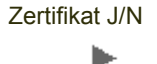

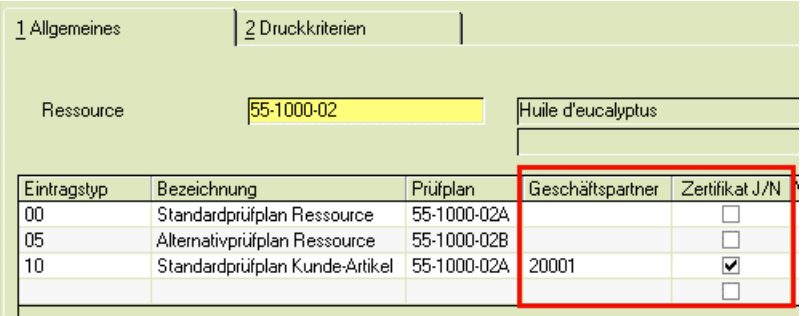

Ist in der Prüfplanzuordnung das entsprechende Kennzeichen gesetzt, so kann die Erstellung der Basis bei Prüfauftragsabschluß automatisch erfolgen. Die Basis wird erstellt in der Sprache des Geschäftspartners, bzw. in der eigenen Sprache.

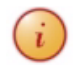

Für das Erstellen der Zertifikate in Fremdsprachen ist die Pflege der Bezeichnungen in den erforderlichen Sprachen notwendig. Eine LIMS-Abfrage hilft Ihnen , nicht übersetzte Merkmalsbezeichnungen zu finden.

#### *Automatische Erstellung Zertifikatsbasis bei Lieferscheindruck*

Wird beim Lieferscheindruck in der Kunden-Artikel-Struktur ein Kennzeichen 'Qualitätszertifikat' gefunden, so findet die Erstellung einer Zertifikatsbasis automatisch statt.

#### *Automatisches Erstellen eines Zertifikats mit Kunden-artikelspezifischer Spezifikation*

Wurden in den Kunden-Artikeldaten spezifische Qualitätsdaten gefordert, aber kein spezieller Prüfauftrag angelegt, so werden Sie beim Erstellen der Zertifikate darauf hingewiesen. Sie können dann fortfahren, abbrechen, oder die Erstellung des spezifischen Zertifikats veranlassen:

LIMS wird einen Prüfauftrag mit der erforderlichen das Erstellen der Zertifikatsbasis wie folgt automatisieren:

- Erstellung eines Prüfauftrages auf Basis des der Kunden-Artikel-Kombination gültigen Prüfplanes
- Freigabe des Prüfauftrages mit Istdaten des Basisprüfauftrages (Quelle = erfasster Prüfauftrag für Zertifikat)
- Abschluss des Prüfauftrages Ist dies nicht möglich, weil z.B. nicht alle Ist-Werte vorhanden sind, so erhalten Sie eine Meldung und die Bearbeitung bricht ab.
- Ist ein Kriterium nicht erfüllt, so erhalten Sie ebenfalls eine Meldung
- Erstellung Zertifikatsbasis auf Basis der gegebenen Daten, nur für die gewählte Sprache
- Freigabe der erstellten Zertifikatsbasis. Ist dies nicht möglich, weil z.B.Übersetzungen fehlen, so erhalten Sie eine Meldung
- Erstellung des Zertifikates auf Basis des neu erstellten Prüfauftrages

Scheitert die Bearbeitung an einem Punkt, so müssen Sie die Bearbeitung ab diesem Punkt manuell fortführen.

#### *Automatische Erstellung Zertifikatsbasis für Bulk/Abfüllchargen*

Insbesonder bei Einsatz des Moduls AP (Zusammenfassende Fertigung) erfolgt die Freigabe der Charge für den Bulk, Zertifikate werden jedoch für die Abfüllcharge benötigt. Lesen Sie dazu auch ["Zertifikatsbasis mit Abfüllungen" auf](#page-108-0) [Seite 110](#page-108-0).

## <span id="page-124-0"></span>Erstellung und Freigabe Zertifikatsbasis

Die Zertifikatsbasis enthält:

- alle nicht änderbaren Felder des Kopfes, z.B. Prüfauftrag, Position, Sprache,
- den Inhalt (Merkmal, Bezeichnung, Spezifikation, Ergebnis),
- sowie den Vorschlag eines Freigabevermerkes (Textbaustein).

Die Basis wird für jede benötigte Sprache erzeugt und pro Sprache freigegeben. Die Wertefelder werden wie in den Lokalisierungsinformationen (siehe Blending Standardhilfe) definiert bereits in der Zertifikatbasis abgestellt (Unverfälschlichkeit). Die Aufbereitung der Datumsfelder im entsprechenden Format erfolgt zum Zeitpunkt des Drucks.

Bis zur Freigabe ist die erneute Erzeugung der Basis möglich, nicht jedoch die Erzeugung eines entsprechenden Zertifikates.

Ist eine Basis freigegeben, so kann sie nicht erneut erzeugt werden und zur Zertifikatserstellung herangezogen werden.

Diese Freigabe der Basis wird benötigt, um evtl. fehlende oder fehlerhafte Übersetzungen von Textbausteinen erkennen und überarbeiten zu können.

1 Allgemeines 2 Druckkriterien .<br>Prüfauftrag **Innonnonza** Frei zur Zert.erstellung I⊽ Artikel 55-8000-K30 Bezeichnung 1 Erkältungshalsar Karton: 20 x 30g Tuben Bezeichnung 2 Charge na15 Geschäftspartner Name 1 Name 2 **Bulkartikel** Bezeichnung 1 Bezeichnung 1 Quelle Charge Vermerk **EUGMP**  $\overline{\phantom{a}}$ Das Produkt wurde in Übereinstimmung mit den EU-GMP-Richtlinien und den vereinbarten Vorschriften hergestellt und ge Anlage Sprache Vermerk Bezeichnung Vermerk Freigabe EUGMP EUGMP, herg., Spez. ''T DE FN ⊽

#### *Prüfauftrag*

Bsp. Erstellung und Freigabe Zertifikatsbasis

ь

Im Neu-Modus wählen Sie hier den Prüfauftrag aus, für den Sie die Zertifikatsbasis freigeben möchten. Im Änderungsmodus können Sie die Prüfaufträge auswählen, für die bereits eine Basis erstellt wurde auswählen.

#### *Artikel / Charge / Geschäftspartner*

Diese Informationen werden aus dem Prüfauftrag gezogen und sind nicht änderbar.

#### *Vermerk*

Hier können Sie aus den angelegten Vermerken denjenigen auswählen, der auf dem Qualitätszertifikat erscheinen soll. Sie können aus den Vermerken in dem Sprachencode auswählen, der dem Geschäftspartner zugeordnet wurde.

#### *Anlage*

Setzen Sie hier das Kennzeichen Anlage, so wird die Zertifikatsbasis mit diesem Vermerk angelegt.

#### *Freigabe*

Hier müssen Sie das Kennzeichen Freigabe setzen, damit das Zertifikat erstellt und gedruckt werden kann.

### Qualitätszertifikate erstellen

Grundsätzlich sind die Zertifikate in drei Teilbereiche aufzugliedern:

- Kopf (allgemeine Hinweise Artikel, Charge, Analysendatum, Chargeninfos)
- Body (Spezifikation und Ergebnis auf Merkmalsebene)
- Fuß (Freigabevermerke, Unterschrift)

Der Kopf- und der Fußbereich eines Zertifikats sind veränderbar, der Bodybereich, also der Ergebnisbereich ist nicht veränderbar (Unverfälschlichkeit).

Die Qualitätszertifikate sollten in regelmäßigen Abständen reorganisiert werden. Nicht mehr benötigte Daten werden bei der Reorganisation gelöscht

Der Kopf- und der Fußbereich eines Zertifikates sind veränderbar. Der Bodu eines Zertifikates, der Ergebnisbereich ist nicht veränderbar (Unverfälschbarkeit)!

#### *Manuelle Erstellung von Qualitätszertifikaten*

Zunächst muss ein Beleg bzw. eine Laufende Nummer über die Taste F2 angefordert werden. Die Nummer wird erst nach dem Speichern des Zertifikates vergeben. Geben Sie die gewünschten Daten ein und speichern Sie die Eingabe. Das Qualitätszertifikat kann direkt aus dem Menü Objekt gedruckt werden, oder im Anschluß als Stapel im Programm 'Qualitätszertifikate drucken.

#### *Automatische Erstellung von Qualitätszertifikaten*

Die Belegverarbeitung von Blending prüft bei der Abbuchung von Chargenbeständen (entsprechend der gewählten Verarbeitungsfolge), ob der Kunde in der Kunden-Artikel-Struktur das Kennzeichen *Qualitätszertifikat* gesetzt hat und somit automatisch ein entsprechendes Dokument erhalten soll. Dies setzt die Freigabe der Zertifikatsbasis voraus. Über die Funktion *automatische Erstellung zu Belegen* werden für diese Kunden Qualitätszertifikate erstellt und Datensätze in der Historie erzeugt. Blending wählt dafür aus der Kombination Artikel-Charge den letzten abgeschlossenen Prüfauftrag mit Herkunftskennzeichen "10" = Kunde, für den entsprechenden Geschäftspartner aus. Ist kein solcher Prüfauftrag vorhanden, wird der letzte abgeschlossene "neutrale" Prüfauftrag für diese Artikel-Charge Kombination herangezogen.

Wird diese Funktion ausgeführt, so werden Eingaben auf dem Formular ignoriert.

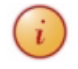

Die Dokumente werden in der gewünschten Landessprache gedruckt und können über die Formulargruppe des Geschäftspartners variiert werden.

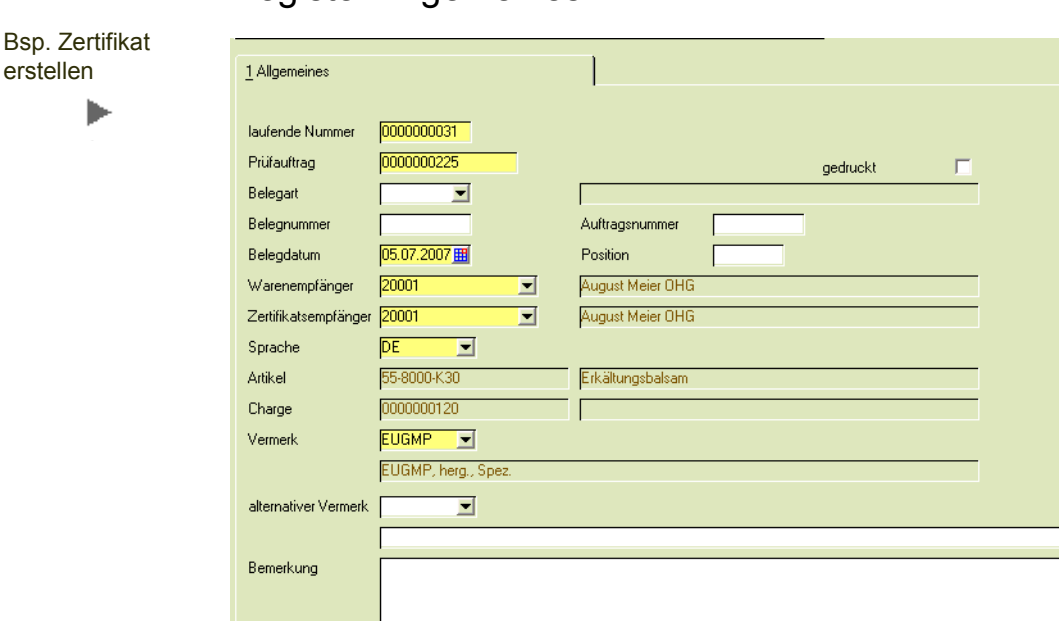

## Register Allgemeines

### The company of the company

## *laufende Nummer*

Diese Nummer wird von Blending vergeben, bei der automatischen Erstellung zu Belegen automatisch vergeben. Erstellen Sie ein Zertifikat manuell, so wird diese Nummer beim Speichern eines neuen Zertifikats vergeben.

Diese Nummer dient als Belegnummer beim Druck des Zertifikats.

#### *Prüfauftrag*

Geben Sie hier die Nummer des Prüfauftrages ein, für den Sie ein Zertifikat erstellen möchten. Im Matchcode angezeigt werden Prüfaufträge, für die eine Zertifikatsbasis erstellt wurde.

#### *gedruckt*

Dieses Kennzeichen wird beim Druck des Zertifikates automatisch gesetzt. Nach dem Druck ist ein erneuter Ausdruck nur über den Wiederholungsdruck möglich. Änderungen, z.B. das Hinzufügen eines alternativen Vermerks, sind dann nicht mehr möglich.

#### *Belegart*

Wurde der Datensatz automatisch erzeugt (siehe oben) gibt die Belegart Auskunft darüber, mit welcher Stufe der Belegfolge (i.d.R. wird das der Lieferschein sein) der Datensatz zum Druck des Zertifikates von Blending angelegt wurde.

In diesem Fall werden auch die Felder Belegnummer, Datum und Auftrags-Nummer und -Position gefüllt. Diese Daten werden nur angezeigt.

#### *Warenempfänger*

Geben Sie hier den Warenempfänger vor, für dessen Aufträge Qualitätszertifikate erstellt werden sollen. Er entspricht dem Warenempfänger im Modul Verkauf. Wird für den Warenempfänger ein abweichender Zertifikatsempfänger angelegt, erhält dieser die Belege bei gesetztem Kennzeichen **Qualitätszertifikat** in der Kunden-Artikel-Struktur.

#### *Zertifikatsempfänger*

Weicht der Zertifikatsempfänger vom Warenempfänger ab, muss dieser hier angegeben werden.

#### *Sprache*

Hier können Sie den Sprachencode auswählen, der dem Geschäftspartner zugeordnet wurde.

#### *Artikel / Charge*

Der Artikel und die Chargennummer werden aus dem Prüfauftrag übernommen und sind nicht änderbar.

#### *Vermerk / alternativer Vermerk*

Der Freigabevermerk wurde mit der Zertifikatsbasis freigegeben und wird hier lediglich angezeigt.

Ein alternativer Vermerk kann zusätzlich als Fußtext ausgewählt werden und wird auf dem Qualitätszertifikat geduckt.

### Register Reorganisation

Mit der Reorganisation werden alle erstellten Belege bis zum eingegebenen Datum gelöscht. Weitere Selektionskriterien stehen Ihnen im Programm 'Qualitätszertifikate' zur Verfügung.

#### *Bis Belegdatum*

Grenzen über dieses Feld ein, bis zu welchem Belegdatum des Qualitätszertifikat die Daten gelöscht / reorganisiert werden sollen.

### Qualitätszertifikate drucken

Mit diesem Programm werden die erstellten Zertifikate gedruckt.

Geben Sie auf dem Register Selektion die entsprechenden Kriterien ein, für die Sie die Zertifikate drucken möchten.

## Qualitätszertifikate drucken

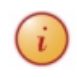

tion

Die Gestaltung der Formulare sollte im Rahmen des Einführungsprojektes festgelegt werden.

## Register Selektion

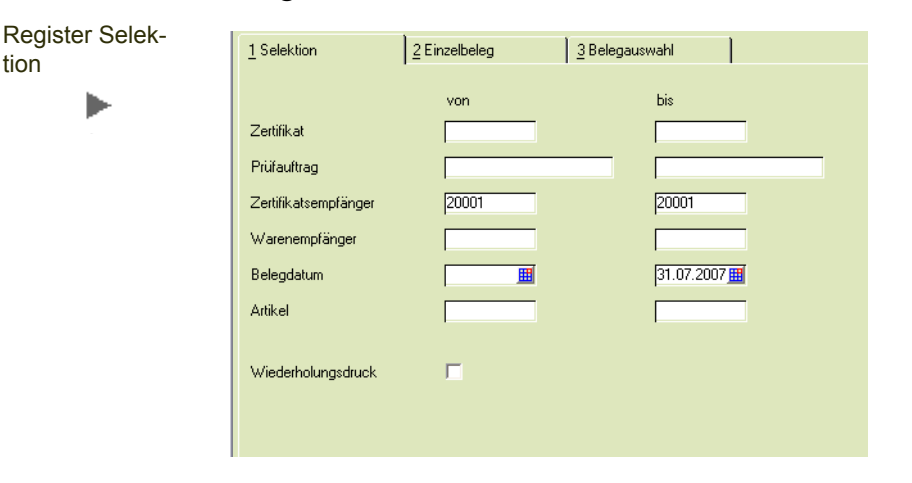

In diesem Register grenzen Sie die Daten für die gewünschten Qualitätszertifikate ein. Bereits gedruckte Zertifikate können über den Wiederholungsdruck erneut gedruckt werden.

#### *Wiederholungsdruck*

Wurde ein Qualitätszertifikat bereits gedruckt, kann es per Wiederholungsdruck erneut ausgedruckt werden.

### Register Einzelbeleg

Im Register Einzelbeleg wählen Sie einen einzelnen Beleg zum Druck aus.

#### *Prüfauftrag*

Geben Sie hier die gewünschte Zertifikatsnummer ein. Sie können auch über den Matchcode nach Zertifikaten suchen. Nach der Eingabe werden die einzelnen Positionen des Zertifikates als Information angezeigt.

### Register Belegauswahl

In diesem Register werden alle Belege, die der ausgewählten Selektion entsprechen, angezeigt.

Durch Markieren des Auftrages und durch Klicken der Schaltfläche > übernehmen Sie die selektierten Belege in das rechte Segment für den Ausdruck.

Indem Sie auf die Schaltfläche >> klicken, übernehmen Sie alle verfügbaren Belege in das rechte Segment.

Analog können Sie verfahren, falls einzelne Belege aus dem rechten Register entfernt werden sollen. Dazu stehen Ihnen die Schaltflächen < bzw. << zur Verfügung.

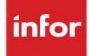

Um die Belege zu generieren, Klicken Sie nun auf die Schaltfläche Start. Die ausgewählte Beleg wird nun generiert und Sie haben die Möglichkeit diesen auszudrucken.

## Stabilität

Um die Haltbarkeit eines Produktes nachweisen zu können, müssen unter festgelegten Bedingungen Stabilitätsuntersuchungen durchgeführt werden. Mit dem Blending LIMS Stabilität können diese verwaltet und ausgewertet werden.

Für die Stabilitätsauswertungen benötigen Sie eine zusätzliche Lizenz.

Die Stammdaten für die Auswertung werden in der Stabilitätsdefinition beschrieben. Lesen Sie hierzu ["Stabilitäten \(Lizenz erforderlich\)" auf Seite 24](#page-23-0).

In diesem Kapitel finden Sie die Beschreibung der Programme

- ["Stabilitätsplanungsanlage" auf Seite 133](#page-131-0)
- ["Stabilitätsabfrage" auf Seite 136](#page-134-0)

## <span id="page-131-0"></span>Stabilitätsplanung

## Stabilitätsplanungsanlage

In der Stabilitätsplanungsanlage legen Sie fest, mit welcher Charge Sie Ihre Stabilitätsuntersuchung durchführen möchten.

### Register Allgemeines

Im Register Allgemeines können Sie, auf Basis der in den Stammdaten vorgenommenen Stabilitätsdefinition, die Untersuchungen auf Chargenebene zuweisen und terminieren lassen. Haben Sie keine Daten in den Stabilitätsdefinitionen angelegt, so können Sie die Daten hier erfassen.

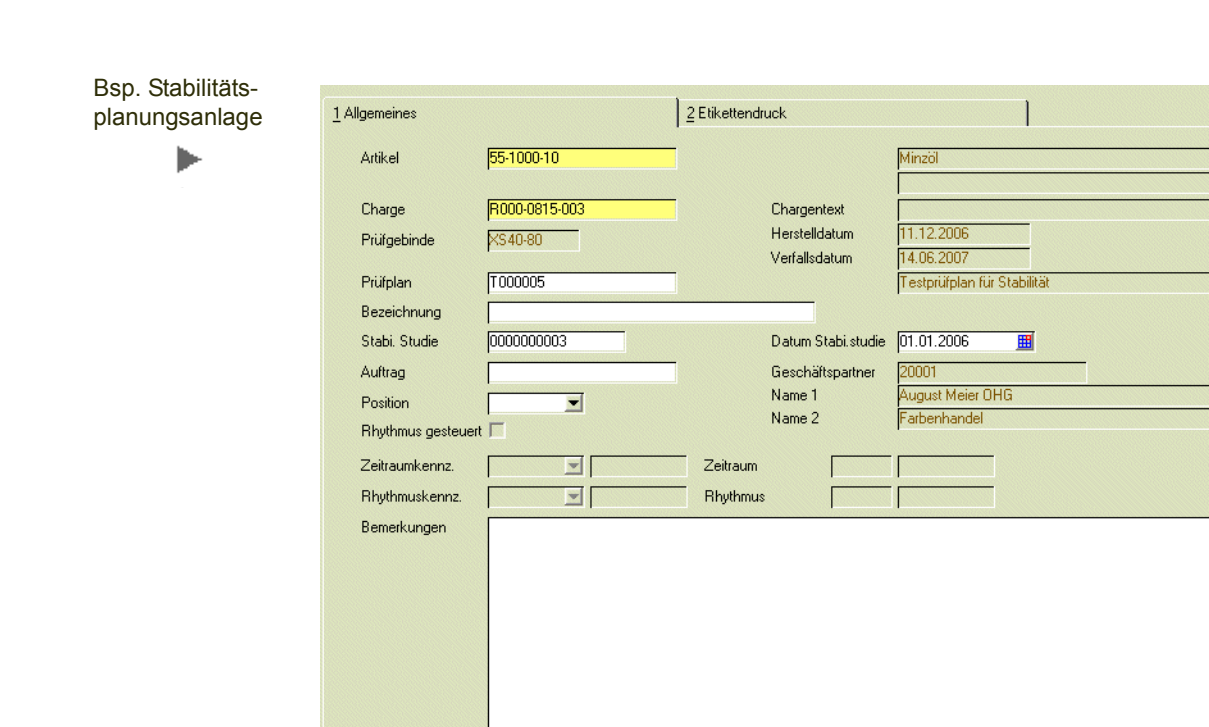

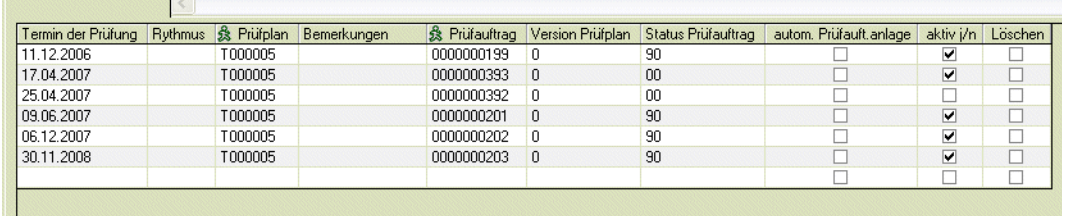

#### *Artikel*

Über den Matchcode können Sie Artikel suchen, zu denen bereits eine Planung angelegt wurde. Befinden Sie sich im Neu-Modus, können Sie nach den Artikeln suchen, zu denen eine Stabilitätsdefinition erfasst wurde..

#### *Charge / Prüfgebinde*

Wählen Sie hier die Charge / Prüfgebinde aus, die Sie zur Stabilitätsuntersuchung verwenden möchten.

#### *Prüfplan*

Der in der Stabilitätsdefinition hinterlegte Prüfplan wird hier automatisch gezogen. Sie haben hier die Möglichkeit, diesen Prüfplan auszutauschen. Über den Matchcode können Sie nach vorhandenen Prüfplänen suchen.

#### *Bezeichnung*

Geben Sie hier eine die Stabilitätsplanung beschreibende Bezeichnung ein.

#### *Stabilitätsstudie*

Sie können eine in den LIMS-Stammdaten angelegte Stabilitätsstudie zuordnen. Die angelegten Studien stehen per Matchcode zur Verfügung. Das Datum wird eingeblendet, wenn Sie eine Auswahl getroffen haben.

#### *Auftrag / Position*

Hier kann der Auftrag, bzw. die Position ausgewählt werden, auf die sich die Stabilitätsplanung bezieht.

#### *Rhythmus gesteuert*

Mit diesem Kennzeichen legen Sie fest, daß die Termine zur Prüfung der Stabilität nicht manuell im Grid eingegeben werden, sondern nach einem vorgegebenen Rhythmus generiert werden.

Geben Sie hier den Rhythmus vor, in welchem die Stabilitätsuntersuchungen durchgeführt werden sollen:

Es steht folgende Auswahl zur Verfügung:

Zeitraumkennzeichen: 00, Jahr, 10, Monat, 20, Tag, zu welchem der jeweilige Zeitraum eingetragen werden muss

Rhythmuskennzeichen: 00, Monat, 10, Wochen, 20, Tag, zu welchem der jeweilige Rhythmus eingetragen werden muss.

```
Im Beispiel: 
Zeitraumkennzeichen 00 = Jahr, eingetragener Zeitraum 2
Rhythmuskennzeichen 10 = Wochen Rhythmus 1
bedeutet, daß ausgehend vom Herstelldatum der Charge über einen Zeitraum
von 2 Jahren wöchentlich ein Prüfungstermin generiert wird.
```
Das Generieren dieser Prüfungstermine erfolgt mit dem Speichern der Stabilitätsplanung mit Rhythmuskennzeichen.

#### *Bemerkungen*

Hier haben Sie die Möglichkeit, zu jeder Stabilitätsplanung eine Bemerkung zu erfassen.

#### *Termin der Prüfung*

Die Termine der jeweiligen Prüfungen, werden auf Grundlage der in der Stabilitätsdefinition hinterlegten Daten und des Herstelldatums bzw. des Wareneingangsdatums der Charge berechnet.

#### *Prüfplan*

Der Prüfplan, der in der Stabilitätsdefinition eingetragen wurde, wird übernommen. Sie haben die Möglichkeit, diesen noch auszutauschen.

#### *Bemerkungen*

Hier haben Sie die Möglichkeit, auf Positionsebene eine Bemerkung zu erfassen.

#### *Prüfauftrag*

Ist zu dem Termin bereits ein Prüfauftrag angelegt worden, so erscheint hier die Nummer des Prüfauftrages.

#### *Version Prüfplan*

Hier wird die Version des Prüfplans angezeigt, die für die Prüfauftragsanlage verwendet wurde.

#### *Status Prüfauftrag*

Hier erscheint der Status des jeweiligen Prüfauftrages

#### *Autom. Prüfauftragsanlage*

Wird hier das Kennzeichen gesetzt, so wird nach dem Speichern automatisch ein Prüfauftrag angelegt. Ist auf der Position bereits ein Prüfauftrag vorhanden, kann das Kennzeichen nicht mehr gesetzt werden

#### *Löschen*

Markieren Sie hier eine Position, wird diese nach dem Speichern entfernt. Ist bereits ein Prüfauftrag auf dieser Position angelegt, kann diese nicht gelöscht werden.

#### Register Etikettenduck

Für die Stabilitätsplanung können Etiketten gedruckt werden. Geben Sie hierzu die gewünschte Anzahl ein und starten Sie den Ausdruck.

## Abfragen / Auswertungen

In diesem Teil finden Sie Abfragen über angelegte und durchgeführte Stabilitätsuntersuchungen.

## <span id="page-134-0"></span>Stabilitätsabfrage

Das Programm bietet Ihnen einen Überblick über alle Stabilitätsuntersuchungen und ermöglicht Ihnen eine Auswertung darüber.

### Register Allgemeines

Im Register **Allgemeines** werden nach Auswahl der *Funktion Start* alle angelegten, freigegebenen und zurückgemeldeten Prüfaufträge für Stabilitäts-Untersuchungen angezeigt.

Zuvor können Sie das Ergebnis in den Selektionskriterien auf einen bestimmten Bereich beschränken.

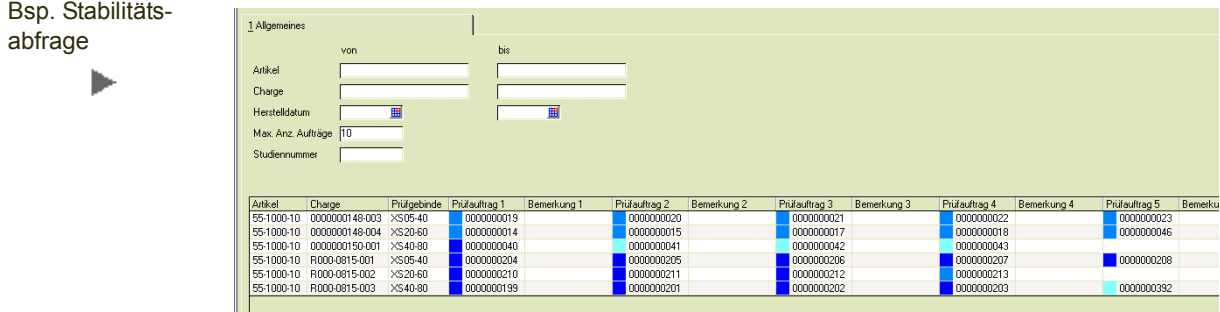

#### *Max. Anz. Aufträge*

Geben Sie hier die Anzahl der Prüfaufträge ein, die Sie in der Übersicht angezeigt bekommen möchten.

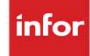

#### *Studiennummer*

Sie können die Anzeige auf eine Studiennummer begrenzen. Ist eine Studiennummer ausgewählt, so können Sie über *Objekt, Drucken* ein Excel-Sheet als Report zu dieser Studie erstellen. (s.u.)

#### *Artikel / Charge / Prüfgebinde / Prüfauftrag 1 – n*

Die gewünschte Zahl der Prüfaufträge wird Ihnen hier angezeigt. Die Prüfaufträge werden farblich gekennzeichnet dargestellt, wobei die Farben folgende Bedeutung haben:

- türkis, Prüfauftrag ist angelegt
- hellblau, Prüfauftrag ist angelegt und freigegeben
- dunkelblau, der Prüfauftrag ist zurückgemeldet und abgeschlossen
- kein Farbcode: der Prüfauftrag hat einen anderen Status, ist also beispielsweise ohne Buchung abgeschlossen

Durch einen Doppelklick auf einen zurückgemeldeten und abgeschlossenen Prüfauftrag wird die *Detailübersicht Stabilitäten* geöffnet.

In dieser Übersicht erscheinen alle Einzelwerte zu den bereits zurück gemeldeten Prüfaufträgen. Die Einzelwerte werden farblich gekennzeichnet, wobei die Farben die Statusart der jeweiligen Position darstellen:

- grün, Status 10, in Ordnung
- gelb, Status 20, bedingt in Ordnung
- rot, Status 90, nicht in Ordnung

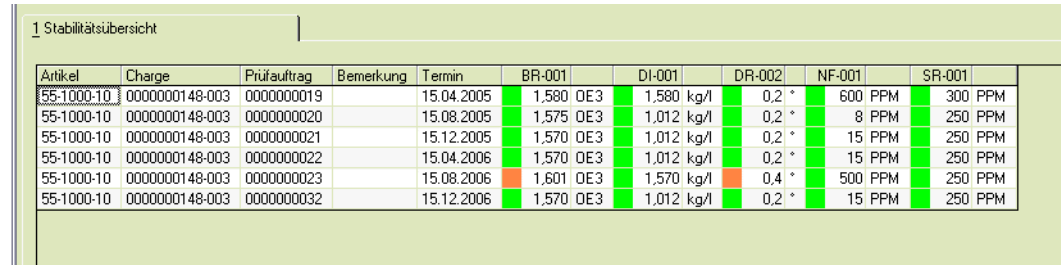

Über das Kontext-Menü (rechte Maustaste) haben Sie die Möglichkeit, die Daten nach Excel zu übertragen. Sie erhalten eine Excel-Mappe mit der Entwicklung jedes Merkmals auf einem eigenen Blatt.

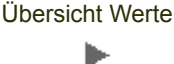

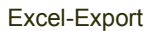

 $\blacktriangleright$ 

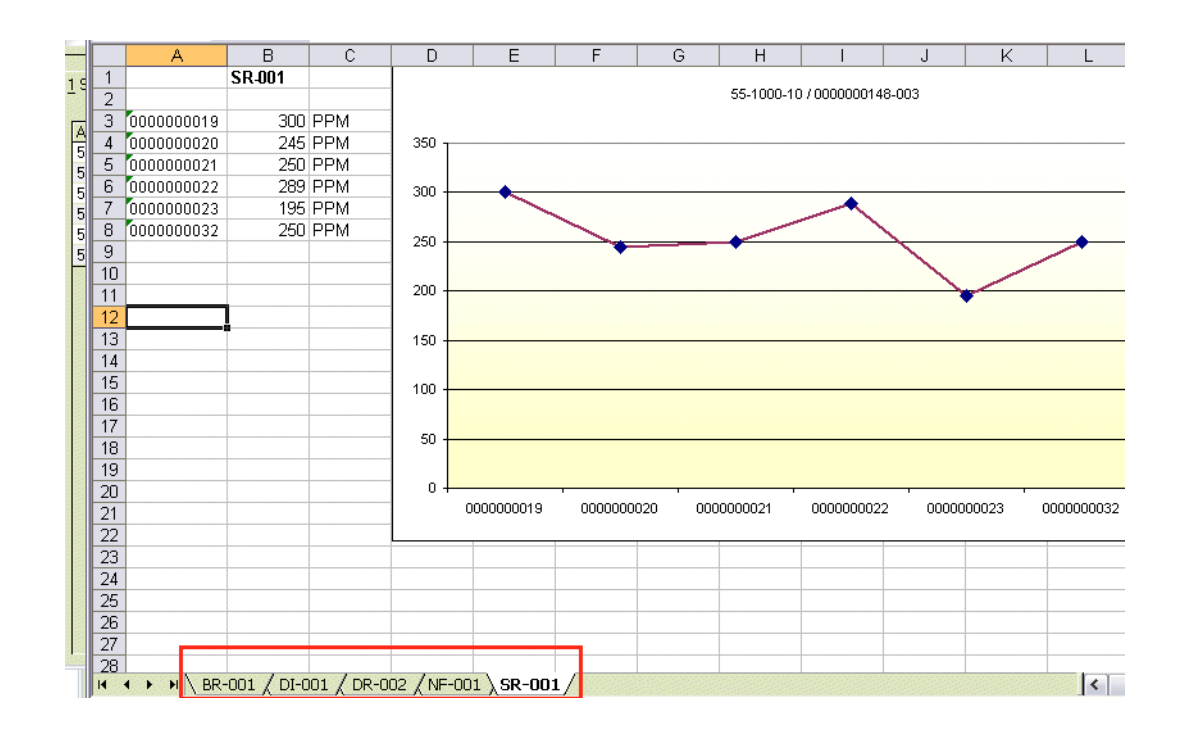

## Drucken einer Studie

Wurde in den Selektionskriterien eine Studie ausgewählt, so können Sie über das Menü *Objekt, Drucken* eine Ausgabe der Studie nach Excel aufrufen.

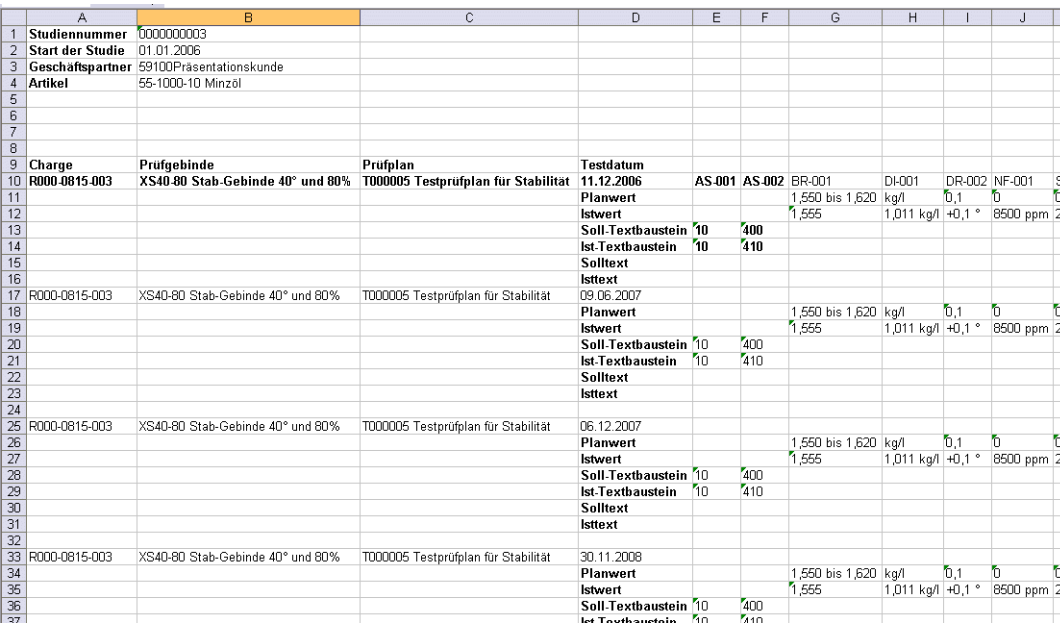

Stabilitäts-Studie als Report über Excel

## Datenpflege

## Reorganisation Prüfaufträge

## Reorganisation Qualitätszertifikate

## Reorganisation Stabilitätsplanung

Das Löschen von nicht mehr relevanten Prüfaufträgen und Qualitätszertifikaten sollte in regelmäßigen Abständen durchgeführt werden. Dadurch werden Systemressourcen freigegeben.

Geben Sie die Selektionskriterien ein und starten Sie dann den Reorganisationsprozess mit der Funktion Start (F7).

Während der anschließenden Reorganisation wird Ihnen ein Protokoll des Prozesses angezeigt. Sie erhalten dort Informationen über Aufträge oder Zertifikate, die eventuell nicht gelöscht werden konnten.

## Benutzerabfragen

Mit Blending LIMS werden eine Reihe von vordefinierten Benutzerabfragen geliefert. Diese Abfragen sind kategorisiert und können über den Kategorienbrowser der Benutzerabfragen ausgeführt werden.

Vordefinierte Standardabfragen sollten Sie nicht ändern. Bei einem Blending-Update werden angepasste Standardabfragen nicht überschrieben, so daß Ihnen Erweiterungen nicht zur Verfügung stehen.

Sie können eine Standardabfrage aber als Template für eigene Abfragen kopieren.

Auswahl einer 1 Allgemeines Benutzerabfrage per Kategorie Abfrage 图 Bezeichnung ь Ergebnis

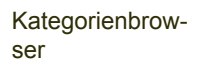

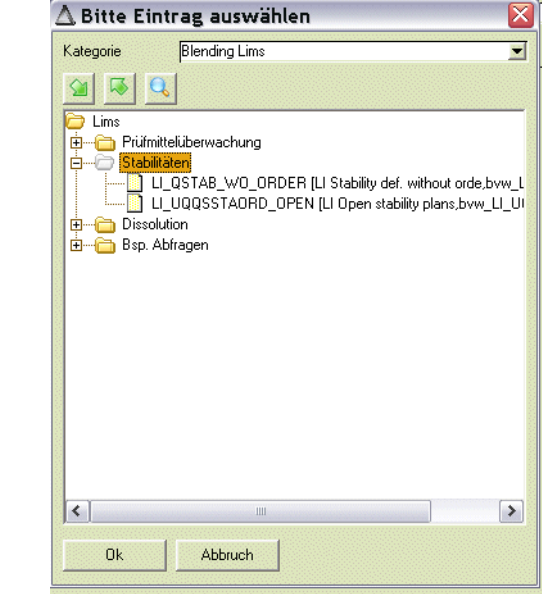

## Abfragen in der Kategorie Blending LIMS

## Prüfmittelüberwachung

Es sind drei Abfragen enthalten, die diejenigen Prüfmittel anzeigen, deren Überwachungsintervall bereits überschritten ist. Diese Prüfmittel dürfen z.Zt. nicht verwendet werden. Prüfaufträge mit einem dieser Prüfmittel können nicht freigegeben werden.

Der Abschnitt enthält drei Abfragen zum Auffinden von

- Prüfmittel mit abgelaufenem Kalibrierungsintervall
- Prüfmittel mit abgelaufenem Eichintervall
- Prüfmittel mit abgelaufenem Intervall einer sonstigen Überwachung

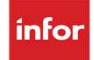

Zum Einrichten der Überwachungsintervalle lesen Sie bitte ["Prüfmittelüber](#page-75-0)[wachung" auf Seite 77](#page-75-0) ff.

## **Stabilität**

## Stabilitätsdefinition ohne Aufträge (LI\_QSTAB\_WO\_ORDER)

In diesen Abfrage finden Sie Stabilitätsdefinitionen, für die noch keine Prüfaufträge (per Stabilitätsplanungsanlage) angelegt wurden.

Stabilitäts-Definition ohne Prüfaufträge

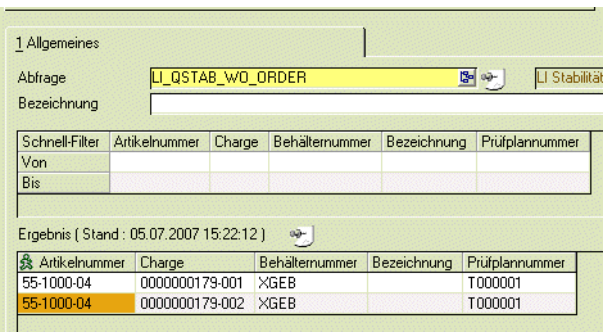

Per Link in der Spalte Artikelnummer wird für die ausgewählte Artikel-Chargen-Kombination die Stabilitätsplanung gemäß der Definition angelegt.

## Offene Stabilitätsplanung (LI\_UQQSSTAORD\_OPEN)

Diese Abfrage zeigt Ihnen Planungen an, für die Prüfungen laut Stabilitätsplanung terminiert sind, aber noch keine Prüfaufträge vorhanden sind.

Per Link auf der Spalte Artikelnummer kann der zugehörige Prüfauftrag angelegt werden.

## **Dissolution**

### Aufträge Dissolution mit Link in die Positionen

Diese Abfrage zeigt, gruppiert nach Merkmal, die Prüfaufträge mit Merkmalen des Typs 60, Dissolution an. In der Prüfauftragsnummer ist ein Link in die Abfrage der Positionen mit Übergabe der Prüfauftragsnummer hinterlegt.

Positionen Dissolution mit Freisetzungsgrafik (Li\_DissoItems)

In dieser Abfrage ist ein Makro hinterlegt, dass nach einem durchgeführten Excel-Export die Freisetzung grafisch darstellt.

Nach Ausführung des Exports öffnet sich eine Excel-Mappe, die die Dissolution als Liniengrafik mit Max/und Min-Werten sowie Error-Bars zum Durchschnitt anzeigt:

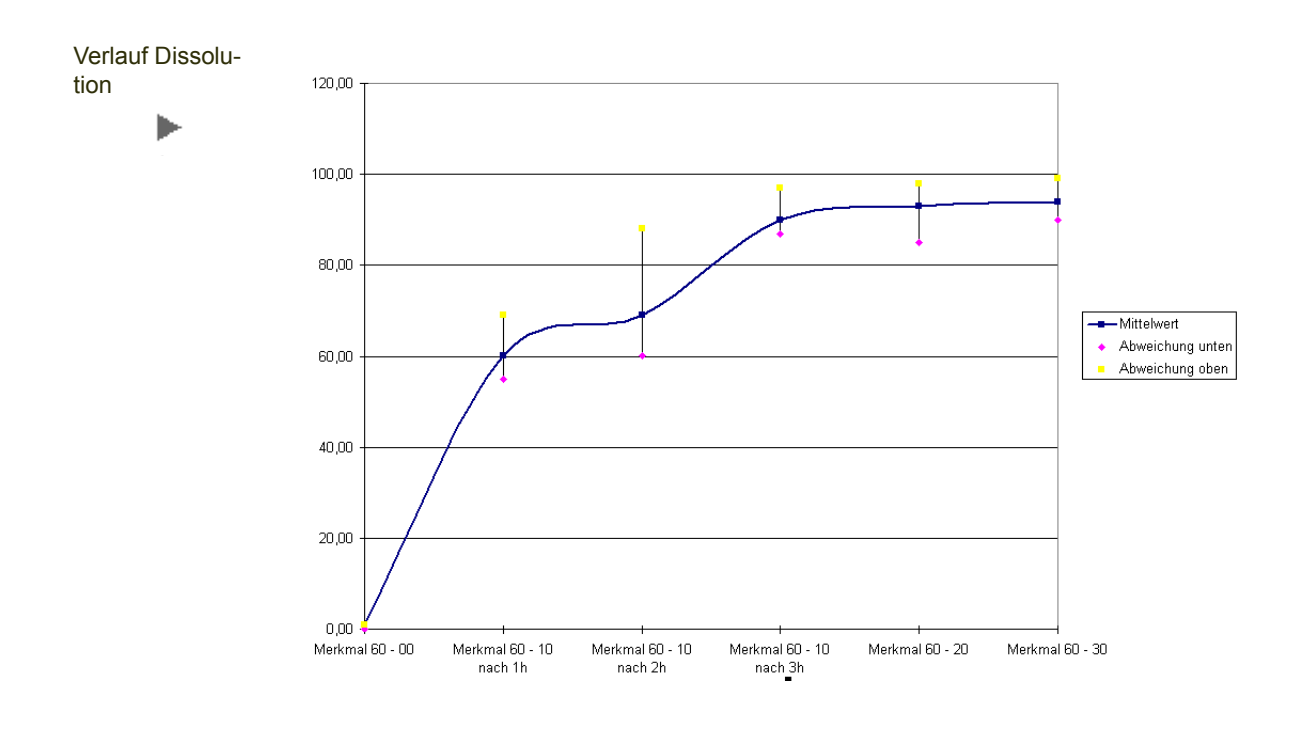

## Weitere Abfragen

## Chargeneingänge (LI\_Lot\_receipts)

Diese Abfragen listen die Chargenneueingänge in Blending. Die Abfragen unterscheiden Chargen, die extern per Wareneingang zugebucht wurden (mit Angabe Lieferant), per Produktionsauftrag oder per internem Lagerzugang.

Beispiel Zugänge Produktionsauftrag

ь

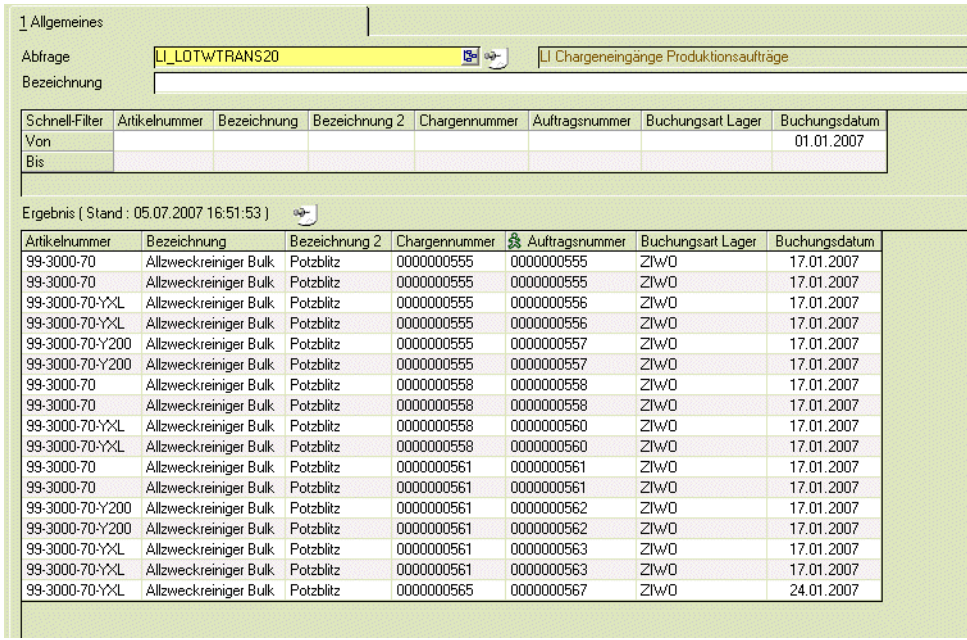

Angezeigt werden die Chargen, deren Artikel der Qualitätsprüfung unterliegen, und für die noch kein Prüfauftrag angelegt wurde.

#### *Prüfauftragsanlage*

Per hinterlegtem Programmlink kann direkt aus dieser Abfrage ein Prüfauftrag für die Charge angelegt werden. Nach Auffrischen der Abfrage (dies ist auch zeitgesteuert möglich) wird die Charge nicht mehr in dieser Abfrage angezeigt.

## Prüfmittelverwendung (LI\_QTESTUNITS\_USED)

Diese Abfrage listet Ihnen die Prüfpläne, in denen ein Prüfmittel Verwendung findet. Ist beispielsweise ein Kalibrierintervall eines Prüfmittels überschritten, können Sie schnell die betroffenen Prüfpläne anzeigen lassen.

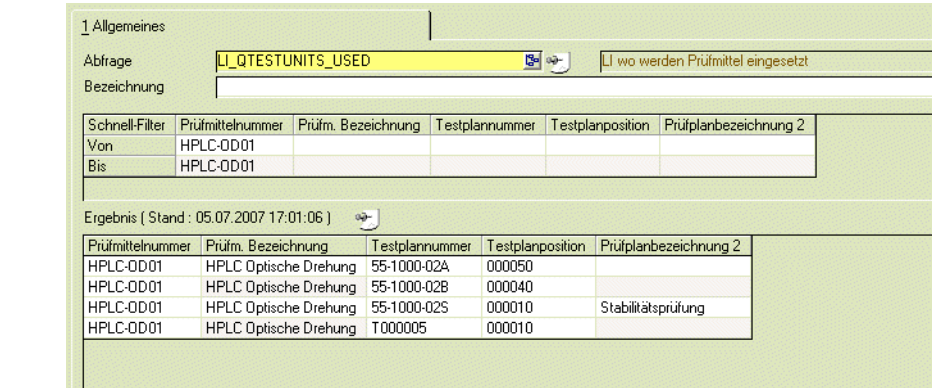

## Übersetzungen Merkmale

Diese Abfrage zeigt Ihnen die Übersetzungen der Merkmalsbezeichnung auf einen Blick an.

## Chargenliste (LI\_WLots\_List )

Diese Abfrage zeigt Ihnen die im System befindlichen Chargen aller Artikel an, die der Qualitätskontrolle unterliegen.

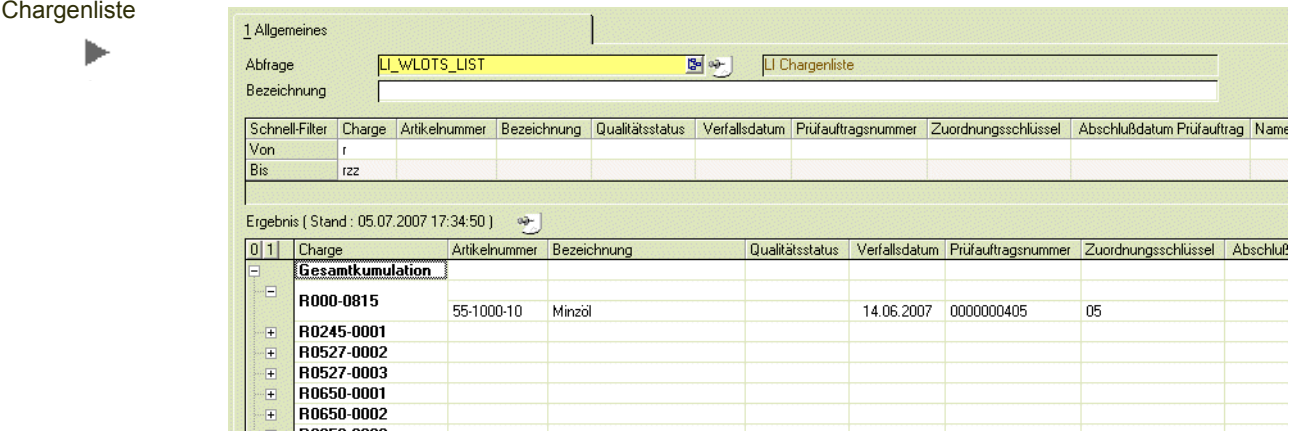

Chargenliste gesperrte, bald ablaufende und abgelaufene Char-

### gen

Zeigt Ihnen die Chargen an, deren QC entweder gesperrt ist, oder deren Haltbarkeitsdatum bald ablaufen wird, bzw. die bereits abgelaufen sind.

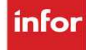

# Glossary LIMS

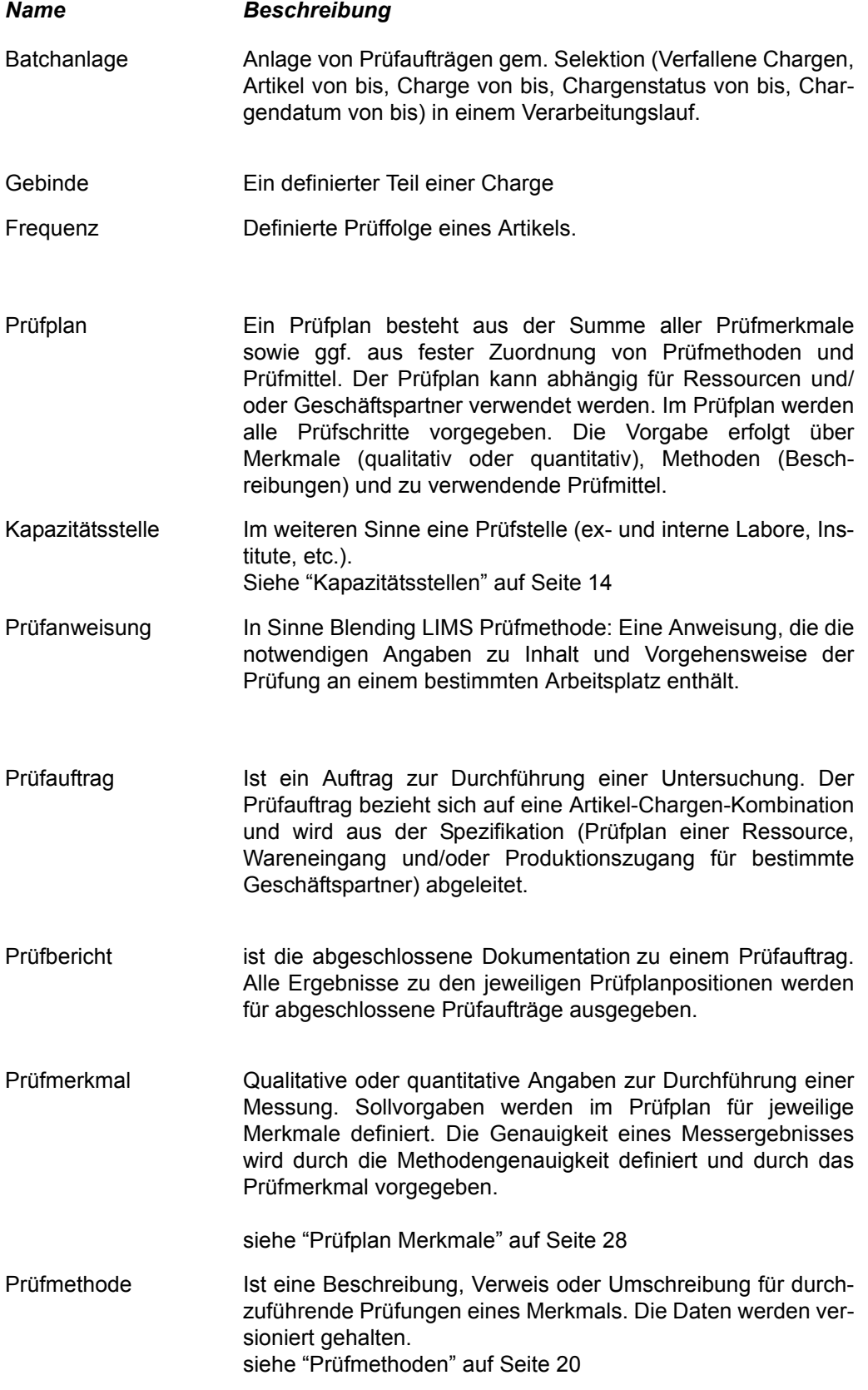
<span id="page-144-9"></span><span id="page-144-8"></span><span id="page-144-7"></span><span id="page-144-6"></span><span id="page-144-5"></span><span id="page-144-4"></span><span id="page-144-3"></span><span id="page-144-2"></span><span id="page-144-1"></span><span id="page-144-0"></span>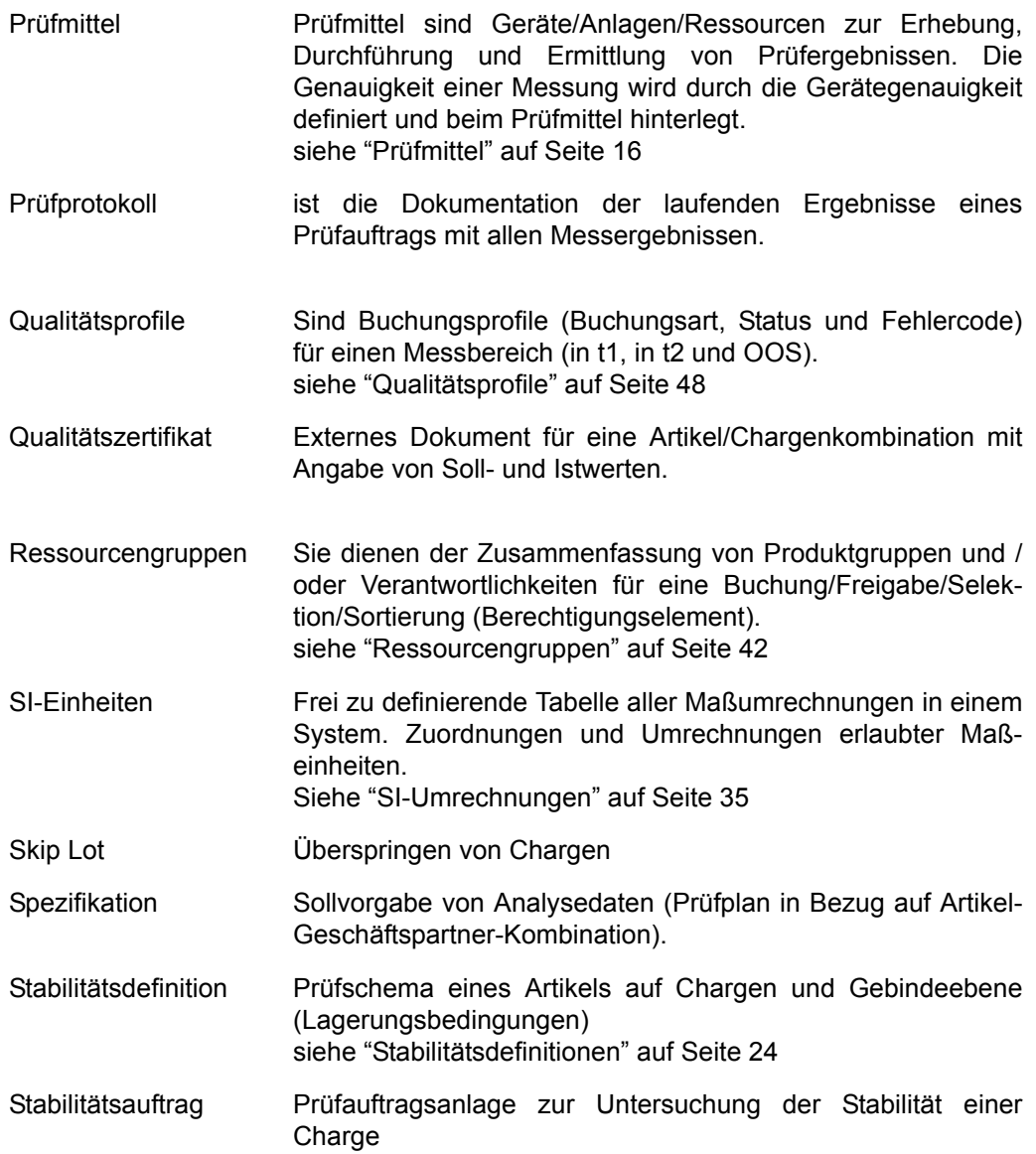

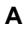

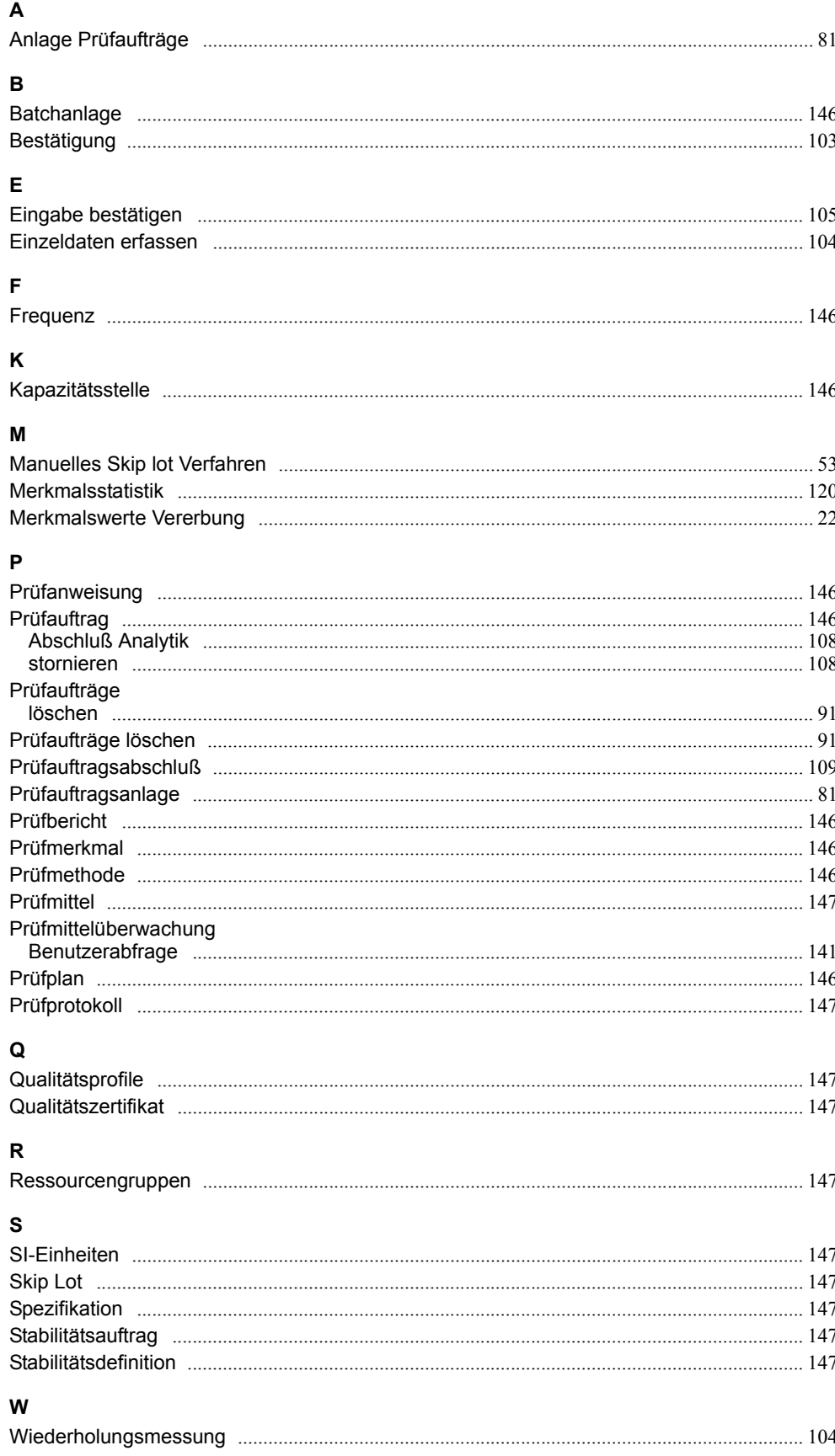